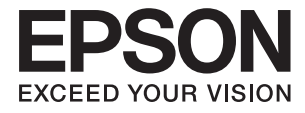

# **DS-790WN Guide de l'administrateur**

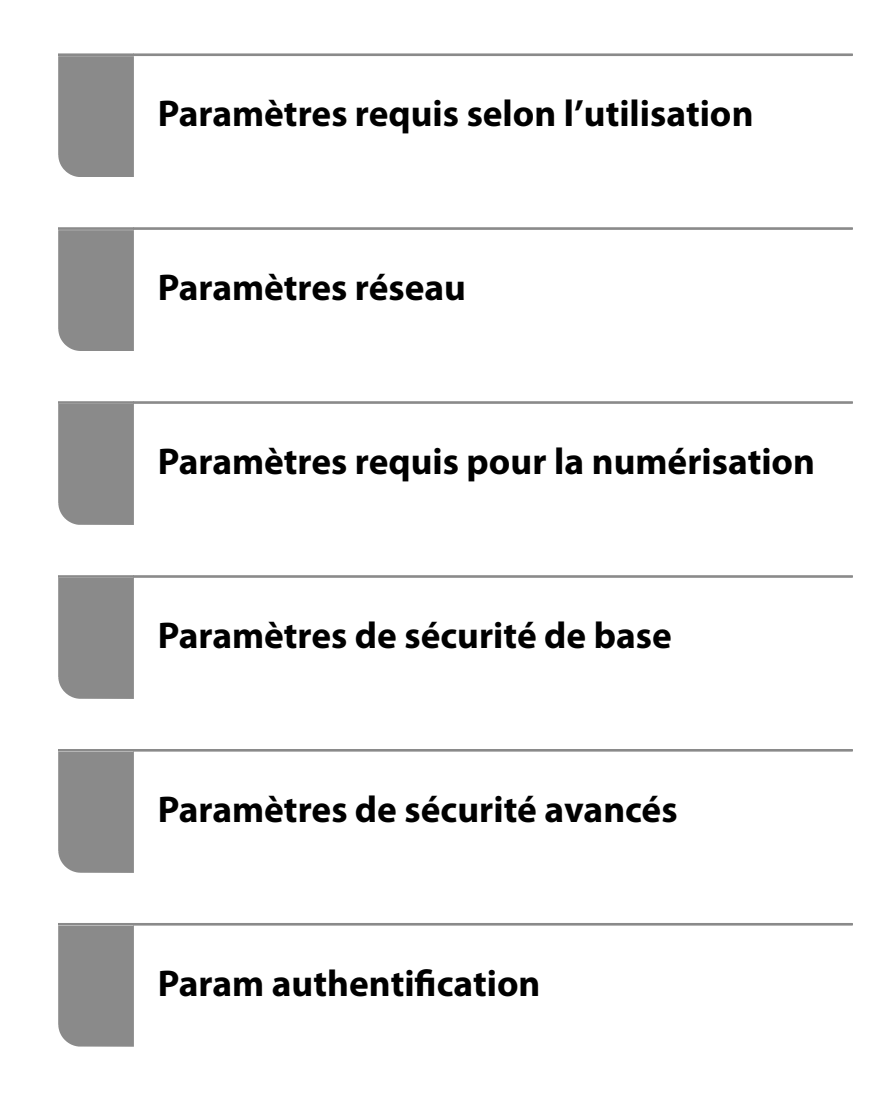

# <span id="page-1-0"></span>**Copyright**

Aucune partie de cette publication ne peut être reproduite, stockée dans un système de système de récupération de données, ni transmise, sous quelque forme que ce soit ni par aucun procédé électronique ou mécanique, y compris la photocopie, l'enregistrement ou autrement, sans le consentement écrit préalable de Seiko Epson Corporation. Aucune responsabilité ne sera engagée relative à l'utilisation des informations contenues dans ce manuel. Aucune responsabilité n'est assumée pour les dommages résultant des informations contenues dans ce manuel. L'information contenue dans la présente ne peut être utilisée qu'avec ce produit Epson. Epson décline toute responsabilité de l'utilisation de ces informations appliquées à d'autres produits.

Neither Seiko Epson Corporation et ses filiales ne peuvent être tenus responsables par l'acheteur de ce produit ou des tiers de tout dommage, perte, coût ou dépense encourus par l'acheteur ou des tiers à la suite d'un accident, d'une mauvaise utilisation, d'un abus ou des modifications, réparations ou altérations non autorisées de ce produit, ou (sauf aux États-Unis) le non-respect strict des instructions d'exploitation et de maintenance de Seiko Epson Corporation.

Seiko Epson Corporation et ses filiales ne peuvent être tenus responsables des dommages ou des problèmes découlant de l'utilisation d'options ou de consommables autres que ceux désignés comme des produits Epson authentiques approuvés par Seiko Epson Corporation.

Seiko Epson Corporation ne pourra être tenu pour responsable des dommages résultant des interférences électromagnétiques dues à l'utilisation de câbles d'interface autres que ceux désignés comme produits Epson approuvés par Seiko Epson Corporation.

© 2021 Seiko Epson Corporation

Le contenu de ce manuel et les caractéristiques de ce produit sont modifiables sans préavis.

# <span id="page-2-0"></span>**Marques commerciales**

- ❏ EPSON, EPSON EXCEED YOUR VISION, EXCEED YOUR VISION et leurs logos sont des marques ou des marques déposées de Seiko Epson.
- ❏ Microsoft®, Windows®, and Windows Server® are registered trademarks of Microsoft Corporation.
- ❏ Apple, Mac, macOS, OS X, Bonjour, Safari, and AirPrint are trademarks of Apple Inc., registered in the U.S. and other countries.
- ❏ Chrome is a trademark of Google LLC.
- ❏ The SuperSpeed USB Trident Logo is a registered trademark of USB Implementers Forum, Inc.
- ❏ Firefox is a trademark of the Mozilla Foundation in the U.S. and other countries.
- ❏ FeliCa et PaSoRi sont des marques déposées de Sony Corporation.
- ❏ MIFARE est une marque déposée de NXP Semiconductor Corporation.
- ❏ Remarque générale : les autres noms de produits utilisés dans le présent document sont donnés uniquement à titre indicatif et peuvent constituer des marques commerciales appartenant à leurs détenteurs respectifs. Epson dénie toute responsabilité vis-à-vis de ces marques.

## *Table des matières*

### *[Copyright](#page-1-0)*

### *[Marques commerciales](#page-2-0)*

### *[Introduction](#page-6-0)*

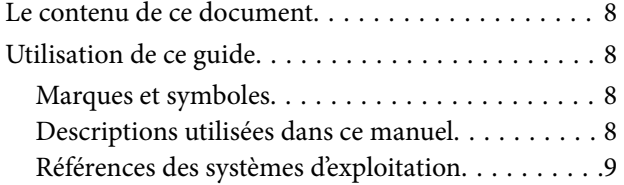

### *[Paramètres requis selon l'utilisation](#page-9-0)*

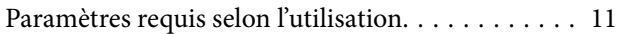

### *[Paramètres réseau](#page-12-0)*

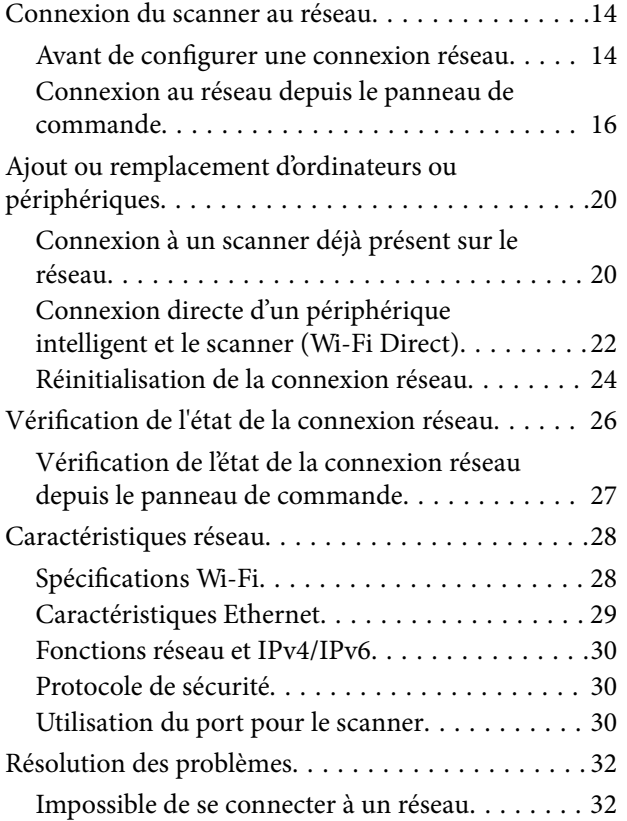

### *[Logiciel pour la configuration du](#page-34-0)  [scanner](#page-34-0)*

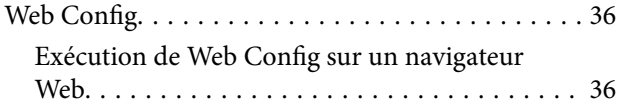

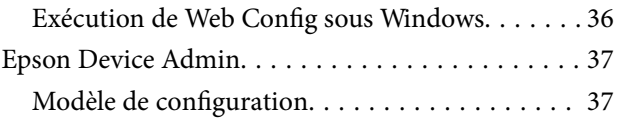

### *[Paramètres requis pour la](#page-40-0)  [numérisation](#page-40-0)*

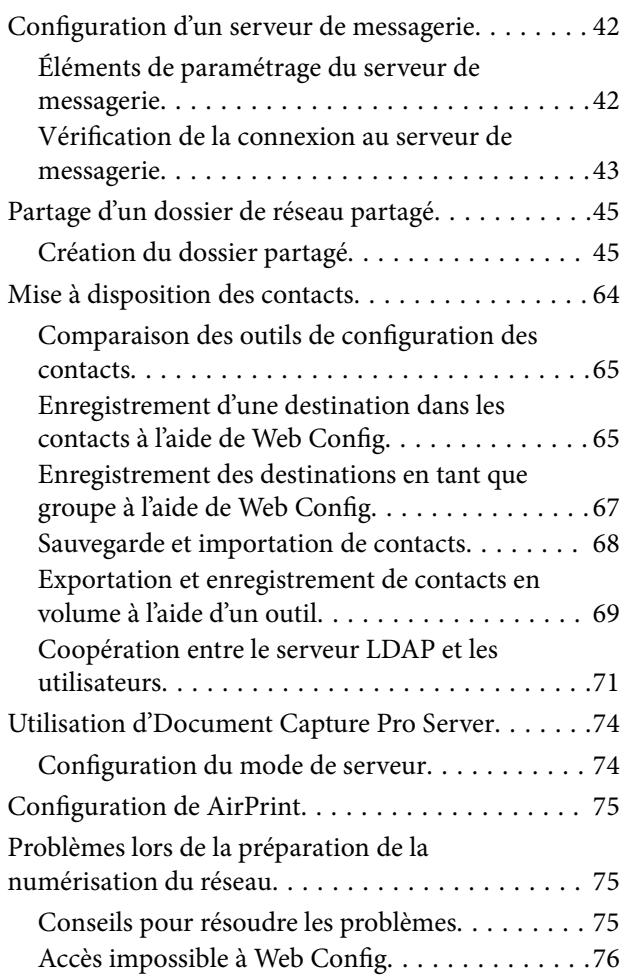

### *[Personnalisation de l'affichage du](#page-77-0)  [panneau de commande](#page-77-0)*

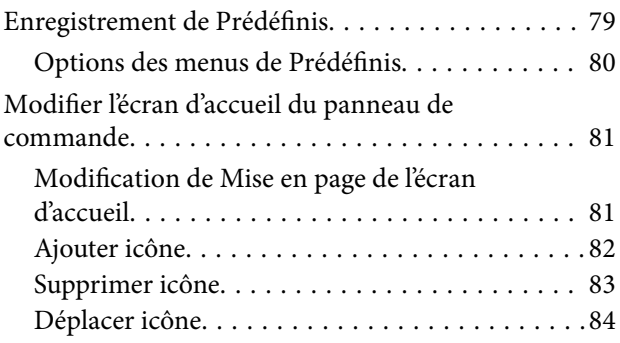

### *[Paramètres de sécurité de base](#page-85-0)*

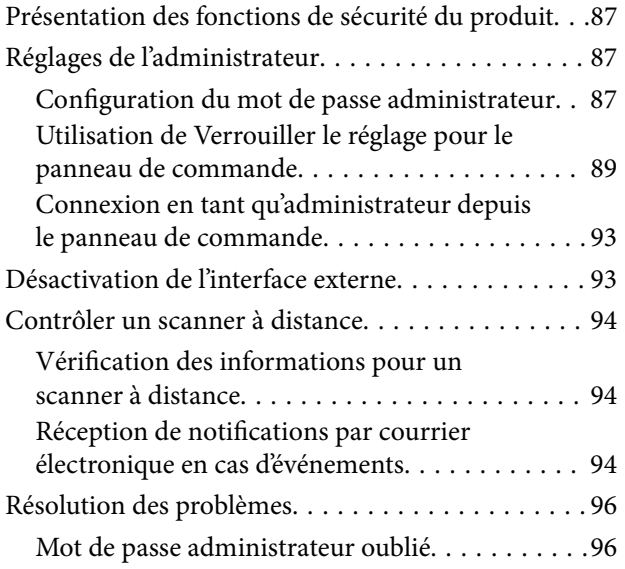

### *[Paramètres de sécurité avancés](#page-96-0)*

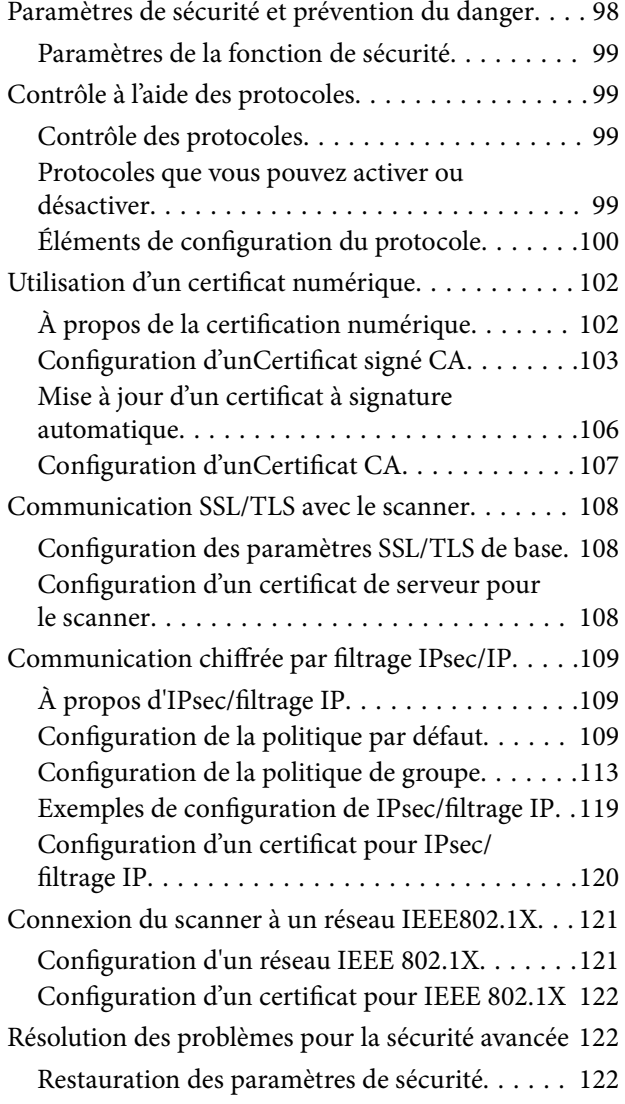

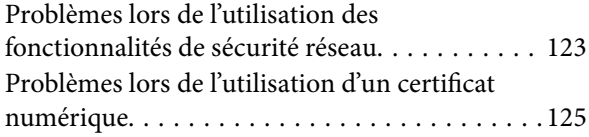

### *[Param authentification](#page-129-0)*

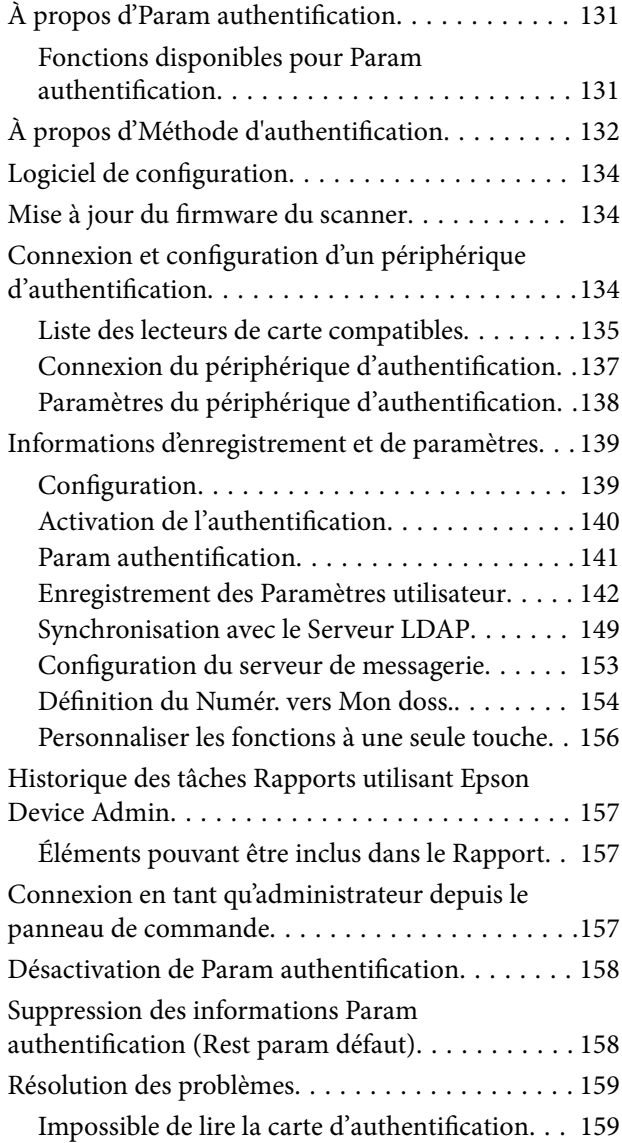

### *[Entretien](#page-159-0)*

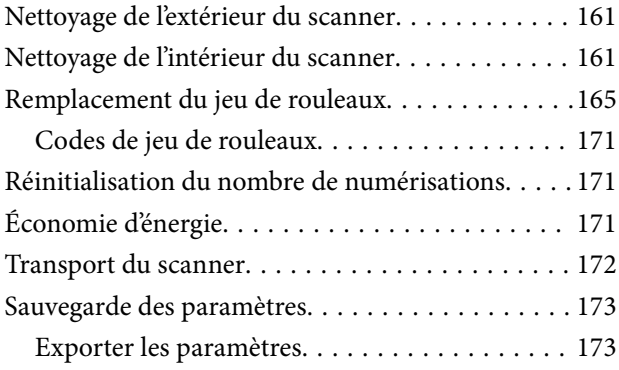

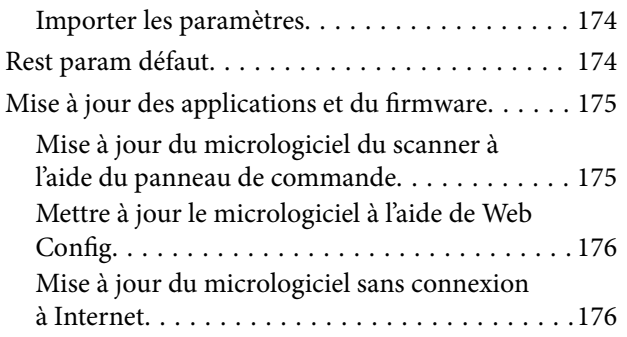

# <span id="page-6-0"></span>**Introduction**

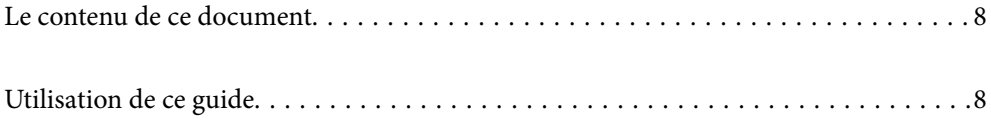

## <span id="page-7-0"></span>**Le contenu de ce document**

Ce document fournit les informations suivantes pour les administrateurs du scanner.

- ❏ Paramètres réseau
- ❏ Préparation de la fonction de numérisation
- ❏ Activer et gérer les paramètres de sécurité
- ❏ Activer et gérer les Param authentification
- ❏ Effectuer la maintenance quotidienne

Pour les méthodes standard d'utilisation du scanner, voir le Guide d'utilisation.

#### *Remarque:*

Ce document explique les Param authentification qui fournissent une authentification autonome sans devoir utiliser de serveur d'authentification. En plus des Param authentification présentés dans ce manuel, vous pouvez également établir un système d'authentification à l'aide d'un serveur d'authentification. Pour établir un tel système, utilisez Document Capture Pro Server Authentication Edition (nom abrégé : Document Capture Pro Server AE).

Contactez votre bureau local Epson pour plus d'informations.

## **Utilisation de ce guide**

### **Marques et symboles**

#### !*Attention:*

Vous devez suivre attentivement les instructions pour éviter les blessures.

### c*Important:*

Vous devez respecter les instructions pour éviter d'endommager votre équipement.

#### *Remarque:*

Fournit des informations complémentaires et de référence.

#### **Informations connexes**

 $\rightarrow$  Lien vers les sections connexes.

### **Descriptions utilisées dans ce manuel**

- ❏ Les captures d'écran des applications proviennent de Windows 10 ou de macOS High Sierra. Le contenu affiché sur les écrans varie en fonction du modèle et de la situation.
- ❏ Les illustrations de ce manuel sont utilisées uniquement à titre indicatif. Bien qu'elles puissent varier légèrement du produit réel, les méthodes de fonctionnement sont les mêmes.

### <span id="page-8-0"></span>**Références des systèmes d'exploitation**

#### **Windows**

Dans ce manuel, les termes comme « Windows 10 », « Windows 8.1 », « Windows 8 », « Windows 7 », « Windows Server 2019 », « Windows Server 2016 », « Windows Server 2012 R2 », « Windows Server 2012 » et « Windows Server 2008 R2 » font référence aux systèmes d'exploitation suivants. En outre, « Windows » est utilisé pour désigner toutes les versions, et « Windows Server » désigne « Windows Server 2019 », « Windows Server 2016 », « Windows Server 2012 R2 », « Windows Server 2012 » et « Windows Server 2008 R2 ».

- ❏ Système d'exploitation Microsoft® Windows® 10
- ❏ Système d'exploitation Microsoft® Windows® 8.1
- ❏ Système d'exploitation Microsoft® Windows® 8
- ❏ Système d'exploitation Microsoft® Windows® 7
- ❏ Système d'exploitation Microsoft® Windows Server® 2019
- ❏ Système d'exploitation Microsoft® Windows Server® 2016
- ❏ Système d'exploitation Microsoft® Windows Server® 2012 R2
- ❏ Système d'exploitation Microsoft® Windows Server® 2012
- ❏ Système d'exploitation Microsoft® Windows Server® 2008 R2

### **Mac OS**

Dans ce manuel, « Mac OS » désigne macOS Big Sur, macOS Catalina, macOS Mojave, macOS High Sierra, macOS Sierra, OS X El Capitan et OS X Yosemite.

# <span id="page-9-0"></span>**Paramètres requis selon l'utilisation**

```
Paramètres requis selon l'utilisation. . . . . . . . . . . . . . . . . . . . . . . . . . . . . . . . . . . . . 11
```
# <span id="page-10-0"></span>**Paramètres requis selon l'utilisation**

Consultez ce qui suit pour effectuer les réglages nécessaires selon l'utilisation.

#### **Connexion du scanner au réseau**

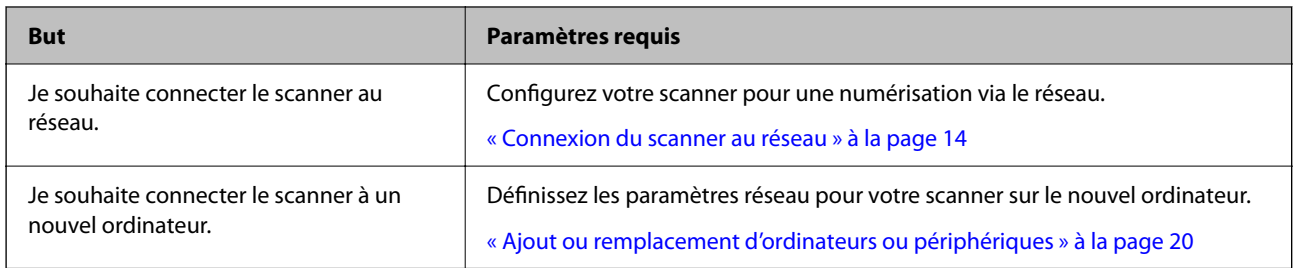

### **Paramètres pour la numérisation**

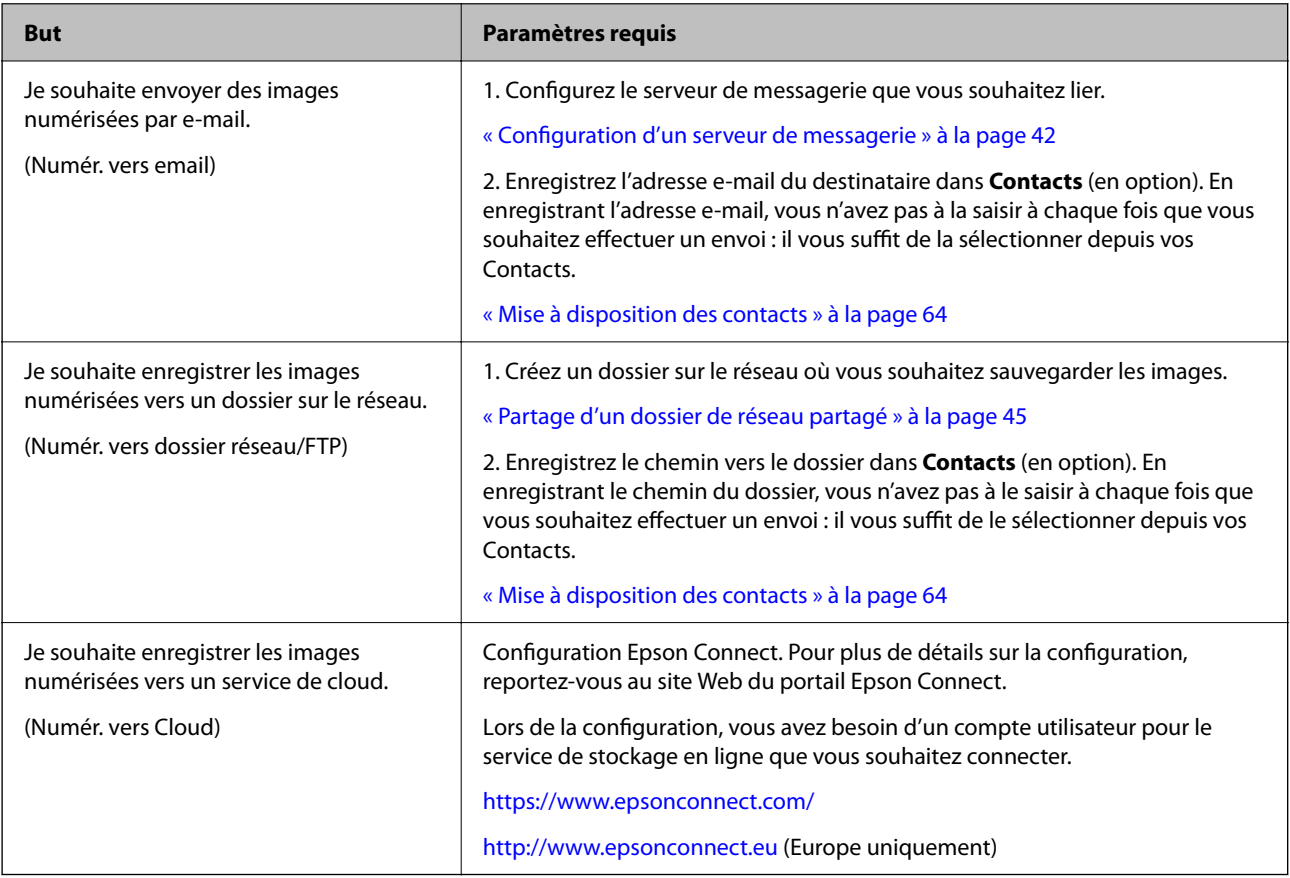

### **Personnalisation de l'affichage du panneau de commande**

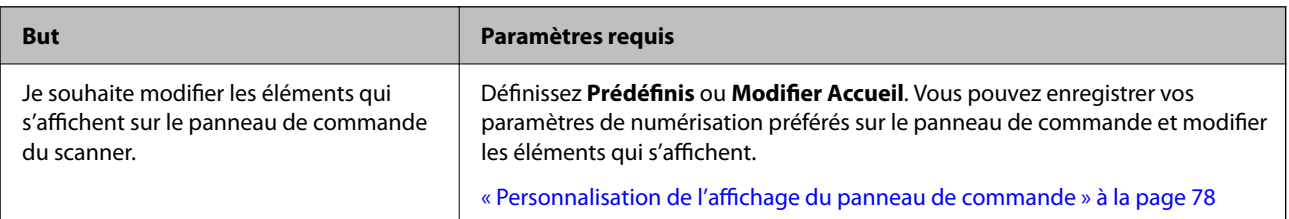

### **Définition des fonctions de sécurité de base**

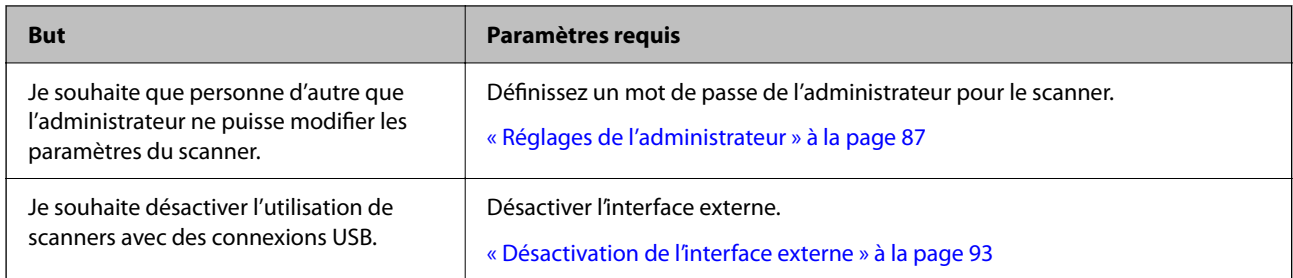

### **Définition des fonctions de sécurité avancées**

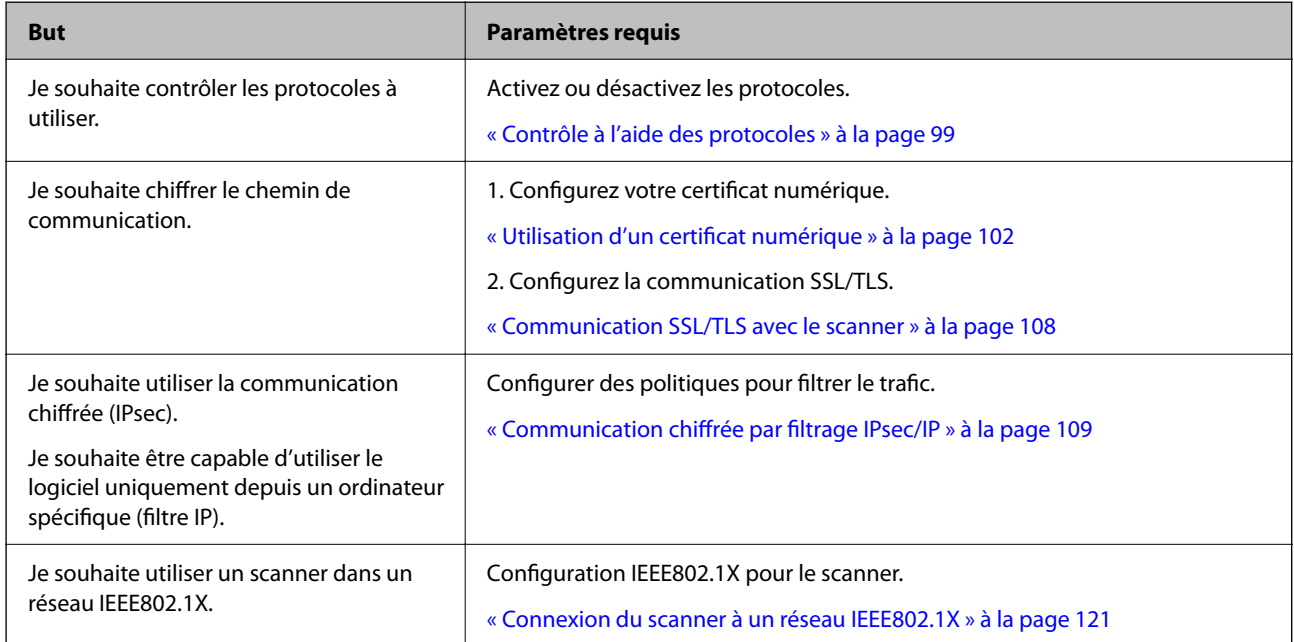

### **Configuration de fonctions à authentifier par le scanner**

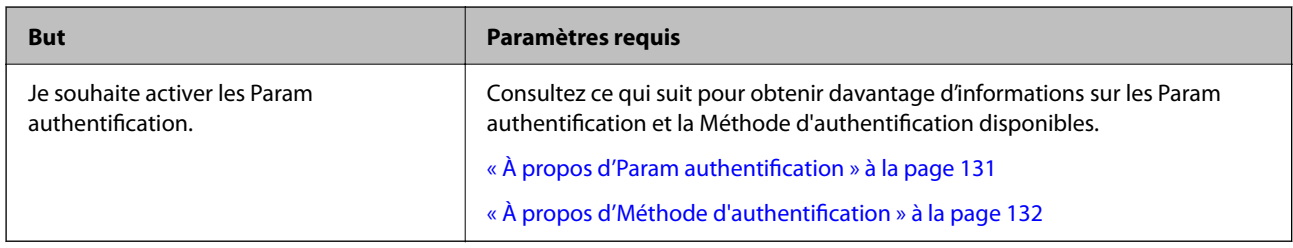

### **Utilisation d'un système d'authentification du serveur**

Avec Document Capture Pro Server Authentication Edition (abrégé en Document Capture Pro Server AE), vous pouvez construire un système d'authentification qui utilise un serveur pour l'authentification.

Contactez votre bureau local Epson pour plus d'informations.

# <span id="page-12-0"></span>**Paramètres réseau**

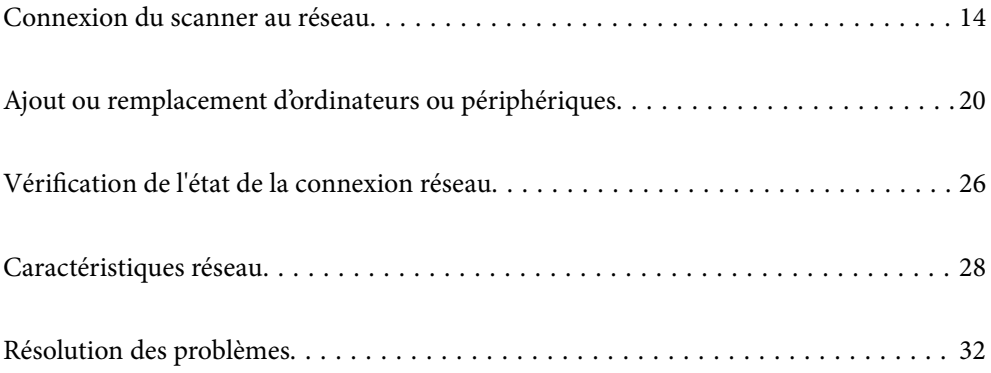

## <span id="page-13-0"></span>**Connexion du scanner au réseau**

Ce chapitre décrit comment connecter le scanner au réseau à l'aide du panneau de commande du scanner.

#### *Remarque:*

Si votre scanner et votre ordinateur se situent dans le même secteur, vous pouvez également les connecter à l'aide de l'installateur.

❏ Installation depuis le site web

Accédez au site web suivant et indiquez le nom du produit. Accédez à *Installation*, puis démarrez la configuration.

[http://epson.sn](http://epson.sn/?q=2)

❏ Configuration à partir du disque de logiciels (uniquement pour les modèles livrés avec un disque de logiciels et les utilisateurs ayant un ordinateur sous Windows équipé d'un lecteur de disques.) Insérez le CD dans l'ordinateur et suivez les instructions à l'écran.

### **Avant de configurer une connexion réseau**

Pour vous connecter au réseau, vérifiez au préalable la méthode de connexion et les informations de configuration pour la connexion.

### **Collecte d'informations sur les paramètres de connexion**

Préparez les informations de réglage nécessaires pour la connexion. Vérifiez les informations suivantes à l'avance.

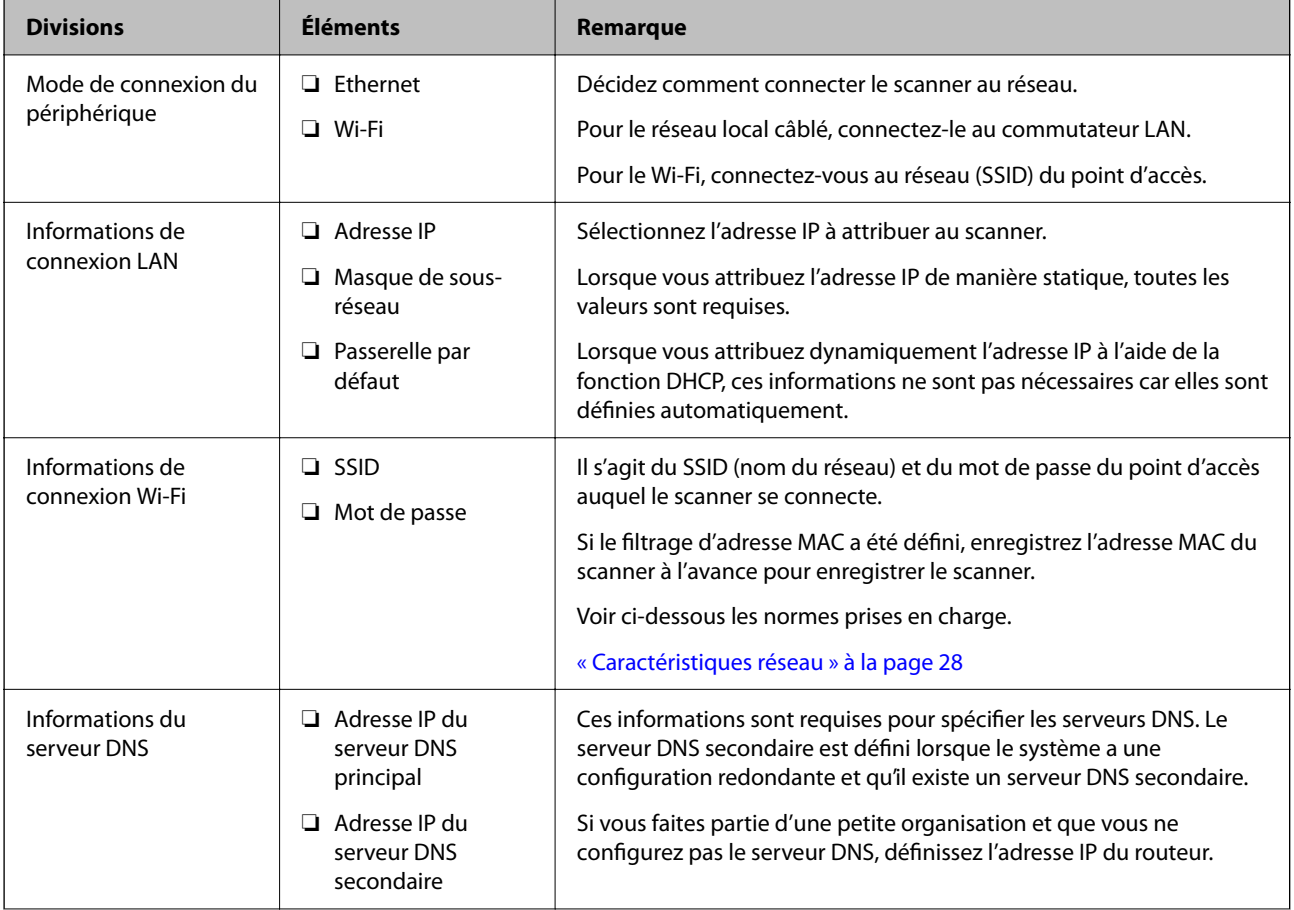

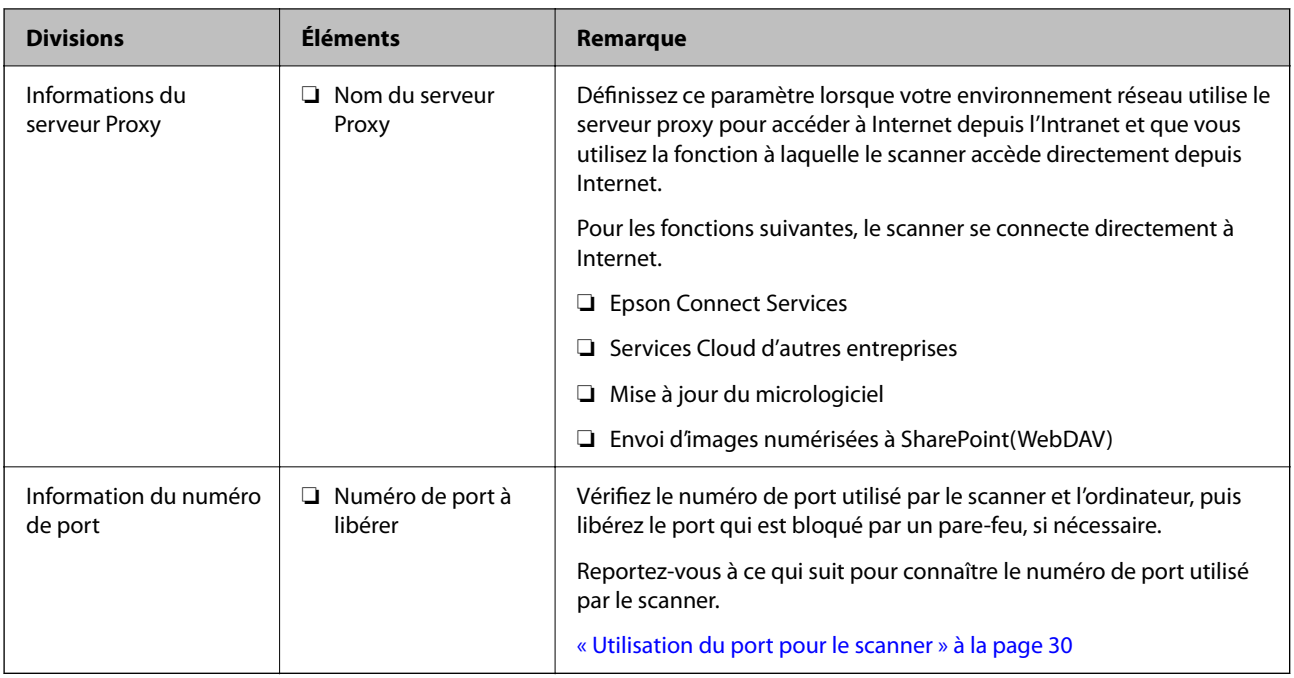

### **Attribution d'adresse IP**

Voici les types d'attribution d'adresse IP.

### **Adresse IP statique :**

Attribuer manuellement au scanner (hôte) l'adresse IP prédéterminée.

Les informations de connexion au réseau (masque de sous-réseau, passerelle par défaut, serveur DNS, etc.) doivent être définies manuellement.

L'adresse IP ne change jamais, même lorsque l'appareil est éteint. Cela est par conséquent utile lorsque vous voulez gérer des appareils au sein d'un environnement dans lequel vous ne pouvez pas changer l'adresse IP, ou si vous voulez gérer des appareils utilisant l'adresse IP. Nous recommandons des paramètres pour les scanners, serveurs, etc. auxquels de nombreux ordinateurs accèdent. Attribuez également une adresse IP fixe afin que l'adresse IP ne change pas lors de l'utilisation de fonctions de sécurité telles que le filtrage IPsec/IP.

### **Attribution automatique à l'aide de la fonction DHCP (adresse IP dynamique) :**

Attribuez automatiquement l'adresse IP au scanner (hôte) en utilisant la fonction DHCP du serveur DHCP ou du routeur.

Les informations de connexion au réseau (masque de sous-réseau, passerelle par défaut, serveur DNS, etc.) sont définies automatiquement, de sorte que vous puissiez facilement connecter le périphérique au réseau.

Si le périphérique ou le routeur est éteint, ou en fonction des paramètres du serveur DHCP, l'adresse IP peut changer lors de la reconnexion.

Nous vous recommandons de gérer les périphériques et non l'adresse IP, et de communiquer avec les protocoles pouvant suivre l'adresse IP.

#### *Remarque:*

Lorsque vous utilisez la fonction de réservation d'adresse IP du DHCP, vous pouvez attribuer la même adresse IP aux périphériques à tout moment.

### <span id="page-15-0"></span>**Serveur DNS et serveur proxy**

Le serveur DNS a un nom d'hôte, un nom de domaine pour l'adresse e-mail, etc. en association avec les informations d'adresse IP.

La communication est impossible si l'autre partie est décrite par un nom d'hôte, un nom de domaine, etc. lorsque l'ordinateur ou le scanner réalise une communication IP.

Interroge le serveur DNS pour obtenir ces informations et obtient l'adresse IP de l'autre partie. Ce processus est appelé une résolution de nom.

Par conséquent, les périphériques tels que les ordinateurs et les scanners peuvent communiquer en utilisant l'adresse IP.

La résolution de nom est nécessaire pour que le scanner puisse communiquer en utilisant la fonction d'e-mail ou de connexion Internet.

Définissez les paramètres du serveur DNS lorsque vous utilisez ces fonctions.

Lorsque vous attribuez l'adresse IP du scanner à l'aide de la fonction DHCP du serveur DHCP ou du routeur, elle est automatiquement définie.

Le serveur proxy est placé au niveau de la passerelle entre le réseau et Internet, et il communique avec l'ordinateur, le scanner et Internet (serveur opposé) pour le compte de chacun d'eux. Le serveur opposé communique uniquement avec le serveur proxy. Par conséquent, des informations sur le scanner telles que l'adresse IP et le numéro de port ne peuvent être lues et une sécurité renforcée est attendue.

Lorsque vous vous connectez à Internet via un serveur proxy, configurez le serveur proxy sur le scanner.

### **Connexion au réseau depuis le panneau de commande**

Connectez le scanner au réseau, depuis le panneau de commande du scanner.

### **Attribution de l'adresse IP**

Configurer les éléments de base comme l'adresse de l'hôte, Masque de s-réseau, Passerelle par défaut.

Ce chapitre décrit la procédure de configuration d'une adresse IP statique.

- 1. Mettez le scanner sous tension.
- 2. Sélectionnez **Param.** à l'écran d'accueil du panneau de commande du scanner.
- 3. Sélectionnez **Paramètres réseau** > **Avancé** > **TCP/IP**.
- 4. Sélectionnez **Manuel** pour **Obtenir l'adresse IP**.

Pour configurer l'adresse IP automatiquement à l'aide de la fonction DHCP du routeur, sélectionnez **Auto**. Dans ce cas, l'**Adresse IP**, le **Masque de s-réseau** et la **Passerelle par défaut** décrits aux étapes 5 à 6 sont également définis automatiquement, passez à l'étape 7.

5. Saisissez l'adresse IP.

Le curseur passe au segment suivant ou au segment précédent, séparé par un point si vous sélectionnez  $\blacktriangleleft$  et  $\blacktriangleright$ 

Confirmez la valeur affichée à l'écran précédent.

### 6. Configurez les options **Masque de s-réseau** et **Passerelle par défaut**.

Confirmez la valeur affichée à l'écran précédent.

#### c*Important:*

Si la combinaison des Adresse IP, Masque de s-réseau et Passerelle par défaut est incorrecte, *Démarrer configuration* est inactive et il est impossible de poursuivre la configuration. Confirmez que la saisie est exempte d'erreur.

7. Saisissez l'adresse IP du serveur DNS principal.

Confirmez la valeur affichée à l'écran précédent.

#### *Remarque:*

Si vous pouvez sélectionner *Auto* comme paramètre d'attribution de l'adresse IP, vous pouvez sélectionner les paramètres du serveur DNS via *Manuel* ou *Auto*. Si vous ne pouvez pas obtenir automatiquement l'adresse du serveur DNS, sélectionnez *Manuel*, puis saisissez l'adresse du serveur DNS. Saisissez ensuite directement l'adresse du serveur DNS secondaire. Si vous sélectionnez *Auto*, allez à l'étape 9.

8. Saisissez l'adresse IP du serveur DNS secondaire.

Confirmez la valeur affichée à l'écran précédent.

9. Touchez **Démarrer configuration**.

### *Configuration du serveur proxy*

Configurez le serveur proxy si les deux conditions suivantes sont remplies.

- ❏ Le serveur proxy est conçu pour une connexion Internet.
- ❏ Lorsque vous utilisez une fonction dans laquelle un scanner se connecte directement à Internet, comme le service Epson Connect ou les services Cloud d'une autre entreprise.
- 1. Sélectionnez **Param.** sur l'écran d'accueil.

Lorsque vous effectuez des réglages après la configuration de l'adresse IP, l'écran **Avancé** s'affiche. Passez à l'étape 3.

- 2. Sélectionnez **Paramètres réseau** > **Avancé**.
- 3. Sélectionnez **Serveur Proxy**.
- 4. Sélectionnez **Utiliser** pour **Param. Serveur proxy**.
- 5. Entrez l'adresse du serveur proxy au format IPv4 ou FQDN. Confirmez la valeur affichée à l'écran précédent.
- 6. Saisissez le numéro de port du serveur proxy. Confirmez la valeur affichée à l'écran précédent.
- 7. Touchez **Démarrer configuration**.

### <span id="page-17-0"></span>**Connexion à Ethernet**

Connectez le scanner au réseau à l'aide d'un câble LAN, puis vérifiez la connexion.

- 1. Connectez le scanner et le concentrateur (commutateur LAN) à l'aide d'un câble LAN.
- 2. Sélectionnez  $\left(\bigoplus_{s} \text{ sur l'écran d'accueil.}\right)$
- 3. Sélectionnez **Routeur**.
- 4. Assurez-vous que les paramètres Connexion et Adresse IP sont corrects.
- 5. Touchez **Fermer**.

### **Connexion au réseau local sans fil (Wi-Fi)**

Vous pouvez connecter le scanner au réseau local sans fil (Wi-Fi) de plusieurs manières. Choisissez la méthode de connexion correspondant à l'environnement et aux conditions que vous utilisez.

Si vous connaissez les informations de routeur sans fil, comme le SSID et le mot de passe, vous pouvez définir les paramètres manuellement.

Si le routeur sans fil prend en charge WPS, vous pouvez effectuer les réglages par simple pression sur un bouton.

Une fois le scanner relié au réseau, connectez-y l'appareil que vous voulez utiliser (ordinateur, périphérique intelligent, tablette, etc.)

### *Définissez les paramètres Wi-Fi en saisissant le SSID et le mot de passe*

Vous pouvez configurer un réseau Wi-Fi en saisissant manuellement les informations nécessaires à la connexion à un point d'accès à partir du panneau de commande du scanner. Pour procéder à la configuration à l'aide de cette méthode, vous devez disposer du SSID et du mot de passe du routeur sans fil.

#### *Remarque:*

Si vous utilisez un routeur sans fil dont les paramètres par défaut n'ont pas été modifiés, le SSID et le mot de passe figurent sur l'étiquette. Si vous ne connaissez pas le SSID et le mot de passe, contactez la personne qui a configuré le routeur sans fil ou reportez-vous à la documentation fournie avec le routeur sans fil.

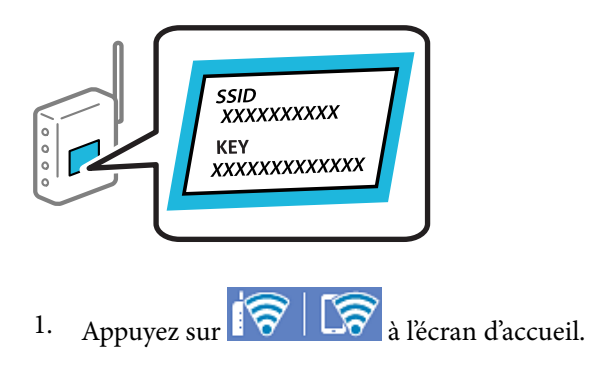

2. Sélectionnez **Routeur**.

3. Touchez **Commencer la configuration**.

Si la connexion réseau est déjà définie, les informations de connexion s'affichent. Appuyez sur **Passez en connexion Wi-Fi.** ou **Modifier les param.** pour modifier les paramètres.

- 4. Sélectionnez **Assistant de configuration Wi-Fi**.
- 5. Suivez les instructions à l'écran pour sélectionner le SSID, saisissez le mot de passe pour le routeur sans fil, et démarrez la configuration.

Si vous souhaitez vérifier le statut de connexion réseau pour le scanner après que la configuration est terminée, voir le lien d'informations liées ci-dessous pour plus d'informations.

#### *Remarque:*

- ❏ Si vous ne connaissez pas le SSID, déterminez s'il figure sur l'étiquette du routeur sans fil. Si vous utilisez un routeur sans fil dont les paramètres par défaut n'ont pas été modifiés, le SSID à utiliser figure sur l'étiquette. Si vous ne trouvez aucune information, consultez la documentation fournie avec le routeur sans fil.
- ❏ Le mot de passe est sensible à la casse.
- ❏ Si vous ne connaissez pas le mot de passe, déterminez s'il figure sur l'étiquette du point d'accès. Sur l'étiquette, le mot de passe peut être écrit « Network Key », « Wireless Password », etc. Si vous utilisez un routeur sans fil dont les paramètres par défaut n'ont pas été modifiés, le mot de passe à utiliser figure sur l'étiquette.

### **Informations connexes**

& [« Vérification de l'état de la connexion réseau » à la page 26](#page-25-0)

### *Définition des paramètres Wi-Fi par configuration du bouton poussoir (WPS)*

Vous pouvez configurer automatiquement un réseau Wi-Fi en appuyant sur une touche au niveau du routeur sans fil. Si les conditions suivantes sont réunies, vous pouvez utiliser cette méthode.

❏ Le routeur sans fil prend en charge WPS (Wi-Fi Protected Setup).

❏ L'actuelle connexion Wi-Fi a été établie en appuyant sur une touche au niveau du routeur sans fil.

#### *Remarque:*

Si vous ne parvenez pas à trouver la touche ou si vous procédez à la configuration à l'aide du logiciel, reportez-vous à la documentation fournie avec le routeur sans fil.

- 1. Appuyez sur  $\left|\nabla \right|$   $\left|\nabla \right|$  à l'écran d'accueil.
- 2. Sélectionnez **Routeur**.
- 3. Touchez **Commencer la configuration**.

Si la connexion réseau est déjà définie, les informations de connexion s'affichent. Appuyez sur **Passez en connexion Wi-Fi.** ou **Modifier les param.** pour modifier les paramètres.

- 4. Sélectionnez **Config. boutons poussoirs (WPS)**.
- 5. Suivez les instructions affichées à l'écran.

Si vous souhaitez vérifier le statut de connexion réseau pour le scanner après que la configuration est terminée, voir le lien d'informations liées ci-dessous pour plus d'informations.

#### <span id="page-19-0"></span>*Remarque:*

En cas d'échec de la connexion, redémarrez le routeur sans fil, rapprochez-le du scanner et réessayez.

#### **Informations connexes**

& [« Vérification de l'état de la connexion réseau » à la page 26](#page-25-0)

### *Définition des paramètres Wi-Fi par Paramétrage de code PIN (WPS)*

Vous pouvez automatiquement vous connecter à un routeur sans fil en utilisant un code PIN. Vous pouvez utiliser cette méthode de configuration si votre routeur sans fil est compatible WPS (Wi-Fi Protected Setup). Utilisez un ordinateur pour saisir un code PIN au niveau du routeur sans fil.

- 1. Appuyez sur **16** | Lo à l'écran d'accueil.
- 2. Sélectionnez **Routeur**.
- 3. Touchez **Commencer la configuration**.

Si la connexion réseau est déjà définie, les informations de connexion s'affichent. Appuyez sur **Passez en connexion Wi-Fi.** ou **Modifier les param.** pour modifier les paramètres.

- 4. Sélectionnez **Autres** > **Config. code PIN (WPS)**
- 5. Suivez les instructions affichées à l'écran.

Si vous souhaitez vérifier le statut de connexion réseau pour le scanner après que la configuration est terminée, voir le lien d'informations liées ci-dessous pour plus d'informations.

#### *Remarque:*

Reportez-vous à la documentation fournie avec votre routeur sans fil pour plus de détails concernant la saisie du code PIN.

#### **Informations connexes**

& [« Vérification de l'état de la connexion réseau » à la page 26](#page-25-0)

# **Ajout ou remplacement d'ordinateurs ou périphériques**

### **Connexion à un scanner déjà présent sur le réseau**

Si le scanner a déjà été connecté au réseau, vous pouvez connecter un ordinateur ou un périphérique intelligent à celui-ci grâce au réseau.

### **Utilisation d'un scanner réseau depuis un autre ordinateur**

Nous vous conseillons d'utiliser le programme d'installation pour connecter le scanner à un ordinateur. Vous pouvez exécuter le programme d'installation en appliquant l'une des méthodes suivantes.

❏ Installation depuis le site web

Accédez au site web suivant et indiquez le nom du produit. Accédez à **Installation**, puis démarrez la configuration.

[http://epson.sn](http://epson.sn/?q=2)

❏ Configuration à partir du disque de logiciels (uniquement pour les modèles livrés avec un disque de logiciels et les utilisateurs ayant un ordinateur sous Windows équipé d'un lecteur de disques.)

Insérez le CD dans l'ordinateur et suivez les instructions à l'écran.

### **Sélection du scanner**

Suivez les instructions à l'écran jusqu'à ce que l'écran suivant s'affiche, sélectionnez le nom du scanner auquel vous souhaitez vous connecter, puis cliquez sur **Suivant**.

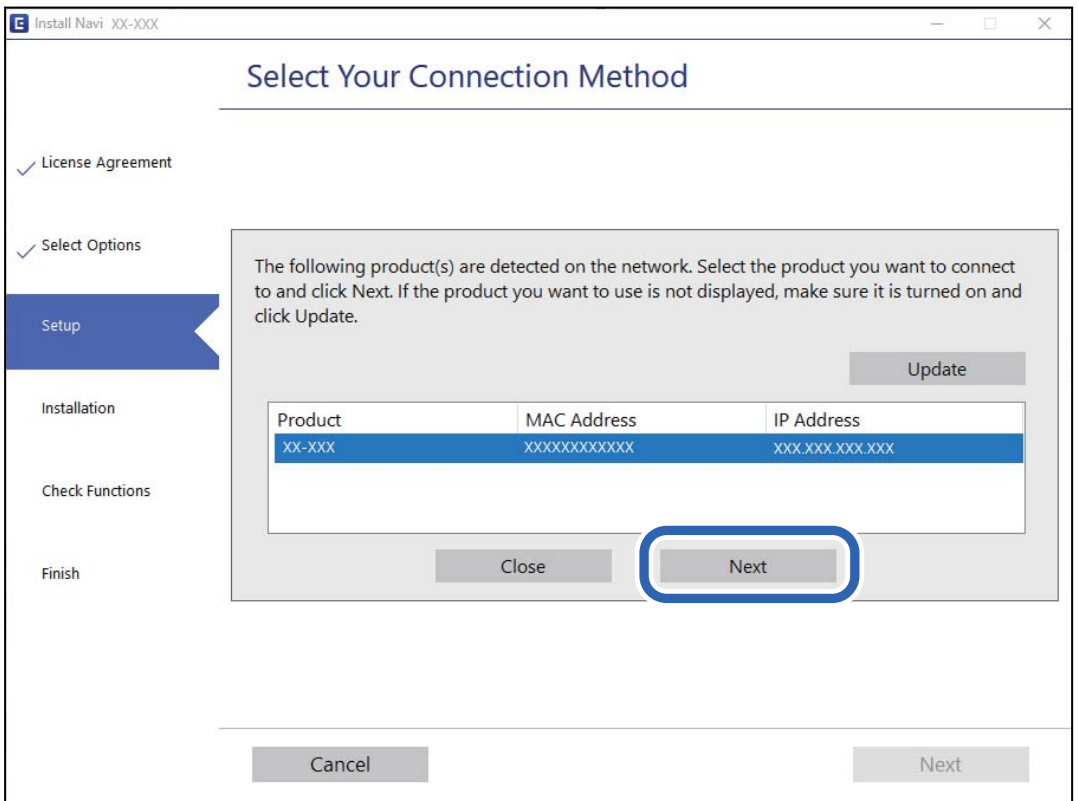

Suivez les instructions affichées à l'écran.

### **Utilisation d'un scanner réseau depuis un périphérique intelligent**

Vous pouvez connecter un périphérique intelligent au scanner grâce à l'une des méthodes suivantes.

#### **Connexion par le biais d'un routeur sans fil**

Connectez le périphérique intelligent au même réseau Wi-Fi (SSID) que le scanner.

Reportez-vous à la section suivante pour plus d'informations.

[« Réglages pour connexion à un périphérique intelligent » à la page 25](#page-24-0)

#### <span id="page-21-0"></span>**Connexion par Wi-Fi Direct**

Connectez directement le périphérique intelligent au scanner, sans passer par un routeur sans fil.

Reportez-vous à la section suivante pour plus d'informations.

« Connexion directe d'un périphérique intelligent et le scanner (Wi-Fi Direct) » à la page 22

### **Connexion directe d'un périphérique intelligent et le scanner (Wi-Fi Direct)**

Wi-Fi Direct (Simple AP) vous permet de connecter un périphérique intelligent au scanner sans passer par un routeur sans fil, et ainsi numériser directement depuis le périphérique intelligent.

### **À propos d'Wi-Fi Direct**

Utilisez cette méthode de connexion lorsque vous n'utilisez pas la Wi-Fi à la maison ou au bureau, ou lorsque vous voulez connecter directement le scanner et le smartphone ou la tablette. Dans ce mode, le scanner est un routeur sans fil et vous pouvez connecter jusqu'à quatre appareils au scanner, sans utiliser de routeur sans fil standard. Toutefois, les appareils reliés directement au scanner ne peuvent pas communiquer entre eux par son intermédiaire.

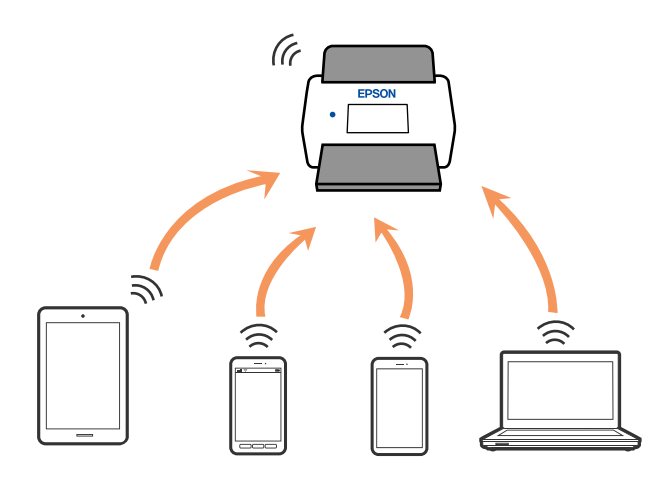

Le scanner peut être connecté simultanément en Wi-Fi ou Ethernet, et Wi-Fi Direct (Simple AP). Cependant, si vous commencez une connexion réseau en mode Wi-Fi Direct (Simple AP) lorsque le scanner est connecté par Wi-Fi, le Wi-Fi est coupé provisoirement.

### **Connexion à un périphérique intelligent à l'aide de Wi-Fi Direct**

Cette méthode vous permet de connecter directement le scanner aux périphériques intelligents sans routeur sans fil.

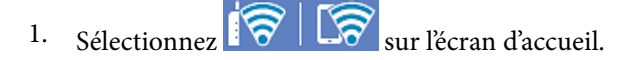

- 2. Sélectionnez **Wi-Fi Direct**.
- 3. Sélectionnez **Commencer la configuration**.
- 4. Lancez Epson Smart Panel sur votre périphérique intelligent.
- 5. Suivez les instructions affichées sur le Epson Smart Panel pour connecter votre scanner. Une fois que votre périphérique intelligent est connecté au scanner, passez à l'étape suivante.
- 6. Sur le panneau de commande du scanner, sélectionnez **Terminer**.

### **Arrêt d'une connexion Wi-Fi Direct (Simple AP)**

Vous pouvez désactiver une connexion Wi-Fi Direct (Simple AP) de deux manières différentes : désactivez toutes les connexions à l'aide du panneau de commande du scanner, ou désactivez chaque connexion depuis l'ordinateur ou l'appareil connecté.

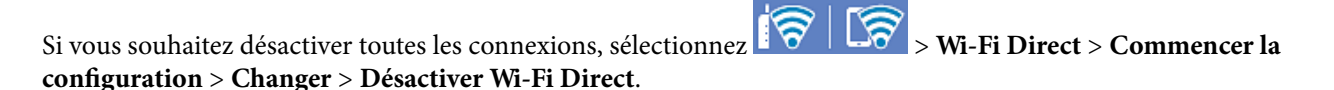

### c*Important:*

Le fait de désactiver la connexion par Wi-Fi Direct (Simple AP) déconnecte tous les ordinateurs et appareils connectés reliés au scanner via Wi-Fi Direct (Simple AP).

#### *Remarque:*

Si vous souhaitez déconnecter un périphérique spécifique, procédez à la déconnexion à partir du périphérique plutôt que du scanner. Choisissez l'une des méthodes suivantes pour désactiver la connexion Wi-Fi Direct (Simple AP) depuis l'appareil.

❏ Désactivez la connexion Wi-Fi au nom de réseau du scanner (SSID).

❏ Connectez-vous à un autre nom de réseau (SSID).

### **Modifier les paramètres de Wi-Fi Direct (Simple AP) tels que le SSID**

Lorsque la connexion Wi-Fi Direct (Simple AP) est activée, vous pouvez modifier les paramètres dans

> **Wi-Fi Direct** > **Commencer la configuration** > **Changer**, et les éléments suivants s'affichent.

#### **Changer le nom du réseau**

Modifiez le nom du réseau (SSID) Wi-Fi Direct (Simple AP) utilisé pour se connecter au scanner à votre nom arbitraire. Vous pouvez définir le nom du réseau (SSID) en caractères ASCII affichés sur le clavier virtuel du panneau de commande. Vous pouvez saisir jusqu'à 22 caractères.

Lorsque vous changez le nom du réseau (SSID), tous les périphériques connectés sont déconnectés. Utilisez le nouveau nom de réseau (SSID) si vous souhaitez reconnecter le périphérique.

#### **Changer le mot de passe**

Modifiez le mot de passe Wi-Fi Direct (Simple AP) pour la connexion au scanner avec votre valeur arbitraire. Vous pouvez définir le mot de passe en caractères ASCII affichés sur le clavier virtuel du panneau de commande. Vous pouvez saisir de 8 à 22 caractères.

Lorsque vous changez le mot de passe, tous les périphériques connectés sont déconnectés. Utilisez le nouveau mot de passe si vous souhaitez reconnecter le périphérique.

### <span id="page-23-0"></span>**Modifier la plage de fréquence**

Modifiez la plage de fréquence de Wi-Fi Direct utilisée pour vous connecter au scanner. Vous avez le choix entre 2,4 et 5 GHz.

Lorsque vous changez de plage de fréquence, tous les appareils qui y sont connectés sont déconnectés. Reconnectez l'appareil.

Veuillez noter que si vous passez à la plage de fréquence de 5 GHz, vous ne pourrez pas reconnecter les appareils qui ne prennent pas en charge cette plage de 5 GHz.

Il est possible que ce paramètre ne s'affiche pas selon la région.

#### **Désactiver Wi-Fi Direct**

Désactivez les paramètres Wi-Fi Direct (Simple AP) du scanner. Lorsque vous le désactivez, tous les périphériques connectés au scanner en connexion Wi-Fi Direct (AP simple) sont déconnectés.

#### **Rest param défaut**

Restaurez tous les paramètres Wi-Fi Direct (Simple AP) à leurs valeurs par défaut.

Les informations de connexion Wi-Fi Direct (AP simple) du périphérique intelligent enregistré sur le scanner sont supprimées.

#### *Remarque:*

Vous pouvez également définir les paramètres suivants dans l'onglet *Réseau* > *Wi-Fi Direct* de Web Config du panneau de contrôle de l'imprimante.

- ❏ Activation ou désactivation de Wi-Fi Direct (Simple AP)
- ❏ Modification du nom du réseau (SSID)
- ❏ Modification du mot de passe
- ❏ Modification de la plage de fréquence Il est possible que ce paramètre ne s'affiche pas selon la région.
- ❏ Restauration des paramètres Wi-Fi Direct (Simple AP)

### **Réinitialisation de la connexion réseau**

Cette section explique comment procéder aux réglages de la connexion réseau et changer la méthode de connexion lorsque vous remplacez votre routeur sans fil ou votre ordinateur.

### **Lors d'un changement de routeur sans fil**

Lorsque vous changez de routeur sans fil, réglez la connexion entre l'ordinateur ou le périphérique intelligent et le scanner.

Vous devez définir ces paramètres si vous changez de fournisseur d'accès Internet, etc.

### *Réglages pour connexion à l'ordinateur*

Nous vous conseillons d'utiliser le programme d'installation pour connecter le scanner à un ordinateur. Vous pouvez exécuter le programme d'installation en appliquant l'une des méthodes suivantes.

<span id="page-24-0"></span>❏ Installation depuis le site web

Accédez au site web suivant et indiquez le nom du produit. Accédez à **Installation**, puis démarrez la configuration.

[http://epson.sn](http://epson.sn/?q=2)

❏ Configuration à partir du disque de logiciels (uniquement pour les modèles livrés avec un disque de logiciels et les utilisateurs ayant un ordinateur sous Windows équipé d'un lecteur de disques.)

Insérez le CD dans l'ordinateur et suivez les instructions à l'écran.

### **Sélection des méthodes de connexion**

Suivez les instructions affichées à l'écran. Sur l'écran **Sélectionner votre opération** sélectionnez **Configurer à nouveau la connexion Imprimante (pour un nouveau routeur réseau ou une modification de l'USB vers le réseau, etc.)**, puis cliquez sur **Suivant**.

Suivez les instructions qui s'affichent à l'écran pour terminer la configuration.

Si vous ne pouvez pas vous connecter, reportez-vous aux informations suivantes pour essayer de résoudre le problème.

[« Impossible de se connecter à un réseau » à la page 32](#page-31-0)

### *Réglages pour connexion à un périphérique intelligent*

Vous pouvez utiliser le scanner depuis un appareil connecté, à la condition qu'ils soient tous les deux connectés au même réseau Wi-Fi (SSID). Pour utiliser le scanner depuis un périphérique intelligent, accédez au site Web suivant, puis saisissez le nom du produit. Accédez à **Installation**, puis démarrez la configuration.

### [http://epson.sn](http://epson.sn/?q=2)

Accédez au site Web depuis le périphérique intelligent que vous souhaitez connecter au scanner.

### **Lors d'un changement d'ordinateur**

Lorsque vous changez d'ordinateur, réglez la connexion entre celui-ci et le scanner.

### *Réglages pour connexion à l'ordinateur*

Nous vous conseillons d'utiliser le programme d'installation pour connecter le scanner à un ordinateur. Procédez comme suit pour exécuter le programme d'installation.

❏ Installation depuis le site web

Accédez au site web suivant et indiquez le nom du produit. Accédez à **Installation**, puis démarrez la configuration.

[http://epson.sn](http://epson.sn/?q=2)

❏ Configuration à partir du disque de logiciels (uniquement pour les modèles livrés avec un disque de logiciels et les utilisateurs ayant un ordinateur sous Windows équipé d'un lecteur de disques.)

Insérez le CD dans l'ordinateur et suivez les instructions à l'écran.

Suivez les instructions affichées à l'écran.

### <span id="page-25-0"></span>**Modification de la méthode de connexion à l'ordinateur**

Cette section indique comment changer de méthode de méthode de connexion lorsque l'ordinateur et le scanner sont connectés.

### *Passer d'une connexion réseau Ethernet à Wi-Fi*

Passage d'une connexion Ethernet au Wi-Fi depuis le panneau de commande du scanner. La méthode utilisée pour changer de type de connexion est la même que pour paramétrer la connexion Wi-Fi.

#### **Informations connexes**

& [« Connexion au réseau local sans fil \(Wi-Fi\) » à la page 18](#page-17-0)

### *Passer d'une connexion réseau Wi-Fi à Ethernet*

Procédez comme suit pour passer d'une connexion Wi-Fi à Ethernet.

- 1. Sélectionnez **Param.** à l'écran d'accueil.
- 2. Sélectionnez **Paramètres réseau** > **Config LAN filaire**.
- 3. Suivez les instructions affichées à l'écran.

### *Passer d'une connexion USB à une connexion réseau*

Utilisez le programme d'installation et reparamétrez avec une autre méthode de connexion.

❏ Installation depuis le site web

Accédez au site web suivant et indiquez le nom du produit. Accédez à **Installation**, puis démarrez la configuration.

[http://epson.sn](http://epson.sn/?q=2)

❏ Configuration à partir du disque de logiciels (uniquement pour les modèles livrés avec un disque de logiciels et les utilisateurs ayant un ordinateur sous Windows équipé d'un lecteur de disques.)

Insérez le CD dans l'ordinateur et suivez les instructions à l'écran.

#### **Sélection de Changer de méthode de connexion**

Suivez les instructions affichées à l'écran. Sur l'écran **Sélectionner votre opération** sélectionnez **Configurer à nouveau la connexion Imprimante (pour un nouveau routeur réseau ou une modification de l'USB vers le réseau, etc.)**, puis cliquez sur **Suivant**.

Sélectionnez la connexion réseau que vous souhaitez utiliser, **Connecter via réseau sans fil (Wi-Fi)** ou **Connecter via LAN filaire (Ethernet)** puis cliquez sur **Suivant**.

Suivez les instructions qui s'affichent à l'écran pour terminer la configuration.

# **Vérification de l'état de la connexion réseau**

Vous pouvez vérifier l'état de la connexion réseau de la façon suivante.

### <span id="page-26-0"></span>**Vérification de l'état de la connexion réseau depuis le panneau de commande**

Vous pouvez vérifier le statut de la connexion réseau à l'aide de l'icône réseau ou des informations réseau du panneau de commande du scanner.

### **Vérification de l'état de la connexion réseau à l'aide de l'icône réseau**

Vous pouvez vérifier le statut de la connexion réseau et la puissance du signal radio à l'aide de l'icône réseau de l'écran d'accueil du scanner.

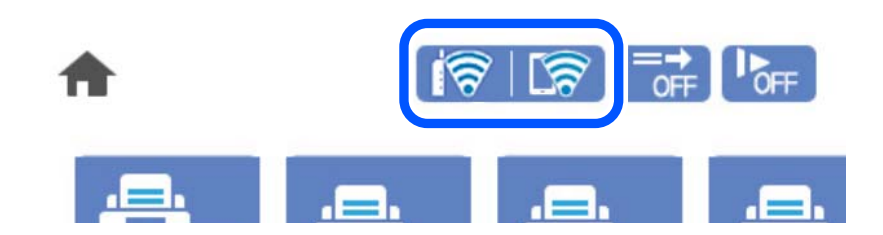

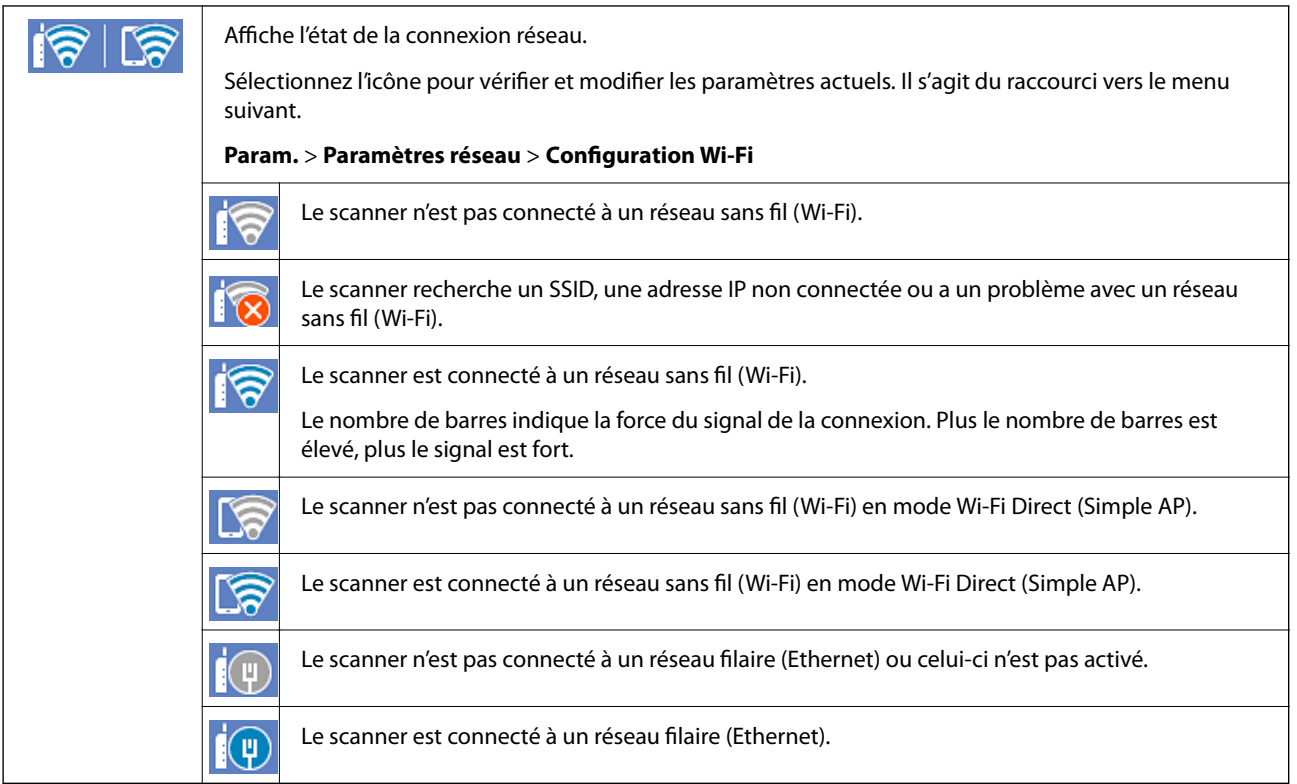

### **Consultation des informations détaillées liées au réseau sur le panneau de commande**

Si votre scanner est connecté au réseau, vous pouvez également afficher d'autres informations liées au réseau en sélectionnant les menus réseau que vous souhaitez consulter.

1. Sélectionnez **Param.** sur l'écran d'accueil.

### <span id="page-27-0"></span>2. Sélectionnez **Paramètres réseau** > **État réseau**.

- 3. Pour consulter les informations, sélectionnez les menus que vous souhaitez afficher.
	- ❏ État LAN câblé/Wi-Fi

Affiche les informations liées au réseau (nom du périphérique, connexion, force du signal, etc.) pour les connexions Ethernet ou Wi-Fi.

❏ État Wi-Fi Direct

Indique si Wi-Fi Direct est activé ou désactivé, le SSID, le mot de passe etc. pour les connexions Wi-Fi Direct.

❏ État serveur de messagerie

Affiche les informations liées au réseau pour le serveur de messagerie électronique.

## **Caractéristiques réseau**

### **Spécifications Wi-Fi**

Voir le tableau suivant pour les spécifications du Wi-Fi.

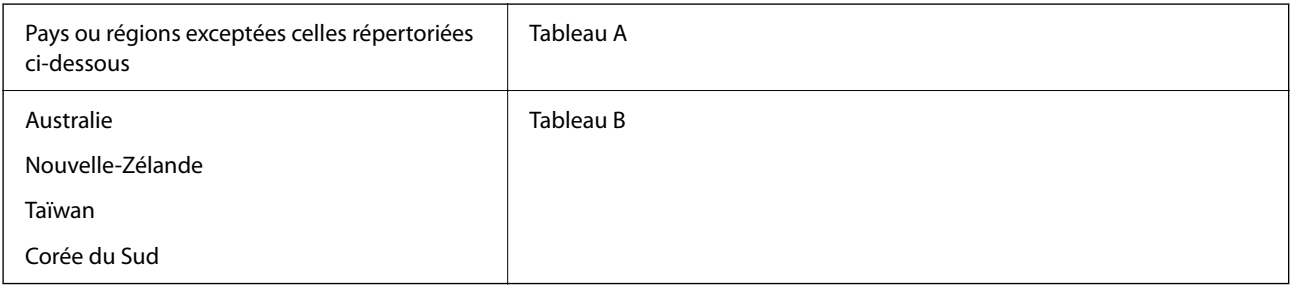

#### Tableau A

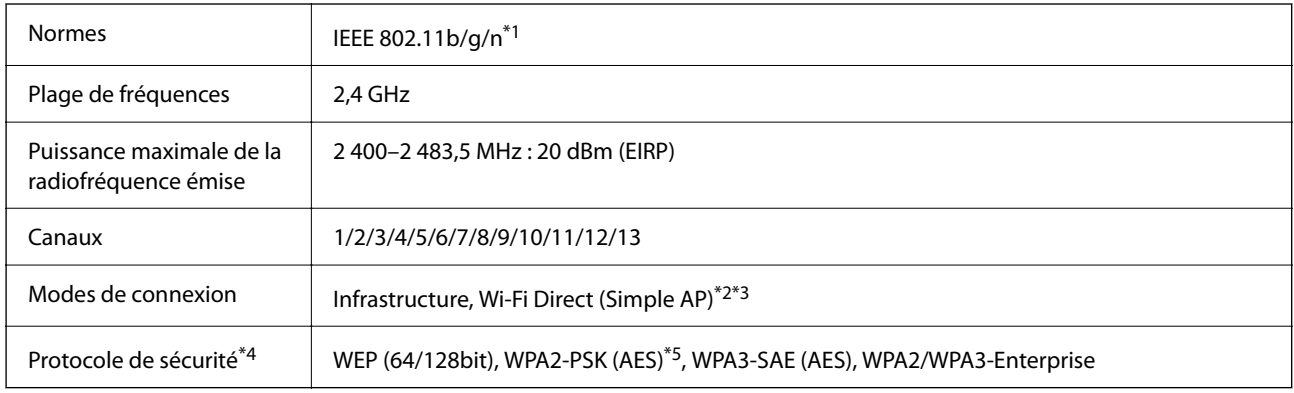

\*1 Disponible uniquement pour le HT20.

\*2 Non géré pour la norme IEEE 802.11b.

\*3 Les modes Infrastructure et Wi-Fi Direct ou une connexion Ethernet peuvent être utilisés simultanément.

\*4 Le Wi-Fi Direct ne prend en charge que le WPA2-PSK (AES).

\*5 Conforme WPA2 avec gestion de WPA/WPA2 Personal.

### <span id="page-28-0"></span>Tableau B

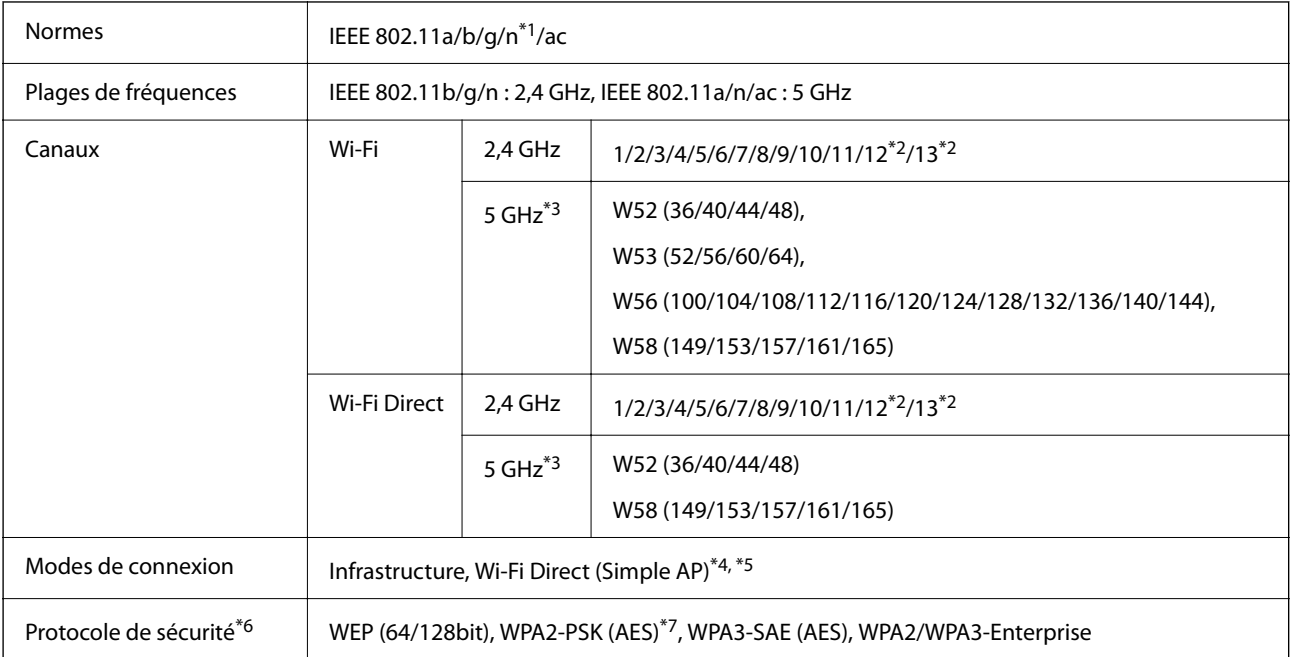

- \*1 Disponible uniquement pour le HT20.
- \*2 Non disponible à Taïwan.
- \*3 La disponibilité de ces réseaux de distribution et l'utilisation du produit en extérieur sur ces réseaux varie en fonction de la localisation géographique. Pour plus d'informations, visitez le site Web <http://support.epson.net/wifi5ghz/>
- \*4 Non géré pour la norme IEEE 802.11b.
- \*5 Les modes Infrastructure et Wi-Fi Direct ou une connexion Ethernet peuvent être utilisés simultanément.
- \*6 Le Wi-Fi Direct ne prend en charge que le WPA2-PSK (AES).
- \*7 Conforme WPA2 avec gestion de WPA/WPA2 Personal.

### **Caractéristiques Ethernet**

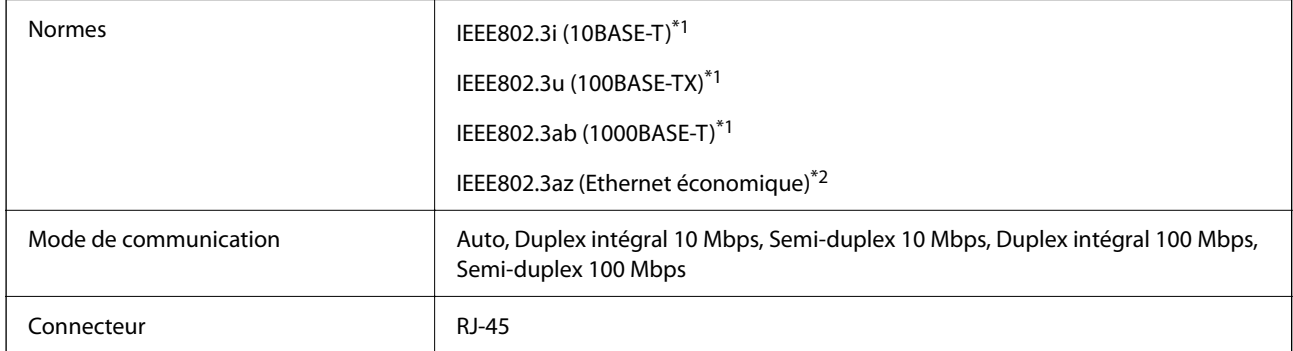

\*1 Utilisez un câble STP (paire torsadée blindée) de catégorie 5e ou supérieur pour prévenir le risque d'interférences radio.

\*2 L'appareil connecté doit être conforme aux normes IEEE802.3az.

### <span id="page-29-0"></span>**Fonctions réseau et IPv4/IPv6**

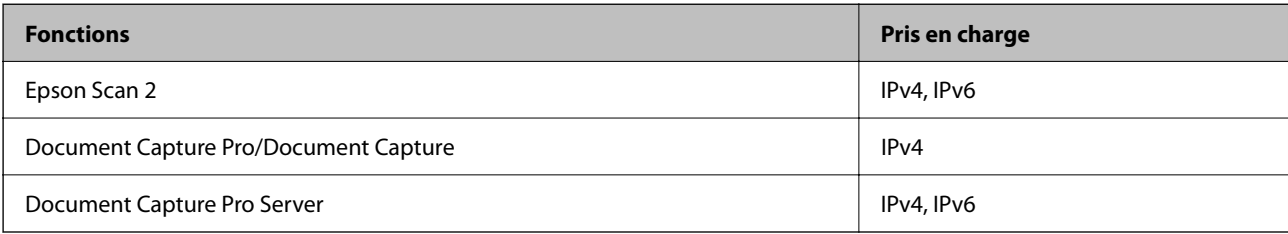

### **Protocole de sécurité**

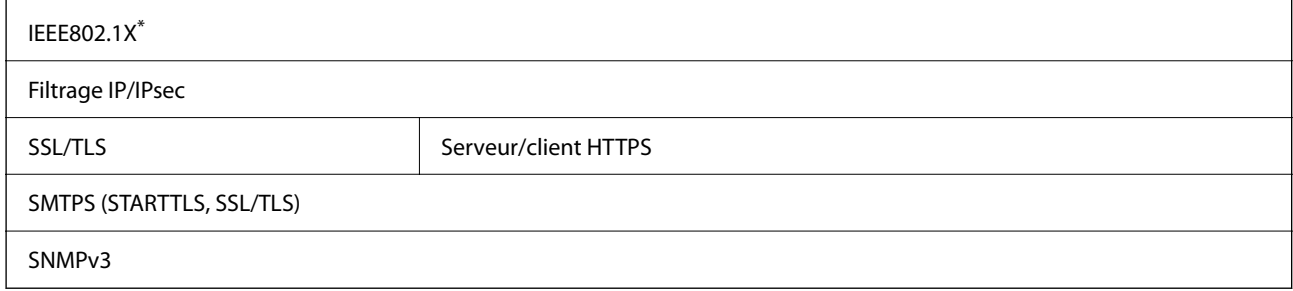

\* Vous devez utiliser un périphérique de connexion conforme à IEEE802.1X.

### **Utilisation du port pour le scanner**

Le scanner utilise le port suivant. L'administrateur réseau doit rendre ces ports disponibles, si nécessaire.

### **Lorsque l'expéditeur (client) est le scanner**

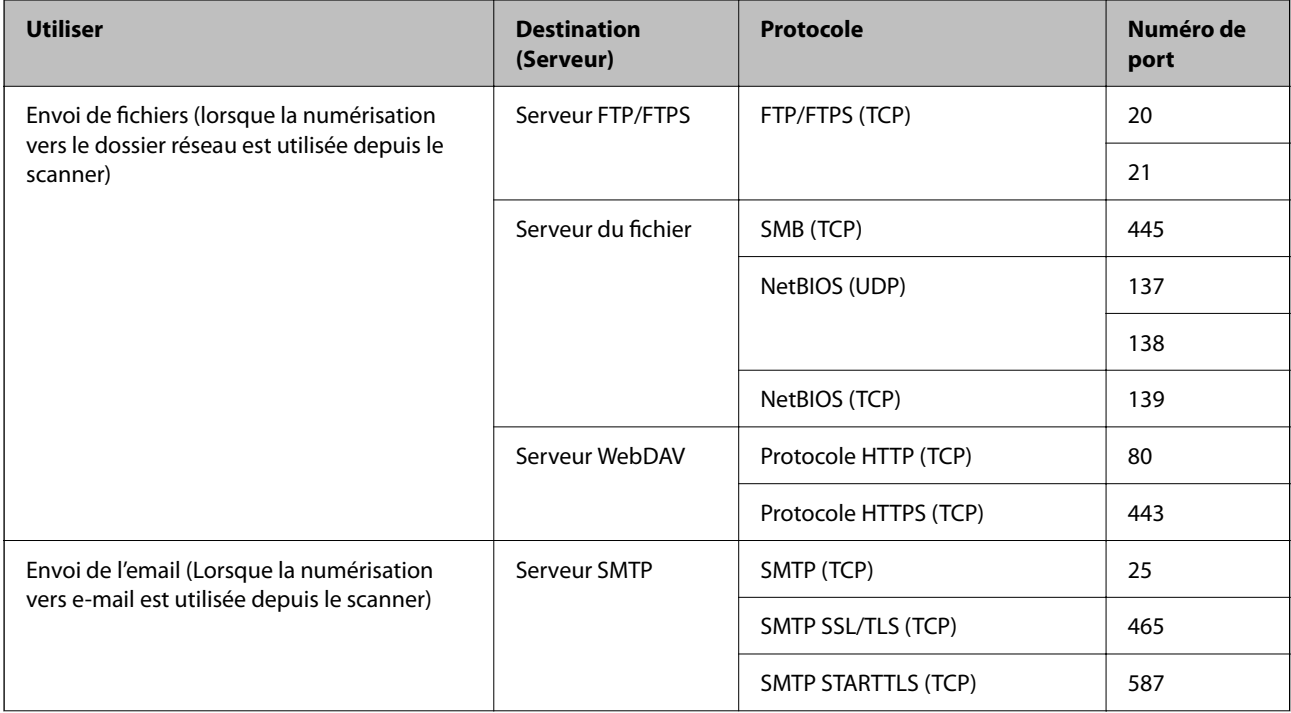

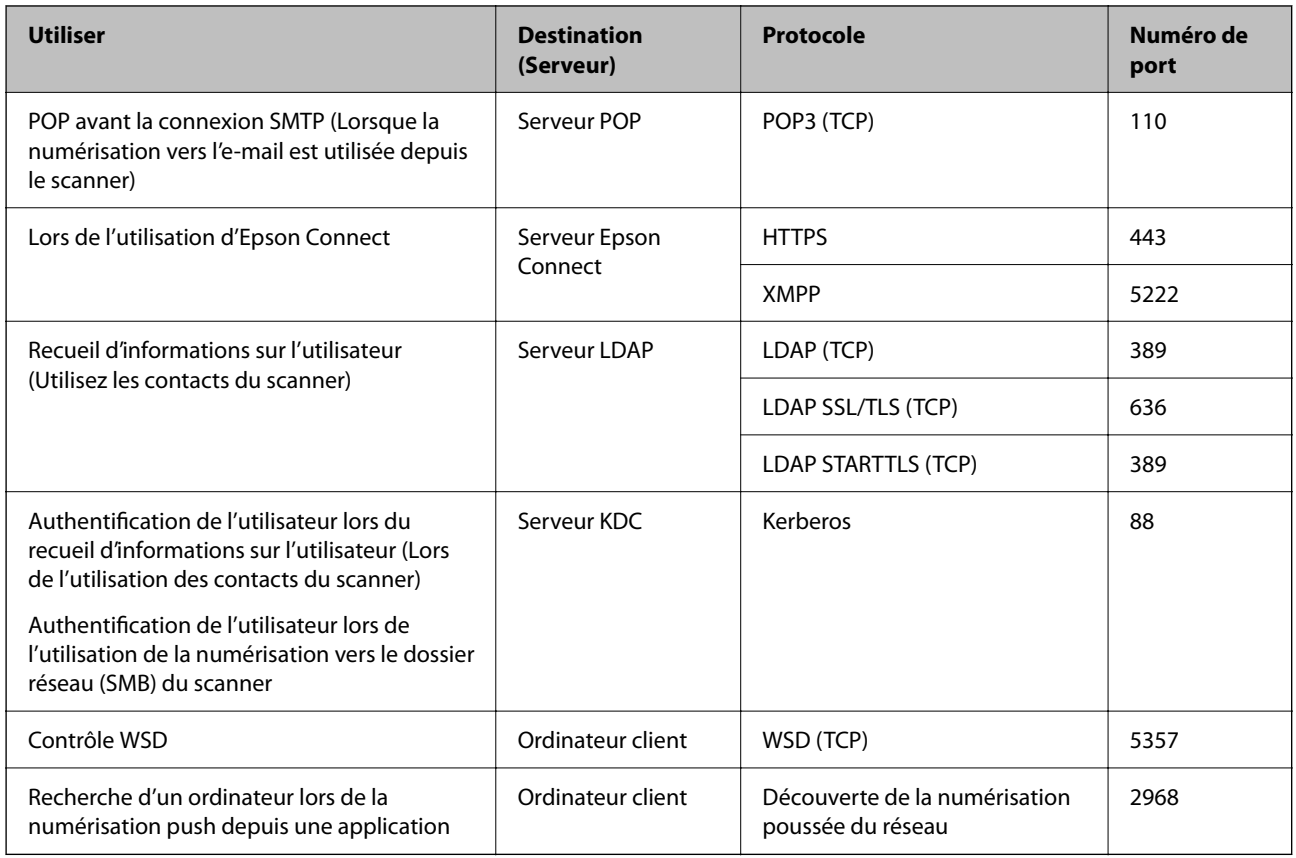

### **Lorsque l'expéditeur (client) est l'ordinateur client**

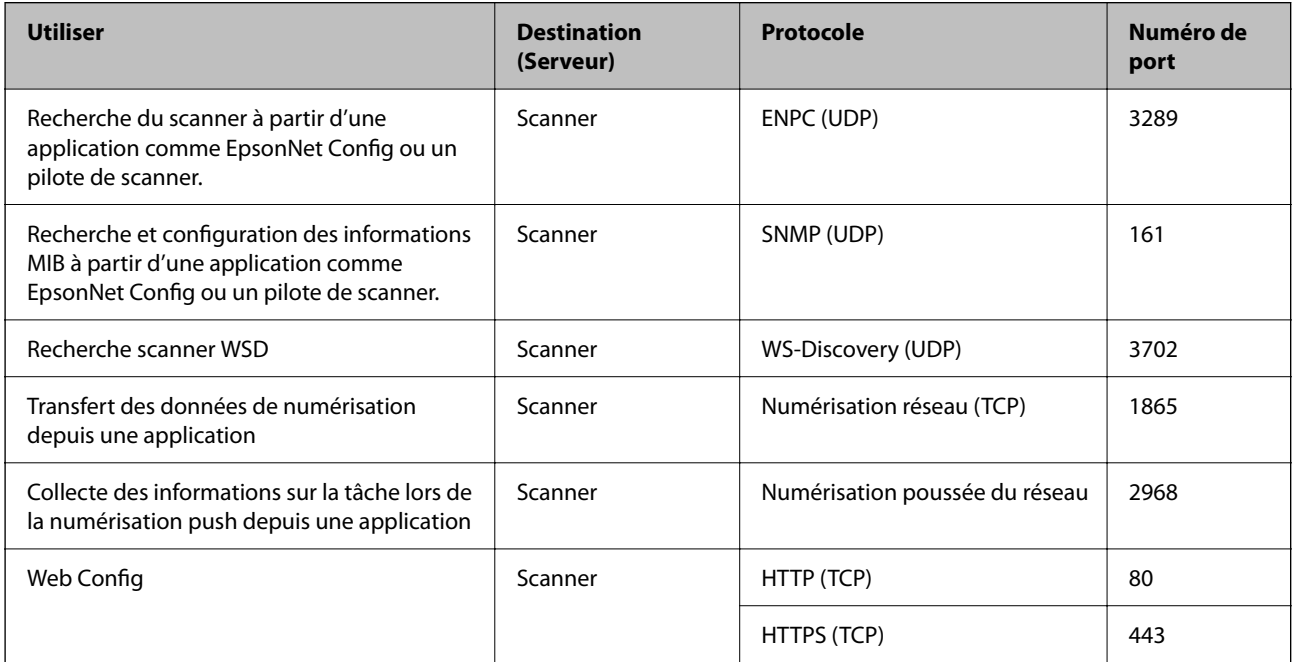

# <span id="page-31-0"></span>**Résolution des problèmes**

### **Impossible de se connecter à un réseau**

Ce problème peut provenir de l'un des éléments suivants.

### **Un problème est survenu au niveau de la connexion Wi-Fi des périphériques réseau.**

### **Solutions**

Éteignez les appareils que vous voulez connecter au réseau. Attendez 10 secondes puis allumez les appareils dans l'ordre suivant : routeur sans fil, ordinateur ou périphérique intelligent, puis scanner. Rapprochez le scanner et l'ordinateur ou le périphérique intelligent du routeur sans fil, pour faciliter les communications radio, puis essayez de redéfinir les paramètres réseau.

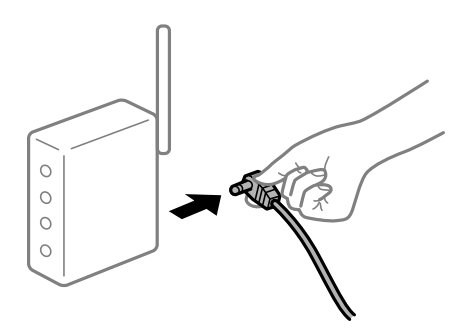

### **Les appareils ne reçoivent aucun signal du routeur sans fil, car ils sont trop éloignés.**

### **Solutions**

Après avoir rapproché l'ordinateur ou le périphérique intelligent et le scanner du routeur sans fil, éteignez celui-ci et rallumez-le.

### **Lorsque vous changez de routeur sans fil, les paramètres ne correspondent plus au nouveau routeur.**

### **Solutions**

Modifiez les paramètres de connexion afin qu'ils correspondent au nouveau routeur sans fil.

### **Les SSID utilisés par l'ordinateur et le périphérique intelligent ne sont pas les mêmes.**

### **Solutions**

Si vous utilisez plusieurs routeurs sans fil en même temps ou si votre routeur sans fil diffuse plusieurs SSID et que les périphériques sont connectés à des SSID différents, vous ne pouvez pas vous connecter au routeur sans fil.

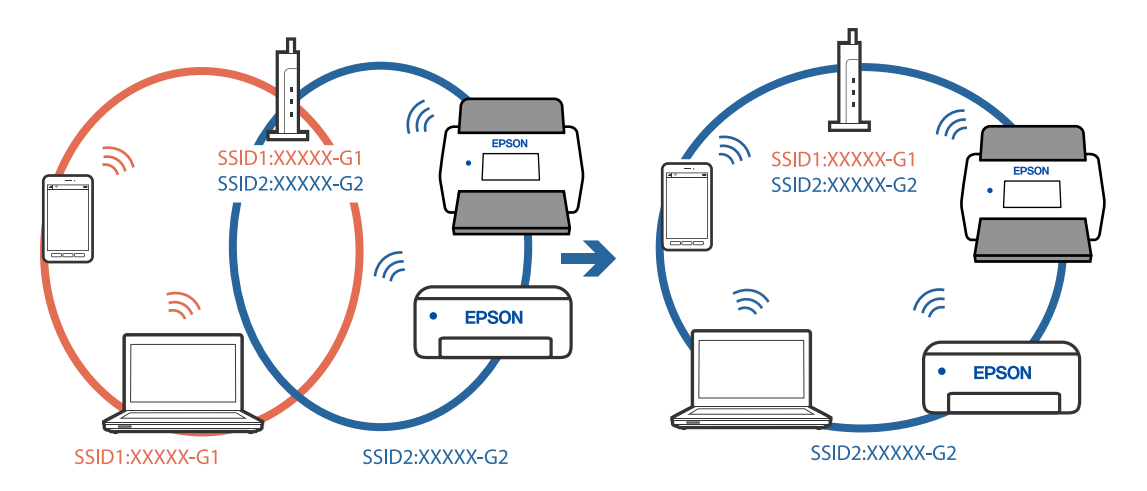

Connectez l'ordinateur, le smartphone ou la tablette au même SSID que le scanner.

#### **Votre routeur sans fil propose une fonction d'isolation.**

#### **Solutions**

La plupart des routeurs sans fil présentent une fonctionnalité d'isolation qui empêche les appareils connectés de communiquer entre eux. Si vous ne parvenez pas à établir de communication entre le scanner et l'ordinateur ou le périphérique connecté, pourtant sur le même réseau, désactivez cette isolation au niveau du routeur sans fil. Reportez-vous au manuel fourni avec le routeur sans fil pour plus de détails.

#### **L'adresse IP est n'est pas correctement attribuée.**

#### **Solutions**

Si l'adresse IP attribuée au scanner est 169.254.XXX.XXX et le masque de sous-réseau 255.255.0.0, l'adresse IP peut ne pas être correctement attribuée.

Sélectionnez **Param.** > **Paramètres réseau** > **Avancé** > **Config TCP/IP** sur le panneau de commande du scanner et vérifiez l'adresse IP et le masque de sous-réseau attribués au scanner.

Redémarrez le routeur sans fil ou réinitialisez les paramètres réseau du scanner.

#### **Les paramètres réseau de l'ordinateur posent problème.**

#### **Solutions**

Essayez d'accéder à un site Web depuis votre ordinateur pour vérifier que ses paramètres réseau sont corrects. Si vous n'arrivez pas à accéder au Web, le problème vient de l'ordinateur.

Vérifiez de la connexion réseau de l'ordinateur. Reportez-vous à la documentation fournie avec l'ordinateur pour plus de détails.

### **Le scanner est connecté en Ethernet par le biais de périphériques compatibles avec la norme IEEE 802.3az (Green Ethernet).**

#### **Solutions**

Selon votre concentrateur ou routeur, vous pourrez rencontrer les problèmes suivants lorsque vous connectez le scanner par Ethernet à l'aide d'appareils compatibles avec la norme IEEE 802.3az (Green Ethernet).

❏ La connexion est instable, le scanner est sans cesse déconnecté et reconnecté.

❏ La connexion au scanner est impossible.

❏ La vitesse de communication est basse.

Procédez comme suit pour désactiver IEEE 802.3az au niveau du scanner et établir une connexion.

- 1. Débranchez le câble Ethernet reliant l'ordinateur au scanner.
- 2. Si l'option IEEE 802.3az est activée sur l'ordinateur, désactivez-la. Reportez-vous à la documentation fournie avec l'ordinateur pour plus de détails.
- 3. Connectez directement l'ordinateur au scanner à l'aide d'un câble Ethernet.
- 4. Sur le scanner, vérifiez les paramètres réseau. Sélectionnez **Param.** > **Paramètres réseau** > **État réseau** > **État LAN câblé/Wi-Fi**.
- 5. Vérifiez l'adresse IP du scanner.
- 6. Sur l'ordinateur, lancez Web Config. Ouvrez un navigateur Web et saisissez l'adresse IP du scanner. [« Exécution de Web Config sur un navigateur Web » à la page 36](#page-35-0)
- 7. Sélectionnez l'onglet **Réseau** > **Réseau local câblé**.
- 8. Sélectionnez **ARRÊT** pour **IEEE 802.3az**.
- 9. Cliquez sur **Suivant**.
- 10. Cliquez sur **OK**.
- 11. Débranchez le câble Ethernet reliant l'ordinateur au scanner.
- 12. Si vous avez désactivé l'option IEEE 802.3az sur l'ordinateur à l'étape 2, réactivez-la.

13. Rebranchez le câble Ethernet que vous avez débranché à l'étape 1 entre l'ordinateur et le scanner. Si le problème persiste, c'est qu'il vient d'un autre appareil que le scanner.

### **Le scanner est hors tension.**

#### **Solutions**

Vérifiez que le scanner est sous tension.

Attendez également que le voyant d'état arrête de clignoter, indiquant que le scanner est prêt à procéder à la numérisation.

# <span id="page-34-0"></span>**Logiciel pour la configuration du scanner**

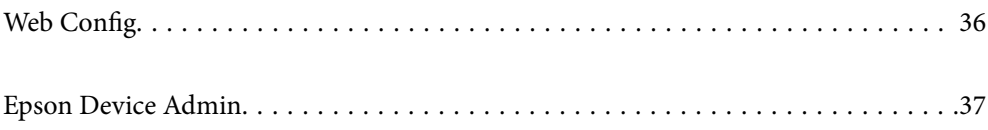

## <span id="page-35-0"></span>**Web Config**

Web Config est une application qui s'exécute sur les navigateurs Web tels que Internet Explorer et Safari sur un ordinateur. Vous pouvez vérifier le statut du scanner ou modifier les paramètres du service réseau et de l'imprimante. Étant donné qu'il est possible d'accéder aux scanners et de les faire fonctionner directement depuis le réseau, il convient à la configuration d'un scanner à la fois. Pour utiliser Web Config, connectez votre ordinateur au même réseau que le scanner.

Les navigateurs suivants sont pris en charge.

Microsoft Edge, Windows Internet Explorer 8 ou version ultérieure, Firefox $\check{~}$ , Chrome $\check{~}$ , Safari $\check{~}$ 

Utilisez la version la plus récente.

### **Exécution de Web Config sur un navigateur Web**

1. Vérifiez l'adresse IP du scanner.

Sélectionnez **Param.** > **Paramètres réseau** > **État réseau** sur le panneau de commande du scanner. Sélectionnez ensuite l'état de la méthode de connexion active (**État LAN câblé/Wi-Fi** ou **État Wi-Fi Direct**) pour vérifier l'adresse IP du scanner.

2. Lancez un navigateur depuis un ordinateur ou périphérique intelligent et saisissez l'adresse IP du scanner.

Format :

IPv4 : http://adresse IP du scanner/

IPv6 : http://[adresse IP du scanner]/

Exemples :

IPv4 : http://192.168.100.201/

IPv6 : http://[2001:db8::1000:1]/

### *Remarque:*

Étant donné que le scanner utilise un certificat autosigné lors d'un accès HTTPS, un avertissement s'affiche lorsque vous lancez Web Config ; mais il n'indique pas un problème et vous pouvez l'ignorer.

3. Connectez-vous en tant qu'administrateur pour modifier les paramètres du scanner.

Cliquez sur **Connexion administrateur** en haut à droite de l'écran. Saisissez le **Nom d'utilisateur** et **MdPasse actuel**, puis cliquez sur **OK**.

#### *Remarque:*

❏ Les éléments suivants indiquent les valeurs initiales des informations d'administration de Web Config.

·Nom d'utilisateur : aucun (vierge)

·Mot de passe : numéro de série du scanner

Pour trouver le numéro de série, regardez l'étiquette apposée à l'arrière du scanner.

❏ Si *Déconnexion administrateur* s'affiche en haut à droite de l'écran, vous vous êtes déjà connecté en tant qu'administrateur.

### **Exécution de Web Config sous Windows**

Lors de la connexion d'un ordinateur au scanner avec WSD, suivez les étapes ci-dessous pour exécuter Web Config.
- <span id="page-36-0"></span>1. Ouvrez la liste des scanners sur l'ordinateur.
	- ❏ Windows 10

Cliquez sur le bouton Démarrer, puis sélectionnez **Système Windows** > **Panneau de commande** > **Afficher les périphériques et imprimantes** sous **Matériel et audio**.

❏ Windows 8.1/Windows 8

Sélectionnez **Bureau** > **Paramètres** > **Panneau de configuration** > **Afficher les périphériques et imprimantes** dans **Matériel et audio** (ou **Matériel**).

❏ Windows 7

Cliquez sur le bouton Démarrer, puis sélectionnez **Panneau de configuration** > **Afficher les périphériques et imprimantes** sous **Matériel et audio**.

- 2. Cliquez avec le bouton droit de la souris sur le scanner, puis sélectionnez **Propriétés**.
- 3. Sélectionnez l'onglet **Services Web** et cliquez sur l'URL.

Étant donné que le scanner utilise un certificat autosigné lors d'un accès HTTPS, un avertissement s'affiche lorsque vous lancez Web Config ; mais il n'indique pas un problème et vous pouvez l'ignorer.

#### *Remarque:*

❏ Les éléments suivants indiquent les valeurs initiales des informations d'administration de Web Config.

·Nom d'utilisateur : aucun (vierge)

·Mot de passe : numéro de série du scanner

Pour trouver le numéro de série, regardez l'étiquette apposée à l'arrière du scanner.

❏ Si *Déconnexion administrateur* s'affiche en haut à droite de l'écran, vous vous êtes déjà connecté en tant qu'administrateur.

# **Epson Device Admin**

Epson Device Admin est une application multifonctionnelle qui vous permet de gérer des périphériques sur un réseau.

Vous pouvez utiliser des modèles de configuration pour appliquer des paramètres unifiés à plusieurs scanners sur un réseau, ce qui permet d'installer et de gérer plusieurs scanners.

Vous pouvez télécharger Epson Device Admin depuis le site Web d'assistance Epson. Pour plus de détails sur l'utilisation de cette application, consultez la documentation ou l'aide pour Epson Device Admin.

## **Modèle de configuration**

## **Création du modèle de configuration**

Créez le nouveau modèle de configuration.

1. Lancez l'application Epson Device Admin.

2. Sélectionnez **Configuration** dans le menu des tâches de la barre latérale.

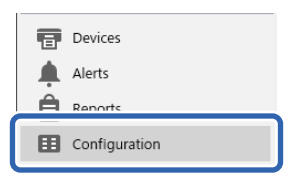

3. Sélectionnez **Nouveau** dans le menu ruban.

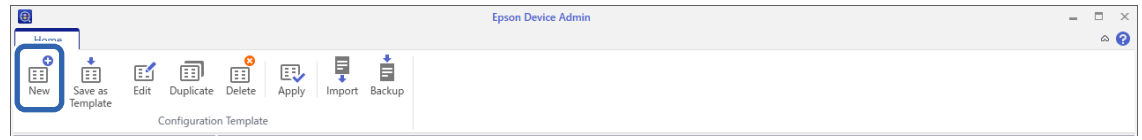

4. Réglez chaque élément.

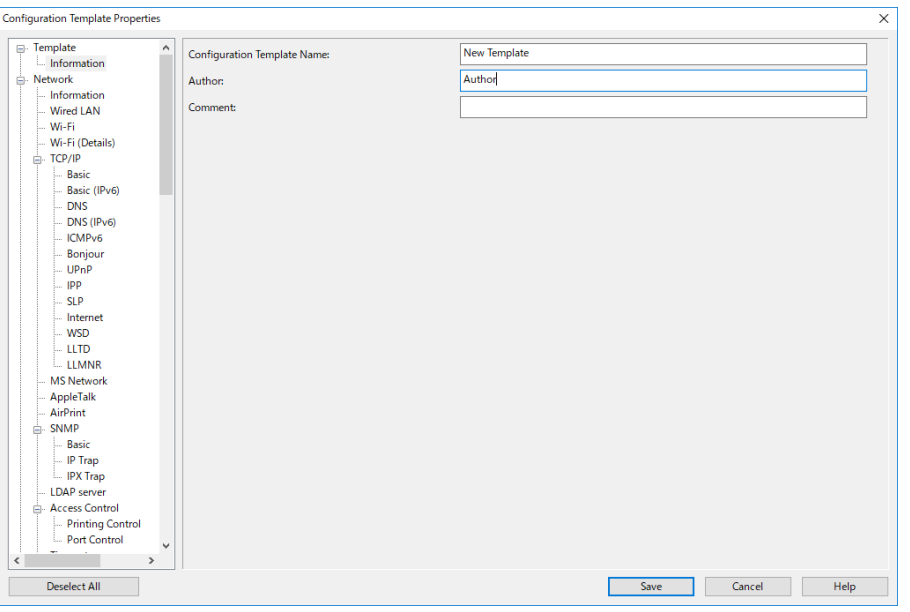

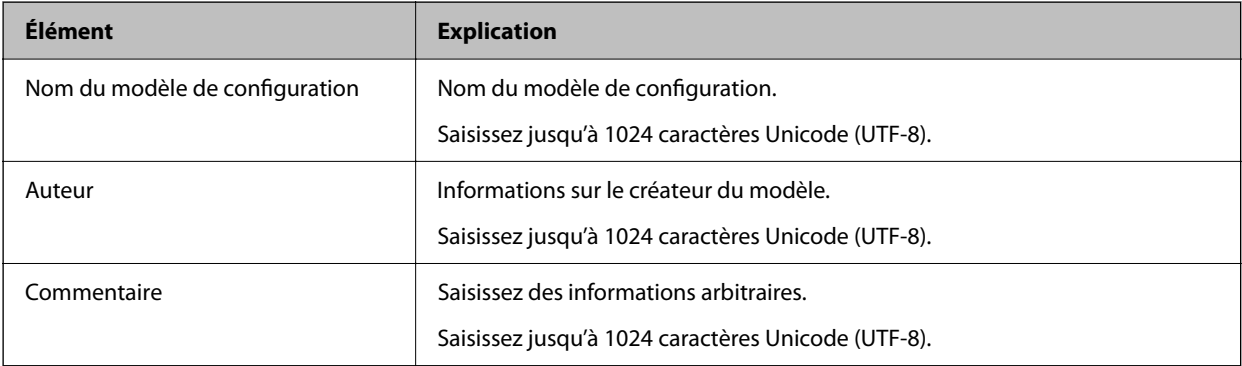

5. Sélectionnez les éléments que vous souhaitez définir sur la gauche.

### *Remarque:*

Cliquez sur les éléments de menu à gauche pour basculer entre les écrans. La valeur définie est uniquement conservée si vous changez d'écran, elle ne l'est pas si vous annulez l'écran. Lorsque vous avez terminé de définir les paramètres, cliquez sur *Enregistrer*.

## **Application du modèle de configuration**

Appliquez le modèle de configuration enregistré au scanner. Les éléments sélectionnés sur le modèle sont appliqués. Si le scanner cible ne dispose pas de la fonction appropriée, elle n'est pas appliquée.

#### *Remarque:*

Si un mot de passe administrateur est défini sur le scanner, configurez le mot de passe au préalable.

- 1. Dans le menu ruban de l'écran de la liste de périphériques, sélectionnez *Options* > *Gestion des mots de passe*.
- 2. Sélectionnez *Activer la gestion automatique des mots de passe* et cliquez sur *Gestion des mots de passe*.
- 3. Sélectionnez le scanner approprié, puis cliquez sur *Modifier*.
- 4. Définissez le mot de passe, puis cliquez sur *OK*.
- 1. Sélectionnez **Configuration** dans le menu des tâches de la barre latérale.

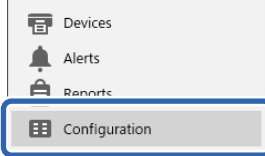

2. Sélectionnez le modèle de configuration que vous souhaitez appliquer dans **Nom du modèle de configuration**.

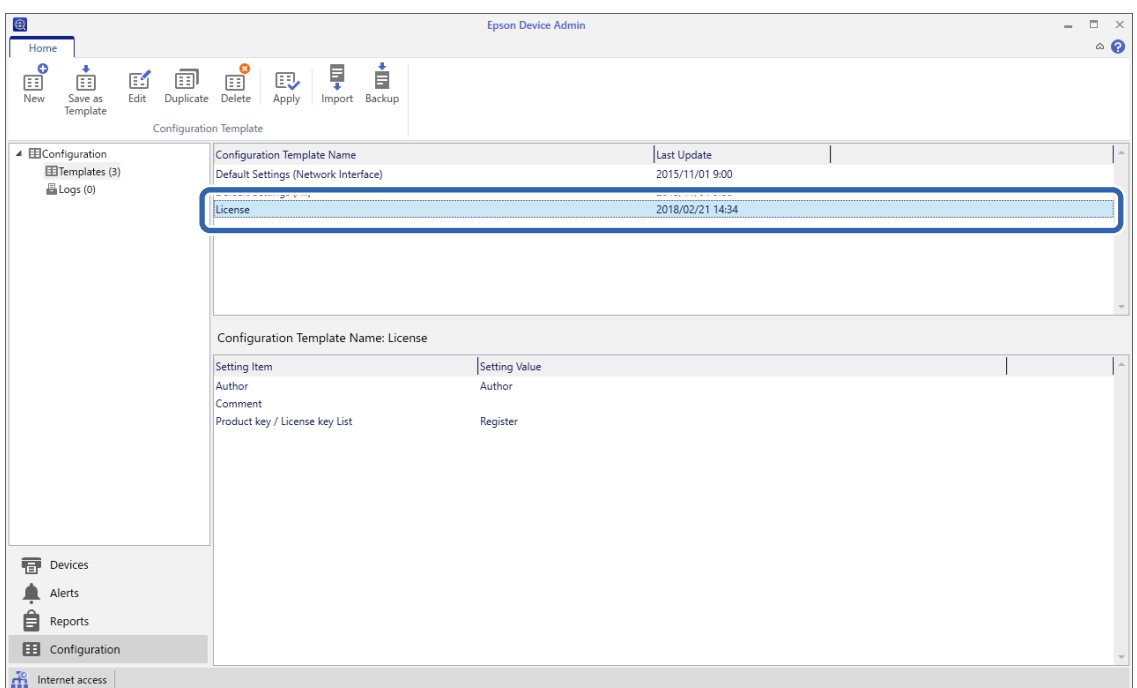

3. Cliquez sur **Appliquer** dans le menu ruban.

L'écran de sélection de périphérique s'affiche.

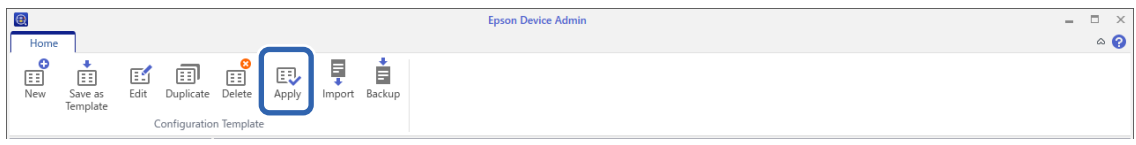

4. Sélectionnez le modèle de configuration que vous souhaitez appliquer.

#### *Remarque:*

- ❏ Lorsque vous sélectionnez *Imprimantes* et des groupes contenant des périphériques dans le menu déroulant, chaque périphérique est affiché.
- ❏ Les groupes s'affichent lorsque vous sélectionnez *Groupes*. Sélectionnez *Inclure groupe(s) d'enfants* pour sélectionner automatiquement des groupes d'enfants dans le groupe sélectionné.
- 5. Déplacez le scanner ou les groupes auxquels vous souhaitez appliquer le modèle vers **Appareil/Groupe sélectionné**.

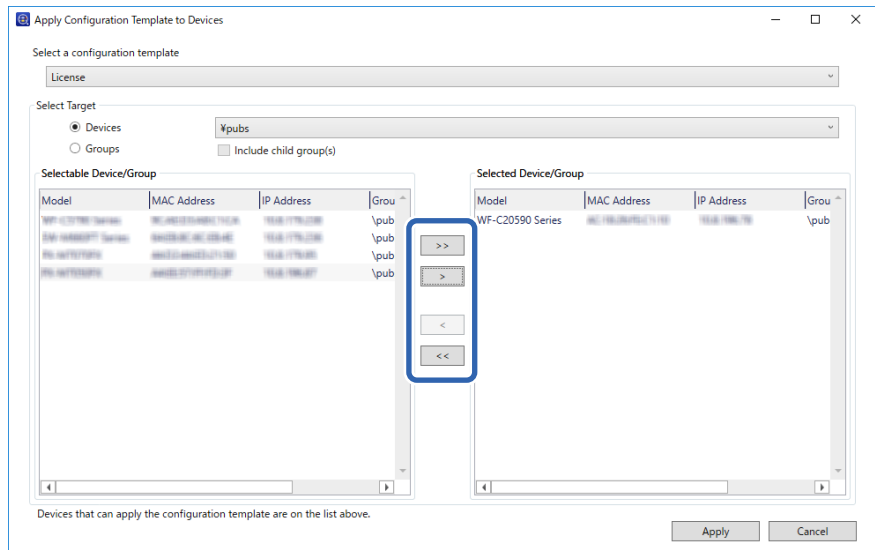

## 6. Cliquez sur **Appliquer**.

Un écran de confirmation d'application du modèle de configuration s'affiche.

- 7. Cliquez sur **OK** pour appliquer le modèle de configuration.
- 8. Lorsqu'un message s'affiche vous informant que la procédure est terminée, cliquez sur **OK**.
- 9. Cliquez sur **Détails** et vérifiez les informations.

Si  $\vee$  s'affiche sur les éléments que vous avez appliqués, l'application s'est déroulée avec succès.

10. Cliquez sur **Fermer**.

# <span id="page-40-0"></span>**Paramètres requis pour la numérisation**

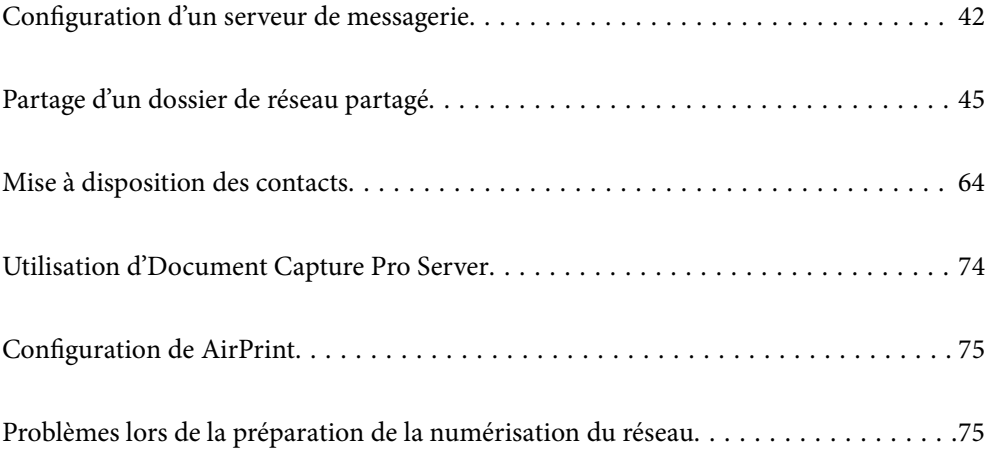

# <span id="page-41-0"></span>**Configuration d'un serveur de messagerie**

Définissez le serveur de messagerie depuis Web Config.

Lorsque le scanner peut envoyer l'e-mail en définissant le serveur de messagerie, les options suivantes sont possibles.

- ❏ Transfère les résultats de numérisation à l'aide de la messagerie
- ❏ Reçoit la notification de messagerie depuis le scanner

Vérifiez les indications ci-dessous avant la configuration.

- ❏ Le scanner est connecté au réseau qui peut accéder au serveur de messagerie.
- ❏ Informations de configuration de l'e-mail de l'ordinateur qui utilise le même serveur de messagerie que le scanner.

#### *Remarque:*

- ❏ Lorsque vous utilisez le serveur de messagerie sur Internet, confirmez les informations de paramètre depuis le fournisseur ou le site Web.
- ❏ Vous pouvez également définir le serveur de messagerie depuis le panneau de commande. Accédez-y comme décrit cidessous.

*Param.* > *Paramètres réseau* > *Avancé* > *Serveur d'email* > *Param. serveur*

- 1. Accédez à Web Config et sélectionnez l'onglet **Réseau** > **Serveur d'email** > **De base**.
- 2. Saisissez une valeur pour chaque élément.
- 3. Sélectionnez **OK**.

Les paramètres que vous avez sélectionnés s'affichent.

### **Informations connexes**

& [« Exécution de Web Config sur un navigateur Web » à la page 36](#page-35-0)

## **Éléments de paramétrage du serveur de messagerie**

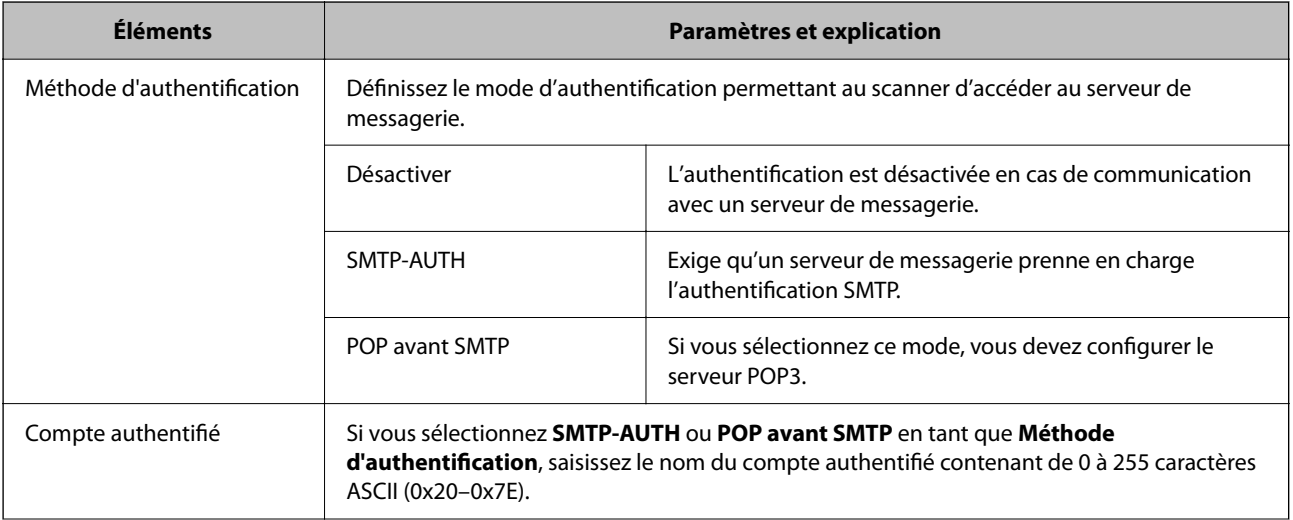

<span id="page-42-0"></span>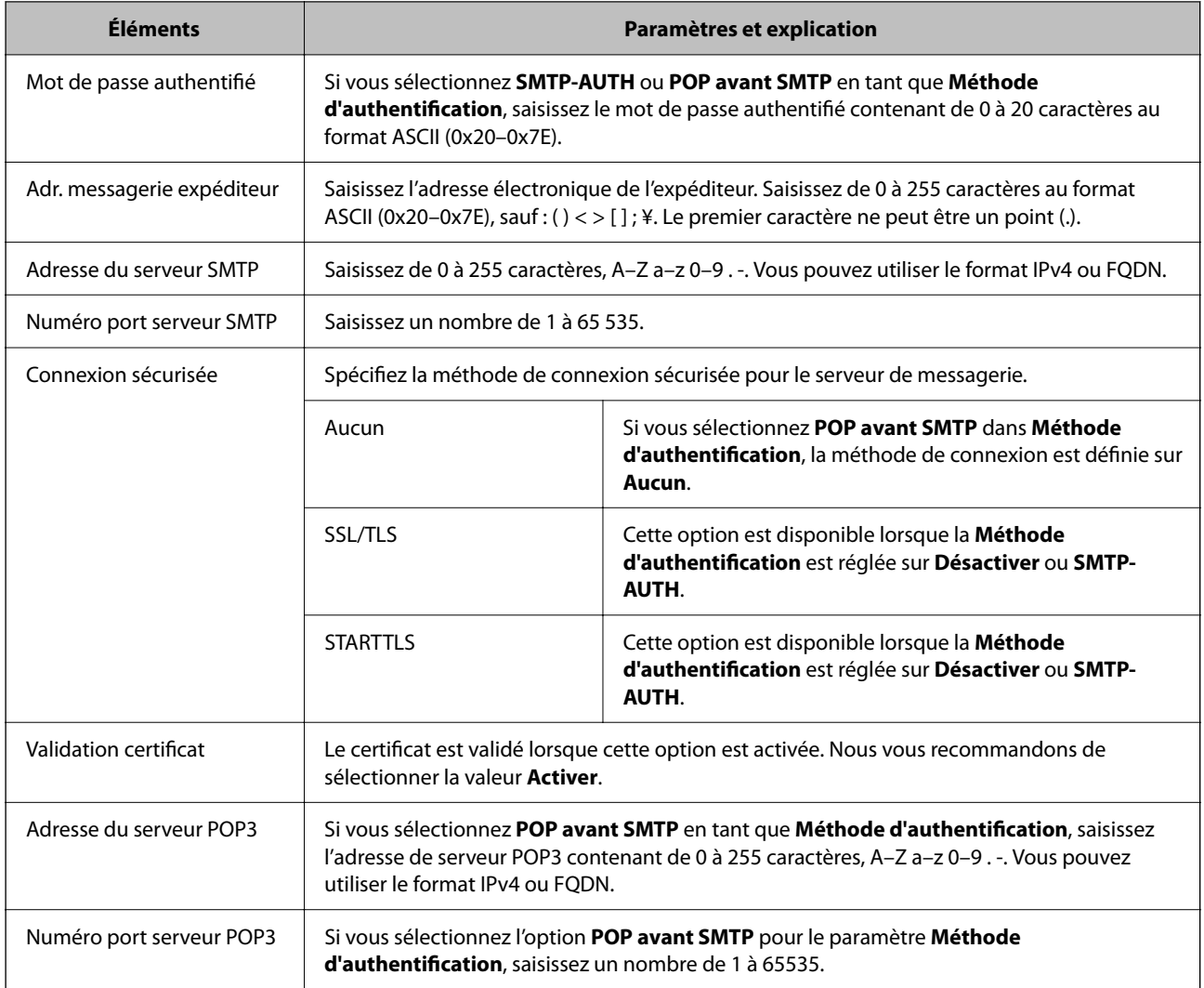

## **Vérification de la connexion au serveur de messagerie**

Vous pouvez vérifier la connexion au serveur de messagerie par le biais d'une vérification de la connexion.

1. Accédez à Web Config et sélectionnez l'onglet **Réseau** > **Serveur d'email** > **Test de connexion**.

### 2. Sélectionnez **Démarrer**.

Le test de connexion au serveur de messagerie est lancé. Le rapport de vérification s'affiche le fois le test terminé.

#### *Remarque:*

Vous pouvez également vérifier la connexion au serveur de messagerie à partir du panneau de commande. Accédez-y comme décrit ci-dessous.

*Param.* > *Paramètres réseau* > *Avancé* > *Serveur d'email* > *Vérification connexion*

## **Références du test de connexion au serveur de messagerie**

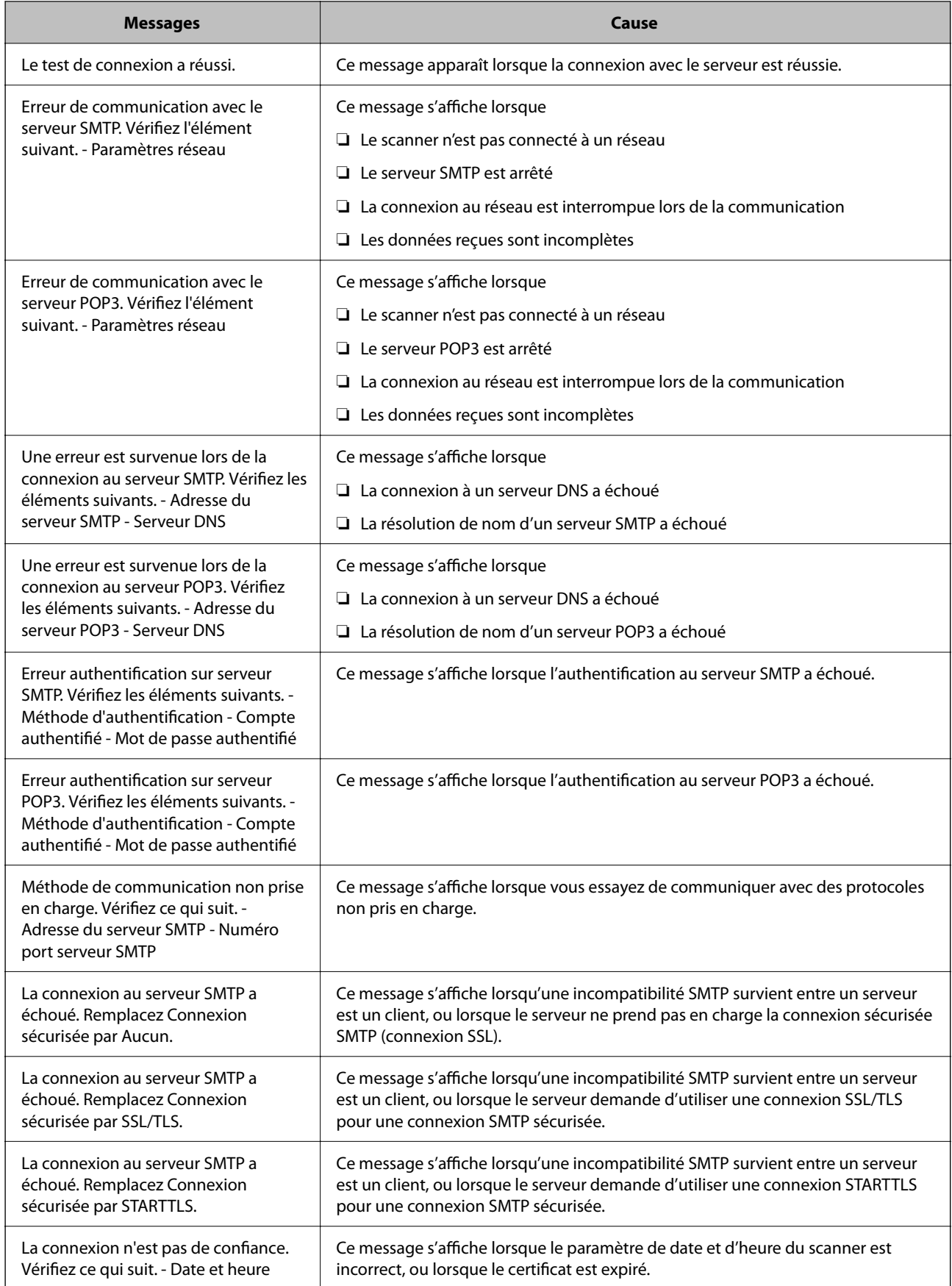

<span id="page-44-0"></span>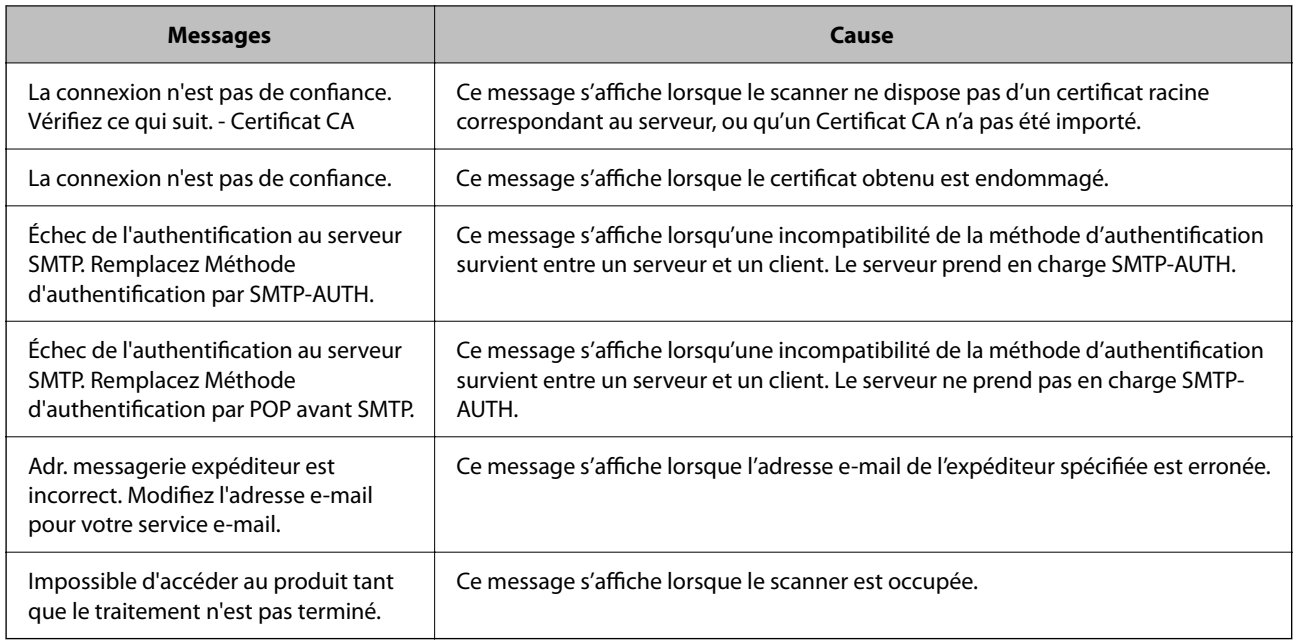

# **Partage d'un dossier de réseau partagé**

Définissez un dossier réseau partagé pour enregistrer une image numérisée.

Lorsque vous sauvegardez un fichier vers le dossier, le scanner se connecte en tant que l'utilisateur de l'ordinateur sur lequel le dossier a été créé.

## **Création du dossier partagé**

### **Informations connexes**

- & « Avant de créer le dossier partagé » à la page 45
- & [« Vérification du profil réseau » à la page 46](#page-45-0)
- & [« Emplacement de création du dossier partagé et exemple de sécurité » à la page 46](#page-45-0)
- $\rightarrow$  [« Ajout d'un groupe ou d'un utilisateur à l'autorisation d'accès » à la page 60](#page-59-0)

## **Avant de créer le dossier partagé**

Avant de créer le dossier partagé, vérifiez les points suivants.

- ❏ Le scanner est connecté au réseau sur lequel il peut accéder à l'ordinateur sur lequel le dossier partagé sera créé.
- ❏ Un caractère multi-octets n'est pas inclus dans le nom de l'ordinateur sur lequel le dossier partagé sera créé.

#### <span id="page-45-0"></span>c*Important:*

Lorsqu'un caractère multi-octets est inclus dans le nom de l'ordinateur, l'enregistrement du fichier dans le dossier partagé peut échouer.

Dans ce cas, passez sur l'ordinateur qui n'inclut pas le caractère multi-octets dans le nom ou modifiez le nom de l'ordinateur.

Lorsque vous changez le nom de l'ordinateur, assurez-vous de le confirmer au préalable avec l'administrateur, car cela peut affecter certains paramètres, tels que la gestion de l'ordinateur, l'accès aux ressources, etc.

## **Vérification du profil réseau**

Vérifiez si le partage de dossier est disponible sur l'ordinateur sur lequel le dossier partagé sera créé.

- 1. Connectez-vous à l'ordinateur sur lequel le dossier partagé sera créé par le compte d'utilisateur d'autorité administrateur.
- 2. Sélectionnez **Panneau de configuration** > **Réseau et Internet** > **Centre Réseau et partage**.
- <sup>3.</sup> Cliquez sur **Modifier les paramètres de partage avancés**, puis cliquez sur **pour le profil avec (profil actuel)** dans les profils réseau affichés.
- 4. Vérifiez si **Activer le partage de fichiers et d'imprimantes** est sélectionné dans **Partage de fichiers et d'imprimantes**.

S'il est déjà sélectionné, cliquez sur **Annuler** et fermez la fenêtre.

Lorsque vous modifiez les paramètres, cliquez sur **Enregistrer les modifications** et fermez la fenêtre.

### **Emplacement de création du dossier partagé et exemple de sécurité**

La sécurité et la commodité varient en fonction l'emplacement où le dossier partagé est créé.

Pour accéder au dossier partagé à partir de scanners ou d'autres ordinateurs, les autorisations de lecture et de modification du dossier suivantes sont requises.

#### ❏ Onglet **Partage** > **Partage avancé** > **Autorisation**

Il contrôle l'autorisation d'accès au réseau du dossier partagé.

❏ Autorisation d'accès à l'onglet **Sécurité**

Il contrôle l'autorisation d'accès local et réseau du dossier partagé.

Si vous définissez **Tout le monde** pour le dossier partagé créé sur le bureau, en guise d'exemple de création de dossier partagé, tous les utilisateurs pouvant accéder à l'ordinateur seront autorisés à y accéder.

Cependant, il est impossible pour l'utilisateur sans autorité d'y accéder, car le bureau (dossier) est sous le contrôle du dossier de l'utilisateur, et les paramètres de sécurité du dossier de l'utilisateur lui sont transmis. L'utilisateur autorisé à accéder à l'onglet **Sécurité** (utilisateur connecté et administrateur dans ce cas) peut utiliser le dossier.

Suivez les indications ci-dessous pour créer l'emplacement approprié.

Cet exemple est lors de la création du dossier « scan\_folder ».

#### **Informations connexes**

- & « Exemple de configuration de serveur de fichiers » à la page 47
- $\blacktriangleright$  [« Exemple de configuration d'un ordinateur personnel » à la page 54](#page-53-0)

### *Exemple de configuration de serveur de fichiers*

Cette explication est décrit la création de dossier partagé à la racine du disque de l'ordinateur partagé. Le serveur de fichiers dans les conditions suivantes en est un exemple.

Les utilisateurs à l'accès contrôlable, tels qu'à quelqu'un disposant d'un ordinateur du même domaine pour créer un dossier partagé, peut accéder au dossier partagé.

Définissez cette configuration lorsque vous autorisez un utilisateur à lire et à écrire dans le dossier partagé de l'ordinateur, dans le cas du serveur de fichiers et de ordinateur partagé, par exemple.

- ❏ Emplacement de la création du dossier partagé : racine du disque
- ❏ Chemin du dossier : C:\scan\_folder
- ❏ Autorisation d'accès via le réseau (Autorisations de partage) : tout le monde
- ❏ Autorisation d'accès au système de fichiers (sécurité) : utilisateurs authentifiés
- 1. Connectez-vous à l'ordinateur sur lequel le dossier partagé sera créé par le compte d'utilisateur d'autorité administrateur.
- 2. Démarrez l'explorateur.
- 3. Créez le dossier à la racine du disque, puis nommez-le « scan\_folder ».

Saisissez entre 1 et 12 caractères alphanumériques pour nommer le dossier. Si la limite de caractères est dépassée pour le nom du dossier, il se peut que vous ne puissiez pas y accéder normalement dans l'environnement varié.

- Program Files 4/10/2017 3:46 PM File folder Program Files (x86) 5/16/2017 8:29 AM File folder ProgramData 11/16/2017 6:26 PM File folder ALLACOOS 7 8:05 PM scan\_folder File folder Open sources 6:50 PM File folder Open in new window **Users** 7 1:21 PM File folder Share with  $\bullet$ Windows 78:44 AM File folder Restore previous versions Windows.ole 7 2:07 PM File folder Include in library ٠ Pin to Start ë  $\geq$ E 劃  $\blacksquare$ Send to Cut Copy Create shortcut Delete Rename Properties
- 4. Cliquez avec le bouton droit de la souris sur le dossier créé, puis sélectionnez **Propriétés**.

5. Cliquez sur **Partage avancé** dans l'onglet **Partage**.

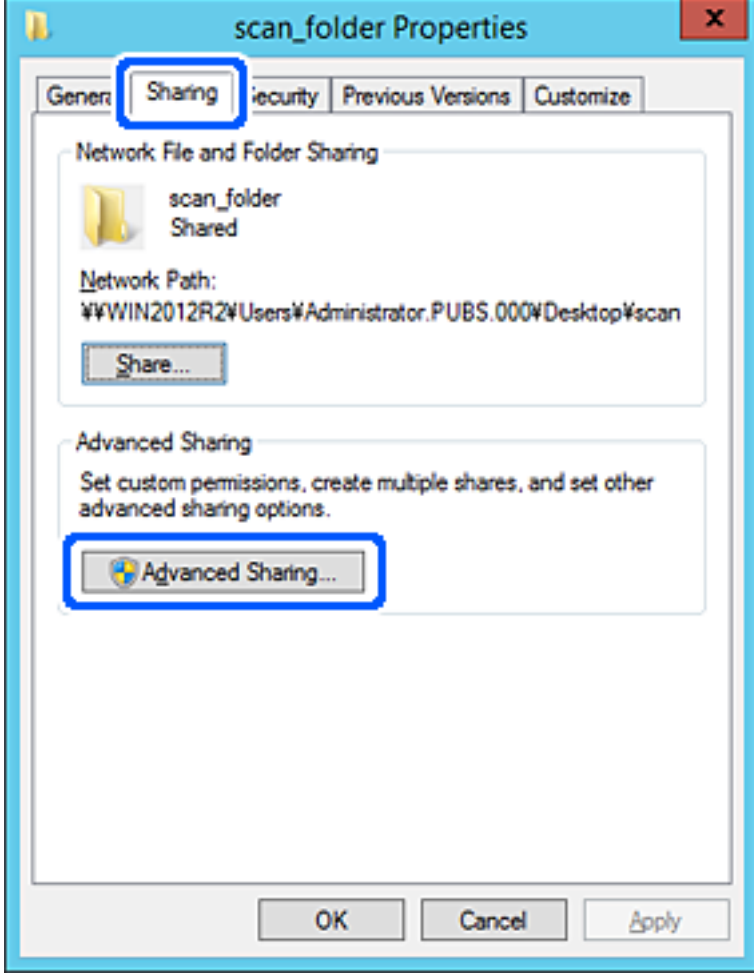

6. Sélectionnez **Partager ce dossier**, puis cliquez sur **Autorisation**.

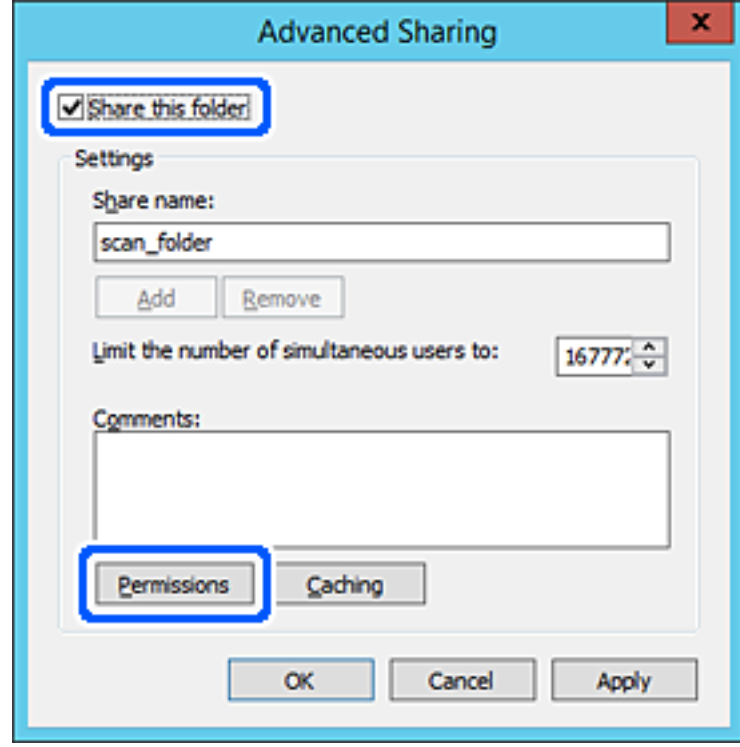

7. Sélectionnez le groupe **Tout le monde** dans **Groupe ou nom d'utilisateur**, sélectionnez **Autoriser** pour **Modifier**, puis cliquez sur **OK**.

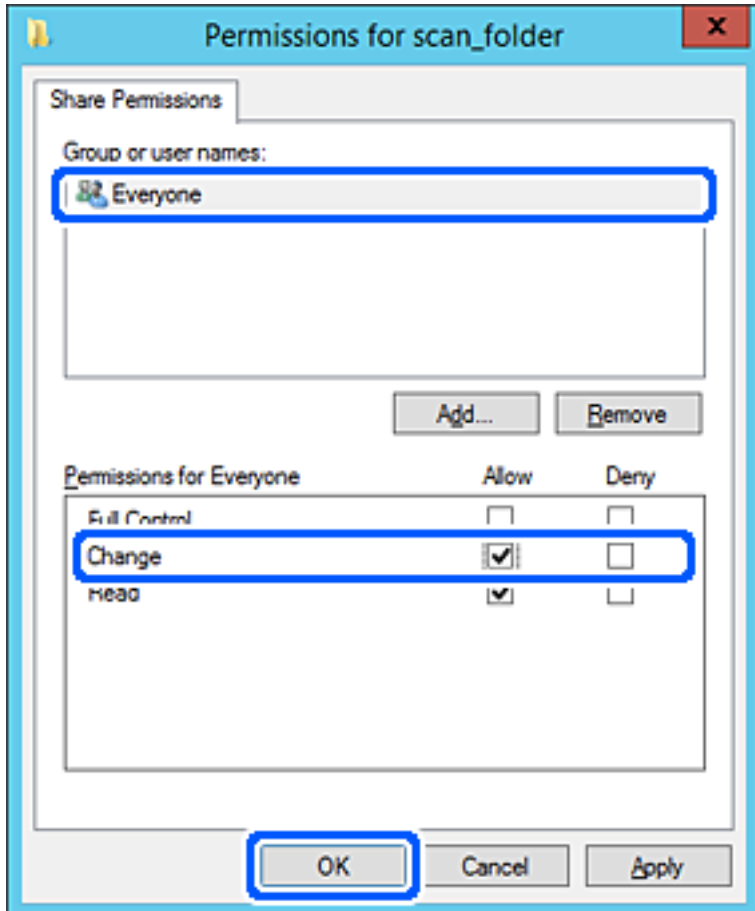

8. Cliquez sur **OK**.

9. Sélectionnez l'onglet **Sécurité**, puis **Utilisateurs authentifiés** dans le **Groupe ou nom d'utilisateur**.

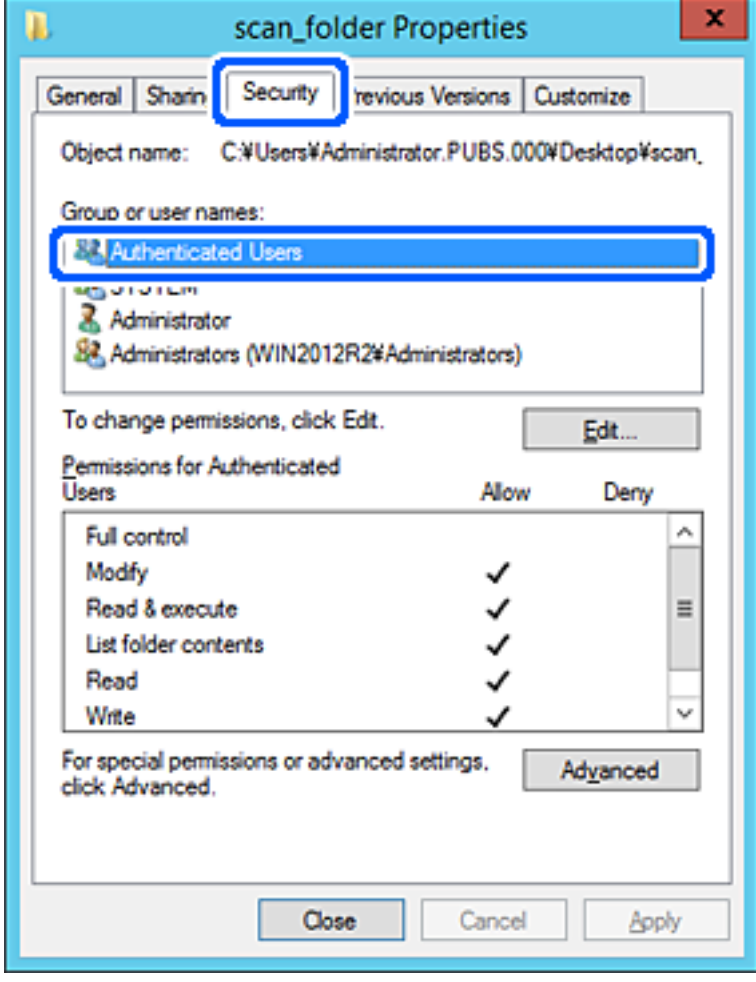

« Utilisateurs authentifiés » est le groupe spécial qui inclut tous les utilisateurs pouvant se connecter au domaine ou à l'ordinateur. Ce groupe est affiché uniquement lorsque le dossier est créé juste en dessous du dossier racine.

S'il ne s'affiche pas, vous pouvez l'ajouter en cliquant sur **Modifier**. Pour plus de détails, consultez les Informations connexes.

10. Vérifiez qu'**Autoriser** pour **Modifier** est sélectionné dans **Autorisations des utilisateurs authentifiés**.

S'il est pas sélectionné, sélectionnez **Utilisateurs authentifiés**, cliquez sur **Modifier**, sélectionnez **Autoriser** pour **Modifier** dans **Autorisations des utilisateurs authentifiés**, puis cliquez sur **OK**.

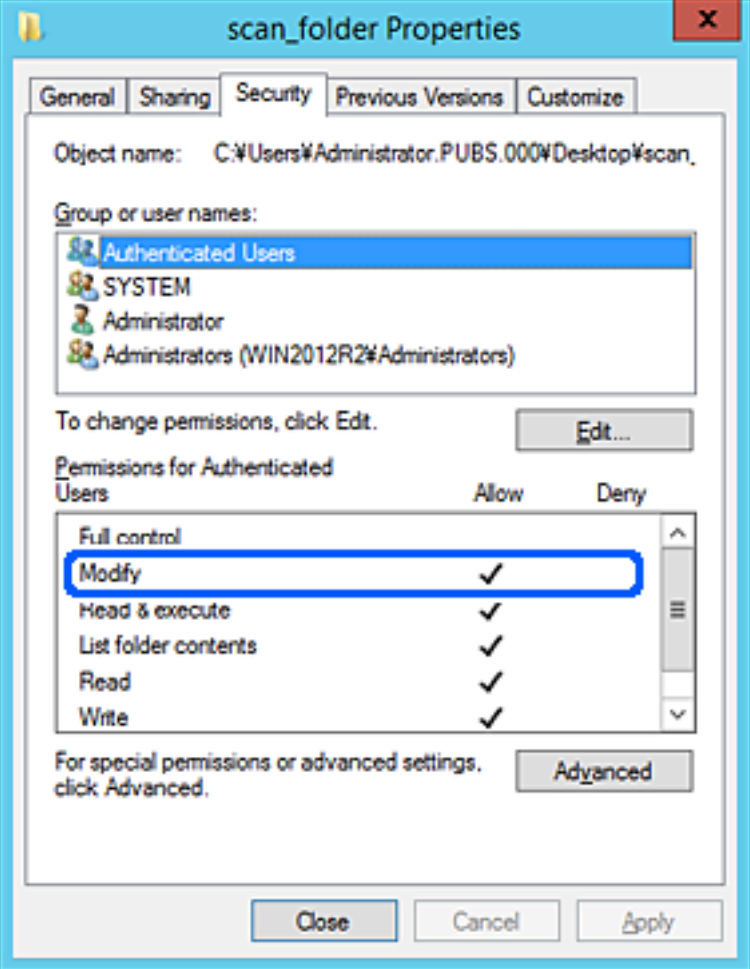

### <span id="page-53-0"></span>11. Sélectionnez l'onglet **Partage**.

Le chemin réseau du dossier partagé s'affiche. Cela est utilisé lors de l'enregistrement dans les contacts du scanner. Prenez-en note.

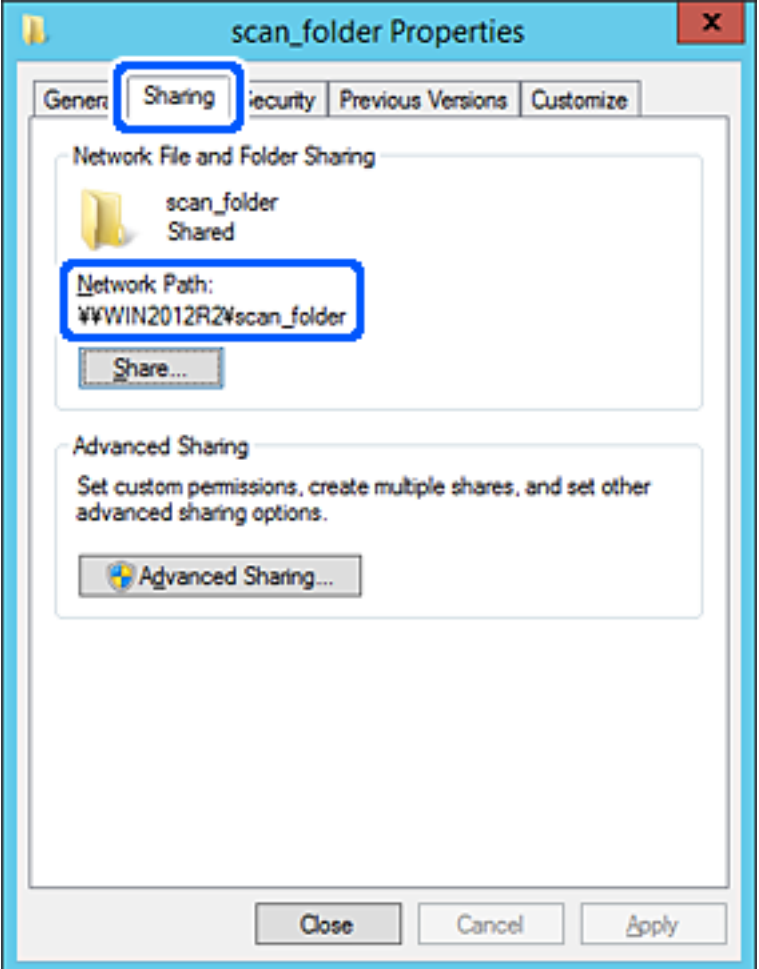

12. Cliquez sur **OK** ou **Fermer** pour fermer l'écran.

Vérifiez si le fichier peut être écrit ou lu sur le dossier partagé à partir des ordinateurs appartenant au même domaine.

### **Informations connexes**

- $\rightarrow$  [« Ajout d'un groupe ou d'un utilisateur à l'autorisation d'accès » à la page 60](#page-59-0)
- & [« Enregistrement d'une destination dans les contacts à l'aide de Web Config » à la page 65](#page-64-0)

### *Exemple de configuration d'un ordinateur personnel*

Cette explication est un exemple de création de dossier partagé sur le bureau de l'utilisateur actuellement connecté l'ordinateur.

L'utilisateur qui se connecte à l'ordinateur et qui dispose des droits d'administrateur peut accéder au dossier du bureau et au dossier du document situé sous le dossier Utilisateur.

Implémentez cette configuration lorsque vous n'autorisez PAS la lecture et l'écriture à un autre utilisateur du dossier partagé sur un ordinateur personnel.

- ❏ Emplacement de la création du dossier partagé : bureau
- ❏ Chemin du dossier : C:\Users\xxxx\Desktop\scan\_folder
- ❏ Autorisation d'accès via le réseau (Autorisations de partage) : tout le monde
- ❏ Autorisation d'accès au système de fichiers (Sécurité) : ne pas ajouter, ou ajouter des noms d'utilisateur/groupe pour autoriser l'accès
- 1. Connectez-vous à l'ordinateur sur lequel le dossier partagé sera créé par le compte d'utilisateur d'autorité administrateur.
- 2. Démarrez l'explorateur.
- 3. Créez le dossier sur le bureau, puis nommez-le « scan\_folder ».

Saisissez entre 1 et 12 caractères alphanumériques pour nommer le dossier. Si la limite de caractères est dépassée pour le nom du dossier, il se peut que vous ne puissiez pas y accéder normalement dans l'environnement varié.

4. Cliquez avec le bouton droit de la souris sur le dossier créé, puis sélectionnez **Propriétés**.

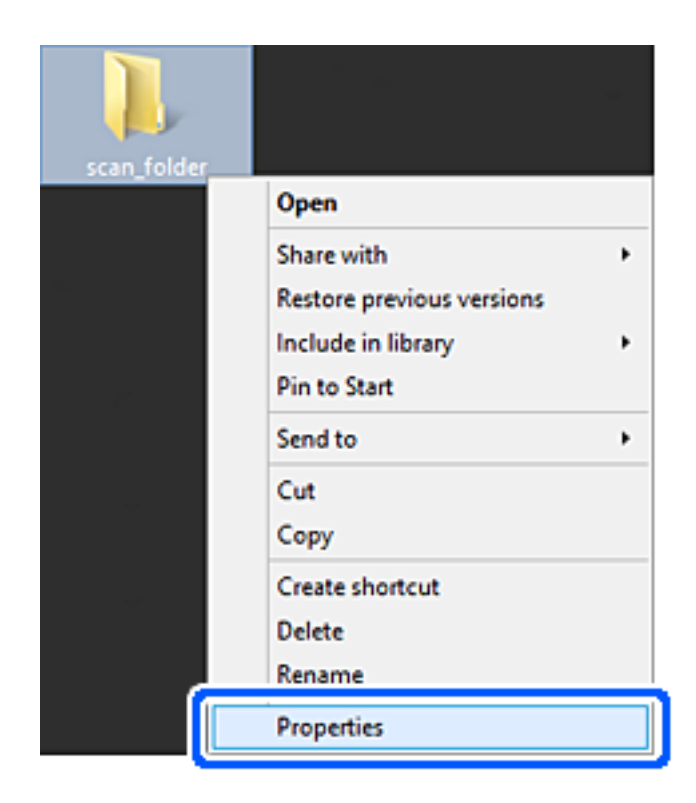

5. Cliquez sur **Partage avancé** dans l'onglet **Partage**.

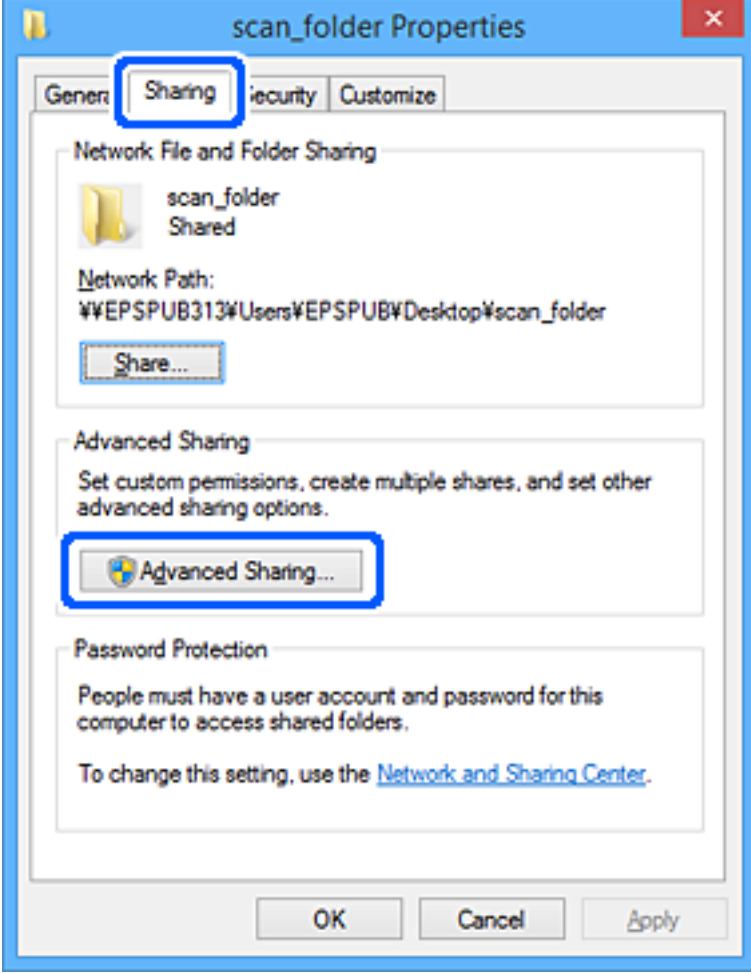

6. Sélectionnez **Partager ce dossier**, puis cliquez sur **Autorisation**.

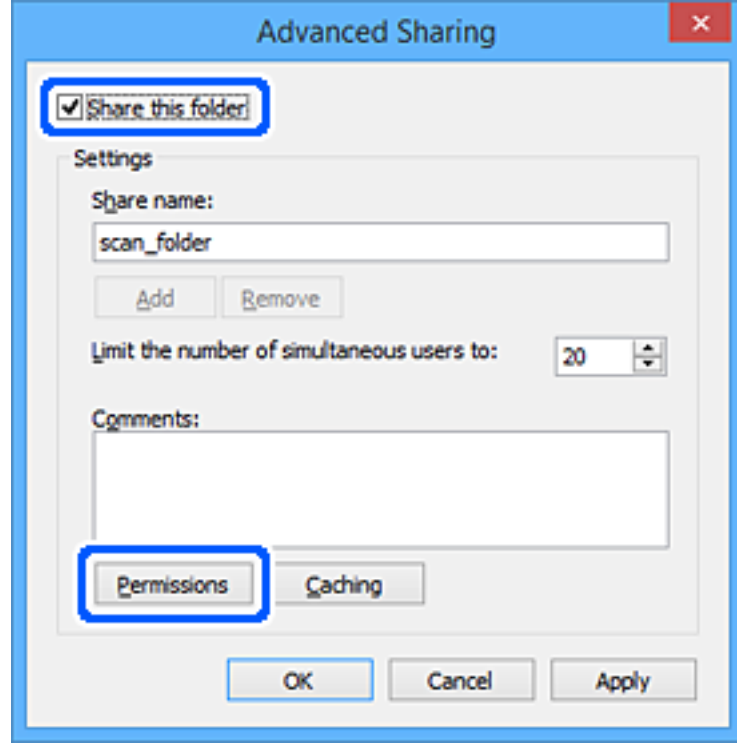

7. Sélectionnez le groupe **Tout le monde** dans **Groupe ou nom d'utilisateur**, sélectionnez **Autoriser** pour **Modifier**, puis cliquez sur **OK**.

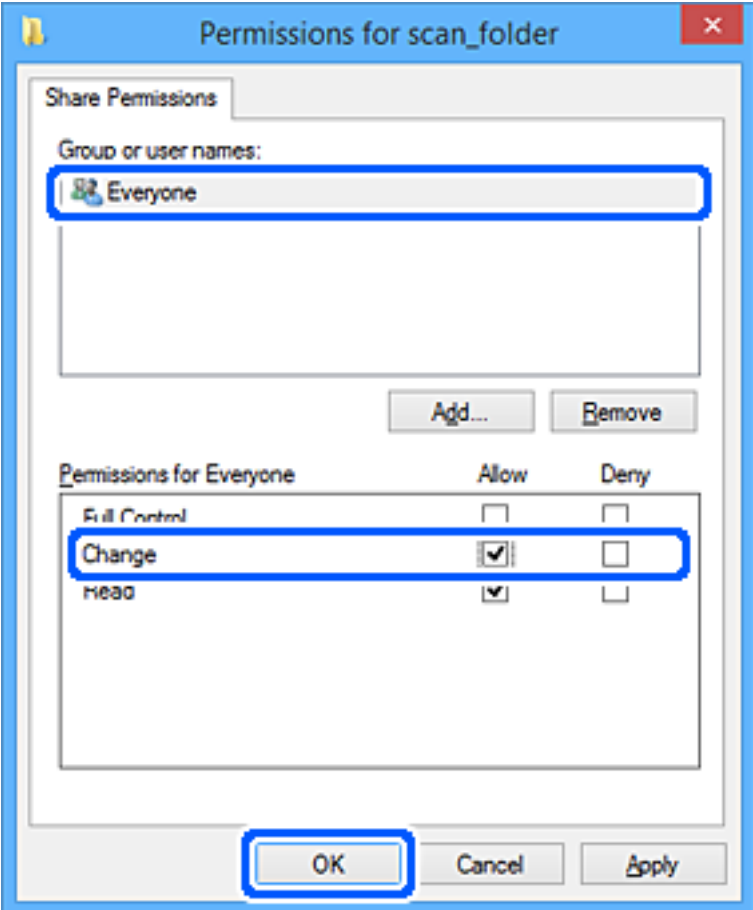

- 8. Cliquez sur **OK**.
- 9. Sélectionnez l'onglet **Sécurité**.
- 10. Vérifiez le groupe ou l'utilisateur dans le **Groupe ou les noms d'utilisateur**.

Le groupe ou l'utilisateur affiché ici peut accéder au dossier partagé.

Dans ce cas, l'utilisateur qui se connecte à cet ordinateur et l'administrateur peuvent accéder au dossier partagé.

Ajoutez une autorisation d'accès, le cas échéant. Vous pouvez l'ajouter en cliquant sur **Modifier**. Pour plus de détails, consultez les Informations connexes.

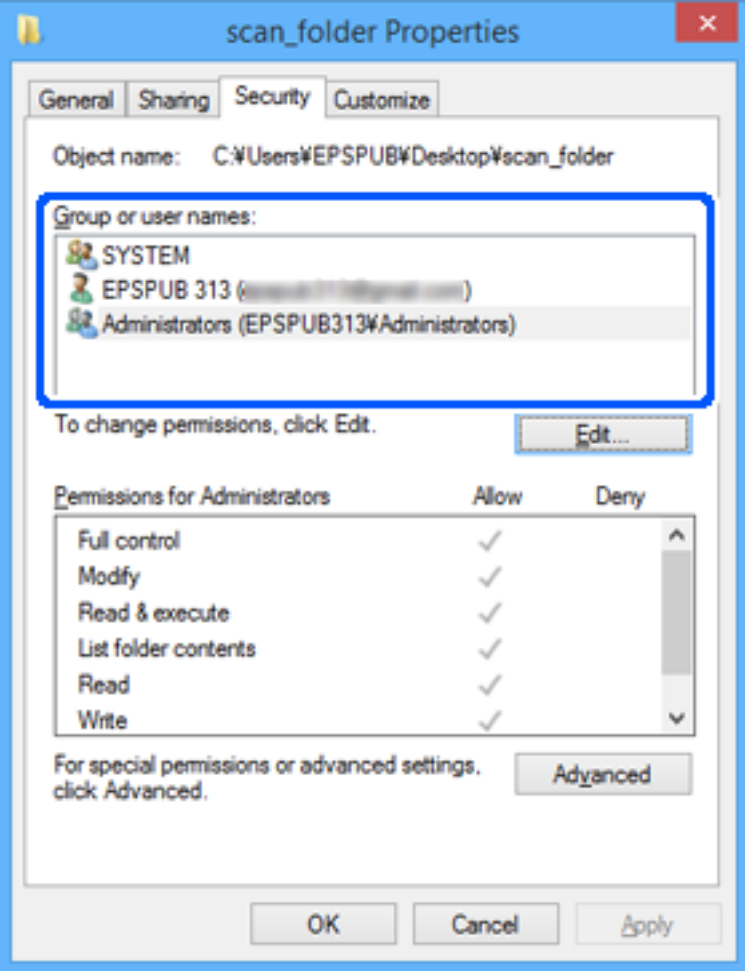

## <span id="page-59-0"></span>11. Sélectionnez l'onglet **Partage**.

Le chemin réseau du dossier partagé s'affiche. Cela est utilisé lors de l'enregistrement dans les contacts du scanner. Prenez-en note.

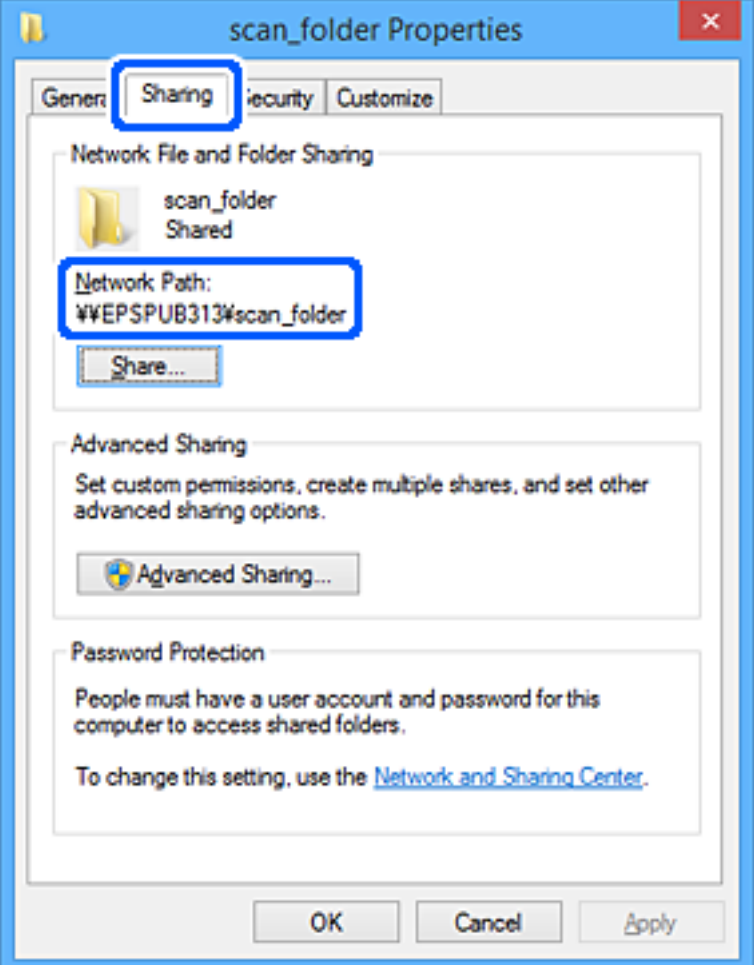

12. Cliquez sur **OK** ou **Fermer** pour fermer l'écran.

Vérifiez si le fichier peut être écrit ou lu sur le dossier partagé à partir des ordinateurs des utilisateurs ou des groupes disposant des droits d'accès.

### **Informations connexes**

- $\rightarrow$  « Ajout d'un groupe ou d'un utilisateur à l'autorisation d'accès » à la page 60
- & [« Enregistrement d'une destination dans les contacts à l'aide de Web Config » à la page 65](#page-64-0)

## **Ajout d'un groupe ou d'un utilisateur à l'autorisation d'accès**

Vous pouvez ajouter le groupe ou l'utilisateur à l'autorisation d'accès.

- 1. Cliquez avec le bouton droit sur le dossier, puis sélectionnez **Propriétés**.
- 2. Sélectionnez l'onglet **Sécurité**.

3. Cliquez sur **Modifier**.

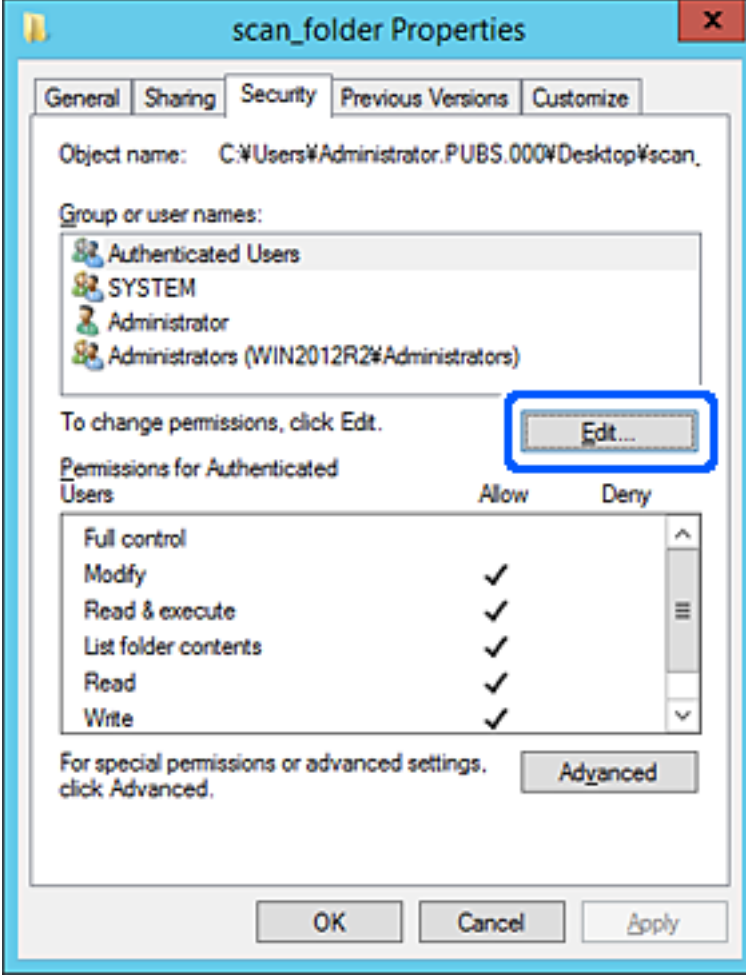

4. Cliquez sur **Ajouter** sous **Groupe ou noms d'utilisateur**.

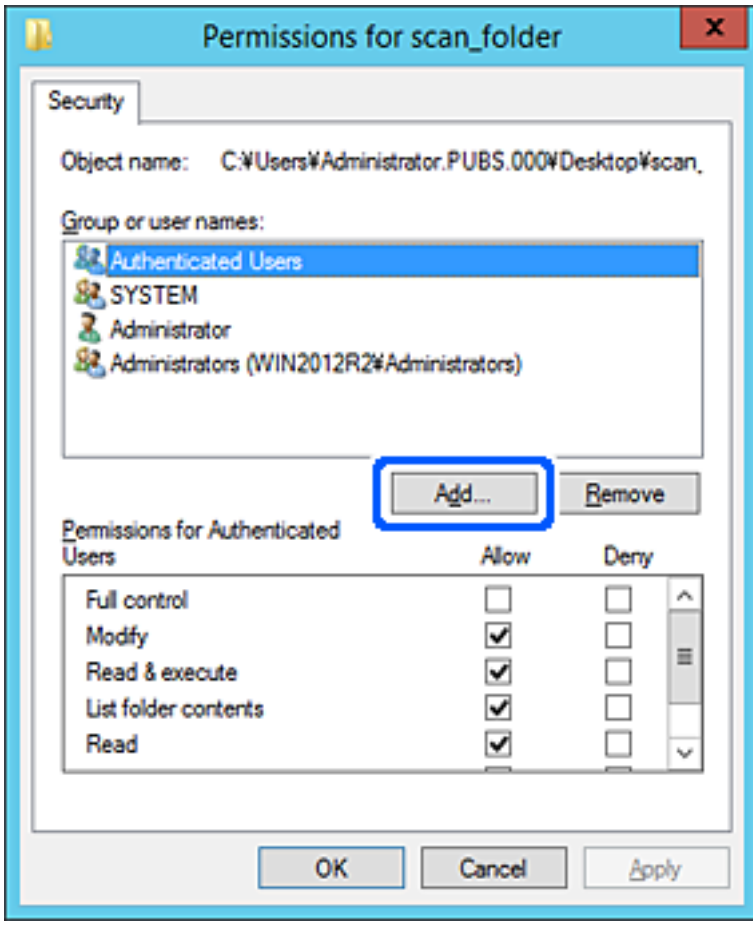

5. Saisissez le nom du groupe ou de l'utilisateur auquel vous souhaitez autoriser l'accès, puis cliquez sur **Vérifier les noms**.

Un soulignement est ajouté au nom.

#### *Remarque:*

Si vous ne connaissez pas le nom complet du groupe ou de l'utilisateur, saisissez une partie du nom, puis cliquez sur *Vérifier les noms*. Les noms de groupe ou les noms d'utilisateur correspondant à une partie du nom sont répertoriés. Vous pouvez ensuite sélectionner le nom complet dans la liste.

S'il n'y a qu'un nom correspondant, le nom complet souligné s'affiche dans *Entrer le nom de l'objet à sélectionner*.

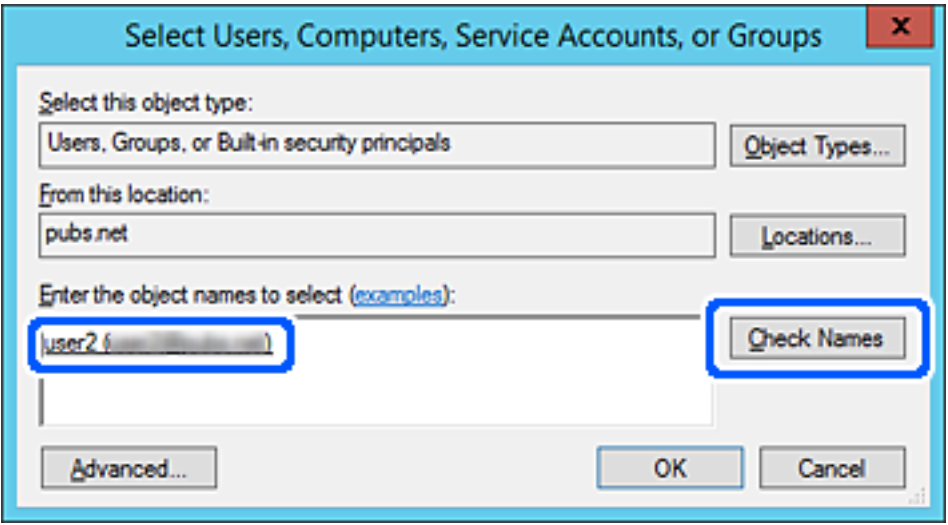

6. Cliquez sur **OK**.

<span id="page-63-0"></span>7. Sur l'écran Autorisation, sélectionnez le nom d'utilisateur saisi dans **Groupe ou noms d'utilisateur**, sélectionnez l'autorisation d'accès pour **Modifier**, puis cliquez sur **OK**.

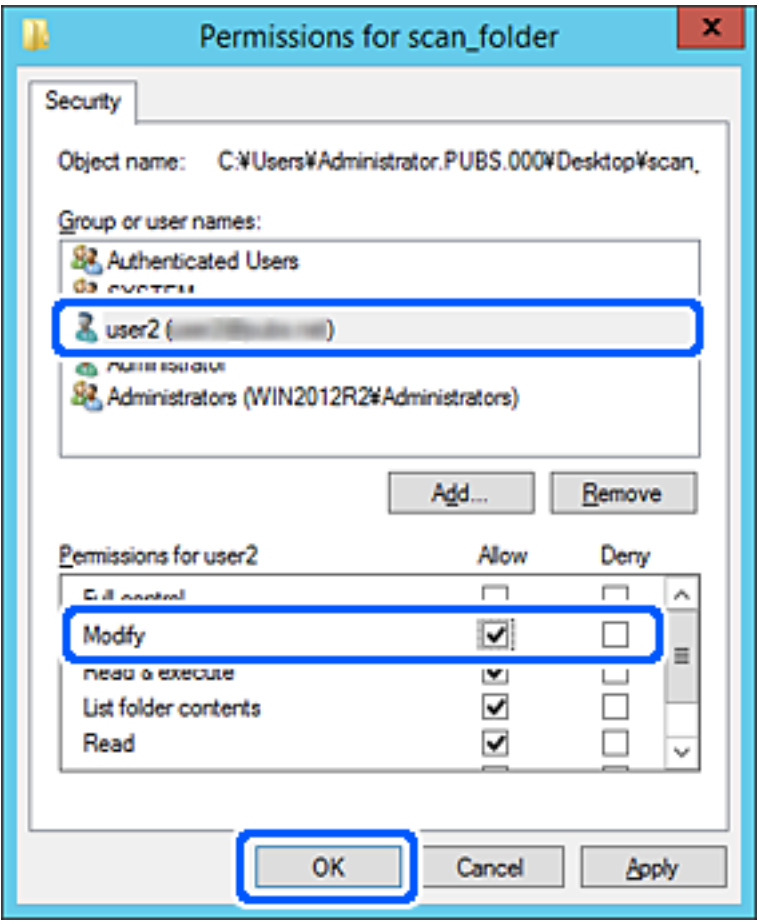

8. Cliquez sur **OK** ou **Fermer** pour fermer l'écran.

Vérifiez si le fichier peut être écrit ou lu sur le dossier partagé à partir des ordinateurs des utilisateurs ou des groupes disposant des droits d'accès.

# **Mise à disposition des contacts**

L'enregistrement de destinataires dans la liste de contacts du scanner vous permet de facilement de saisir le destinataire lors de la numérisation.

Vous pouvez enregistrer les types de destinataires suivants dans la liste de contacts. Vous pouvez entrer jusqu'à 300 entrées au total.

#### *Remarque:*

Vous pouvez également utiliser le serveur LDAP (recherche LDAP) pour saisir le destinataire.

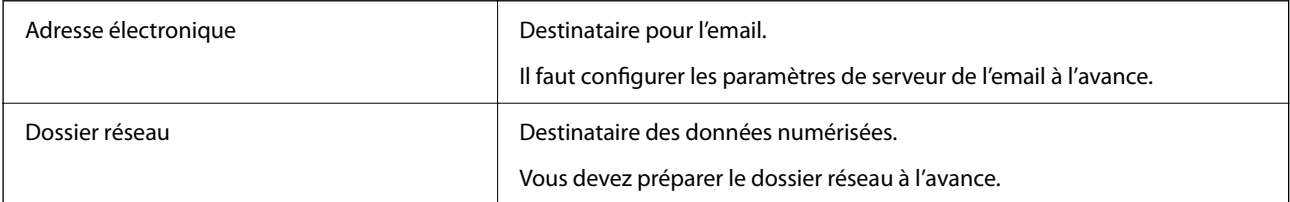

### <span id="page-64-0"></span>**Informations connexes**

& [« Coopération entre le serveur LDAP et les utilisateurs » à la page 71](#page-70-0)

## **Comparaison des outils de configuration des contacts**

Trois outils permettent de configurer les contacts du scanner : Web Config, Epson Device Admin et le panneau de commande du scanner. Les différences entre les trois outils sont répertoriées dans le tableau ci-dessous.

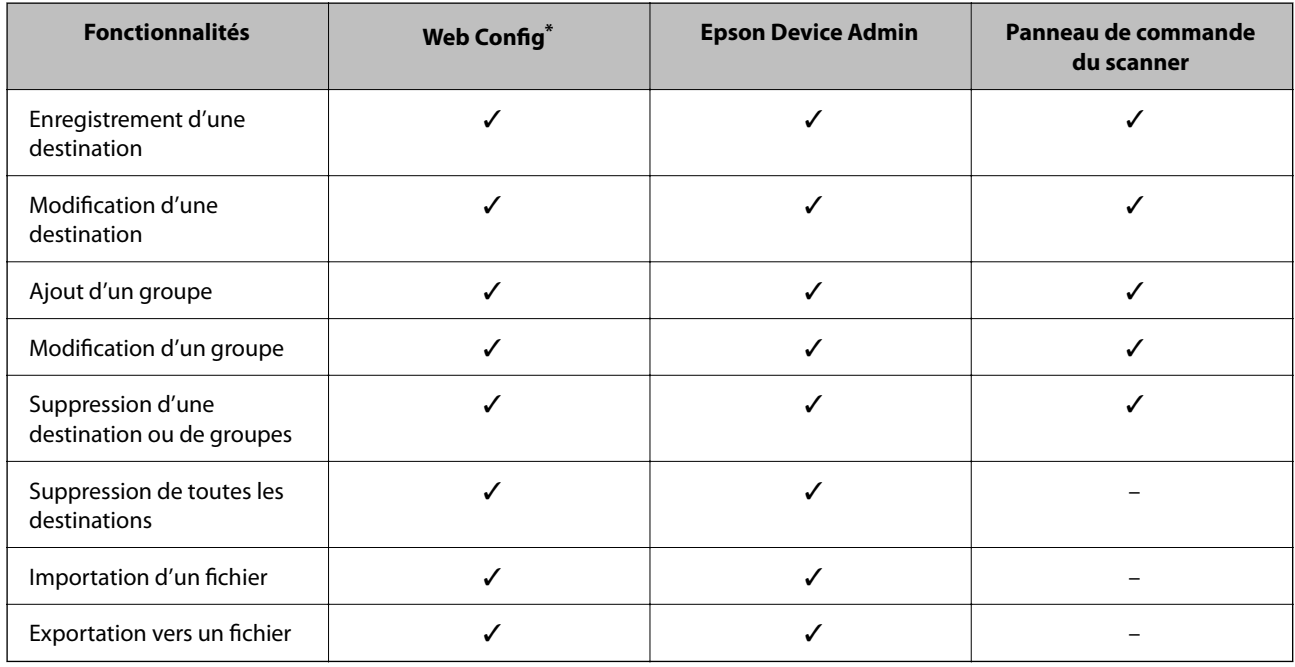

Connectez-vous en tant qu'administrateur pour modifier les paramètres.

## **Enregistrement d'une destination dans les contacts à l'aide de Web Config**

#### *Remarque:*

Vous pouvez également enregistrer les contacts depuis le panneau de commande du scanner.

- 1. Accédez à Web Config et sélectionnez l'onglet **Numériser** > **Contacts**.
- 2. Sélectionnez le numéro à enregistrer, puis cliquez sur **Modifier**.
- 3. Saisissez le **Nom** et l'**Mot d'index**.
- 4. Sélectionnez le type de destination pour l'option **Type**.

#### *Remarque:*

Vous ne pouvez pas modifier l'option *Type* une fois l'enregistrement terminé. Si vous voulez changer le type, supprimez la destination avant de la réenregistrer.

5. Saisissez une valeur pour chaque élément, puis cliquez sur **Appliquer**.

### **Informations connexes**

 $\blacktriangleright$ [« Exécution de Web Config sur un navigateur Web » à la page 36](#page-35-0)

## **Éléments de configuration de la destination**

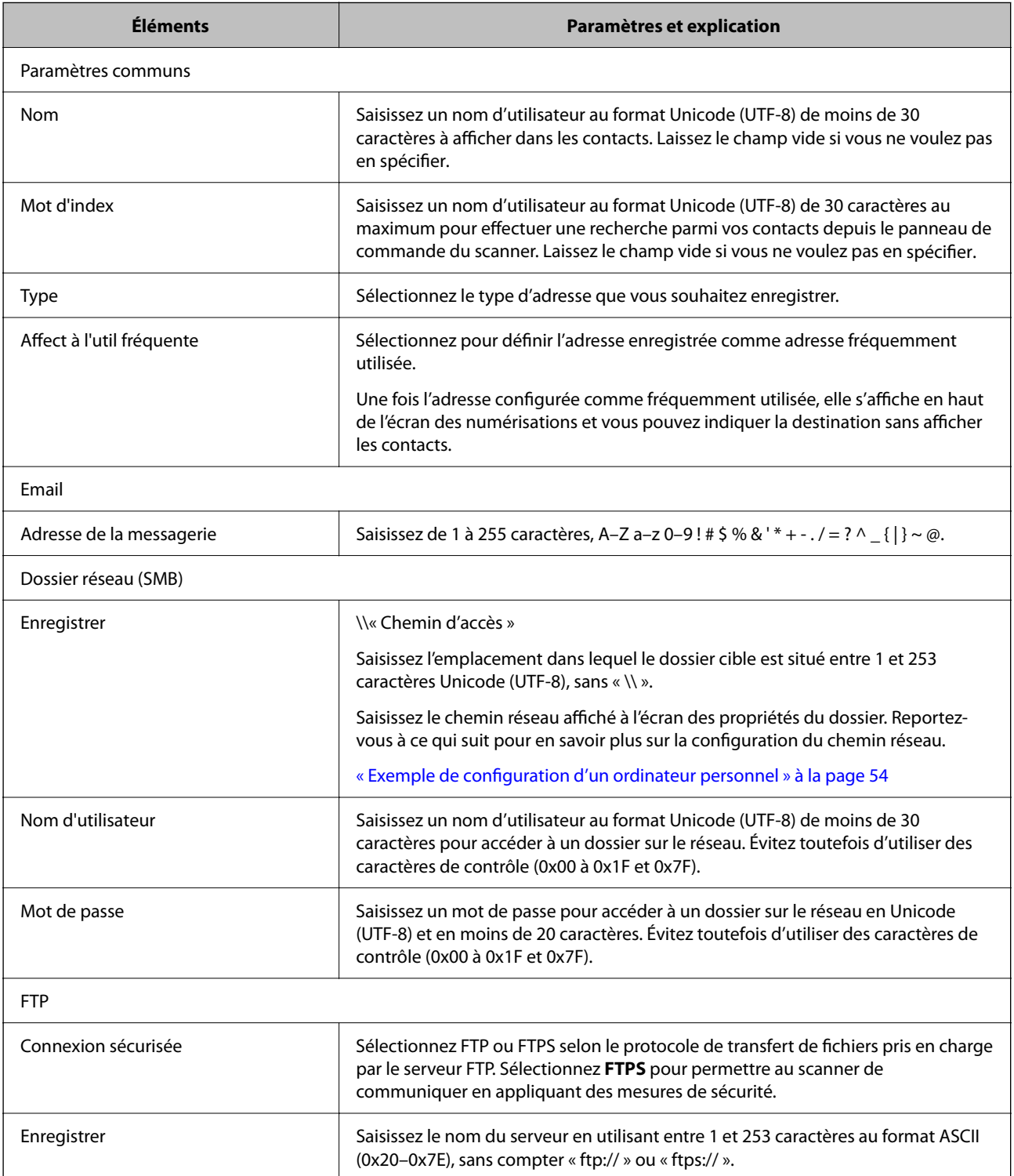

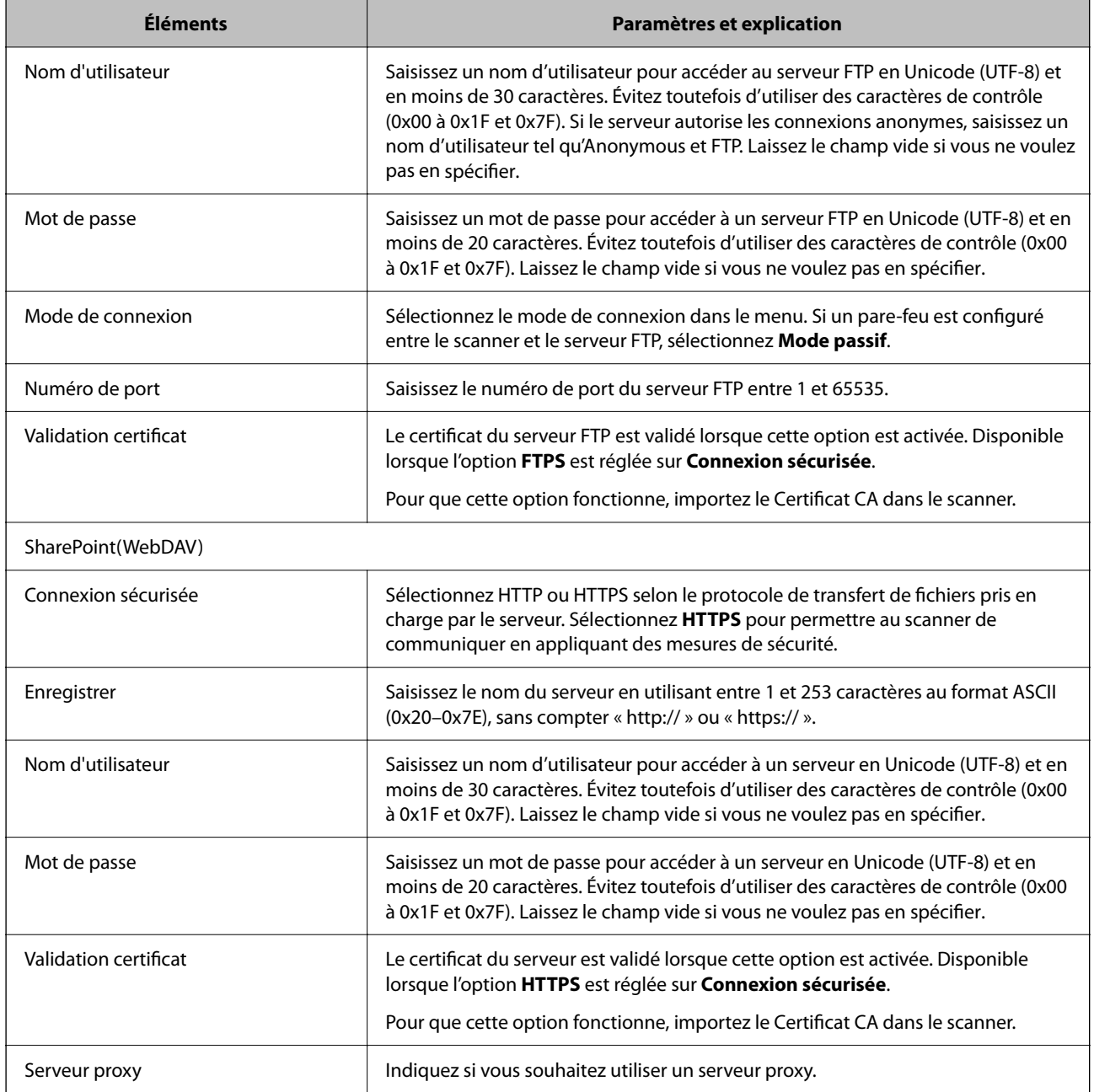

## **Enregistrement des destinations en tant que groupe à l'aide de Web Config**

Si le type de destination est défini sur **Email**, vous pouvez enregistrer le destinations en tant que groupe.

- 1. Accédez à Web Config et sélectionnez l'onglet **Numériser** > **Contacts**.
- 2. Sélectionnez le numéro à enregistrer, puis cliquez sur **Modifier**.
- 3. Sélectionnez un groupe dans **Type**.
- 4. Cliquez sur **Sélectionner** pour **Contact(s) pour Groupe**. Les destinations disponibles s'affichent.
- 5. Sélectionnez les destinations que vous voulez enregistrer dans le groupe, puis cliquez sur **Sélectionner**.
- 6. Saisissez le **Nom** et l'**Mot d'index**.
- 7. Sélectionnez si vous souhaitez assigner ou non le groupe enregistré dans le groupe fréquemment utilisé.

*Remarque:* Les destinations peuvent être enregistrées dans plusieurs groupes.

8. Cliquez sur **Appliquer**.

#### **Informations connexes**

& [« Exécution de Web Config sur un navigateur Web » à la page 36](#page-35-0)

## **Sauvegarde et importation de contacts**

Vous pouvez sauvegarder et importer des contacts à l'aide d'outils comme Web Config.

Pour Web Config, vous pouvez sauvegarder les contacts en exportant les paramètres du scanner qui incluent les contacts. Le fichier exporté ne peut être modifié, car il est exporté en tant que fichier binaire.

Les contacts sont remplacés lors de l'importation des paramètres du scanner dans le scanner.

Pour Epson Device Admin, seuls les contacts peuvent être exportés à partir de l'écran des propriétés du périphérique. Si vous n'exportez pas les éléments liés à la sécurité, vous pouvez également modifier les contacts exportés et les importer, car ils peuvent être enregistrés en fichier SYLK ou CSV.

## **Importation de contacts à l'aide de Web Config**

Si vous avez un scanner qui vous permet de sauvegarder des contacts et est compatible avec ce scanner, vous pouvez facilement enregistrer des contacts en important le fichier de sauvegarde.

#### *Remarque:*

Pour obtenir des instructions sur la façon de sauvegarder les contacts du scanner, reportez-vous au manuel fourni avec le scanner.

Suivez les étapes ci-dessous pour importer les contacts dans le scanner.

- 1. Accédez à Web Config, sélectionnez l'onglet **Gestion des périphériques** > **Exporter et importer valeur de paramètre** > **Importer**.
- 2. Sélectionnez le fichier de sauvegarde créé dans **Fichier**, saisissez le mot de passe, puis cliquez sur **Suivant**.
- 3. Cochez la case **Contacts**, puis **Suivant**.

## <span id="page-68-0"></span>**Sauvegarde de contacts avec Web Config**

Les données de contact risquent d'être perdues suite à une anomalie de fonctionnement du scanner. Il est conseillé d'effectuer une sauvegarde des données à chaque mise à jour des données. Epson ne sera pas tenue responsable de la perte de données, de la sauvegarde ou de la restauration de données et/ou paramètres et ce, même pendant une période de garantie.

Avec Web Config, vous pouvez sauvegarder sur l'ordinateur les données des contacts enregistrés dans le scanner.

- 1. Accédez à Web Config, puis sélectionnez l'onglet **Gestion des périphériques** > **Exporter et importer valeur de paramètre** > **Exporter**.
- 2. Sélectionnez la case à cocher **Contacts** dans la catégorie **Numériser**.
- 3. Saisissez un mot de passe pour déchiffrer le fichier exporté.

Vous avez besoin du mot de passe pour importer le fichier. Laissez le champ vide si vous ne souhaitez pas chiffrer le fichier.

4. Cliquez sur **Exporter**.

## **Exportation et enregistrement de contacts en volume à l'aide d'un outil**

Si vous utilisez Epson Device Admin, vous pouvez ne sauvegarder que les contacts et modifier les fichiers exportés, puis tout enregistrer d'un coup.

C'est utile lorsque vous ne voulez sauvegarder que les contacts, ou remplacer le scanner et transférer les contacts de l'ancienne vers la nouvelle.

## **Exportation des contacts**

Enregistrez les informations des contacts dans le fichier.

Vous pouvez modifier les fichiers enregistrés au format SYLK ou csv à l'aide d'une application de feuille de calcul ou un éditeur de texte. Vous pouvez vous tous les enregistrés à la fois à la suite d'une suppression ou d'un ajout d'informations.

Les informations qui incluent des éléments de sécurité, tels que des mots de passe et des informations personnelles, peuvent être enregistrées au format binaire avec mot de passe. Vous ne pouvez pas modifier le fichier. Il peut être utilisé comme fichier de sauvegarde d'informations, éléments de sécurité y compris.

- 1. Lancez Epson Device Admin.
- 2. Sélectionnez **Imprimantes** dans le menu des tâches de la barre latérale.
- 3. Sélectionnez le périphérique que vous souhaitez configurer dans la liste.
- 4. Cliquez sur **Configuration des périphériques** dans l'onglet **Accueil** du menu ruban.

Une fois le mot de passe administrateur défini, saisissez le mot de passe et cliquez sur **OK**.

5. Cliquez sur **Commun** > **Contacts**.

- 6. Sélectionnez le format d'exportation dans **Exporter** > **Exporter éléments**.
	- ❏ Tous les éléments

Exportez le fichier binaire chiffré. Sélectionnez le cas dans lequel vous souhaitez inclure les éléments de sécurité, tels que le mot de passe et les informations personnelles. Vous ne pouvez pas modifier le fichier. Si vous le sélectionnez, vous devez définir le mot de passe. Cliquez **Configuration** et définissez un mot de passe entre 8 et 63 caractères en ASCII. Ce mot de passe est requis lors de l'importation du fichier binaire.

❏ Éléments sauf Informations de sécurité

Exportez les fichiers au format SYLK ou au format csv. Sélectionnez le cas dans lequel vous souhaitez modifier les informations du fichier exporté.

- 7. Cliquez sur **Exporter**.
- 8. Spécifiez l'emplacement d'enregistrement du fichier, le type de fichier, puis cliquez sur **Enregistrer**. Le message de finalisation s'affiche.
- 9. Cliquez sur **OK**.

Vérifiez que le fichier est enregistré à l'endroit spécifié.

## **Importation des contacts**

Importez les informations des contacts dans le fichier.

Vous pouvez importer les fichiers enregistrés au format SYLK ou csv, ainsi que le fichier binaire sauvegardé qui inclut les éléments de sécurité.

- 1. Lancez Epson Device Admin.
- 2. Sélectionnez **Imprimantes** dans le menu des tâches de la barre latérale.
- 3. Sélectionnez le périphérique que vous souhaitez configurer dans la liste.
- 4. Cliquez sur **Configuration des périphériques** dans l'onglet **Accueil** du menu ruban. Une fois le mot de passe administrateur défini, saisissez le mot de passe et cliquez sur **OK**.
- 5. Cliquez sur **Commun** > **Contacts**.
- 6. Cliquez sur **Parcourir** dans **Importer**.
- 7. Sélectionnez le fichier que vous souhaitez importer, puis cliquez sur **Ouvrir**.

Lorsque vous sélectionnez le fichier binaire, saisissez le mot de passe que vous avez défini lors de l'exportation du fichier dans **Mot de passe**.

8. Cliquez sur **Importer**.

L'écran de confirmation s'affiche.

9. Cliquez sur **OK**.

Le résultat de validation s'affiche.

- <span id="page-70-0"></span>❏ Édition des informations chargées Cliquez lorsque vous souhaitez modifier les informations individuellement.
- ❏ Chargement de plus de fichier Cliquez sur lorsque vous souhaitez importer plusieurs fichiers.
- 10. Cliquez sur **Importer**, puis sur **OK** dans le dernier écran de l'importation. Revenez à l'écran des propriétés du périphérique.
- 11. Cliquez sur **Transmettre**.
- 12. Cliquez sur **OK** dans le message de confirmation. Les paramètres sont envoyés au scanner.
- 13. Cliquez sur **OK** à l'écran confirmant l'envoi.

Les informations du scanner sont mises à jour.

Ouvrez les contacts à partir de Web Config ou du panneau de commande du scanner, puis vérifiez que le contact est mis à jour.

## **Coopération entre le serveur LDAP et les utilisateurs**

Vous pouvez définir les informations d'adresse enregistrées sur le serveur LDAP comme destination d'un e-mail lorsque vous coopérez avec le serveur LDAP.

## **Configuration du serveur LDAP**

Pour utiliser les informations du serveur LDAP, enregistrez-les sur le scanner.

- 1. Accédez à Web Config et sélectionnez l'onglet **Réseau** > **Serveur LDAP** > **De base**.
- 2. Saisissez une valeur pour chaque élément.
- 3. Sélectionnez **OK**.

Les paramètres que vous avez sélectionnés s'affichent.

## *Éléments de configuration du serveur LDAP*

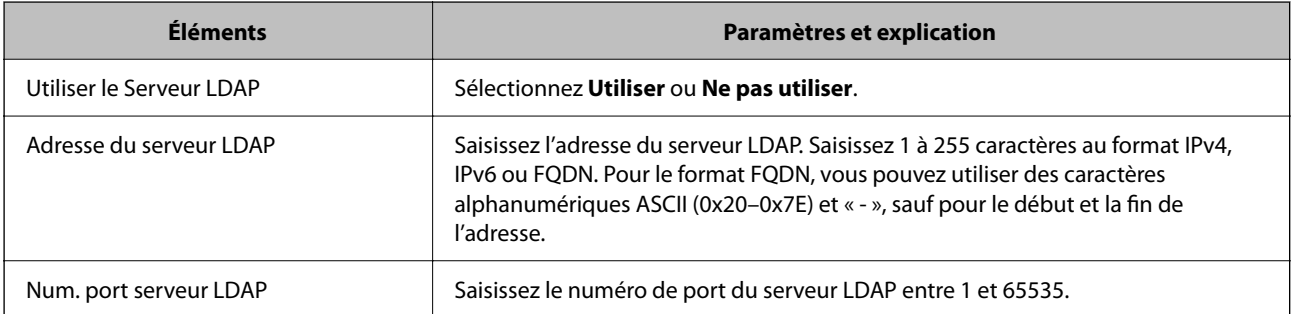

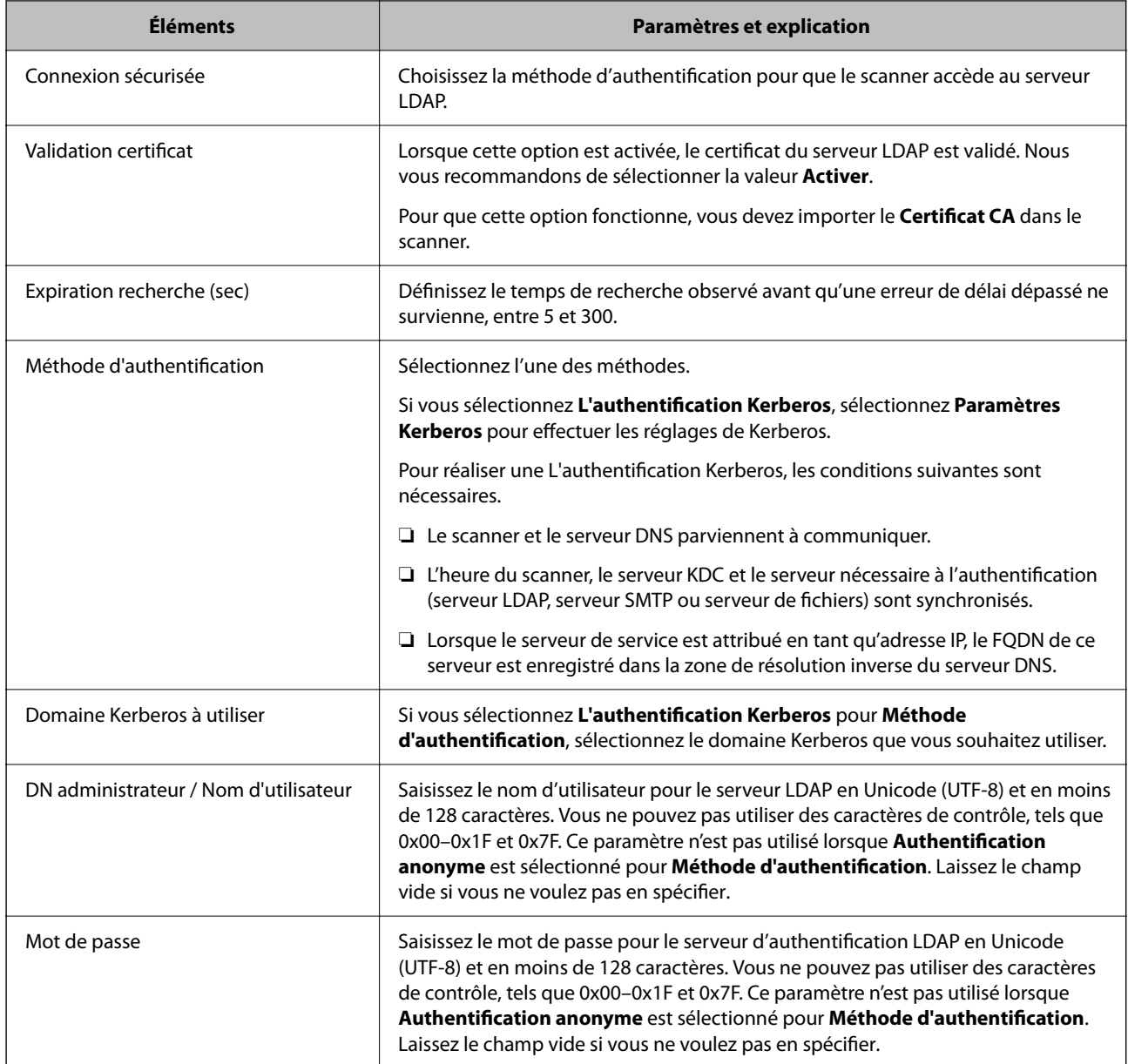

### *Paramètres Kerberos*

Si vous sélectionnez **L'authentification Kerberos** pour **Méthode d'authentification** de **Serveur LDAP** > **De base**, définissez les paramètres Kerberos suivants dans l'onglet **Réseau** > **Paramètres Kerberos**. Vous pouvez enregistrer jusqu'à 10 paramètres pour les paramètres Kerberos.

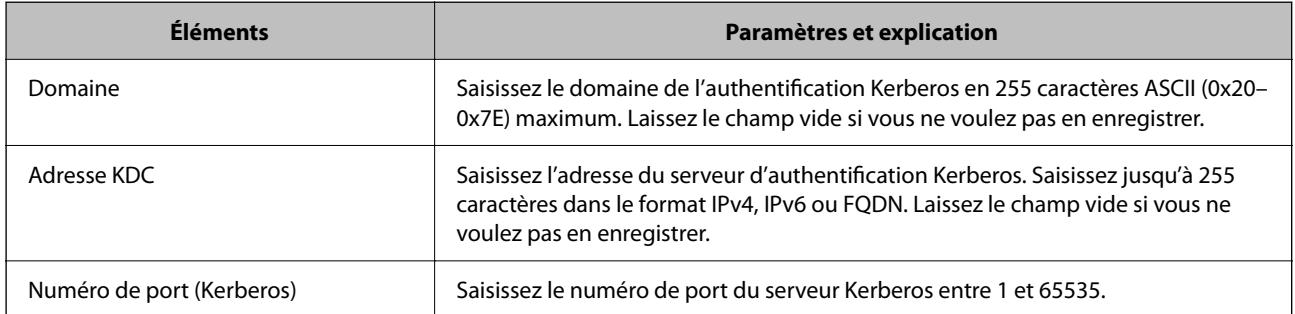
### **Configuration des paramètres de recherche du serveur LDAP**

Vous pouvez utiliser l'adresse e-mail enregistrée sur le serveur LDAP lors de la configuration des paramètres de recherche.

- 1. Accédez à Web Config et sélectionnez l'onglet **Réseau** > **Serveur LDAP** > **Paramètres de recherche**.
- 2. Saisissez une valeur pour chaque élément.
- 3. Cliquez sur **OK** pour afficher le résultat du paramètre.

Les paramètres que vous avez sélectionnés s'affichent.

### *Éléments de configuration de recherche du serveur LDAP*

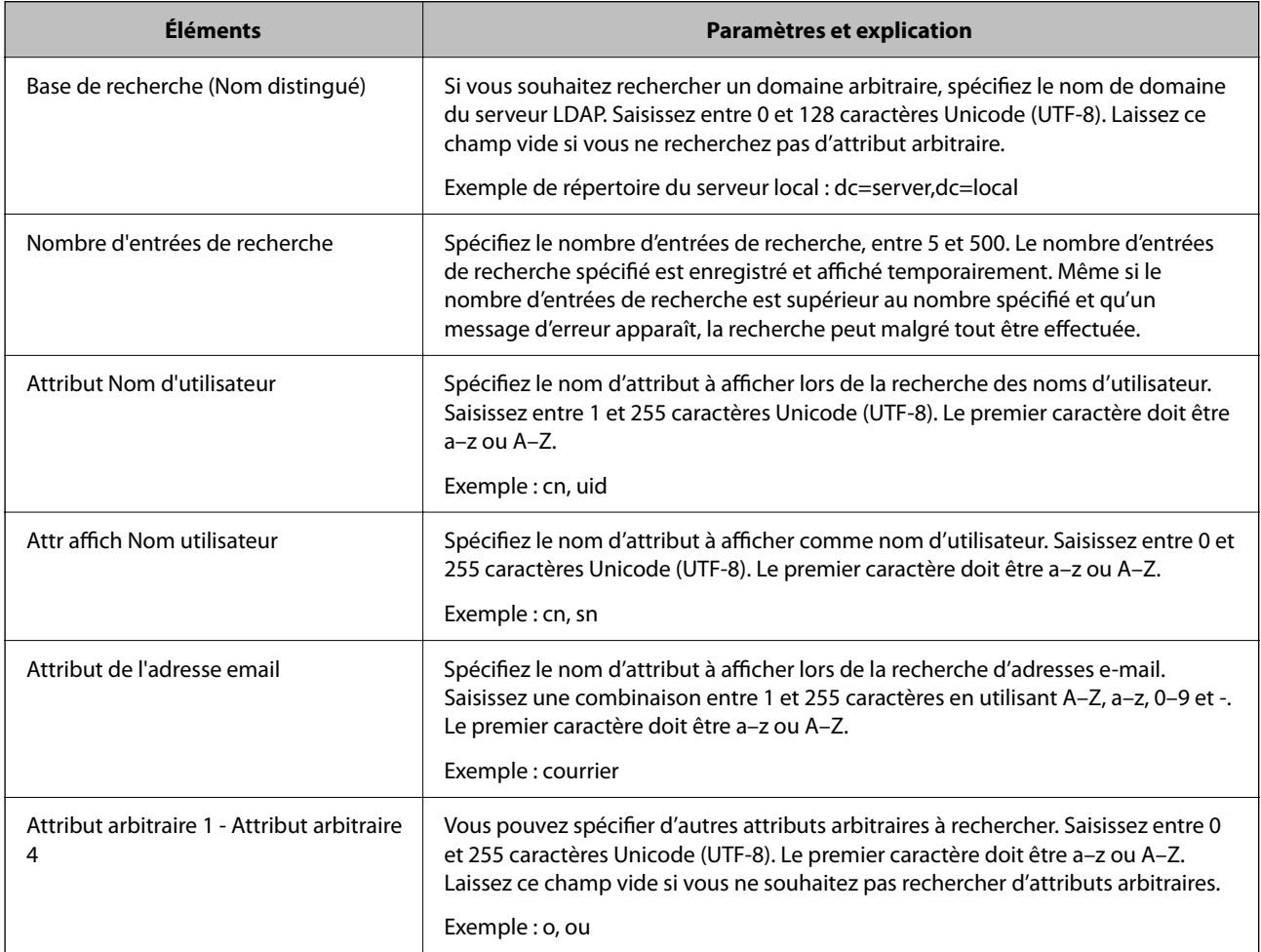

### **Vérification de la connexion à un serveur LDAP**

Réalisez le test de connexion au serveur LDAP en utilisant le paramètre défini dans **Serveur LDAP** > **Paramètres de recherche**.

1. Accédez à Web Config et sélectionnez l'onglet **Réseau** > **Serveur LDAP** > **Test de connexion**.

### 2. Sélectionnez **Démarrer**.

Le test de connexion commence. Le rapport de vérification s'affiche le fois le test terminé.

### *Références de test de la connexion au serveur LDAP*

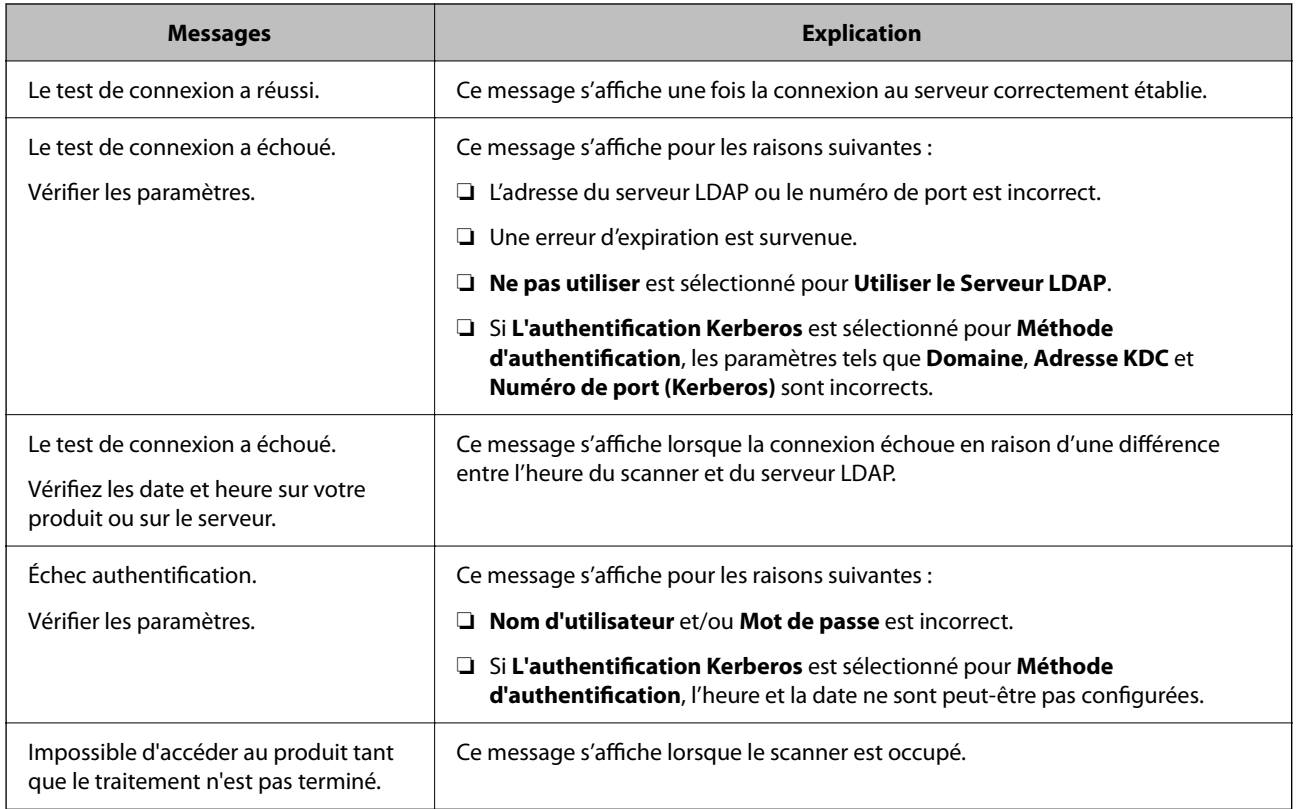

# **Utilisation d'Document Capture Pro Server**

Avec Document Capture Pro Server, vous pouvez gérer la méthode de tri, le format d'enregistrement et la destination de la transmission d'une numérisation réalisée à partir du panneau de commande du scanner. Depuis le panneau de commande du scanner, vous pouvez appeler et exécuter une tâche précédemment enregistrée sur le serveur.

Installez-le sur le serveur.

Contactez votre agence Epson locale pour plus d'informations sur Document Capture Pro Server.

### **Configuration du mode de serveur**

Pour utiliser Document Capture Pro Server, procédez au paramétrage suivant.

- 1. Accédez à Web Config et sélectionnez l'onglet **Numériser** > **Document Capture Pro**.
- 2. Sélectionnez **Mode serveur** pour **Mode**.

<span id="page-74-0"></span>3. Saisissez l'adresse du serveur sur lequel Document Capture Pro Server est installé dans **Adresse serveur**.

Saisissez entre 2 et 255 caractères, au format IPv4, IPv6, nom d'hôte ou FQDN. Pour le format FQDN, vous pouvez utiliser des caractères alphanumériques ASCII (0x20–0x7E) et le symbole -, sauf pour le début et la fin de l'adresse.

4. Cliquez sur **OK**.

Le réseau est reconnecté puis les paramètres sont activés.

# **Configuration de AirPrint**

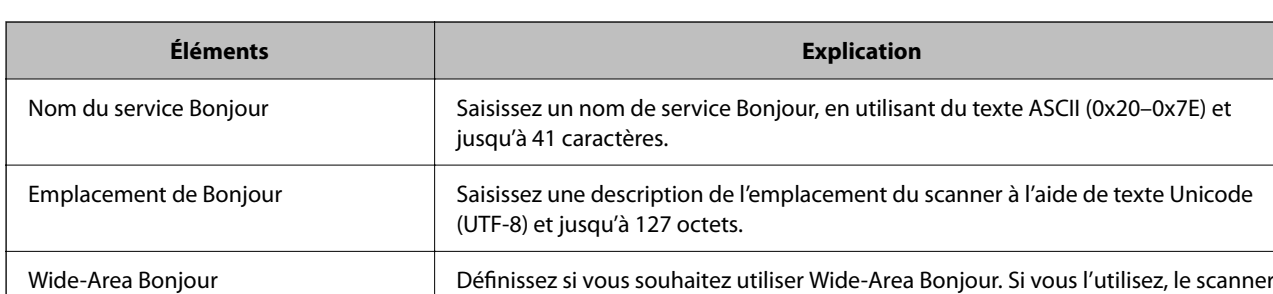

doit être enregistré sur le serveur DNS afin de rechercher le scanner dans le

Accédez à Web Config, sélectionnez l'onglet **Réseau**, puis sélectionnez **Configuration d'AirPrint**.

secteur.

Activer AirPrint **Bonjour et AirPrint (Scan service)** sont activés.

# **Problèmes lors de la préparation de la numérisation du réseau**

### **Conseils pour résoudre les problèmes**

❏ Vérification du message d'erreur

En cas de problème, vérifiez d'abord la présence de messages sur le panneau de commande du scanner ou sur l'écran du pilote. Si l'option de notification par e-mail est active lorsque les événements se produisent, vous pouvez rapidement connaître le statut actuel.

❏ Vérification du statut de communication

Vérifiez l'état de la communication de l'ordinateur serveur ou de l'ordinateur client à l'aide de la commande ping et ipconfig.

❏ Test de connexion

Pour vérifier la connexion entre le scanner et le serveur de messagerie, effectuez un test de connexion à partir du scanner. Vérifiez également la connexion entre l'ordinateur client et le serveur pour vérifier l'état de la communication.

❏ Initialisation des paramètres

Si les paramètres et l'état de la communication ne présentent aucun problème, le problème peut être résolus en désactivant ou en initialisant les paramètres réseau du scanner avant de les reconfigurer.

### **Accès impossible à Web Config**

#### **L'adresse IP n'est pas attribuée au scanner.**

#### **Solutions**

Une adresse IP valide peut ne pas être attribuée au scanner. Configurez l'adresse IP depuis le panneau de commande du scanner. Vous pouvez vérifier les paramètres définis à partir du panneau de commande du scanner.

#### **Le navigateur Web ne prend pas en charge le niveau de chiffrement pour SSL/TLS.**

#### **Solutions**

SSL/TLS a le Force du cryptage. Vous pouvez ouvrir Web Config dans un navigateur Web qui prend en charge les chiffrements en masse, comme indiqué ci-dessous. Vérifiez que vous utilisez un navigateur pris en charge.

- ❏ 80 bits : AES256/AES128/3DES
- ❏ 112 bits : AES256/AES128/3DES
- ❏ 128 bits : AES256/AES128
- ❏ 192 bits : AES256
- ❏ 256 bits : AES256

### **Le Certificat signé CA a expiré.**

### **Solutions**

En cas de problème avec la date d'expiration du certificat, le message « Le certificat a expiré » est affiché lors de la connexion à Web Config via une communication SSL/TLS (https). Si le message s'affiche avant la date d'expiration, assurez-que la date du scanner est correctement configurée.

#### **Le nom commun du certificat et du scanner ne correspondent pas.**

#### **Solutions**

Si le nom commun au certificat et au scanner ne correspondent pas, le message « Le nom commun au certificat de sécurité et à l'imprimante··· » s'affiche lors de l'accès à Web Config via une communication SSL/TLS (https). Ce message s'affiche car les adresses IP suivantes ne correspondent pas.

❏ L'adresse IP du scanner est saisie dans le nom commun pour créer un Certificat auto-signé ou CSR

❏ L'adresse IP saisie sur le navigateur Web lors de l'exécution de Web Config

Pour un Certificat auto-signé, mettez à jour le certificat.

Pour Certificat signé CA, prenez à nouveau le certificat pour le scanner.

#### **Le paramètre du serveur proxy de l'adresse locale n'est pas réglé sur le navigateur Web.**

#### **Solutions**

Lorsque le scanner est configuré pour utiliser un serveur proxy, configurez le navigateur Web afin qu'il ne se connecte pas à l'adresse locale via le serveur proxy.

❏ Windows :

Sélectionnez **Panneau de commande** > **Réseau et Internet** > **Options Internet** > **Connexions** > **Paramètres LAN** > **Serveur Proxy**, puis effectuez une configuration qui empêche l'utilisation du serveur Proxy pour le réseau local (adresses locales).

#### ❏ Mac OS :

Sélectionnez **Préférences système** > **Réseau** > **Avancé** > **Proxy**, puis enregistrez l'adresse locale de **Ignorer les paramètres du proxy pour ces hôtes et domaines**.

Exemple :

192.168.1.\* : Adresse locale 192.168.1.XXX, masque de sous-réseau 255.255.255.0

192.168.\*.\* : Adresse locale 192.168.XXX.XXX, masque de sous-réseau 255.255.0.0

#### **Le protocole DHCP est désactivé dans les paramètres de l'ordinateur.**

#### **Solutions**

Si le protocole DHCP, servant à obtenir une adresse IP automatiquement, est désactivé au niveau de l'ordinateur, il ne sera pas possible d'accéder à Web Config. Activez le protocole DHCP.

Exemple pour Windows 10 :

Dans le Panneau de configuration, cliquez sur **Réseau et Internet** > **Centre réseau et partage** > **Modifier les paramètres de la carte**. Ouvrez l'écran des propriétés de la connexion que vous utilisez, puis accédez à l'écran des propriétés de **Protocole Internet version 4 (TCP/IPv4)** ou **Protocole Internet version 6 (TCP/IPv6)**. Vérifiez que l'option **Obtenir une adresse IP automatiquement** est sélectionnée à l'écran qui s'affiche.

# <span id="page-77-0"></span>**Personnalisation de l'affichage du panneau de commande**

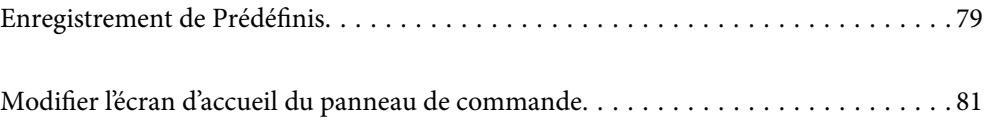

# <span id="page-78-0"></span>**Enregistrement de Prédéfinis**

Vous pouvez enregistrer les paramètres fréquemment utilisés en tant que **Prédéfinis**. Vous pouvez enregistrer jusqu'à 48 préréglages.

### *Remarque:*

- **□** Vous pouvez enregistrer les paramètres actuels en sélectionnant **À à l'écran de lancement de la numérisation**.
- ❏ Vous pouvez également enregistrer *Prédéf.* dans Web Config. Sélectionnez l'onglet *Numériser* > *Prédéf.*.
- ❏ Si vous avez sélectionné *Numér. vers ordi* au moment de l'enregistrement, vous pouvez sauvegarder la tâche en tant que *Prédéf.* dans Document Capture Pro. Cette opération n'est possible que pour les ordinateurs connectés à un réseau. Enregistrez la tâche au préalable dans Document Capture Pro.
- ❏ Si la fonction d'authentification est activée, seul l'administrateur peut enregistrer des *Prédéf.*.
- 1. Sélectionnez **Prédéfinis** à l'écran d'accueil du panneau de commande du scanner.

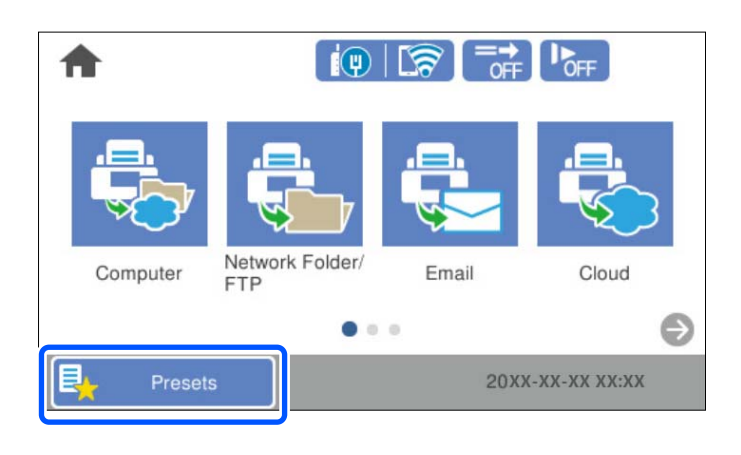

2. Sélectionnez

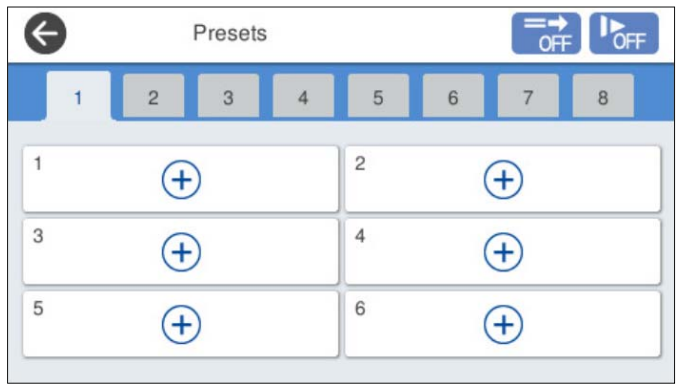

3. Sélectionnez le menu que vous souhaitez utiliser pour enregistrer un préréglage.

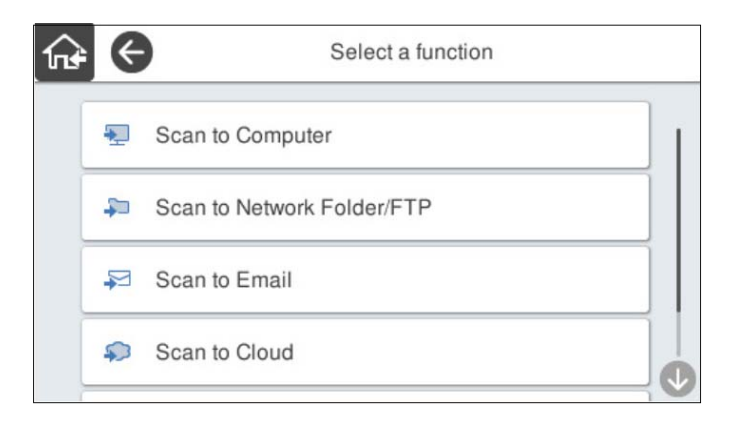

4. Définissez chaque élément, puis sélectionnez  $\mathcal{F}_+$ .

#### *Remarque:*

Si vous avez sélectionné *Numér. vers ordi*, sélectionnez l'ordinateur sur lequel Document Capture Pro est installé, puis sélectionnez une tâche enregistrée. Cette opération n'est possible que pour les ordinateurs connectés à un réseau.

- 5. Définissez les paramètres de présélection.
	- ❏ **Nom** : définissez le nom.
	- ❏ **Définissez l'Icône** : choisissez l'image et la couleur à afficher pour l'icône.
	- ❏ **Paramètre Envoi rapide** : lance immédiatement la numérisation sans confirmation lorsque la présélection est sélectionnée.

Lors de l'utilisation de Document Capture Pro Server, le paramètre **Paramètre Envoi rapide** du préréglage du scanner devient prioritaire par rapport au logiciel, même si vous avez choisi de vérifier dans celui-ci le contenu avant de lancer la numérisation.

❏ **Contenu** : vérifiez les paramètres de numérisation.

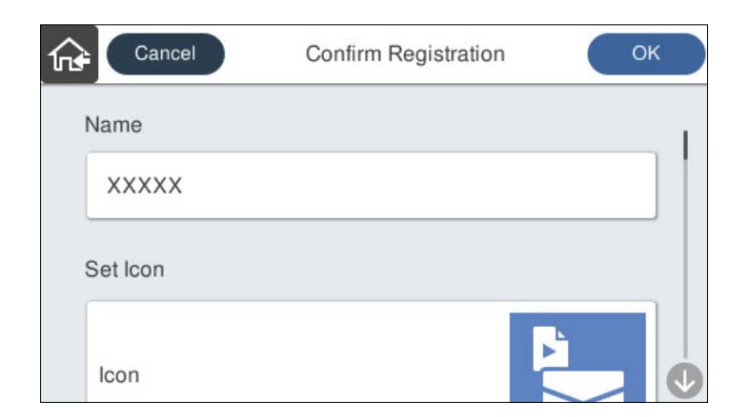

6. Sélectionnez **OK**.

### **Options des menus de Prédéfinis**

Vous pouvez modifier les paramètres d'un préréglage en sélectionnant > pour chaque préréglage.

<span id="page-80-0"></span>Changer le nom :

permet de modifier le nom du préréglage.

#### Changez l'Icône :

permet de modifier l'icône et la couleur du préréglage.

Paramètre Envoi rapide :

lance immédiatement la numérisation sans confirmation lorsque le préréglage est sélectionné.

Modifier la position :

modifie l'ordre d'affichage des préréglages.

Supprimer :

supprime le préréglage sélectionné.

Ajoutez ou supprimez l'Icône sur l'Accueil :

ajoute ou supprime l'icône de préréglage de l'écran d'accueil.

Confirmer Détails :

permet d'afficher les paramètres d'un préréglage. Vous pouvez charger le préréglage en sélectionnant **Utilisez ce param.**.

# **Modifier l'écran d'accueil du panneau de commande**

Vous pouvez personnaliser l'écran d'accueil en sélectionnant **Param.** > **Modifier Accueil** sur le panneau de commande du scanner.

❏ Mise en page : modifie la méthode d'affichage des icônes de menu.

« Modification de Mise en page de l'écran d'accueil » à la page 81

❏ Ajouter icône : ajoute des icônes aux **Prédéfinis** paramètres que vous avez effectués, ou restaure des icônes qui ont été supprimées de l'écran.

[« Ajouter icône » à la page 82](#page-81-0)

❏ Supprimer icône : supprime les icônes de l'écran d'accueil.

[« Supprimer icône » à la page 83](#page-82-0)

❏ Déplacer icône : modifie l'ordre d'affichage des icônes.

[« Déplacer icône » à la page 84](#page-83-0)

❏ Restaurer affich des icônes par défaut : restaure les paramètres d'affichage par défaut pour l'écran d'accueil.

❏ Papier peint : permet de modifier la couleur de l'arrière-plan de l'écran d'accueil.

### **Modification de Mise en page de l'écran d'accueil**

1. Sélectionnez **Param.** > **Modifier Accueil** > **Mise en page** sur le panneau de commande du scanner.

<span id="page-81-0"></span>2. Sélectionnez **Ligne** ou **Matrice**.

**Ligne** :

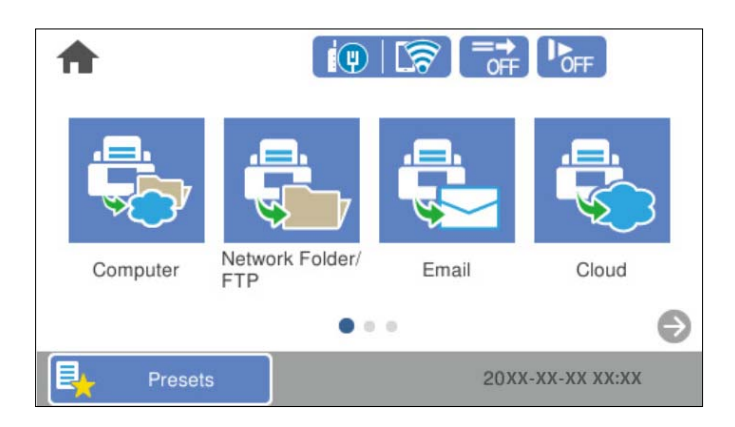

### **Matrice** :

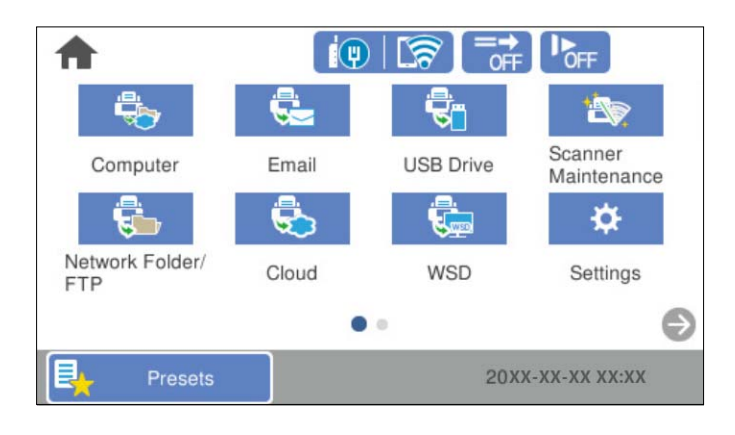

3. Sélectionnez  $\widehat{\mathbb{G}^*}$  pour revenir à l'écran d'accueil et consulter celui-ci.

## **Ajouter icône**

- 1. Sélectionnez **Param.** > **Modifier Accueil** > **Ajouter icône** sur le panneau de commande du scanner.
- 2. Sélectionnez **Fonction** ou **Prédéfinis**.

❏ Fonction : affiche les fonctions par défaut indiquées sur l'écran d'accueil.

<span id="page-82-0"></span>❏ Prédéfinis : affiche les préréglages enregistrés.

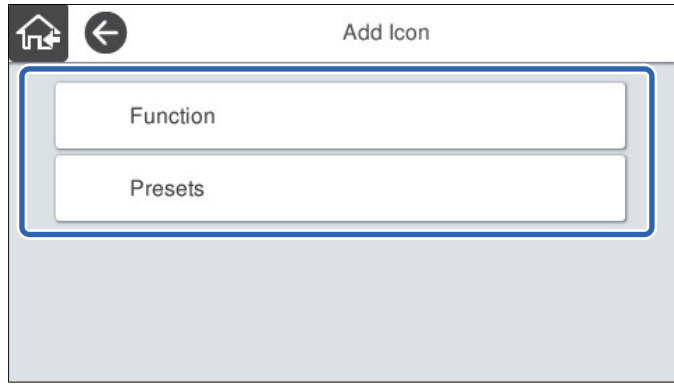

3. Sélectionnez l'élément que vous souhaitez ajouter à l'écran d'accueil.

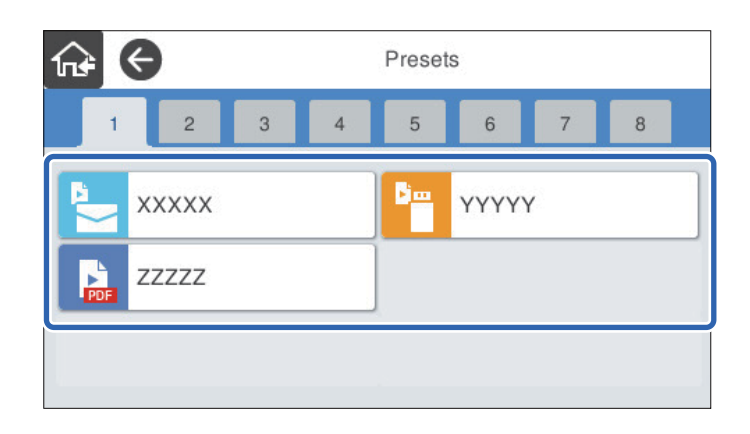

4. Sélectionnez l'espace vide dans lequel vous souhaitez installer l'élément. Si vous souhaitez ajouter plusieurs icônes, répétez les étapes 3 à 4.

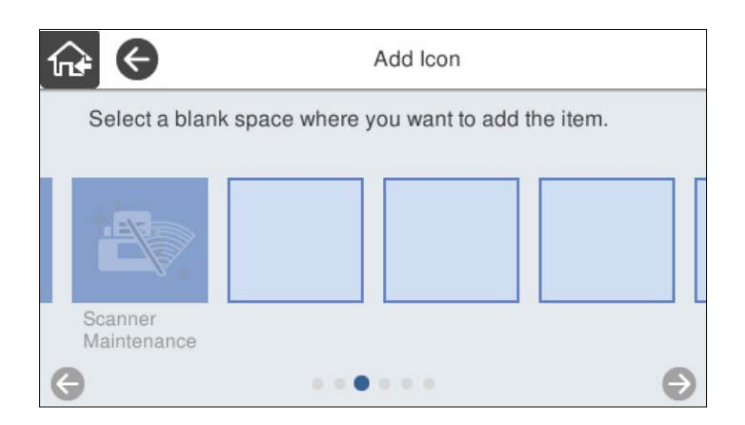

5. Sélectionnez  $\widehat{\mathbb{G}^*}$  pour revenir à l'écran d'accueil et consulter celui-ci.

### **Supprimer icône**

1. Sélectionnez **Param.** > **Modifier Accueil** > **Supprimer icône** sur le panneau de commande du scanner.

<span id="page-83-0"></span>2. Sélectionnez l'icône que vous souhaitez supprimer.

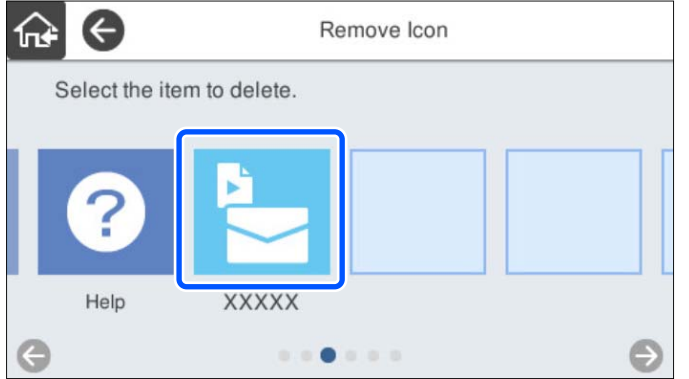

3. Sélectionnez **Oui** pour terminer.

Si vous souhaitez supprimer plusieurs icônes, répétez la procédure 2 à 3.

4. Sélectionnez  $\widehat{\mathbb{G}^*}$  pour revenir à l'écran d'accueil et consulter celui-ci.

### **Déplacer icône**

- 1. Sélectionnez **Param.** > **Modifier Accueil** > **Déplacer icône** sur le panneau de commande du scanner.
- 2. Sélectionnez l'icône que vous souhaitez déplacer.

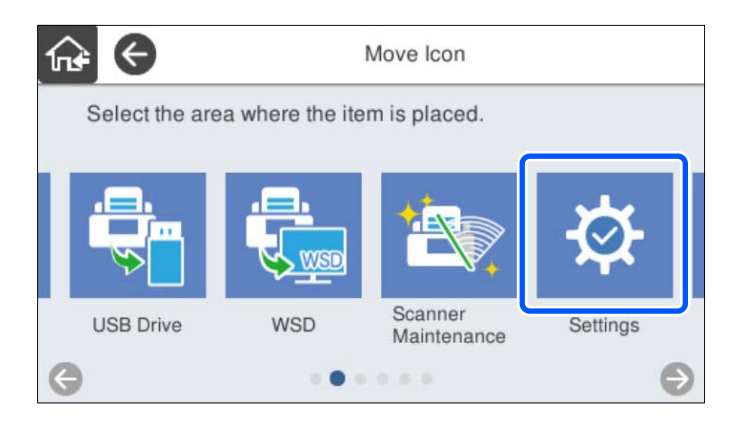

3. Sélectionnez le cadre de destination.

Si une autre icône est déjà définie dans le cadre de destination, les icônes sont remplacées.

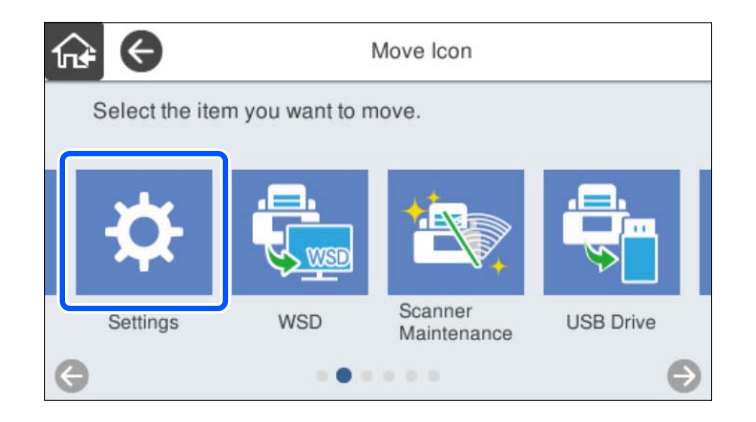

4. Sélectionnez  $\widehat{\mathbb{G}^*}$  pour revenir à l'écran d'accueil et consulter celui-ci.

# <span id="page-85-0"></span>**Paramètres de sécurité de base**

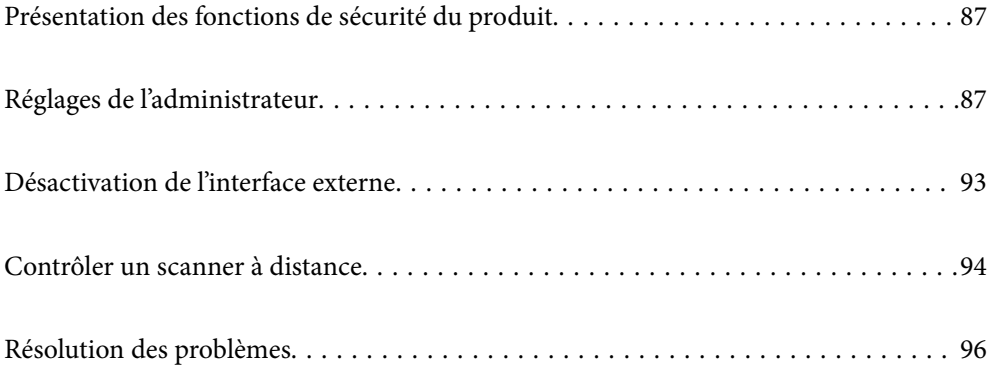

# <span id="page-86-0"></span>**Présentation des fonctions de sécurité du produit**

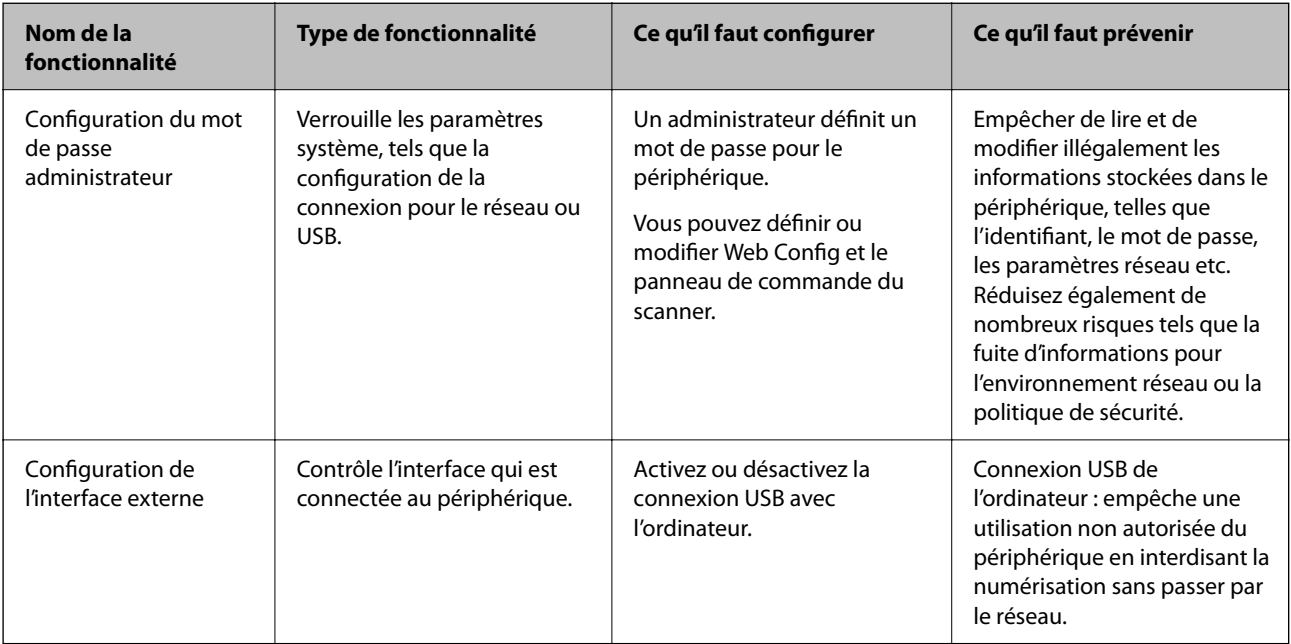

Cette section présente la fonction de sécurité des périphériques Epson.

### **Informations connexes**

- & « Configuration du mot de passe administrateur » à la page 87
- & [« Désactivation de l'interface externe » à la page 93](#page-92-0)

# **Réglages de l'administrateur**

### **Configuration du mot de passe administrateur**

Lorsque vous définissez un mot de passe administrateur, vous pouvez empêcher les utilisateurs de modifier les paramètres d'administration du système. Les valeurs par défaut sont définies au moment de l'achat. Modifiez-les tel que nécessaire.

#### *Remarque:*

Les éléments suivants indiquent les valeurs par défaut pour les informations de l'administrateur.

- ❏ Nom de l'utilisateur (utilisé pour Web Config uniquement) : aucun (vierge)
- ❏ Mot de passe : numéro de série du scanner

Pour trouver le numéro de série, regardez l'étiquette apposée à l'arrière du scanner.

Vous pouvez modifier le mot de passe administrateur à l'aide de Web Config, du panneau de commande du scanner, ou de Epson Device Admin. Lors de l'utilisation de Epson Device Admin, voir le guide Epson Device Admin ou l'aide.

### **Modification du mot de passe administrateur avec Web Config**

Modifiez le mot de passe administrateur dans Web Config.

- 1. Accédez à Web Config et sélectionnez l'onglet **Sécurité produit** > **Modifier le MdPasse administrateur**.
- 2. Saisissez les informations nécessaires dans **MdPasse actuel**, **Nom d'utilisateur**, **Nouveau MdPasse**, puis **Confirmez le nouveau MdPasse**.

Saisissez au moins un caractère pour le nouveau mot de passe.

#### *Remarque:*

Les éléments suivants indiquent les valeurs par défaut pour les informations de l'administrateur.

- ❏ Nom d'utilisateur : aucun (vierge)
- ❏ Mot de passe : numéro de série du scanner

Pour trouver le numéro de série, regardez l'étiquette apposée à l'arrière du scanner.

### c*Important:*

Assurez-vous de vous rappeler du mot de passe administrateur que vous définissez. Si vous oubliez votre mot de passe, vous ne serez pas en mesure de le réinitialiser et il vous faudra demander de l'aide de la part du personnel du service.

3. Sélectionnez **OK**.

#### **Informations connexes**

& [« Exécution de Web Config sur un navigateur Web » à la page 36](#page-35-0)

### **Modification du mot de passe de l'administrateur depuis le panneau de commande**

Vous pouvez modifier le mot de passe de l'administrateur depuis le panneau de commande du scanner.

- 1. Sélectionnez **Param.** sur le panneau de commande du scanner.
- 2. Sélectionnez **Administration système** > **Param admin**.
- 3. Sélectionnez **Mot de passe Admin** > **Changer**.
- 4. Saisissez votre mot de passe actuel.

#### *Remarque:*

Le paramètre au moment de l'achat (valeur par défaut) pour le mot de passe administrateur est le numéro de série du scanner.

Pour trouver le numéro de série, regardez l'étiquette apposée à l'arrière du scanner.

5. Saisissez votre nouveau mot de passe.

Saisissez au moins un caractère.

#### <span id="page-88-0"></span>c*Important:*

Assurez-vous de vous rappeler du mot de passe administrateur que vous définissez. Si vous oubliez votre mot de passe, vous ne serez pas en mesure de le réinitialiser et il vous faudra demander de l'aide de la part du personnel du service.

6. Saisissez de nouveau le nouveau mot de passe pour le confirmer.

Un message de finalisation s'affiche.

### **Utilisation de Verrouiller le réglage pour le panneau de commande**

Vous pouvez utiliser Verrouiller le réglage pour verrouiller le panneau de commande afin d'empêcher les utilisateurs de modifier des éléments liés aux paramètres du système.

#### *Remarque:*

Si vous activez Param authentification sur le scanner, Verrouiller le réglage est également activé pour le panneau de commande. Le panneau de commande ne peut pas être déverrouillé lorsque Param authentification est activé.

Même si vous désactivez Param authentification, Verrouiller le réglage reste activé. Si vous souhaitez le désactiver, vous pouvez effectuer des réglages depuis le panneau de commande ou Web Config.

### **Paramètre Verrouiller le réglage depuis le panneau de commande**

1. Si vous souhaitez annuler le **Verrouiller le réglage** une fois qu'il a été activé, touchez **du le seule de**n haut à droite de l'écran d'accueil pour vous connecter en tant qu'administrateur.

L'option **ne s'affiche pas lorsque Verrouiller le réglage** est désactivé. Si vous souhaitez activer ce paramètre, passez à l'étape suivante.

- 2. Sélectionnez **Param.**.
- 3. Sélectionnez **Administration système** > **Param admin**.
- 4. Sélectionnez **Activé** ou **Off** en tant que **Verrouiller le réglage**.

### **Configuration de Verrouiller le réglage depuis Web Config**

- 1. Sélectionnez l'onglet **Gestion des périphériques** > **Panneau de commande**.
- 2. Sélectionnez **MARCHE** ou **ARRÊT** pour **Verrouillage du panneau**.
- 3. Cliquez sur **OK**.

#### **Informations connexes**

& [« Exécution de Web Config sur un navigateur Web » à la page 36](#page-35-0)

### **Éléments Verrouiller le réglage dans le menu Param.**

Voici une liste des éléments qui sont verrouillés dans le menu **Param.** sur le panneau de commande par Verrouiller le réglage.

✓: à verrouiller.

- : ne pas verrouiller.

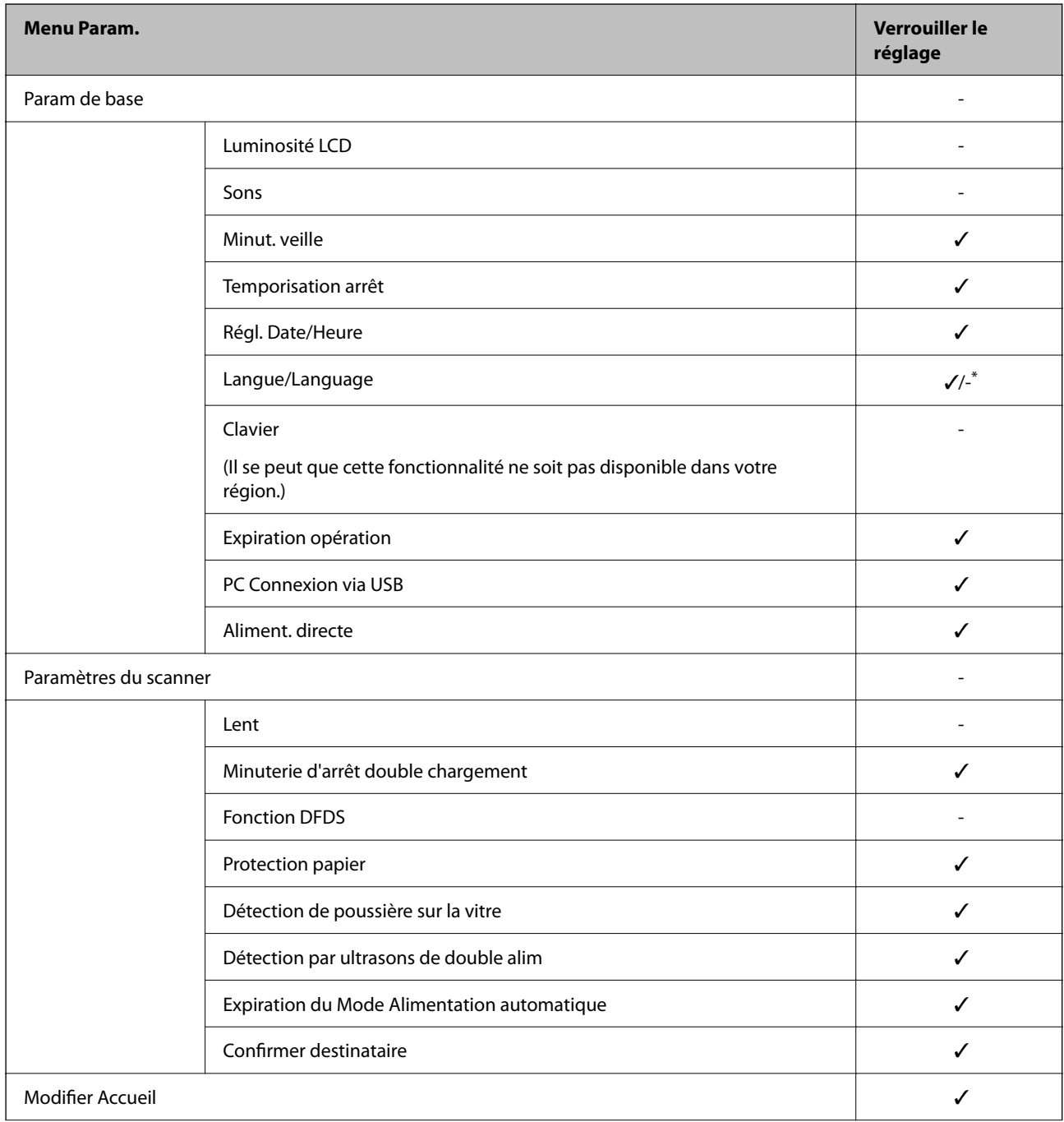

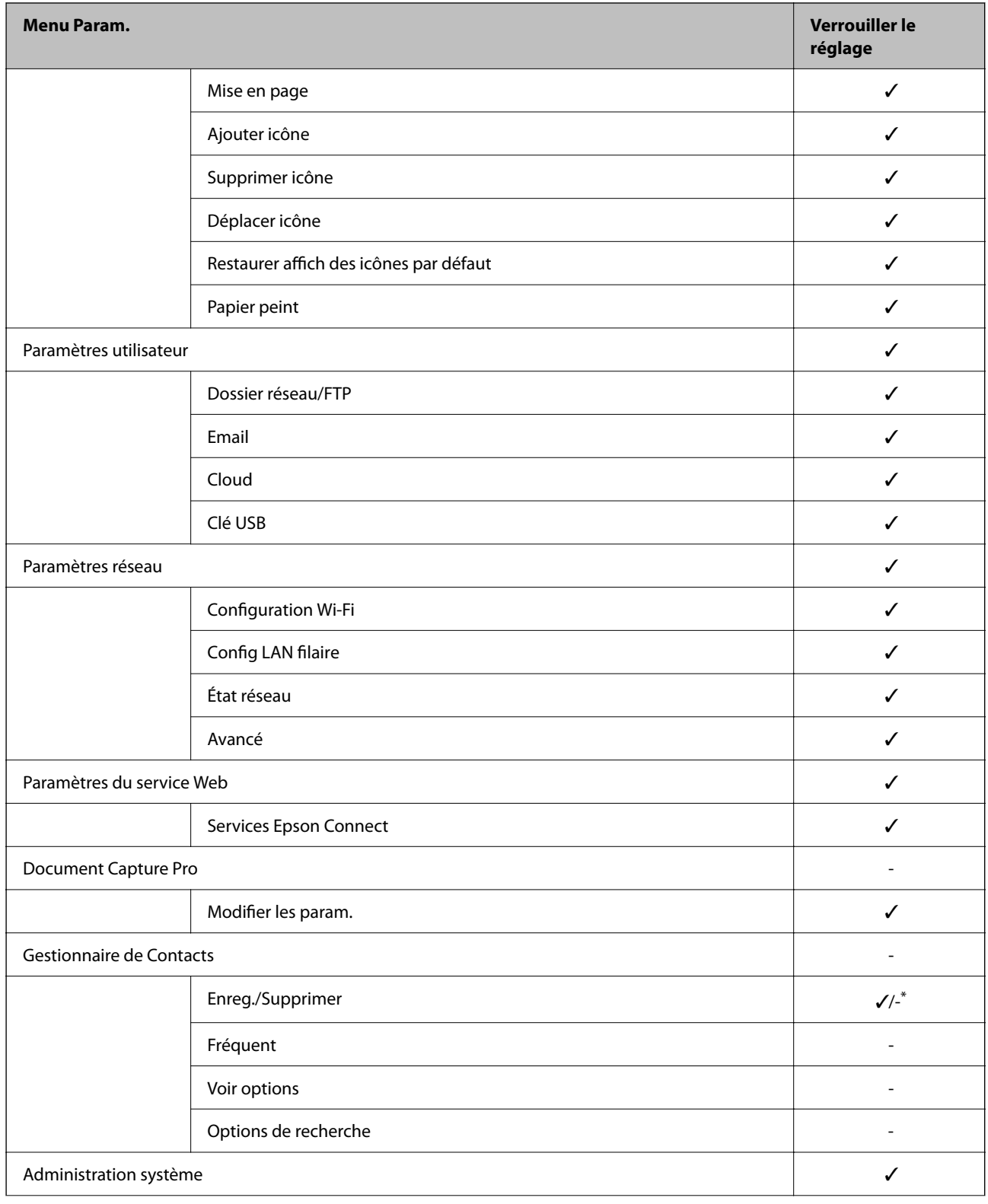

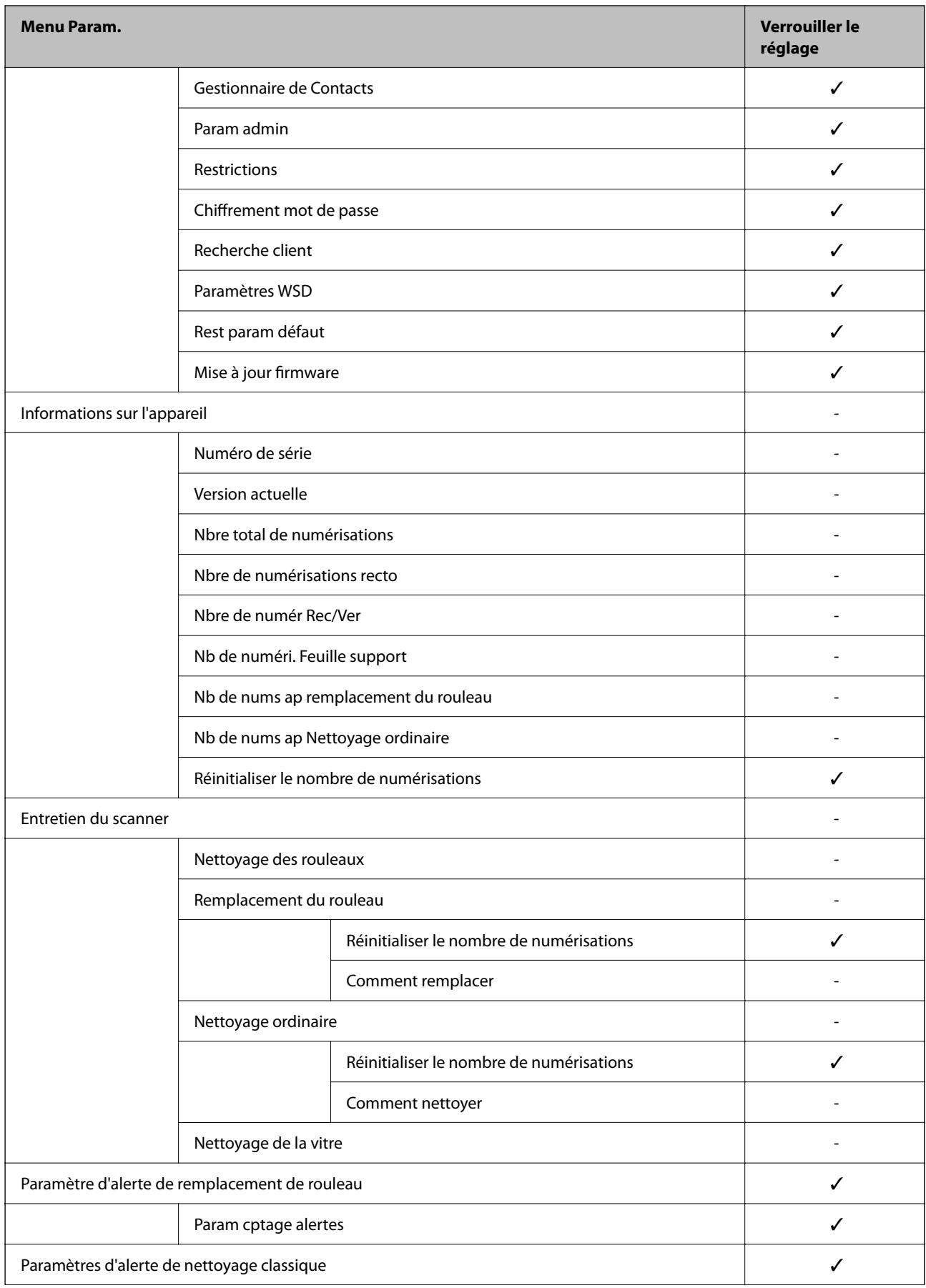

<span id="page-92-0"></span>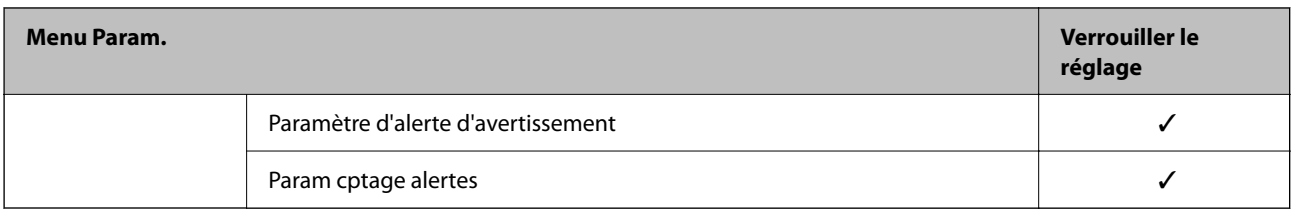

\* Vous pouvez spécifier si vous souhaitez autoriser ou pas des changements dans **Administration système** > **Restrictions**.

### **Connexion en tant qu'administrateur depuis le panneau de commande**

Vous pouvez utiliser n'importe laquelle des méthodes suivantes pour vous connecter en tant qu'administrateur depuis le panneau de commande du scanner.

- 1. Touchez dans l'angle supérieur droit de l'écran.
	- ❏ Lorsque Param authentification est activé, l'icône s'affiche sur l'écran **Bienvenue** (l'écran de veille d'authentification).
	- ❏ Lorsque Param authentification est désactivé, l'icône s'affiche sur l'écran d'accueil.
- 2. Touchez **Oui** lorsque l'écran de confirmation s'affiche.
- 3. Saisissez le mot de passe administrateur.

Un message Connexion terminée s'affiche, puis l'écran d'Accueil s'affiche sur le panneau de commande.

Pour vous déconnecter, touchez  $\Box$  en haut à droite de l'écran d'Accueil.

# **Désactivation de l'interface externe**

Vous pouvez désactiver l'interface utilisée pour connecter l'appareil au scanner. Effectuez les paramétrages pour limiter la numérisation autrement que par le réseau.

#### *Remarque:*

Vous pouvez également effectuer les paramétrages de restriction sur le panneau de commande du scanner.

PC Connexion via USB : *Param.* > *Param de base* > *PC Connexion via USB*

- 1. Accédez à Web Config et sélectionnez l'onglet **Sécurité produit** > **Interface externe**.
- 2. Sélectionnez **Désactiver** sur les fonctions que vous souhaitez définir.

Sélectionnez **Activer** lorsque vous souhaitez annuler le contrôle.

PC Connexion via USB

Vous pouvez restreindre l'utilisation de la connexion USB à partir de l'ordinateur. Si vous souhaitez la restreindre, sélectionnez **Désactiver**.

3. Cliquez sur **OK**.

<span id="page-93-0"></span>4. Vérifiez que le port désactivé ne peut pas être utilisé.

PC Connexion via USB

Si le pilote a été installé sur l'ordinateur

Connectez le scanner à l'ordinateur à l'aide d'un câble USB, puis confirmez que le scanner ne numérise pas.

Si le pilote n'a pas été installé sur l'ordinateur

Windows :

Ouvrez le gestionnaire de périphériques et conservez-le, connectez le scanner à l'ordinateur à l'aide d'un câble USB, puis confirmez que l'affichage du contenu du gestionnaire de périphériques reste le même.

Mac OS :

Connectez le scanner à l'ordinateur à l'aide d'un câble USB, puis confirmez que vous ne pouvez pas ajouter le scanner depuis **Imprimantes et Scanners**.

#### **Informations connexes**

& [« Exécution de Web Config sur un navigateur Web » à la page 36](#page-35-0)

# **Contrôler un scanner à distance**

### **Vérification des informations pour un scanner à distance**

Vous pouvez vérifier les informations suivantes du scanner en cours de fonctionnement depuis **État** en utilisant Web Config.

❏ État du produit

Vérifiez le statut, le service cloud, le numéro du produit, l'adresse MAC etc.

❏ État réseau

Vérifiez les informations du statut de connexion au réseau, l'adresse IP, le serveur DNS, etc.

❏ État d'utilisation

Vérifiez le premier jour de numérisation, le nombre de numérisations, etc.

❏ État matériel

Vérifiez le statut de chaque fonction du scanner.

❏ Cliché panneau

Affiche un aperçu de l'écran affiché sur le panneau de commande du scanner.

### **Réception de notifications par courrier électronique en cas d'événements**

### **À propos des notifications par e-mail**

C'est la fonction de notification qui, lorsque des événements tels qu'un arrêt de numérisation ou une erreur de scanner se produisent, envoit l'e-mail à l'adresse spécifiée.

Vous pouvez enregistrer jusqu'à cinq destinations et définir des paramètres de notification pour chaque destination.

Pour utiliser cette fonction, vous devez configurer le serveur de messagerie avant de configurer les notifications.

#### **Informations connexes**

& [« Configuration d'un serveur de messagerie » à la page 42](#page-41-0)

### **Configuration de la notification d'e-mail**

Configurer la notification d'e-mail à l'aide de Web Config.

- 1. Accédez à Web Config et sélectionnez l'onglet **Gestion des périphériques** > **Notification par email**.
- 2. Définissez le sujet de la notification de l'e-mail.

Sélectionnez le contenu qui s'affiche sur le sujet depuis les deux menus déroulants.

- ❏ Les contenus sélectionnés s'affichent en regard de **Sujet**.
- ❏ Les mêmes contenus ne peuvent pas être définis à gauche et à droite.
- ❏ Lorsque le nombre de caractères dans **Emplacement** dépasse 32 octets, les caractères qui dépassent 32 octets sont omis.
- 3. Saisissez l'adresse e-mail pour l'envoi de l'e-mail de notification.

Utilisez A–Z a–z 0–9 ! #  $\frac{1}{2}$  % & ' \* + - . / = ? ^ \_ { | } ~ @, et saisissez entre 1 et 255 caractères.

- 4. Sélectionnez la langue pour les notifications de l'e-mail.
- 5. Sélectionnez la case à cocher sur l'événement pour lequel vous souhaitez recevoir une notification.

Le nombre de **Paramètres notification** est lié au numéro de destination de **Param. adresse email**.

Exemple :

Si vous souhaitez envoyer une notification à l'adresse e-mail définie pour le numéro 1 dans **Param. adresse email** lorsque le mot de passe administrateur est modifié, sélectionnez la case à cocher pour la colonne **1** sur la ligne **Mot de passe admin changé**.

6. Cliquez sur **OK**.

Confirmez qu'une notification par e-mail sera envoyée en provoquant un événement.

Exemple : le mot de passe administrateur a été modifié.

#### **Informations connexes**

& [« Exécution de Web Config sur un navigateur Web » à la page 36](#page-35-0)

### *Éléments pour la notification par email*

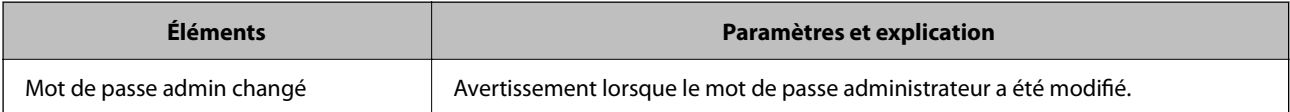

<span id="page-95-0"></span>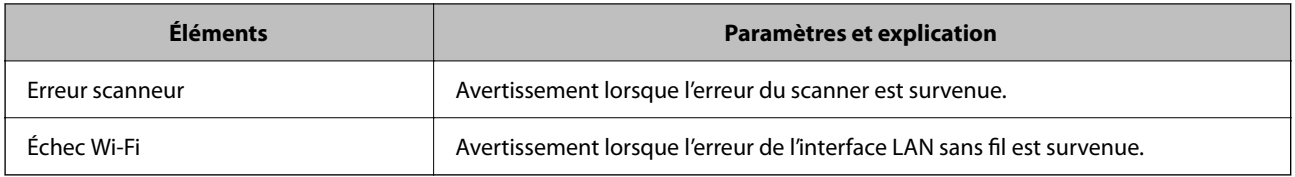

# **Résolution des problèmes**

### **Mot de passe administrateur oublié**

Vous avez besoin d'aide de la part d'un personnel de service. Contactez votre revendeur local.

#### *Remarque:*

Les éléments suivants indiquent les valeurs initiales pour l'administrateur de Web Config.

- ❏ Nom d'utilisateur : aucun (vierge)
- ❏ Mot de passe : numéro de série du scanner

Pour trouver le numéro de série, regardez l'étiquette apposée à l'arrière du scanner. Si vous restaurez les valeurs par défaut pour le mot de passe administrateur, celui-ci reprendra sa valeur initiale.

# <span id="page-96-0"></span>**Paramètres de sécurité avancés**

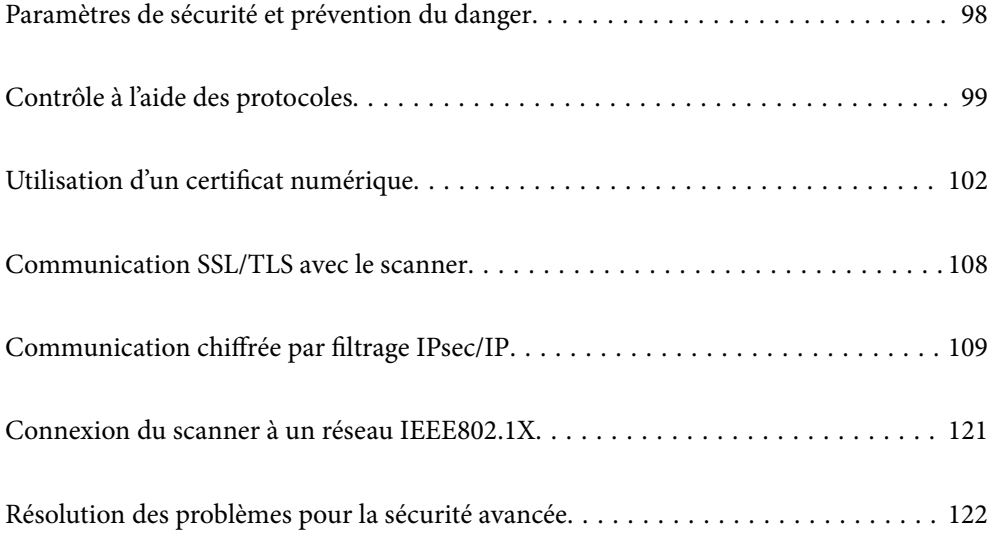

# <span id="page-97-0"></span>**Paramètres de sécurité et prévention du danger**

Lorsqu'un scanner est connecté à un réseau, vous pouvez y accéder depuis un site distant. De plus, de nombreuses personnes peuvent partager le scanner, ce qui permet d'améliorer l'efficacité opérationnelle et le confort. Cependant, les risques tels que l'accès illégal, l'utilisation illégale et la falsification de données augmentent. Si vous utilisez le scanner dans un environnement dans lequel vous pouvez accéder à Internet, les risques sont même supérieurs.

Pour les scanners qui ne disposent pas d'une protection d'accès de l'extérieur, il est possible de lire les journaux de travaux imprimés qui sont stockés dans l'imprimante depuis Internet.

Afin d'éviter ce risque, les scanners Epson disposent d'une variété de technologies de sécurité.

Configurez le scanner tel que nécessaire conformément aux conditions environnementales établies avec les informations sur l'environnement du client.

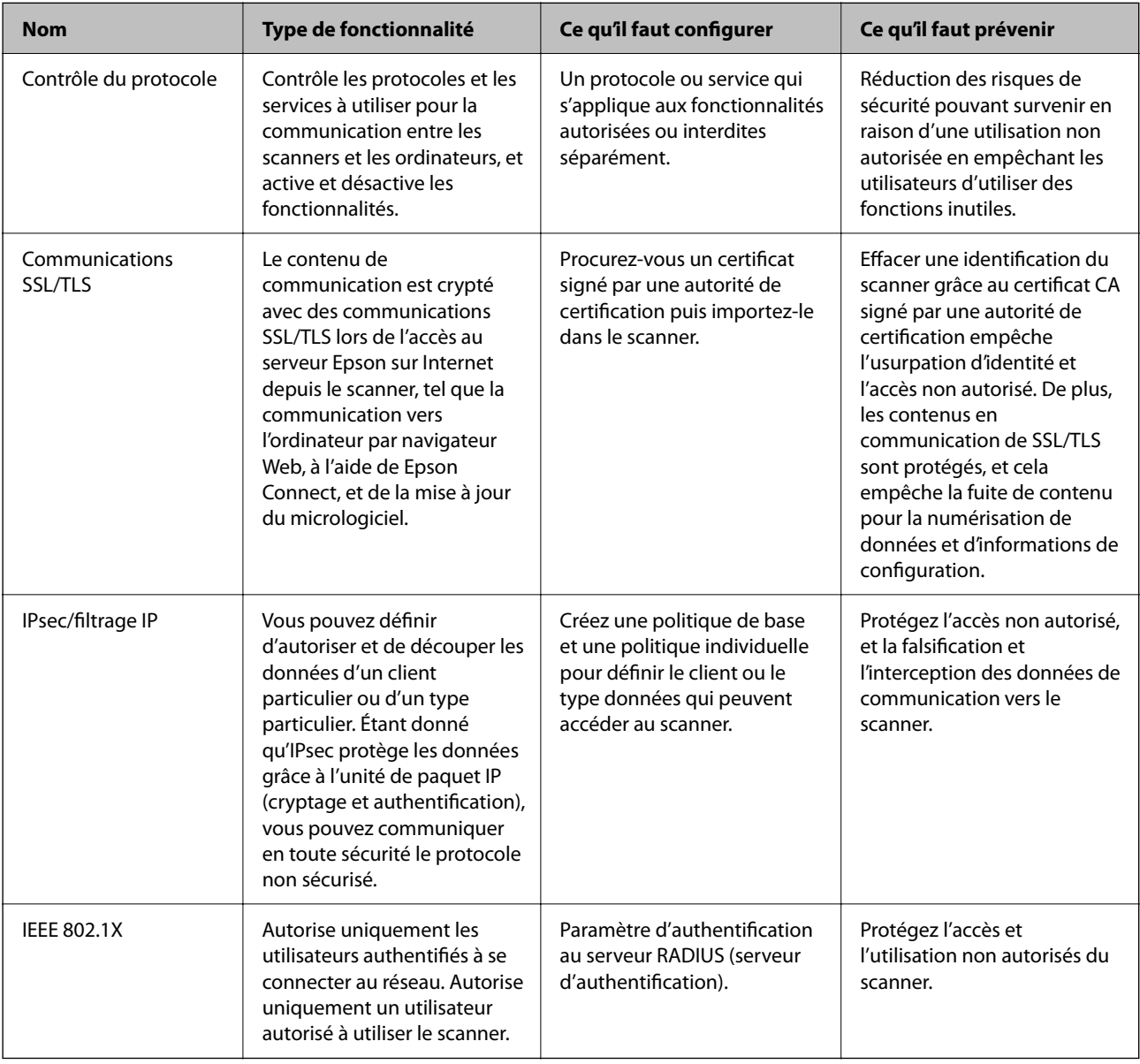

### **Informations connexes**

& [« Contrôle à l'aide des protocoles » à la page 99](#page-98-0)

- <span id="page-98-0"></span>& [« Communication SSL/TLS avec le scanner » à la page 108](#page-107-0)
- & [« Communication chiffrée par filtrage IPsec/IP » à la page 109](#page-108-0)
- & [« Connexion du scanner à un réseau IEEE802.1X » à la page 121](#page-120-0)

### **Paramètres de la fonction de sécurité**

Lorsque vous définissez l'IPsec/filtrage IP ou le IEEE 802.1X, on vous recommande d'accéder à Web Config à l'aide de SSL/TLS pour communiquer les informations de paramètres afin de réduire les risques de sécurité tels que la falsification ou l'interception.

Assurez-vous de configurer le mot de passe administrateur avant de configurer l'IPsec/filtrage IP ou IEEE 802.1X.

# **Contrôle à l'aide des protocoles**

Vous pouvez procéder à la numérisation en utilisant divers chemins et protocoles. Vous pouvez également utiliser la numérisation réseau sur un nombre indéterminé d'ordinateurs du réseau.

Vous pouvez réduire les risques pour la sécurité en limitant la numérisation à certains chemins ou en contrôlant les fonctions disponibles.

### **Contrôle des protocoles**

Configurez les paramètres de protocole pris en charge par le scanner.

- 1. Accédez à Web Config et sélectionnez l'onglet **Sécurité réseau** tab > **Protocole**.
- 2. Configurez chaque élément.
- 3. Cliquez sur **Suivant**.
- 4. Cliquez sur **OK**.

Les paramètres sont appliqués au scanner.

#### **Informations connexes**

& [« Exécution de Web Config sur un navigateur Web » à la page 36](#page-35-0)

### **Protocoles que vous pouvez activer ou désactiver**

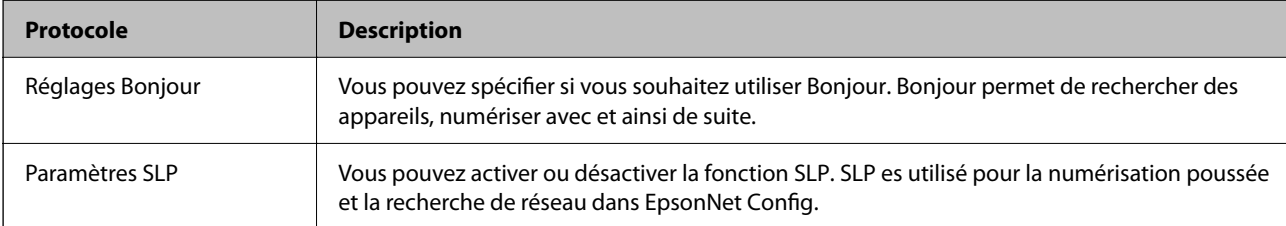

<span id="page-99-0"></span>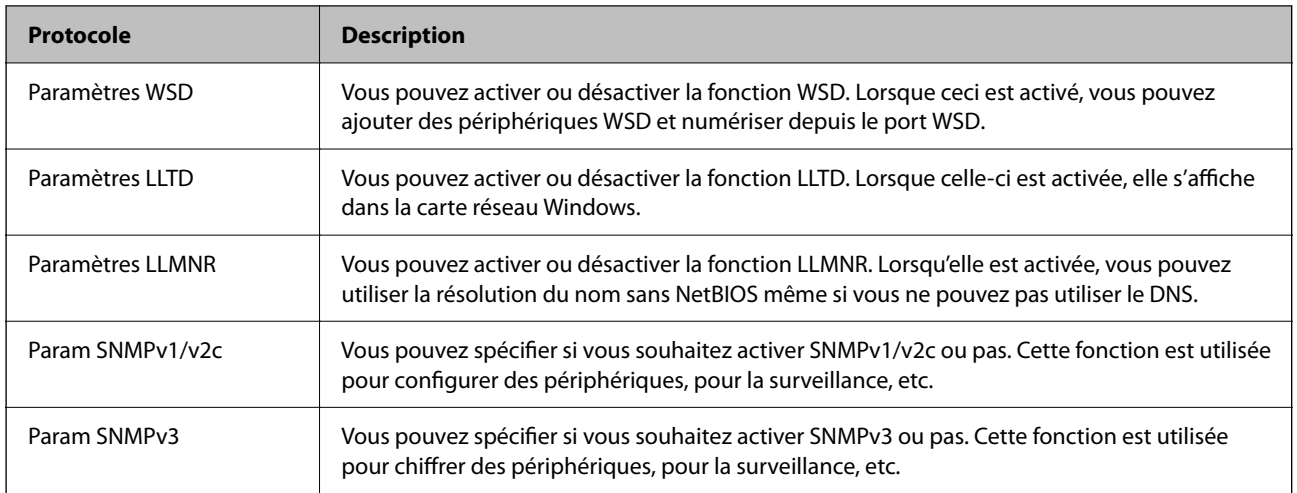

## **Éléments de configuration du protocole**

Réglages Bonjour

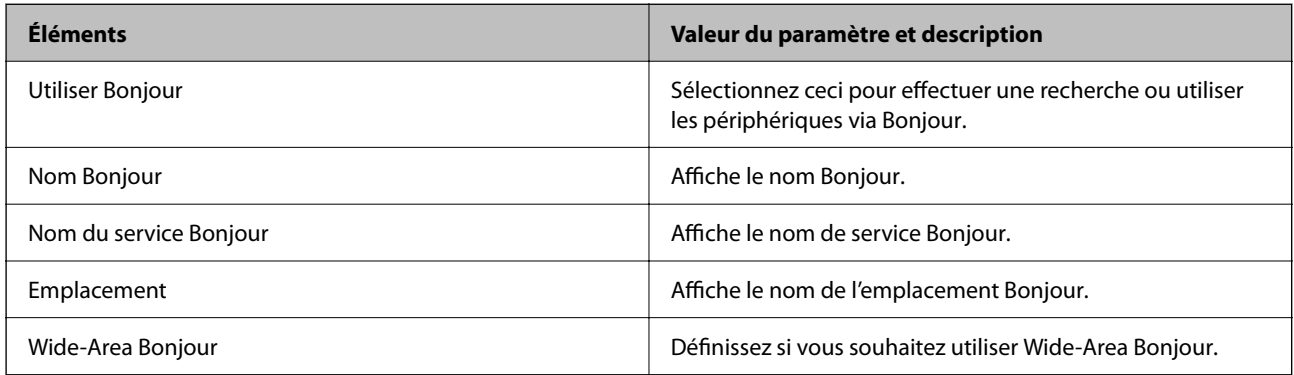

Paramètres SLP

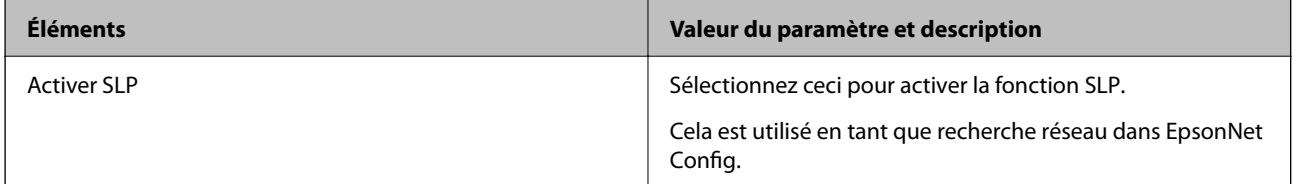

Paramètres WSD

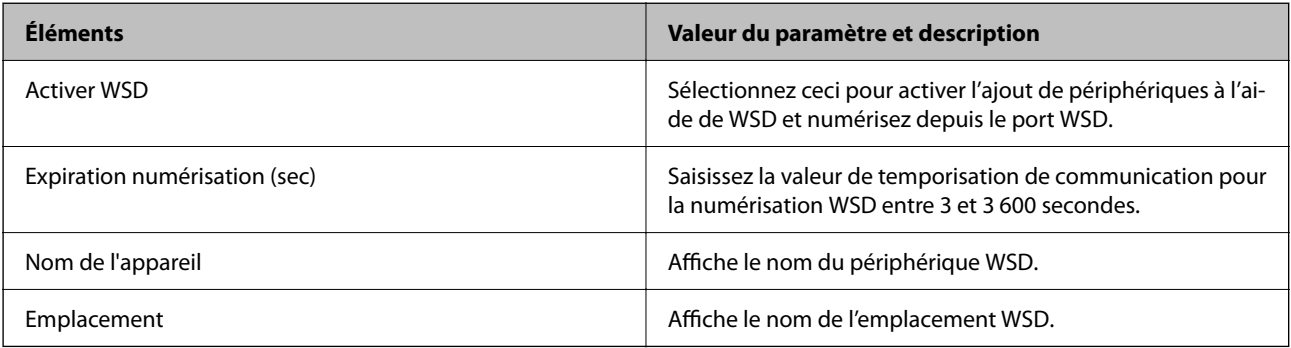

Paramètres LLTD

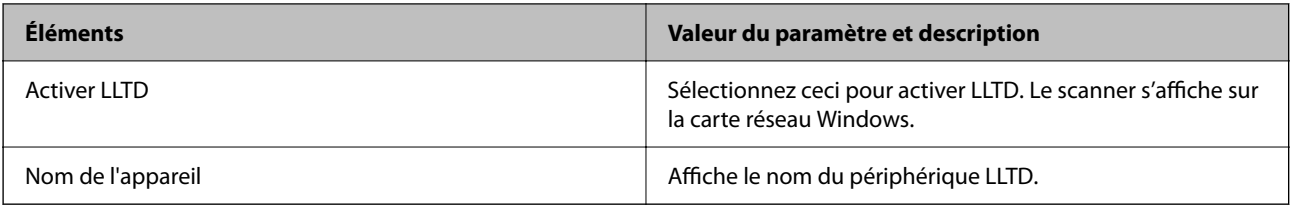

### Paramètres LLMNR

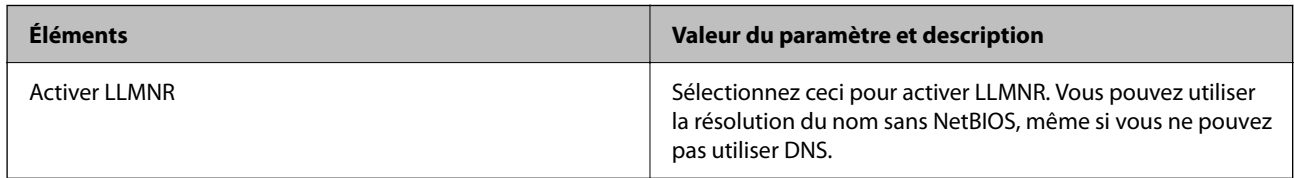

### Param SNMPv1/v2c

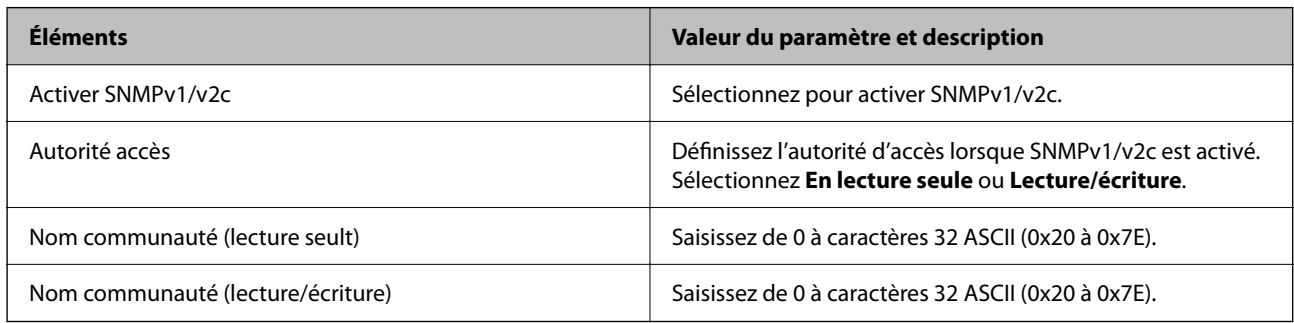

### Param SNMPv3

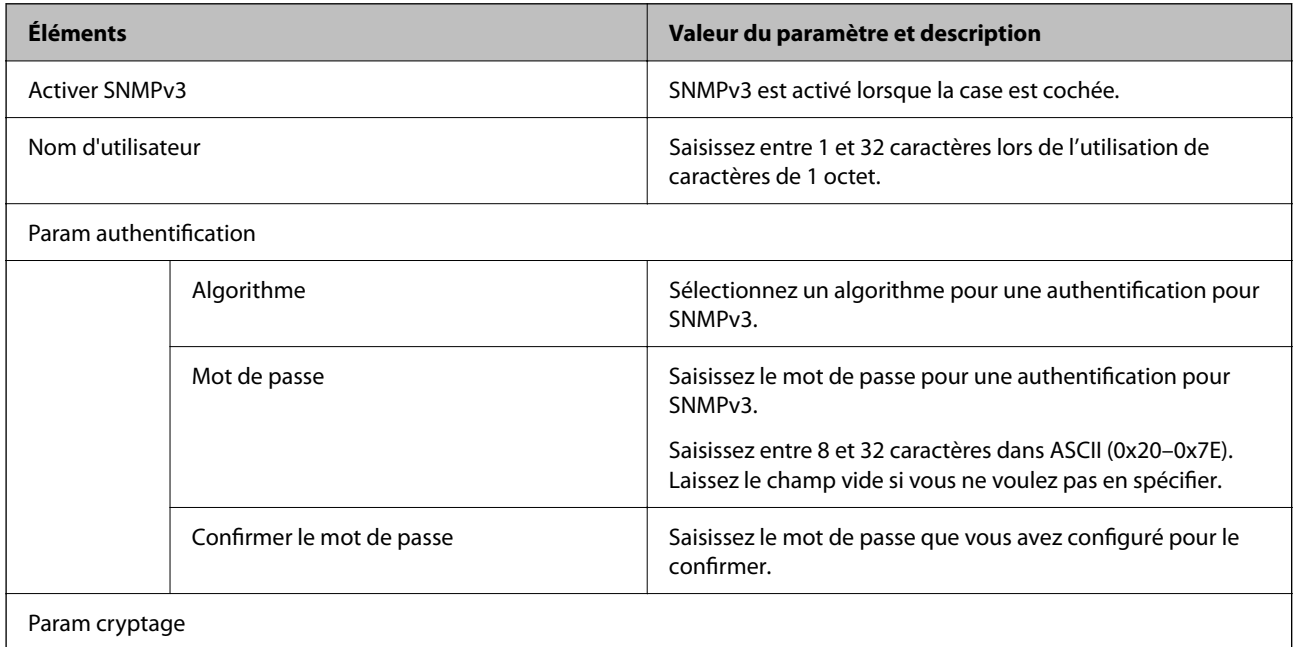

<span id="page-101-0"></span>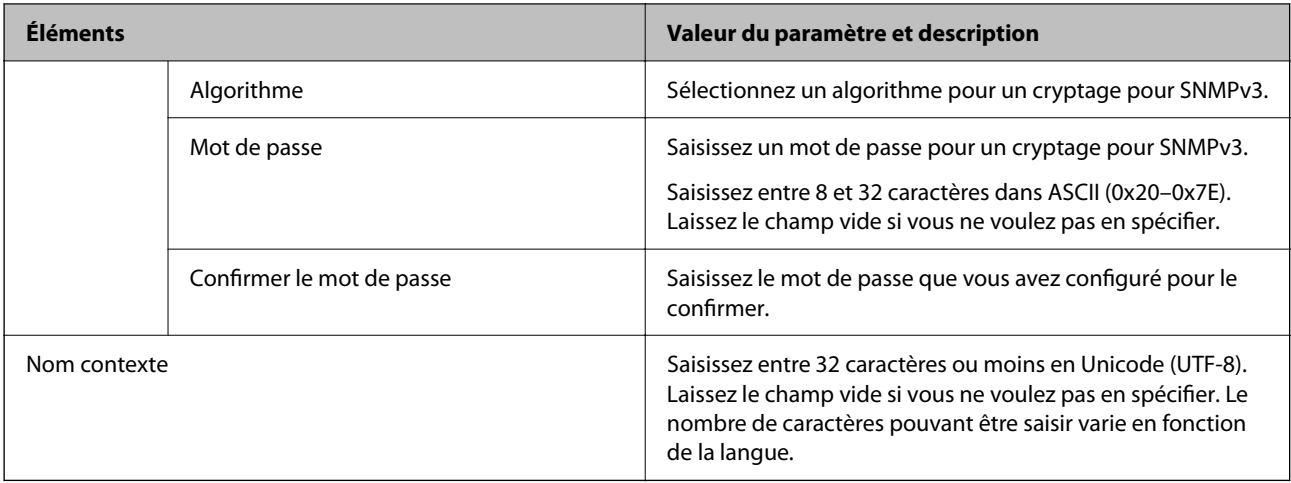

# **Utilisation d'un certificat numérique**

### **À propos de la certification numérique**

❏ Certificat signé CA

Ce certificat a été signé par l'autorité de certification (AC). Vous pouvez l'obtenir pour vous conformer à l'autorité de certification. Ce certificat atteste l'existence du scanner et sert à garantir la sécurité des données de communications SSL/TLS.

Dans le cas de communications SSL/TLS, il sert de certificat serveur.

Lorsqu'il est utilisé pour un filtrage IPsec/IP ou une communication IEEE 802.1X, c'est un certificat de serveur.

❏ Certificat AC

Ce certificat fait partie de la chaîne du Certificat signé CA et est également appelé certificat AC intermédiaire. Il est utilisé par le navigateur Web pour valider le chemin du certificat du scanner lors d'un accès au serveur distant ou Web Config.

Dans le cas d'un certificat AC, choisissez quand valider le chemin du certificat serveur lors d'un accès depuis le scanner. Pour le scanner, choisissez de valider le chemin du Certificat signé CA pour les connexions SSL/TLS.

Vous pouvez obtenir le certificat AC du scanner auprès de l'autorité de certification qui a émis le certificat AC.

En outre, vous pouvez obtenir le certificat AC servant à valider le serveur distant auprès de l'autorité de certification qui a émis le Certificat signé CA de ce serveur.

❏ Certificat auto-signé

Ce certificat est émis et signé par le scanner lui-même. Il est également appelé certificat racine. Étant donné que l'imprimante s'atteste elle-même, il n'est pas digne de confiance et n'empêche pas l'usurpation.

Utilisez le certificat pour configurer les paramètres de sécurité et établir une communication SSL/TLS simple sans le Certificat signé CA.

Si vous utilisez ce certificat pour une communication SSL/TLS, il est possible qu'une alerte de sécurité s'affiche sur un navigateur Web, car ce certificat n'est pas enregistré au niveau d'un tel navigateur. Vous pouvez uniquement utiliser le Certificat auto-signé pour les communications SSL/TLS.

### **Informations connexes**

- & [« Configuration d'unCertificat signé CA » à la page 103](#page-102-0)
- & [« Mise à jour d'un certificat à signature automatique » à la page 106](#page-105-0)

<span id="page-102-0"></span>& [« Configuration d'unCertificat CA » à la page 107](#page-106-0)

## **Configuration d'unCertificat signé CA**

### **Obtention d'un certificat signé par une autorité de certification**

Pour obtenir un certificat signé par une autorité de certification, créez une demande de signature de certificat (CSR, Certificate Signing Request) et envoyez-la à l'autorité de certification. Vous pouvez créer une CSR à l'aide du logiciel Web Config et d'un ordinateur.

Procédez comme suit pour créer une CSR et obtenir un certificat signé par une autorité de certification à l'aide du logiciel Web Config. Lors de la création de la CSR à l'aide du logiciel Web Config, le certificat est au format PEM/ DER.

1. Accédez à Web Config, puis sélectionnez l'onglet **Sécurité réseau**. Sélectionnez ensuite **SSL/TLS** > **Certificat** ou **IPsec/filtrage IP** > **Certificat client** ou **IEEE802.1X** > **Certificat client**.

Quoi que vous choisissiez, vous pouvez obtenir le même certificat et l'utiliser en commun.

2. Cliquez sur **Générer** sous **CSR**.

La page de création de CSR s'affiche.

3. Saisissez une valeur pour chaque élément.

#### *Remarque:*

Les abréviations et la longueur de clé disponibles varient en fonction de l'autorité de certification. Créez la demande en fonction des règles de chaque autorité de certification.

4. Cliquez sur **OK**.

Un message de finalisation s'affiche.

- 5. Sélectionnez l'onglet **Sécurité réseau**. Sélectionnez ensuite **SSL/TLS** > **Certificat** ou **IPsec/filtrage IP** > **Certificat client** ou **IEEE802.1X** > **Certificat client**.
- 6. Cliquez sur un des boutons de téléchargement **CSR** en fonction du format défini par chaque autorité de certification pour télécharger la demande de signature de certificat sur un ordinateur.

### c*Important:*

Ne générez pas de nouvelle demande de signature de certificat. Si vous le faites, vous pourriez ne pas être pas en mesure d'importer un Certificat signé CA émis.

- 7. Envoyez la demande de signature de certificat à une autorité de certification et obtenez un Certificat signé CA. Respectez les règles de chaque autorité de certification en ce qui concerne la forme et la méthode d'envoi.
- 8. Enregistrez le Certificat signé CA sur un ordinateur connecté au scanner.

L'obtention du Certificat signé CA est terminée une fois le certificat enregistré au niveau de la destination.

#### **Informations connexes**

& [« Exécution de Web Config sur un navigateur Web » à la page 36](#page-35-0)

### *Éléments de configuration CSR*

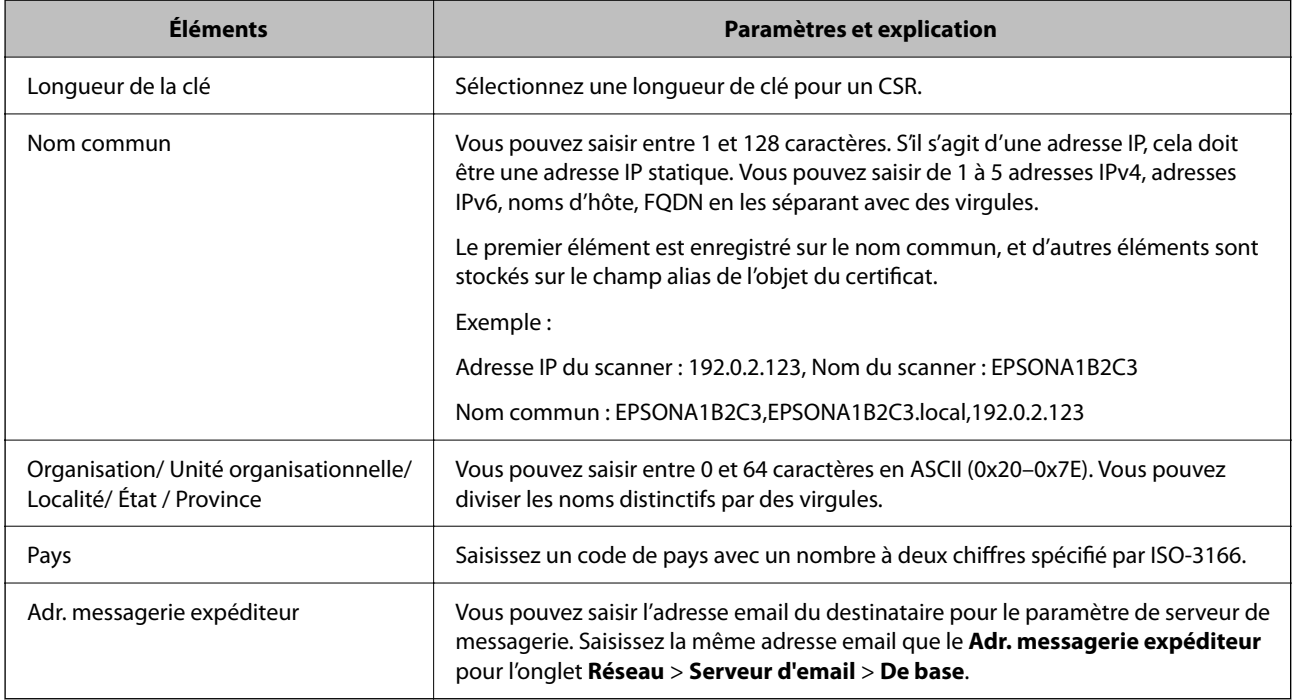

### **Importation d'un certificat signé par une autorité de certification**

Importez le Certificat signé CA obtenu dans le scanner.

### c*Important:*

- ❏ Assurez-vous que la date et l'heure du scanner sont correctement définies. Le certificat peut être invalide.
- ❏ Si vous obtenez un certificat à l'aide d'une demande de signature de certificat créée à partir du logiciel Web Config, vous pouvez importer le certificat une fois.
- 1. Accédez à Web Config, puis sélectionnez l'onglet **Sécurité réseau**. Sélectionnez ensuite **SSL/TLS** > **Certificat** ou **IPsec/filtrage IP** > **Certificat client** ou **IEEE802.1X** > **Certificat client**.
- 2. Cliquez sur **Importer**

La page d'importation des certificats s'affiche.

3. Saisissez une valeur pour chaque élément. Définissez le **Certificat CA 1** et le **Certificat CA 2** lorsque vous vérifiez le chemin du certificat dans le navigateur Web qui accède au scanner.

Les paramètres requis varient selon l'emplacement de création de la demande de signature de certificat et le format de fichier du certificat. Définissez les paramètres requis conformément à ce qui suit.

- ❏ Certificat au format PEM/DER obtenu à partir du logiciel Web Config
	- ❏ **Clé privée** : ne configurez pas cette option car le scanner contient une clé privée.
	- ❏ **Mot de passe** : ne pas configurer.
	- ❏ **Certificat CA 1**/**Certificat CA 2** : en option
- ❏ Certificat au format PEM/DER obtenu à partir d'un ordinateur
	- ❏ **Clé privée** : vous devez définir cette option.
	- ❏ **Mot de passe** : ne pas configurer.
	- ❏ **Certificat CA 1**/**Certificat CA 2** : en option
- ❏ Certificat au format PKCS#12 obtenu à partir d'un ordinateur
	- ❏ **Clé privée** : ne pas configurer.
	- ❏ **Mot de passe** : en option
	- ❏ **Certificat CA 1**/**Certificat CA 2** : ne pas configurer.
- 4. Cliquez sur **OK**.

Un message de finalisation s'affiche.

*Remarque:*

Cliquez sur *Confirmer* pour vérifier les informations du certificat.

#### **Informations connexes**

& [« Exécution de Web Config sur un navigateur Web » à la page 36](#page-35-0)

### *Éléments de paramètre d'importation de certificat CA signé par une autorité de certification*

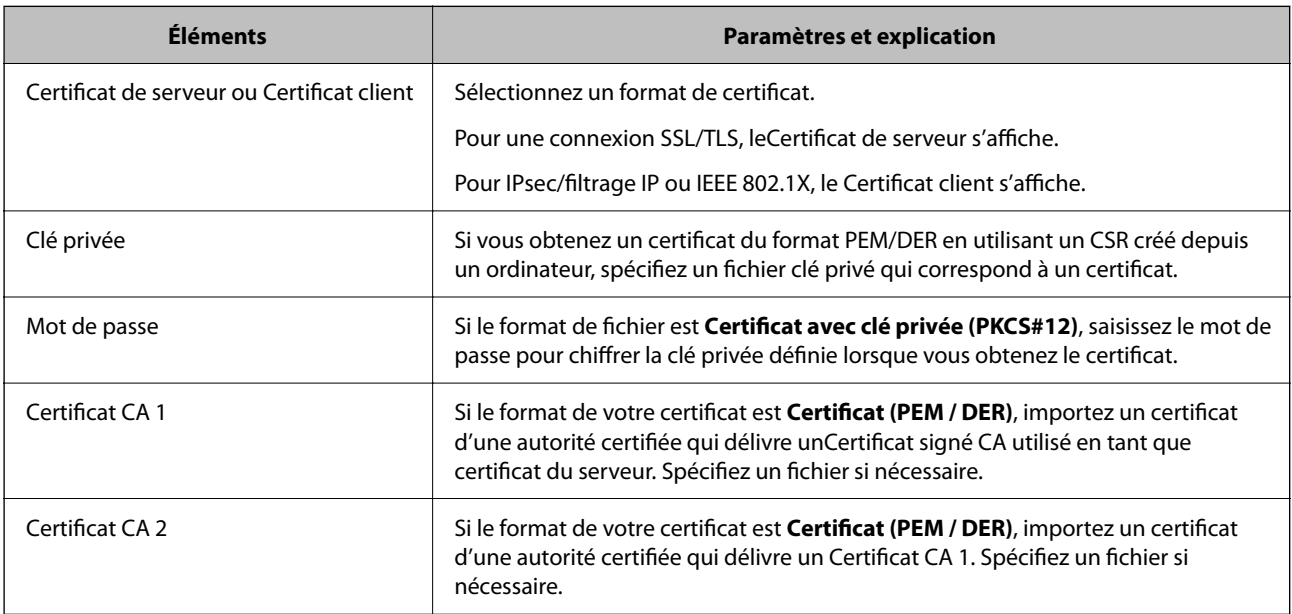

### <span id="page-105-0"></span>**Suppression d'un certificat signé par une autorité de certification**

Vous pouvez supprimer un certificat importé une fois le certificat expiré ou s'il n'est plus nécessaire de chiffrer la connexion.

### c*Important:*

Si vous obtenez un certificat à l'aide d'une demande de signature de certificat créée à partir du logiciel Web Config, vous ne pouvez importer de nouveau un certificat supprimé.Vous devez alors créer une demande de signature de certificat et obtenir de nouveau un certificat.

- 1. Accédez à la configuration Web, puis sélectionnez l'onglet **Sécurité réseau**.Sélectionnez ensuite **SSL/TLS** > **Certificat** ou **IPsec/filtrage IP** > **Certificat client** ou **IEEE802.1X** > **Certificat client**.
- 2. Cliquez sur **Supprimer**.
- 3. Confirmez que vous souhaitez supprimer le certificat dans le message qui s'affiche.

#### **Informations connexes**

& [« Exécution de Web Config sur un navigateur Web » à la page 36](#page-35-0)

### **Mise à jour d'un certificat à signature automatique**

Le Certificat auto-signé étant émis par le scanner, vous pouvez le mettre à jour lorsqu'il a expiré ou lorsque le contenu décrit n'est plus le même.

- 1. Accédez à Web Config et sélectionnez l'onglet **Sécurité réseau** tab > **SSL/TLS** > **Certificat**.
- 2. Cliquez sur **Mettre à jour**.
- 3. Saisissez le paramètre **Nom commun**.

Vous pouvez saisir jusqu'à 5 adresses IPv4, adresses IPv6, noms d'hôte, noms de domaine complet compris entre 1 et 128 caractères et les séparer par des virgules. Le premier paramètre est stocké dans le nom commun et les autres sont stockés dans le champ d'alias pour l'objet du certificat.

Exemple :

Adresse IP du scanner : 192.0.2.123, Nom du scanner : EPSONA1B2C3

Nom commun : EPSONA1B2C3,EPSONA1B2C3.local,192.0.2.123

- 4. Définissez la période de validité du certificat.
- 5. Cliquez sur **Suivant**.

Un message de confirmation s'affiche.

6. Cliquez sur **OK**.

Le scanner est mis à jour.

#### <span id="page-106-0"></span>*Remarque:*

Vous pouvez vérifier les informations de certificat dans l'onglet *Sécurité réseau* > *SSL/TLS* > *Certificat* > *Certificat autosigné* et cliquez sur *Confirmer*.

#### **Informations connexes**

& [« Exécution de Web Config sur un navigateur Web » à la page 36](#page-35-0)

### **Configuration d'unCertificat CA**

Lorsque vous définissez le Certificat CA, vous pouvez valider le trajet vers le certificat CA du serveur auquel le scanner accède. Cela peut empêcher l'usurpation d'identité.

Vous pouvez obtenir le Certificat CA auprès de l'Autorité de certification où le Certificat signé CA a été délivré.

### **Importation d'un Certificat CA**

Importez le Certificat CA vers le scanner.

- 1. Accédez à Web Config, puis sélectionnez l'onglet**Sécurité réseau** > **Certificat CA**.
- 2. Cliquez sur **Importer**.
- 3. Spécifiez le Certificat CA que vous souhaitez importer.
- 4. Cliquez sur **OK**.

Lorsque l'importation est terminée, vous êtes redirigé vers l'écran **Certificat CA**, et le Certificat CA s'affiche.

### **Informations connexes**

& [« Exécution de Web Config sur un navigateur Web » à la page 36](#page-35-0)

### **Suppression d'un Certificat CA**

Vous pouvez supprimer le Certificat CA importé.

- 1. Accédez à Web Config puis sélectionnez l'onglet **Sécurité réseau** > **Certificat CA**.
- 2. Cliquez sur **Supprimer** en regard du Certificat CA que vous souhaitez supprimer.
- 3. Confirmez que vous souhaitez supprimer le certificat dans le message qui s'affiche.
- 4. Cliquez sur **Redémarrer réseau**, puis vérifiez que le Certificat CA supprimé n'est pas répertorié sur l'écran mis à jour.

#### **Informations connexes**

& [« Exécution de Web Config sur un navigateur Web » à la page 36](#page-35-0)

# <span id="page-107-0"></span>**Communication SSL/TLS avec le scanner**

Lorsque le certificat du serveur est défini pour utiliser des communications SSL/TLS (Secure Sockets Layer/ Transport Layer Security) avec le scanner, vous pouvez chiffrer le chemin de communication entre les ordinateurs. Procédez ainsi si vous voulez empêcher des accès à distance non autorisés.

### **Configuration des paramètres SSL/TLS de base**

Si le scanner prend en charge la fonction HTTPS du serveur, vous pouvez utiliser une communication SSL/TLS pour crypter les communications. Vous pouvez configurer et gérer le scanner à l'aide de Web Config tout en assurant la sécurité.

Configurer la force de cryptage et la fonction de redirection.

- 1. Accédez à Web Config et sélectionnez l'onglet **Sécurité réseau** > **SSL/TLS** > **De base**.
- 2. Sélectionnez une valeur pour chaque élément.
	- ❏ Force du cryptage Sélectionnez le niveau de force de cryptage.
	- ❏ Rediriger HTTP vers HTTPS Redirigez vers HTTPS lorsqu'on accède à HTTP.
- 3. Cliquez sur **Suivant**.

Un message de confirmation s'affiche.

4. Cliquez sur **OK**.

Le scanner est mis à jour.

### **Informations connexes**

& [« Exécution de Web Config sur un navigateur Web » à la page 36](#page-35-0)

### **Configuration d'un certificat de serveur pour le scanner**

- 1. Accédez à Web Config et sélectionnez l'onglet **Sécurité réseau** > **SSL/TLS** > **Certificat**.
- 2. Spécifiez un certificat à utiliser sur **Certificat de serveur**.
	- ❏ Certificat auto-signé

Un certificat à signature automatique est généré par le scanner. Si vous n'obtenez pas un certificat CA signé par une autorité de certification, sélectionnez l'élément suivant.

❏ Certificat signé CA

Si vous obtenez et importez un certificat CA signé par une autorité de certification à l'avance, vous pouvez préciser ceci.

3. Cliquez sur **Suivant**.

Un message de confirmation s'affiche.
<span id="page-108-0"></span>4. Cliquez sur **OK**.

Le scanner est mis à jour.

#### **Informations connexes**

- & [« Exécution de Web Config sur un navigateur Web » à la page 36](#page-35-0)
- & [« Configuration d'unCertificat signé CA » à la page 103](#page-102-0)
- & [« Configuration d'unCertificat CA » à la page 107](#page-106-0)

## **Communication chiffrée par filtrage IPsec/IP**

## **À propos d'IPsec/filtrage IP**

Vous pouvez filtrer le trafic en fonction des adresses IP, des services et du port à l'aide de la fonction de filtrage IPsec/IP. En associant les filtres, vous pouvez configurer le scanner de manière à ce qu'il accepte ou bloque certains clients et certaines données. Vous pouvez également améliorer le niveau de sécurité en utilisant un filtrage IPsec.

#### *Remarque:*

Les ordinateurs sous Windows Vista ou plus, ou sous Windows Server 2008 ou plus, gèrent l'IPsec.

## **Configuration de la politique par défaut**

Pour filtrer le trafic, configurez la politique par défaut. La politique par défaut s'applique à tous les utilisateurs ou groupes qui se connectent au scanner. Pour un meilleur contrôle des utilisateurs et des groupes d'utilisateurs, configurez des politiques de groupes.

- 1. Accédez à Web Config et sélectionnez l'onglet **Sécurité réseau** > **IPsec/filtrage IP** > **De base**.
- 2. Saisissez une valeur pour chaque élément.
- 3. Cliquez sur **Suivant**.

Un message de confirmation s'affiche.

4. Cliquez sur **OK**.

Le scanner est mis à jour.

#### **Informations connexes**

& [« Exécution de Web Config sur un navigateur Web » à la page 36](#page-35-0)

### **Éléments de paramétrage Politique par défaut**

**Politique par défaut**

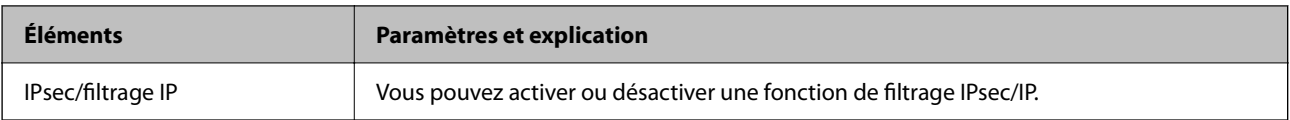

#### ❏ **Contrôle des accès**

Configurez la méthode de contrôle pour le trafic de paquets IP.

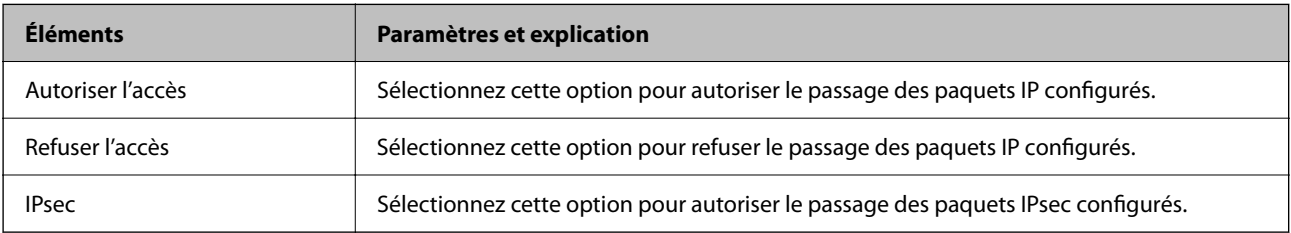

#### ❏ **Version IKE**

Sélectionnez **IKEv1** ou **IKEv2** pour **Version IKE**. Effectuez votre choix en fonction du périphérique auquel le scanner est connecté.

#### ❏ IKEv1

Les éléments suivants sont affichés lorsque vous sélectionnez **IKEv1** pour **Version IKE**.

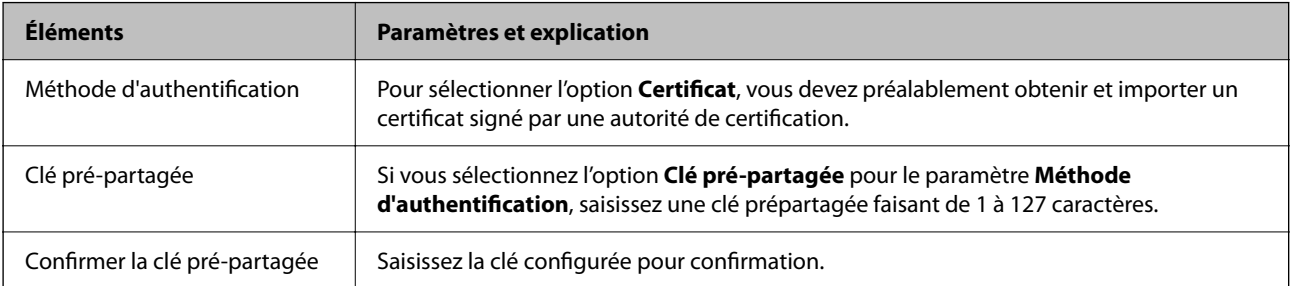

#### ❏ IKEv2

Les éléments suivants sont affichés lorsque vous sélectionnez **IKEv2** pour **Version IKE**.

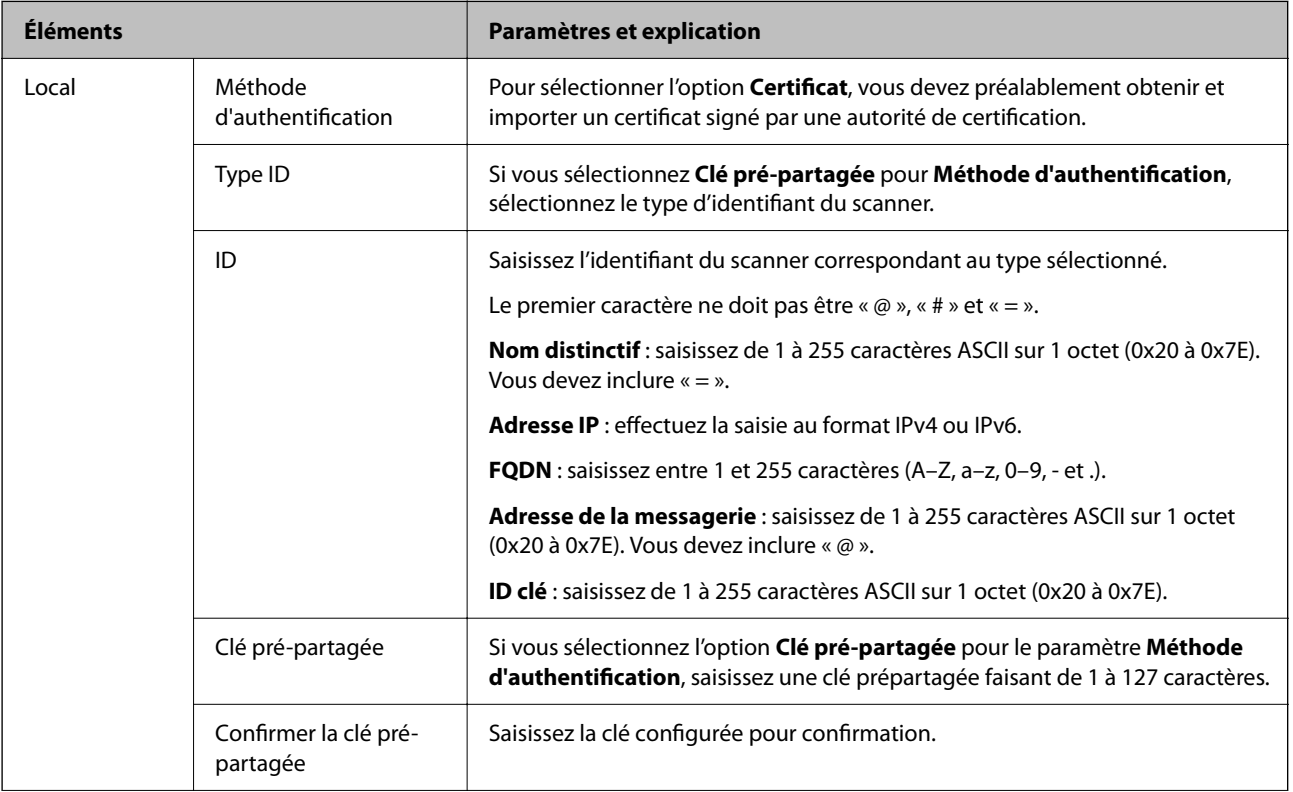

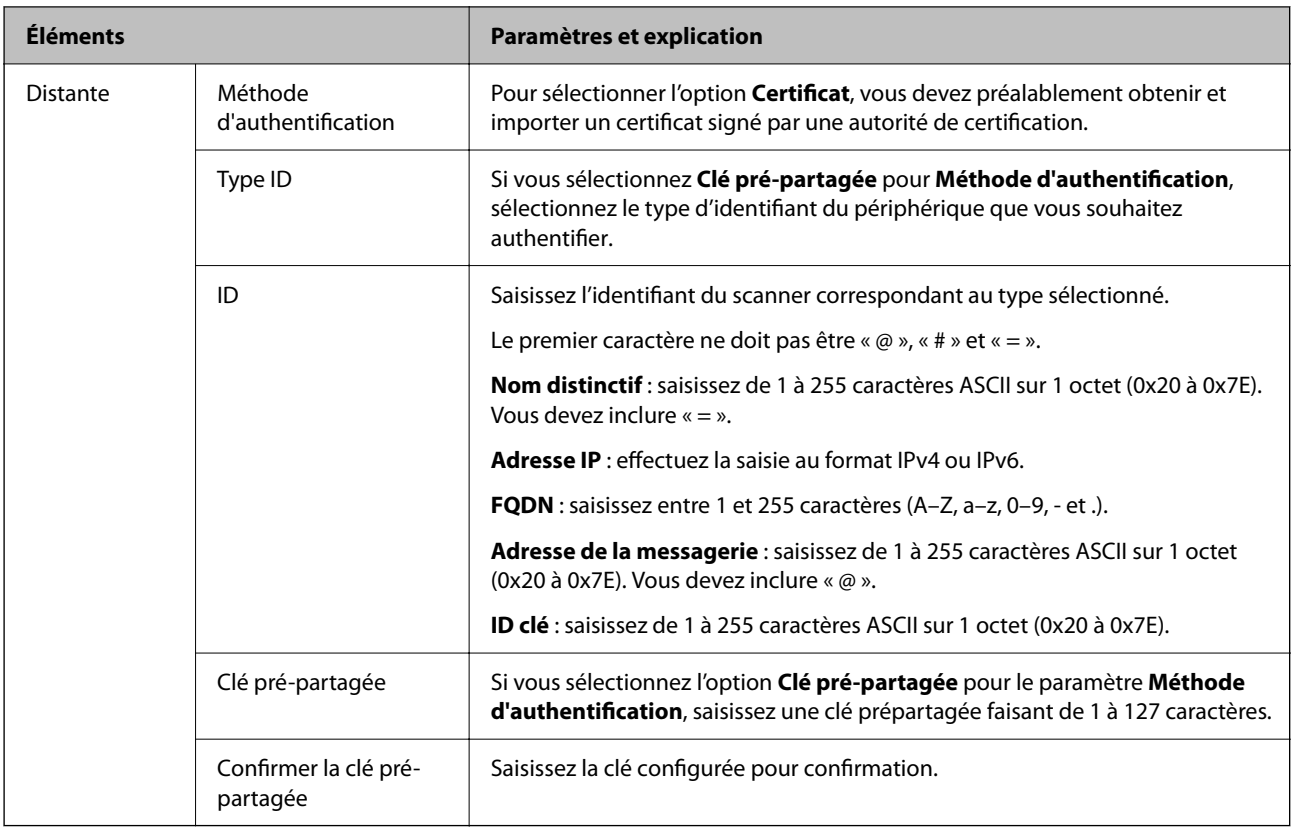

#### ❏ **Encapsulation**

Si vous sélectionnez l'option **IPsec** pour le paramètre **Contrôle des accès**, vous devez configurer un mode d'encapsulation.

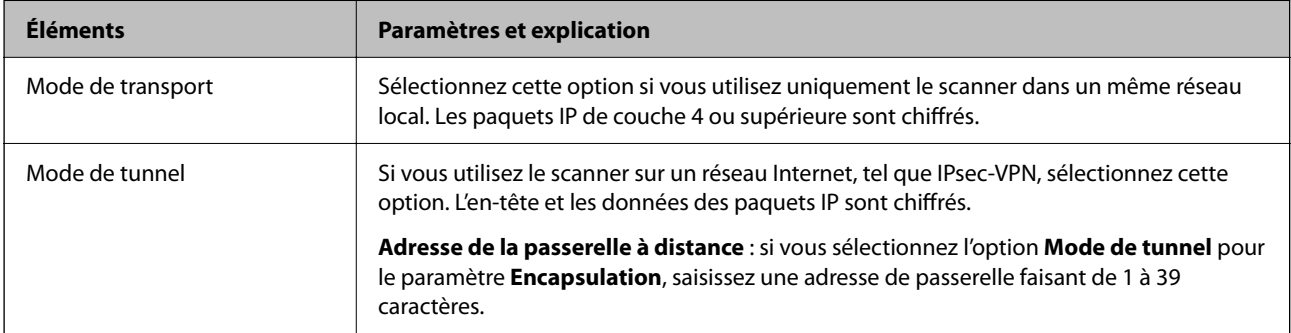

#### ❏ **Protocole de sécurité**

Si vous sélectionnez l'option **IPsec** pour le paramètre **Contrôle des accès**, vous devez sélectionner une option.

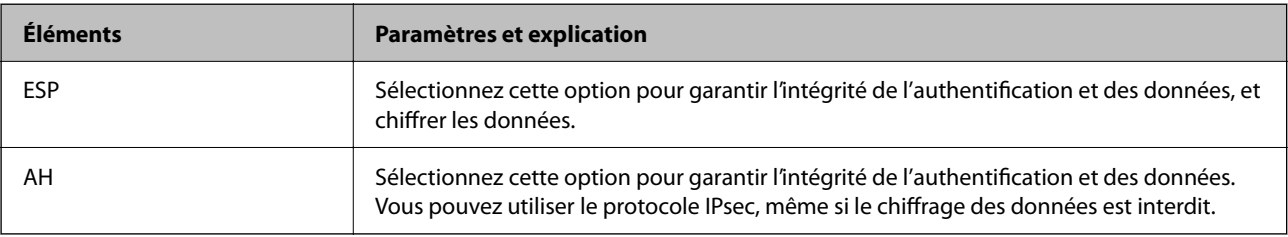

#### <span id="page-112-0"></span>❏ **Paramètres algorithme**

Il vous est recommandé de sélectionner **N'importe lequel** pour tous les paramètres ou sélectionnez autre chose que **N'importe lequel** pour chaque paramètre. Si vous sélectionnez **N'importe lequel** pour certains des paramètres, mais autre chose que **N'importe lequel** pour d'autres paramètres, l'appareil peut ne pas parvenir à communiquer en fonction de l'autre appareil que vous souhaitez authentifier.

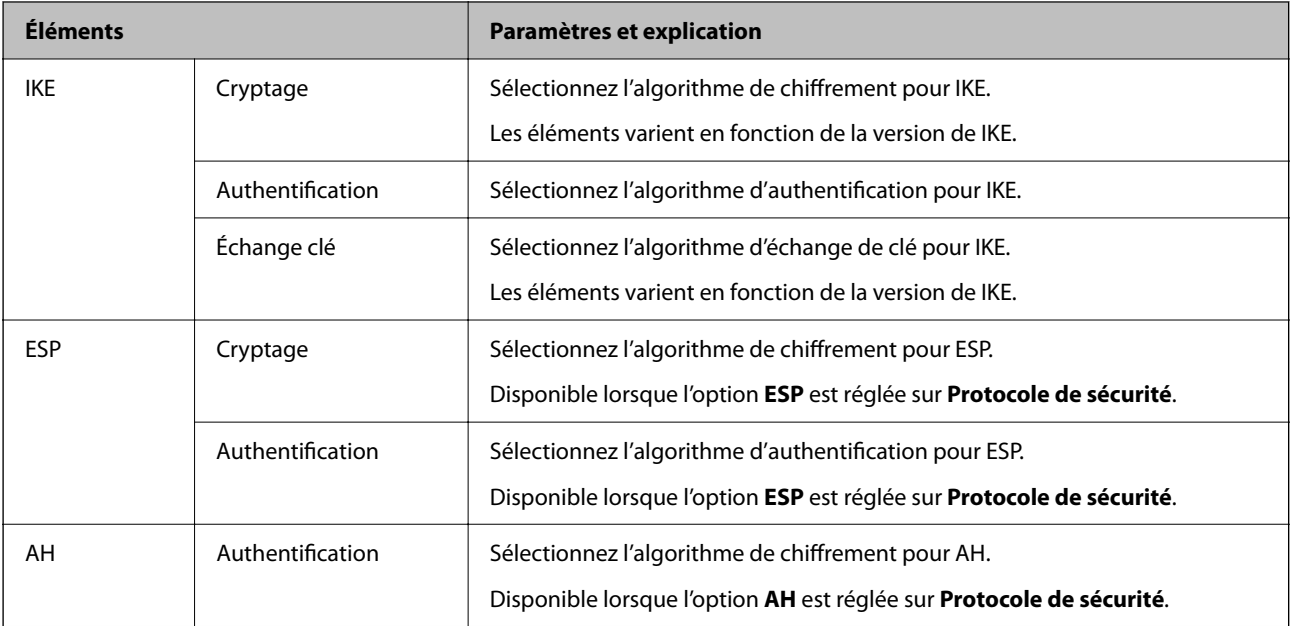

## **Configuration de la politique de groupe**

Une politique de groupe est composée d'une ou plusieurs règles qui s'appliquent à un utilisateur ou à un groupe d'utilisateurs. Le scanner contrôle les paquets IP qui correspondent aux politiques définies. Les paquets IP sont authentifiés dans l'ordre des politiques de groupes, de 1 à 10, puis en fonction de la politique par défaut.

- 1. Accédez à Web Config et sélectionnez l'onglet **Sécurité réseau** > **IPsec/filtrage IP** > **De base**.
- 2. Cliquez sur un onglet numéroté à configurer.
- 3. Saisissez une valeur pour chaque élément.
- 4. Cliquez sur **Suivant**.

Un message de confirmation s'affiche.

5. Cliquez sur **OK**.

Le scanner est mis à jour.

## **Éléments de paramétrage Politique de groupe**

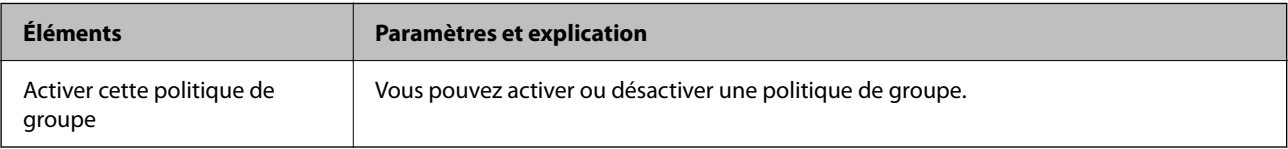

#### **Contrôle des accès**

Configurez la méthode de contrôle pour le trafic de paquets IP.

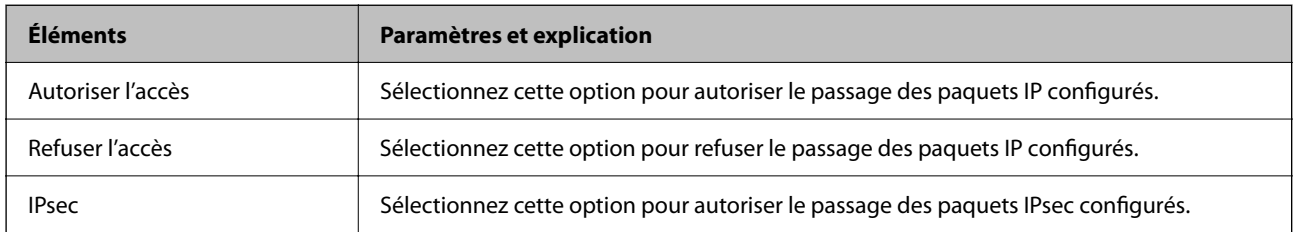

#### **Adresse locale (scanner)**

Sélectionnez une adresse IPv4 ou IPv6 correspondant à votre environnement réseau. Si une adresse IP est affectée automatiquement, vous pouvez sélectionner **Utiliser l'adresse IPv4 obtenue automatiquement**.

#### *Remarque:*

Si une adresse IPv6 est automatiquement attribuée, il est possible que la connexion ne soit pas disponible. Configurez une adresse IPv6 statique.

#### **Adresse distante (hôte)**

Saisissez l'adresse IP d'un périphérique pour contrôler l'accès. L'adresse IP doit contenir de 43 caractères maximum. Si vous ne saisissez aucune adresse IP, toutes les adresses sont contrôlées.

#### *Remarque:*

Si une adresse IP est automatiquement attribuée (attribuée par le serveur DHCP, par exemple), il est possible que la connexion ne soit pas disponible. Configurez une adresse IP statique.

#### **Mode de sélection du port**

Sélectionnez une méthode de désignation des ports.

❏ Nom du service

Si vous sélectionnez l'option **Nom du service** pour le paramètre **Mode de sélection du port**, vous devez sélectionner une option.

❏ Protocole de transport

Si vous sélectionnez l'option **Numéro de port** pour le paramètre **Mode de sélection du port**, vous devez configurer un mode d'encapsulation.

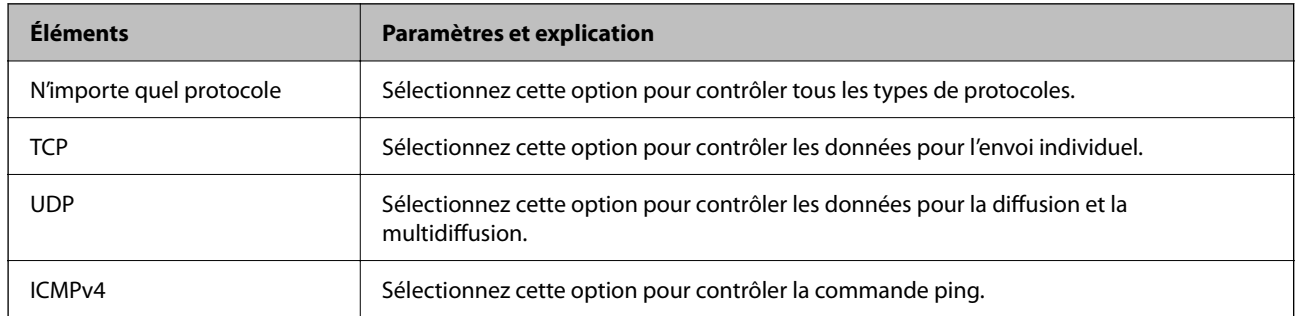

#### ❏ Port local

Si vous sélectionnez **Numéro de port** pour **Mode de sélection du port** et si vous sélectionnez **TCP** ou **UDP** pour **Protocole de transport**, saisissez des numéros de port pour contrôler les paquets reçus en les séparant par des virgules. Vous pouvez saisir un maximum de dix numéros de ports.

#### Exemple : 20,80,119,5220

Si vous ne saisissez aucun numéro de port, tous les ports sont contrôlés.

#### ❏ Port distant

Si vous sélectionnez **Numéro de port** pour **Mode de sélection du port** et si vous sélectionnez **TCP** ou **UDP** pour **Protocole de transport**, saisissez des numéros de port pour contrôler les paquets envoyés en les séparant par des virgules. Vous pouvez saisir un maximum de dix numéros de ports.

#### Exemple : 25,80,143,5220

Si vous ne saisissez aucun numéro de port, tous les ports sont contrôlés.

#### **Version IKE**

Sélectionnez **IKEv1** ou **IKEv2** pour **Version IKE**. Effectuez votre choix en fonction du périphérique auquel le scanner est connecté.

#### ❏ IKEv1

Les éléments suivants sont affichés lorsque vous sélectionnez **IKEv1** pour **Version IKE**.

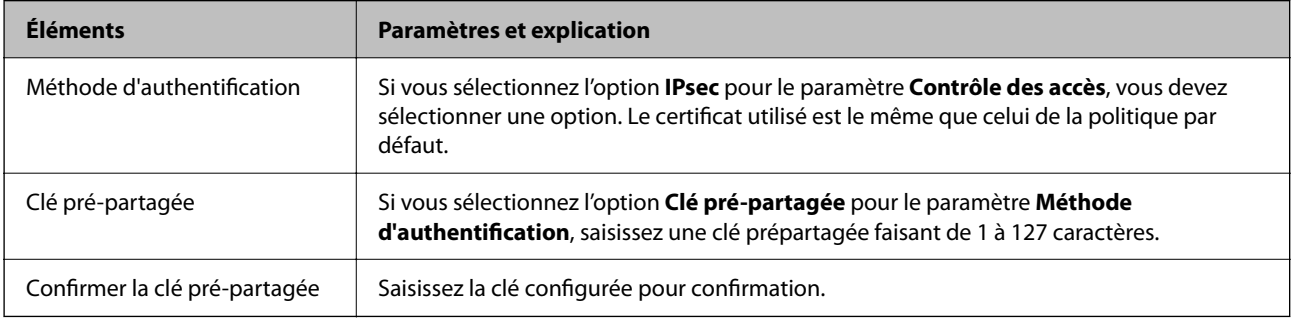

#### ❏ IKEv2

Les éléments suivants sont affichés lorsque vous sélectionnez **IKEv2** pour **Version IKE**.

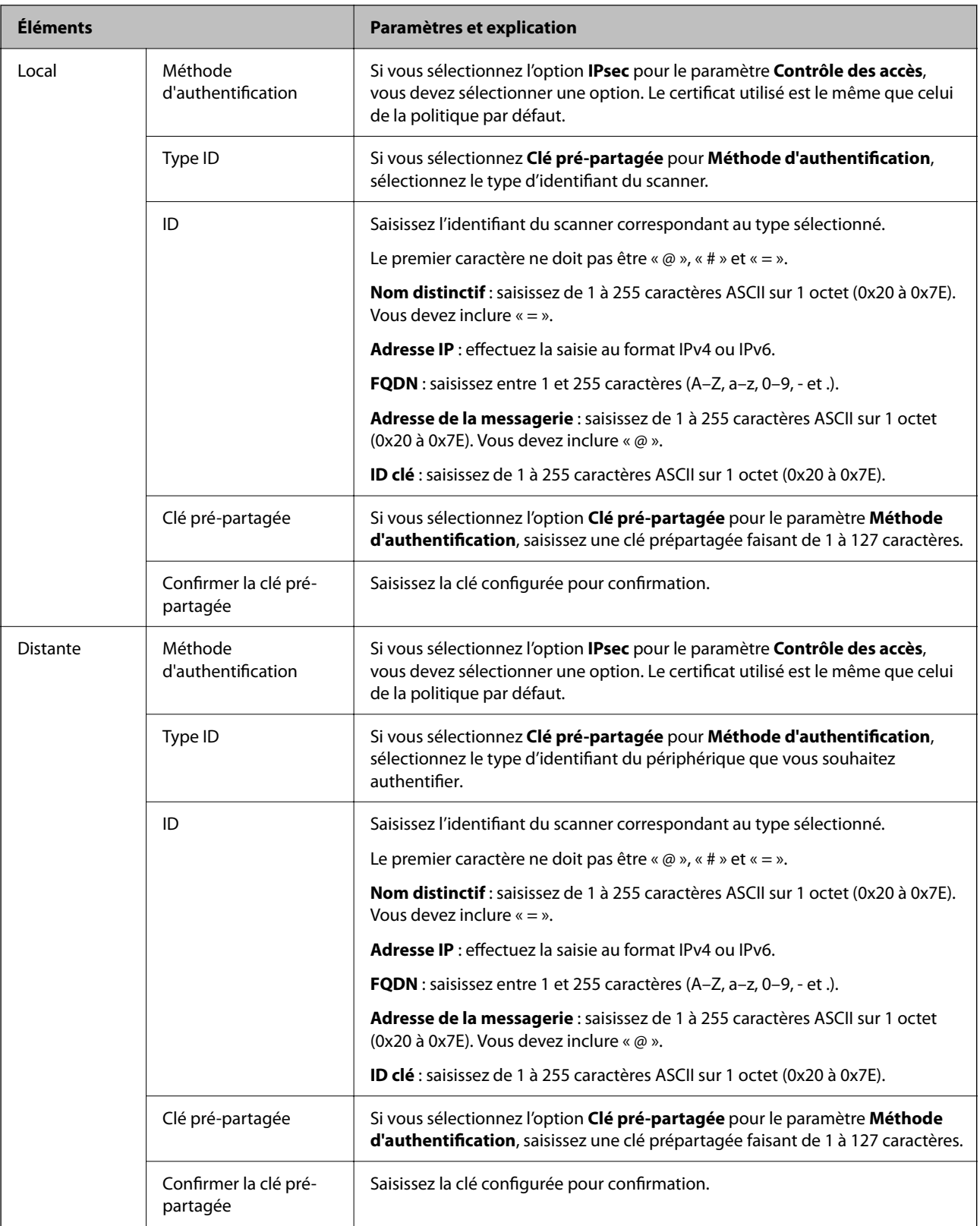

#### **Encapsulation**

Si vous sélectionnez l'option **IPsec** pour le paramètre **Contrôle des accès**, vous devez configurer un mode d'encapsulation.

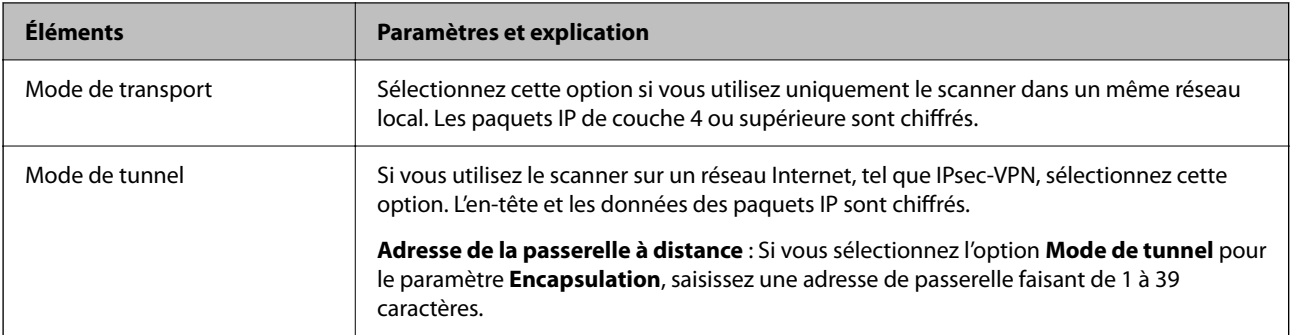

#### **Protocole de sécurité**

Si vous sélectionnez l'option **IPsec** pour le paramètre **Contrôle des accès**, vous devez sélectionner une option.

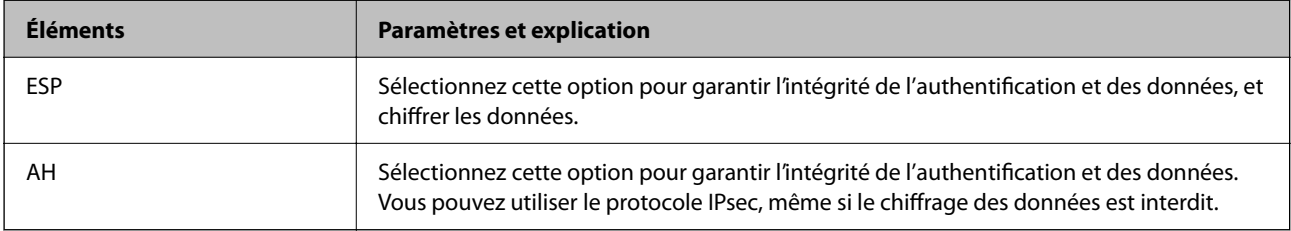

#### **Paramètres algorithme**

Il vous est recommandé de sélectionner **N'importe lequel** pour tous les paramètres ou sélectionnez autre chose que **N'importe lequel** pour chaque paramètre. Si vous sélectionnez **N'importe lequel** pour certains des paramètres, mais autre chose que **N'importe lequel** pour d'autres paramètres, l'appareil peut ne pas parvenir à communiquer en fonction de l'autre appareil que vous souhaitez authentifier.

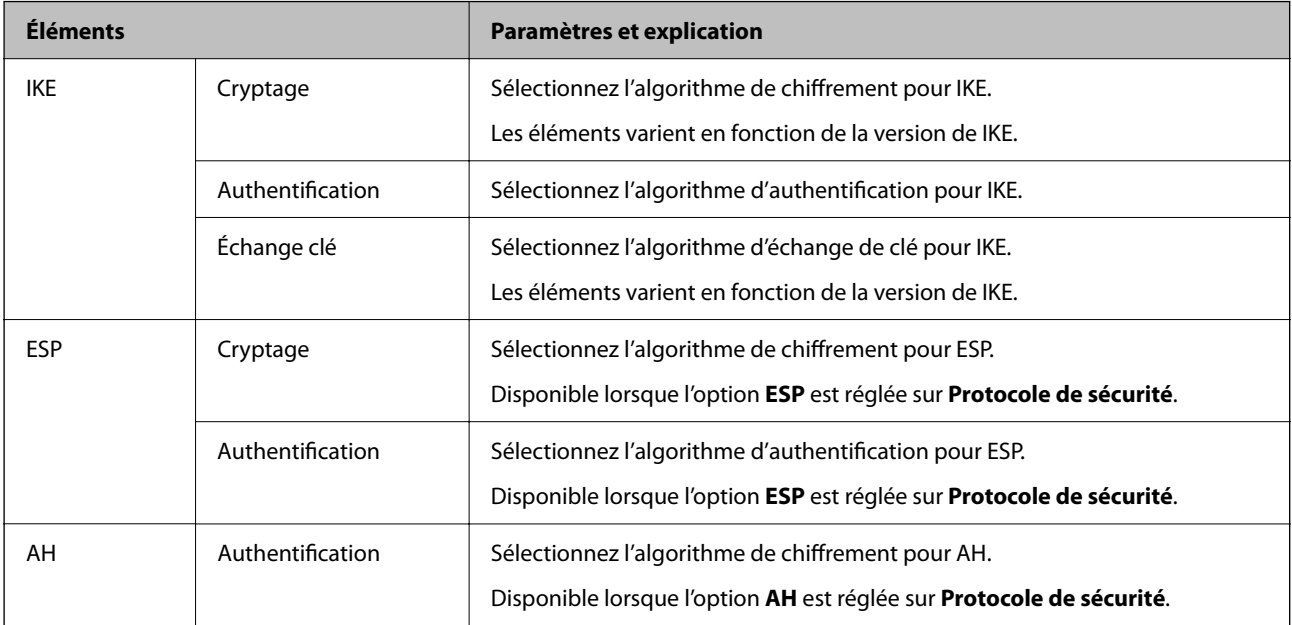

## **Combinaison de Adresse locale (scanner) et Adresse distante (hôte) sur une Politique de groupe**

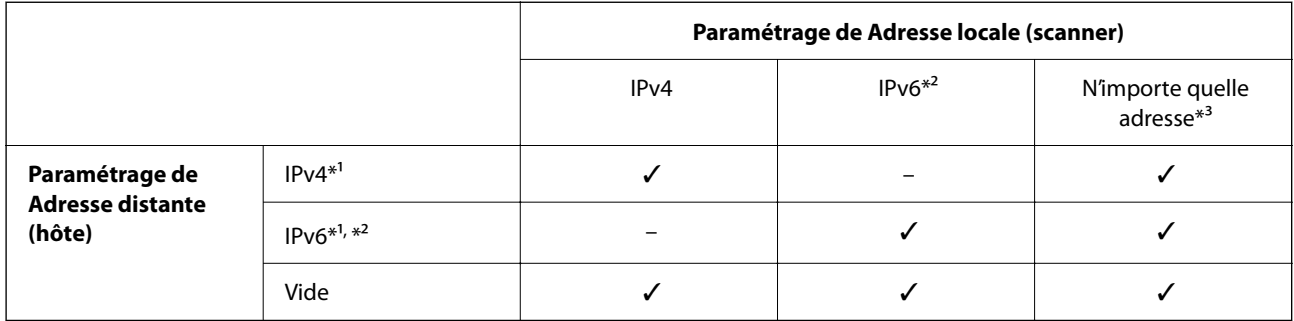

\*1 Si **IPsec** est sélectionné pour **Contrôle des accès**, vous ne pouvez pas préciser la longueur du préfixe.

\*2 Si **IPsec** est sélectionné pour **Contrôle des accès**, vous pouvez sélectionner une adresse de lien local (fe80::) mais la politique de groupe sera désactivée.

\*3 À l'exception des adresses de lien local IPv6.

#### **Informations connexes**

& [« Exécution de Web Config sur un navigateur Web » à la page 36](#page-35-0)

## **Références du nom de service sur la politique de groupe**

#### *Remarque:*

Des services indisponibles s'affichent mais ne peuvent pas être sélectionnés.

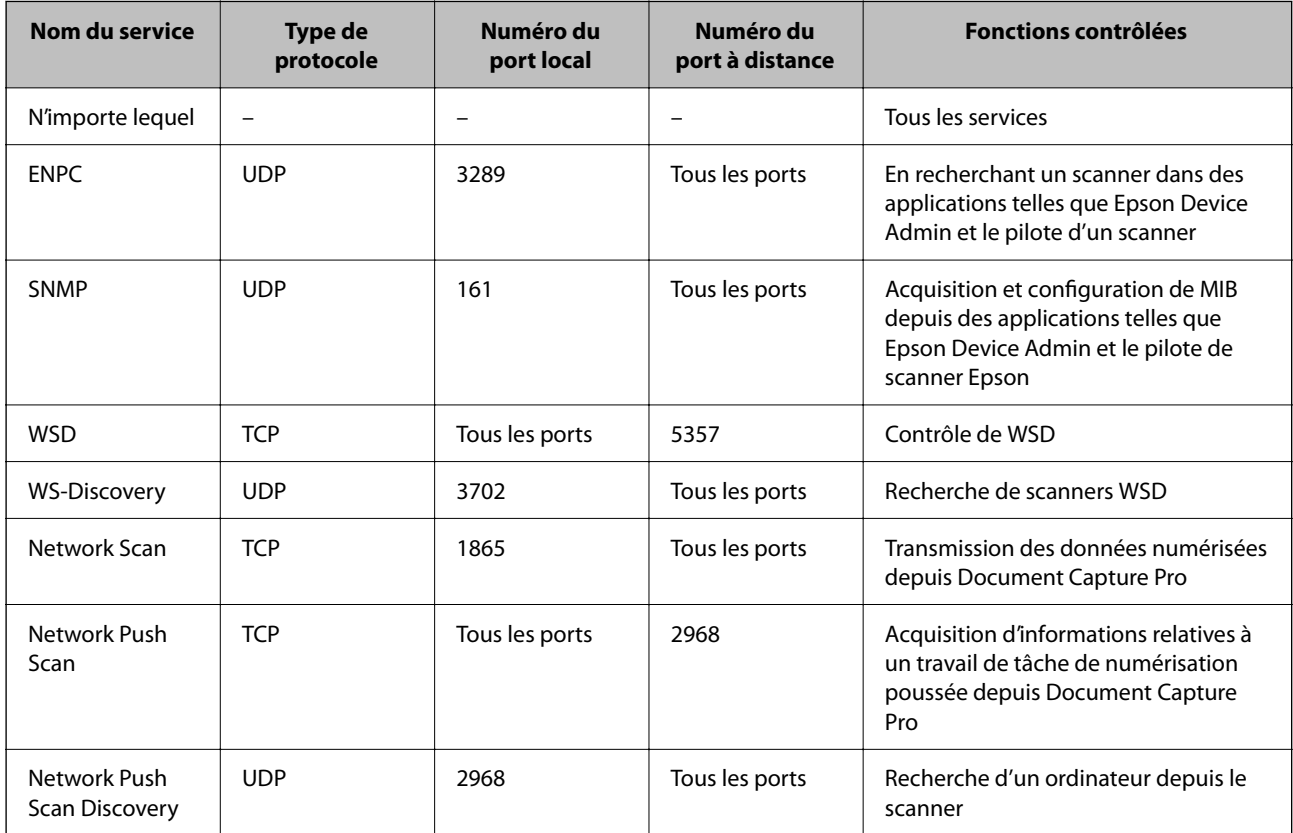

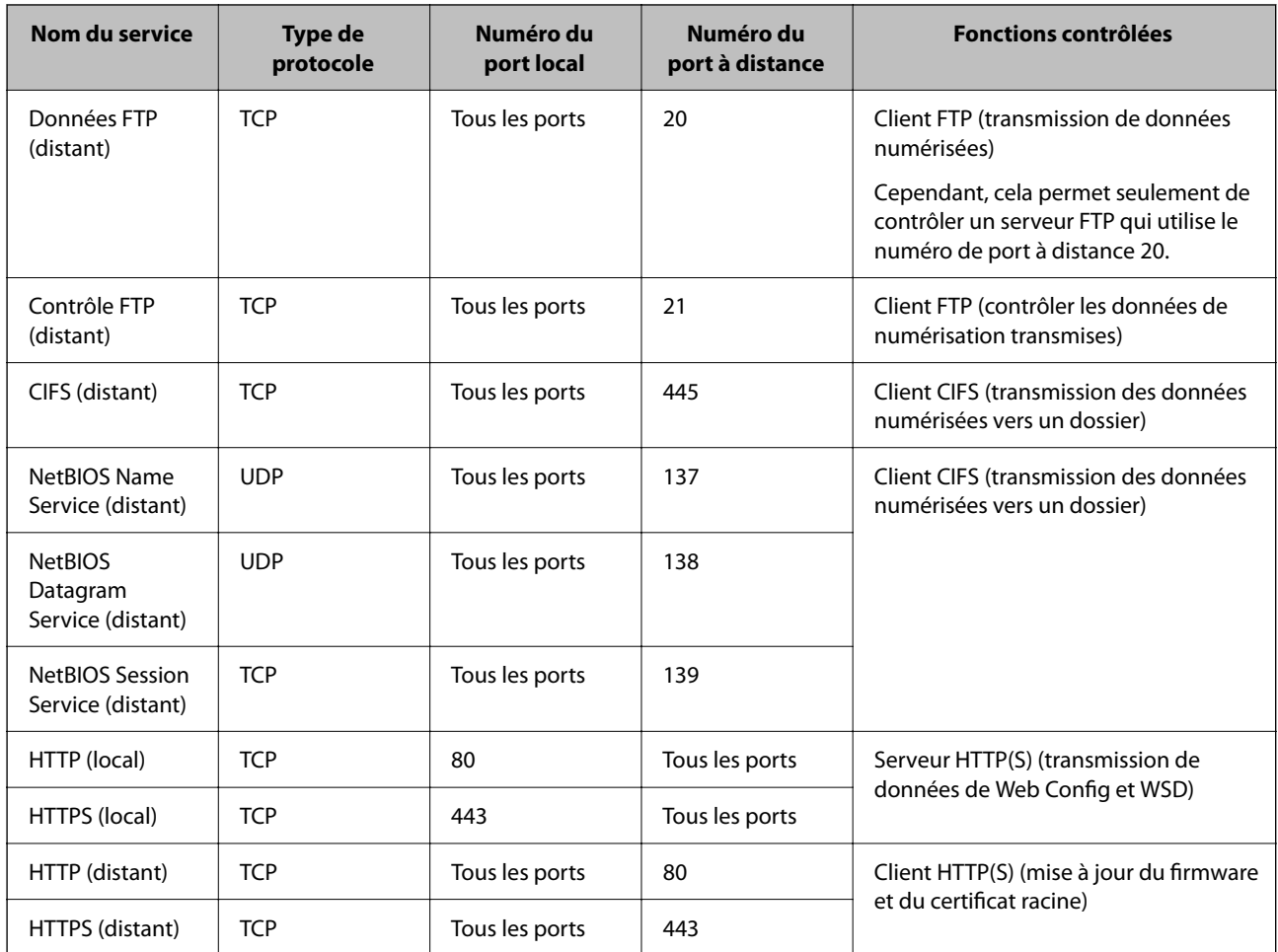

## **Exemples de configuration de IPsec/filtrage IP**

#### **Réception de paquets IPsec uniquement**

Cet exemple concerne uniquement la configuration d'une police par défaut.

**Politique par défaut** :

- ❏ **IPsec/filtrage IP**: **Activer**
- ❏ **Contrôle des accès**: **IPsec**
- ❏ **Méthode d'authentification**: **Clé pré-partagée**

❏ **Clé pré-partagée** : saisir jusqu'à 127 caractères.

**Politique de groupe** : ne pas configurer.

#### **Réception des données de numérisation et des paramètres de scanner**

Cet exemple permet les communications de données de numérisation et la configuration du scanner depuis des services spécifiés.

**Politique par défaut** :

- ❏ **IPsec/filtrage IP**: **Activer**
- ❏ **Contrôle des accès**: **Refuser l'accès**

**Politique de groupe** :

- ❏ **Activer cette politique de groupe** : cocher la case.
- ❏ **Contrôle des accès**: **Autoriser l'accès**
- ❏ **Adresse distante (hôte)** : adresse IP d'un client
- ❏ **Mode de sélection du port**: **Nom du service**
- ❏ **Nom du service** : cocher la case de **ENPC**, **SNMP**, **HTTP (local)**, **HTTPS (local)** et **Network Scan**.

#### **Recevoir un accès depuis une adresse IP spécifique uniquement**

Cet exemple permet à une adresse IP spécifiée d'accéder au scanner.

**Politique par défaut** :

- ❏ **IPsec/filtrage IP**: **Activer**
- ❏ **Contrôle des accès**:**Refuser l'accès**

**Politique de groupe** :

- ❏ **Activer cette politique de groupe** : cocher la case.
- ❏ **Contrôle des accès**: **Autoriser l'accès**
- ❏ **Adresse distante (hôte)** : adresse IP d'un client d'un administrateur

#### *Remarque:*

Indépendamment de la configuration de la politique, le client sera en mesure d'accéder au scanner et de le configurer.

## **Configuration d'un certificat pour IPsec/filtrage IP**

Configurer le certificat client pour IPsec/filtrage IP. Lorsque vous le définissez, vous pouvez utiliser le certificat en tant que méthode d'authentification pour IPsec/filtrage IP. Si vous souhaitez configurer l'autorité de certification, rendez-vous sur **Certificat CA**.

- 1. Accédez à Web Config puis sélectionnez l'onglet **Sécurité réseau** > **IPsec/filtrage IP** > **Certificat client**.
- 2. Importez le certificat dans **Certificat client**.

Si vous avez déjà importé un certificat publié par une Autorité de Certification, vous pouvez copier le certificat et l'utiliser dans IPsec/filtrage IP. Pour effectuer une copie, sélectionnez le certificat dans **Copier de**, puis cliquez sur **Copier**.

#### **Informations connexes**

- & [« Exécution de Web Config sur un navigateur Web » à la page 36](#page-35-0)
- & [« Configuration d'unCertificat signé CA » à la page 103](#page-102-0)
- & [« Configuration d'unCertificat CA » à la page 107](#page-106-0)

## <span id="page-120-0"></span>**Connexion du scanner à un réseau IEEE802.1X**

## **Configuration d'un réseau IEEE 802.1X**

Lorsque vous configurez l'IEEE 802.1X sur le scanner, vous pouvez l'utiliser sur le réseau connecté à un serveur RADIUS, un commutateur LAN disposant d'une fonction d'authentification, ou un point d'accès.

- 1. Accédez à Web Config et sélectionnez l'onglet **Sécurité réseau** > **IEEE802.1X** > **De base**.
- 2. Saisissez une valeur pour chaque élément.

Si vous voulez utiliser le scanner sur un réseau Wi-Fi, cliquez sur **Configuration du Wi-Fi** et sélectionnez ou saisissez un SSID.

*Remarque:* Vous pouvez partager les paramètres entre Ethernet et Wi-Fi.

3. Cliquez sur **Suivant**.

Un message de confirmation s'affiche.

4. Cliquez sur **OK**.

Le scanner est mis à jour.

#### **Informations connexes**

& [« Exécution de Web Config sur un navigateur Web » à la page 36](#page-35-0)

### **Éléments de paramétrage du réseau IEEE 802.1X**

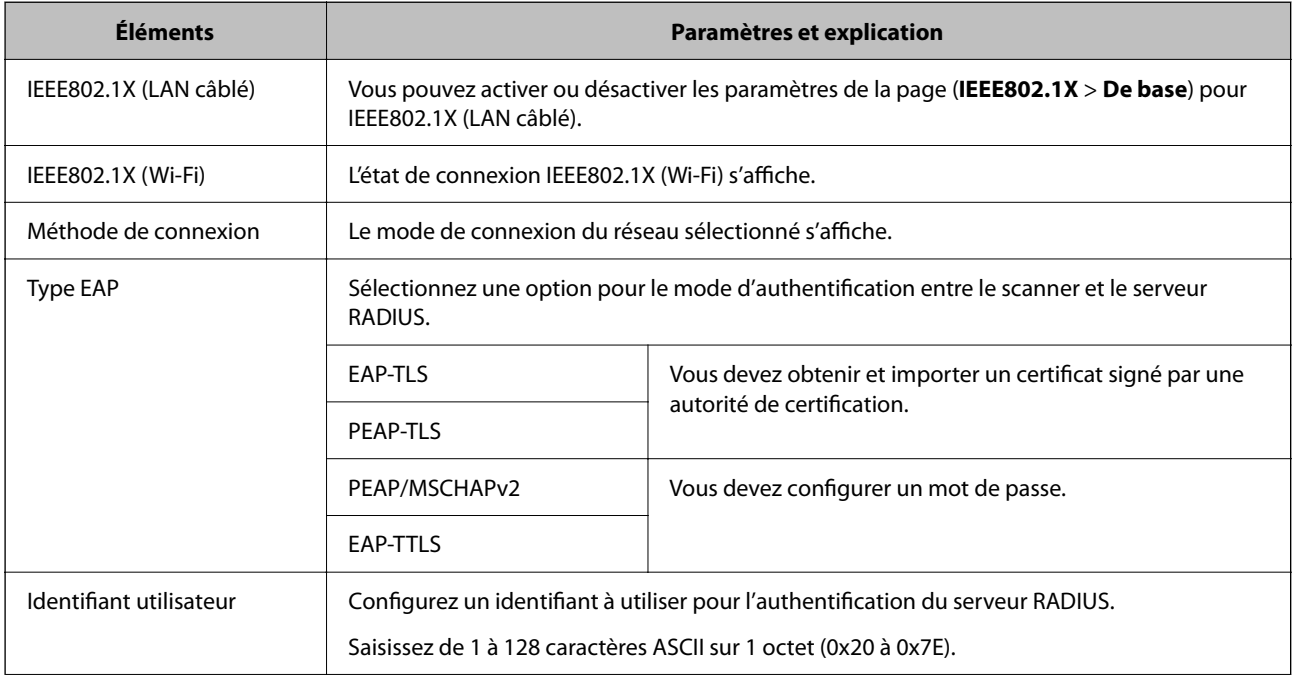

<span id="page-121-0"></span>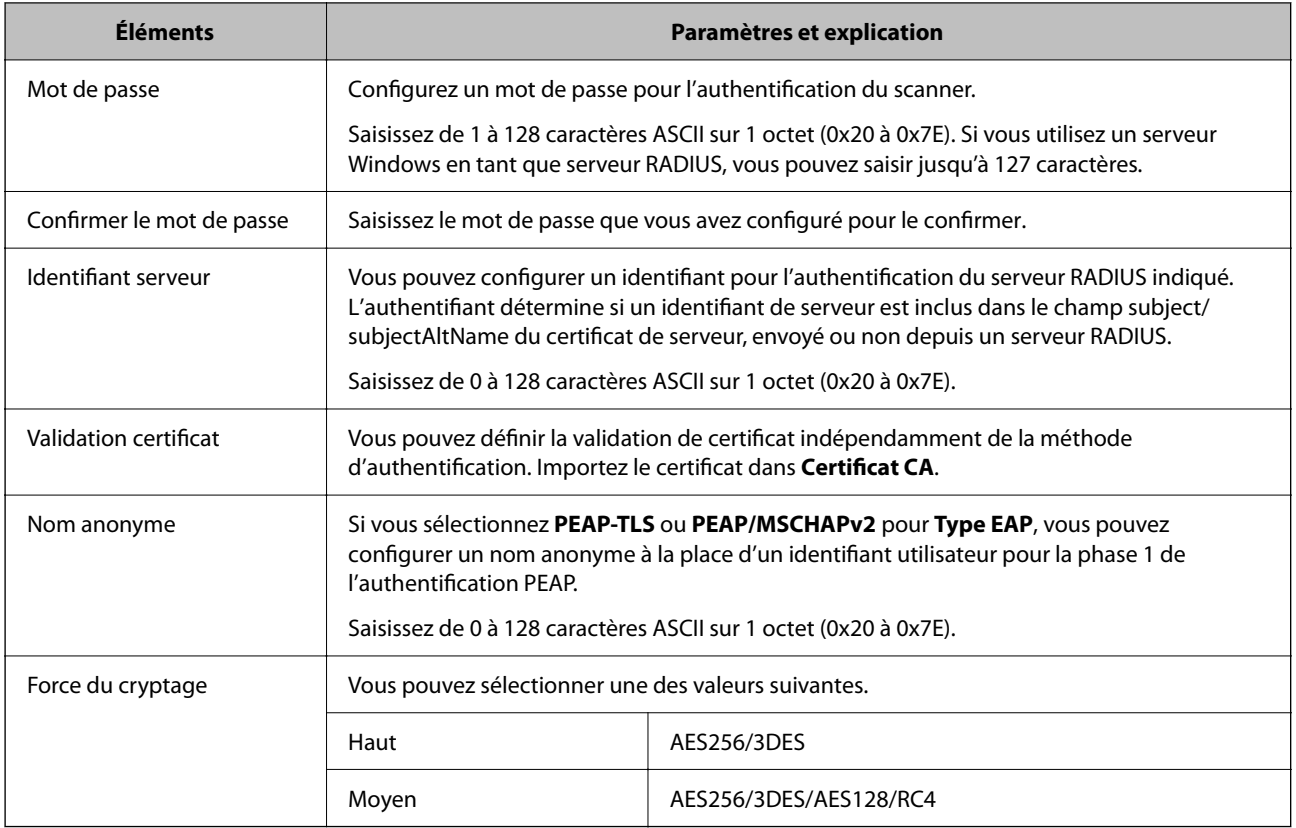

## **Configuration d'un certificat pour IEEE 802.1X**

Configurer le certificat du client pour IEEE802.1X. Lorsque vous le définissez, vous pouvez utiliser **EAP-TLS** et **PEAP-TLS** en tant que méthode d'authentification pour IEEE 802.1X. Si vous souhaitez configurer le certificat d'autorité de certification, rendez-vous sur **Certificat CA**.

- 1. Accédez à Web Config puis sélectionnez l'onglet **Sécurité réseau** > **IEEE802.1X** > **Certificat client**.
- 2. Saisissez un certificat dans le **Certificat client**.

Si vous avez déjà importé un certificat publié par une Autorité de Certification, vous pouvez copier le certificat et l'utiliser dans IEEE802.1X. Pour effectuer une copie, sélectionnez le certificat dans **Copier de**, puis cliquez sur **Copier**.

#### **Informations connexes**

& [« Exécution de Web Config sur un navigateur Web » à la page 36](#page-35-0)

## **Résolution des problèmes pour la sécurité avancée**

## **Restauration des paramètres de sécurité**

Lorsque vous mettez en place un environnement hautement sécurisé tel que le filtrage IPsec/IP, il est possible que vous ne puissiez pas communiquer avec les périphériques en raison de paramètres incorrects ou d'un problème au <span id="page-122-0"></span>niveau du périphérique ou du serveur. Dans ce cas, rétablissez les paramètres de sécurité pour redéfinir les paramètres du périphérique ou autoriser une utilisation temporaire.

## **Désactivation de la fonction de sécurité à l'aide de Web Config**

Vous pouvez désactiver IPsec/filtrage IP à l'aide de Web Config.

- 1. Accédez à Web Config et sélectionnez l'onglet **Sécurité réseau** > **IPsec/filtrage IP** > **De base**.
- 2. Désactivez le **IPsec/filtrage IP**.

## **Problèmes lors de l'utilisation des fonctionnalités de sécurité réseau**

## **Oubli de clé prépartagée**

#### **Reconfigurez une clé prépartagée.**

Pour modifier la clé, accédez à Web Config et sélectionnez l'onglet **Sécurité réseau** > **IPsec/filtrage IP** > **De base** > **Politique par défaut** ou **Politique de groupe**.

Lorsque vous modifiez la clé pré-partagée, configurez cette dernière pour les ordinateurs.

#### **Informations connexes**

- & [« Exécution de Web Config sur un navigateur Web » à la page 36](#page-35-0)
- & [« Communication chiffrée par filtrage IPsec/IP » à la page 109](#page-108-0)

### **Communication avec le protocole IPsec impossible**

#### **Spécifiez l'algorithme que le scanner ou l'ordinateur ne prend pas en charge.**

Le scanner prend en charge les algorithmes suivants. Vérifiez les paramètres de l'ordinateur.

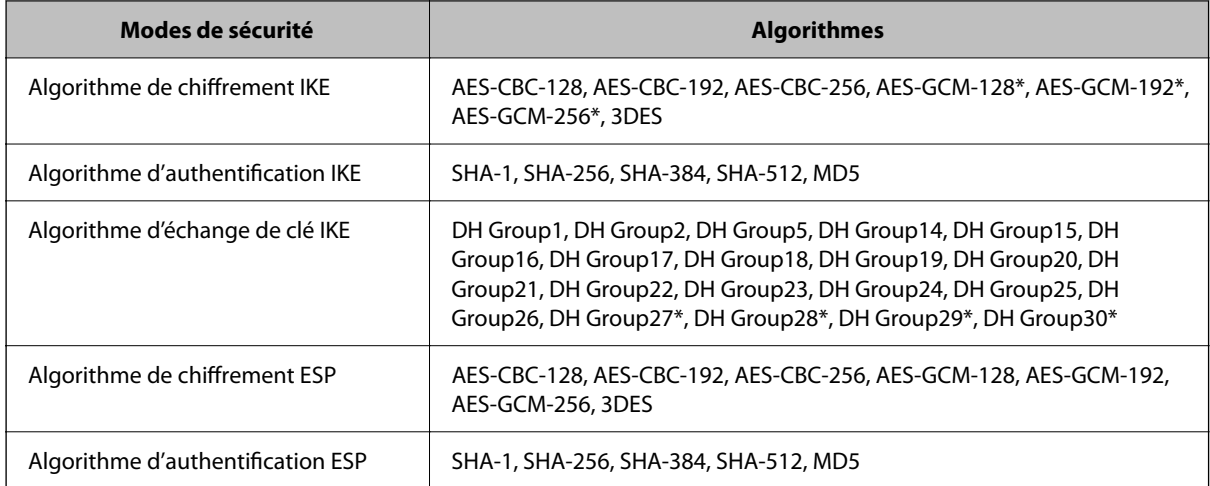

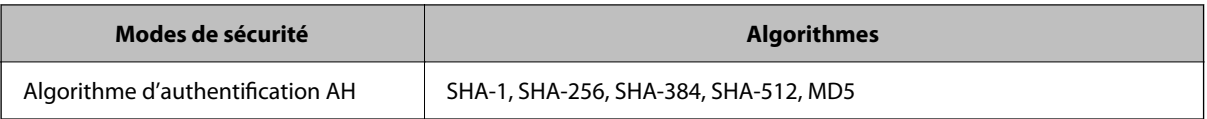

\* disponible pour IKEv2 uniquement

#### **Informations connexes**

& [« Communication chiffrée par filtrage IPsec/IP » à la page 109](#page-108-0)

### **Communication soudainement impossible**

#### **L'adresse IP du scanner a été modifiée ou ne peut être utilisée.**

Lorsque l'adresse IP enregistrée à l'adresse locale de Politique de groupe a été modifiée ou ne peut pas être utilisée, la communication IPsec ne peut être réalisée. Désactivez le protocole IPsec à l'aide du panneau de commande du scanner.

Si le DHCP n'est pas à jour, redémarre, ou si l'adresse IPv6 n'est pas à jour ou impossible à obtenir, il est possible que l'adresse IP enregistrée du scanner dans l'onglet Web Config (**Sécurité réseau** > **IPsec/filtrage IP** > **De base** > **Politique de groupe** > **Adresse locale (scanner)**) soit introuvable.

Utilisez une adresse IP statique.

#### **L'adresse IP de l'ordinateur a été modifiée ou ne peut être utilisée.**

Lorsque l'adresse IP enregistrée à l'adresse distante de Politique de groupe a été modifiée ou ne peut pas être utilisée, la communication IPsec ne peut être réalisée.

Désactivez le protocole IPsec à l'aide du panneau de commande du scanner.

Si le DHCP n'est pas à jour, redémarre, ou si l'adresse IPv6 n'est pas à jour ou impossible à obtenir, il est possible que l'adresse IP enregistrée du scanner dans l'onglet Web Config (**Sécurité réseau** > **IPsec/filtrage IP** > **De base** > **Politique de groupe** > **Adresse distante (hôte)**) soit introuvable.

Utilisez une adresse IP statique.

#### **Informations connexes**

- & [« Exécution de Web Config sur un navigateur Web » à la page 36](#page-35-0)
- & [« Communication chiffrée par filtrage IPsec/IP » à la page 109](#page-108-0)

### **Impossible de se connecter après la configuration du filtrage IPsec/IP**

#### **Les paramètres d'IPsec/IP Filtering sont incorrects.**

Désactivez le filtrage IPsec/IP depuis le panneau de commande du scanner. Connectez le scanner et l'ordinateur et effectuez à nouveau les réglages pour le filtrage IPsec/IP.

#### **Informations connexes**

& [« Communication chiffrée par filtrage IPsec/IP » à la page 109](#page-108-0)

### <span id="page-124-0"></span>**Impossible d'accéder au scanner après avoir configuré IEEE 802.1X**

#### **Les paramètres de IEEE 802.1X sont incorrects.**

Désactivez IEEE 802.1X et le Wi-Fi à partir du panneau de commande du scanner. Connectez le scanner et l'ordinateur et configurez à nouveau IEEE 802.1X.

Connectez le scanner et l'ordinateur et configurez à nouveau IEEE 802.1X.

#### **Informations connexes**

& [« Configuration d'un réseau IEEE 802.1X » à la page 121](#page-120-0)

## **Problèmes lors de l'utilisation d'un certificat numérique**

### **Impossible d'importer un Certificat signé CA**

#### **Le Certificat signé CA et les informations sur le CSR ne correspondent pas.**

Si les informations du Certificat signé CA et de la demande de signature du certificat ne sont pas les mêmes, le certificat ne peut être importé. Vérifiez les éléments suivants :

❏ Importez-vous le certificat sur un périphérique ne disposant pas des mêmes informations ?

Vérifiez les informations de la demande de signature de certificat et importez le certificat sur un périphérique disposant des mêmes informations.

❏ Avez-vous écrasé la demande de signature de certificat enregistrée sur le scanner après avoir envoyé la demande à l'autorité de certification ?

Obtenez un nouveau certificat signé par l'autorité de certification à l'aide de la demande de signature de certificat.

#### **La taille du Certificat signé CA est supérieure à 5 Ko.**

Vous ne pouvez pas importer un Certificat signé CA dont la taille est supérieure à 5 Ko.

#### **Le mot de passe d'importation du certificat est incorrect.**

Saisissez le mot de passe correct. Vous ne pouvez pas importer le certificat en cas d'oubli du mot de passe. Obtenez à nouveau le Certificat signé CA.

#### **Informations connexes**

& [« Importation d'un certificat signé par une autorité de certification » à la page 104](#page-103-0)

### **Mise à jour d'un certificat à signature automatique impossible**

#### **Le Nom commun n'a pas été saisi.**

Le paramètre **Nom commun** doit être défini.

#### **Les caractères non pris en charge ont été saisis dans Nom commun.**

Saisissez entre 1 et 128 caractères ASCII (0x20–0x7E) au format IPv4, IPv6, nom d'hôte ou FQDN.

#### **Une virgule ou un espace est inclut dans le nom commun.**

Si la valeur inclut une virgule, le paramètre **Nom commun** est divisé à cet emplacement. Si un espace a été ajouté avant ou après la virgule, une erreur survient.

#### **Informations connexes**

 $\rightarrow$  [« Mise à jour d'un certificat à signature automatique » à la page 106](#page-105-0)

### **Création d'une demande de signature de certificat impossible**

#### **Le Nom commun n'a pas été saisi.**

Le paramètre **Nom commun** doit être défini.

#### **Les caractères non pris en charge ont été saisis Nom commun, Organisation, Unité organisationnelle, Localité et État / Province.**

Saisissez des caractères ASCII (0x20–0x7E) au format IPv4, IPv6, nom d'hôte ou FQDN.

#### **Une virgule ou un espace est inclut dans le paramètre Nom commun.**

Si la valeur inclut une virgule, le paramètre **Nom commun** est divisé à cet emplacement. Si un espace a été ajouté avant ou après la virgule, une erreur survient.

#### **Informations connexes**

& [« Obtention d'un certificat signé par une autorité de certification » à la page 103](#page-102-0)

## **Un avertissement relatif à un certificat numérique s'affiche**

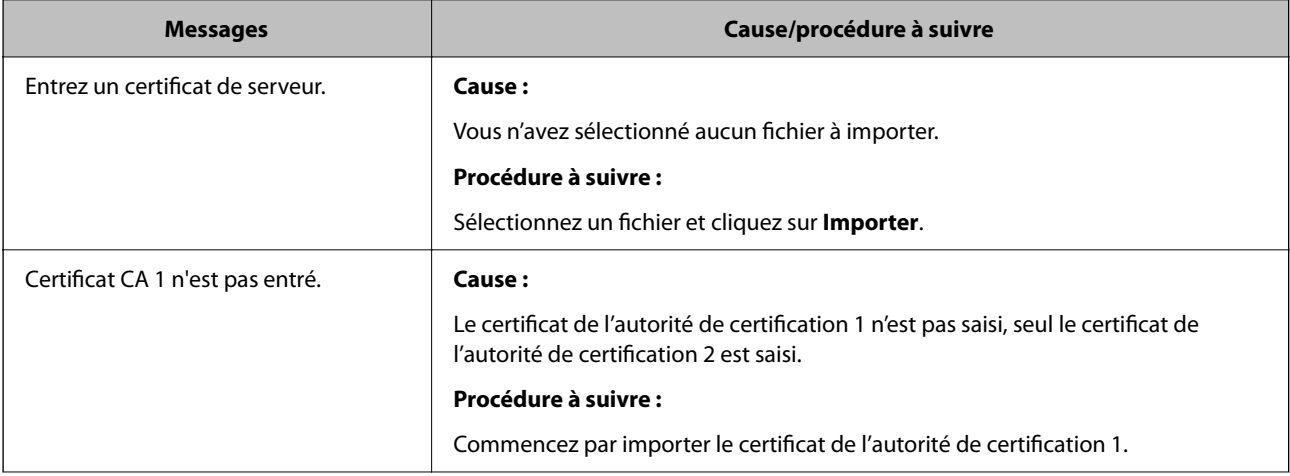

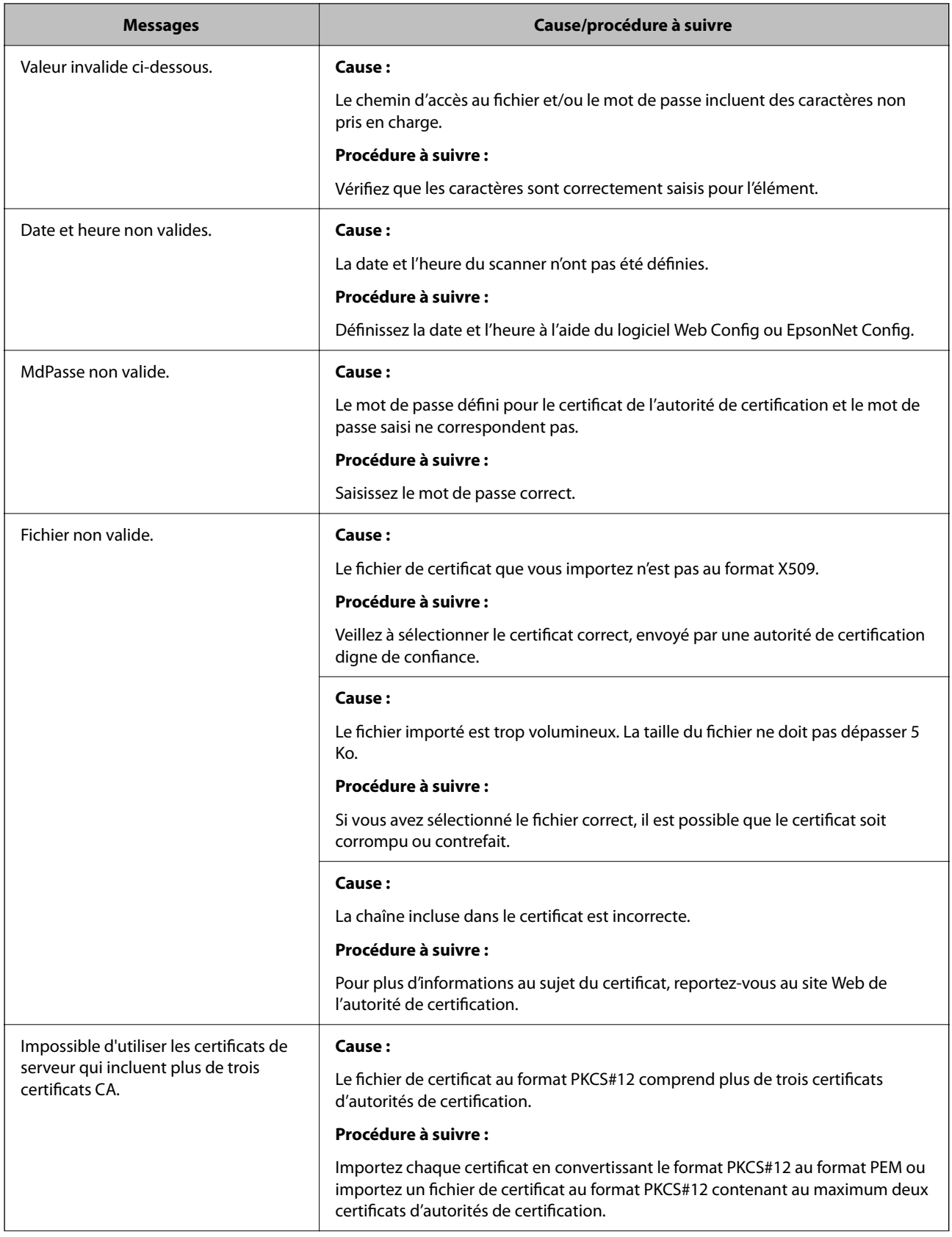

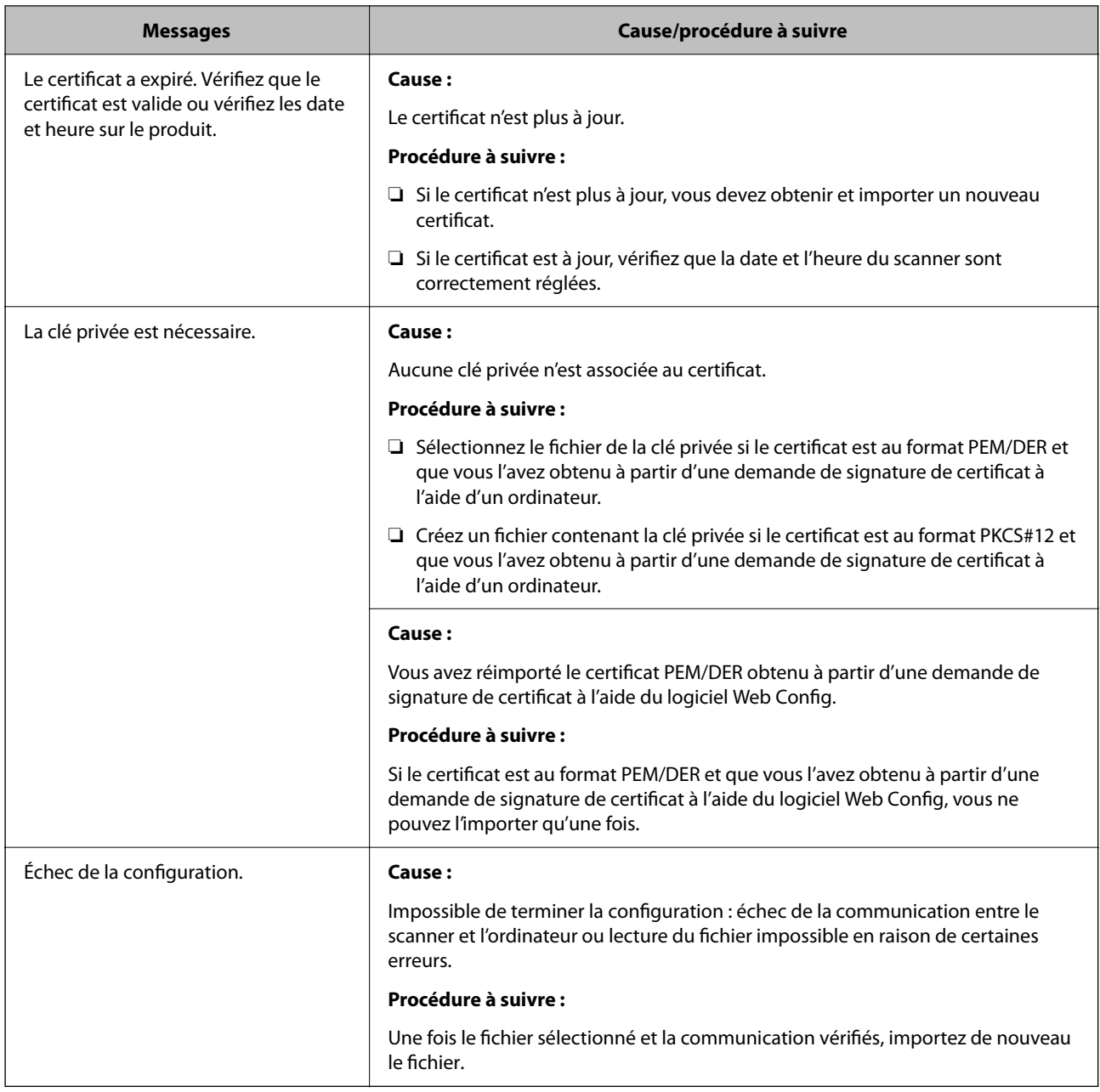

#### **Informations connexes**

& [« À propos de la certification numérique » à la page 102](#page-101-0)

## **Suppression accidentelle d'un certificat signé par une autorité de certification**

#### **Il n'existe aucun fichier de sauvegarde pour le certificat signé par une autorité de certification.**

Si vous disposez d'un fichier de sauvegarde, importez de nouveau le certificat.

Si vous obtenez un certificat à l'aide d'une demande de signature de certificat créée à partir du logiciel Web Config, vous ne pouvez importer de nouveau un certificat supprimé. Créez une demande de signature de certificat et obtenez un nouveau certificat.

#### **Informations connexes**

- & [« Importation d'un certificat signé par une autorité de certification » à la page 104](#page-103-0)
- & [« Suppression d'un certificat signé par une autorité de certification » à la page 106](#page-105-0)

# <span id="page-129-0"></span>**Param authentification**

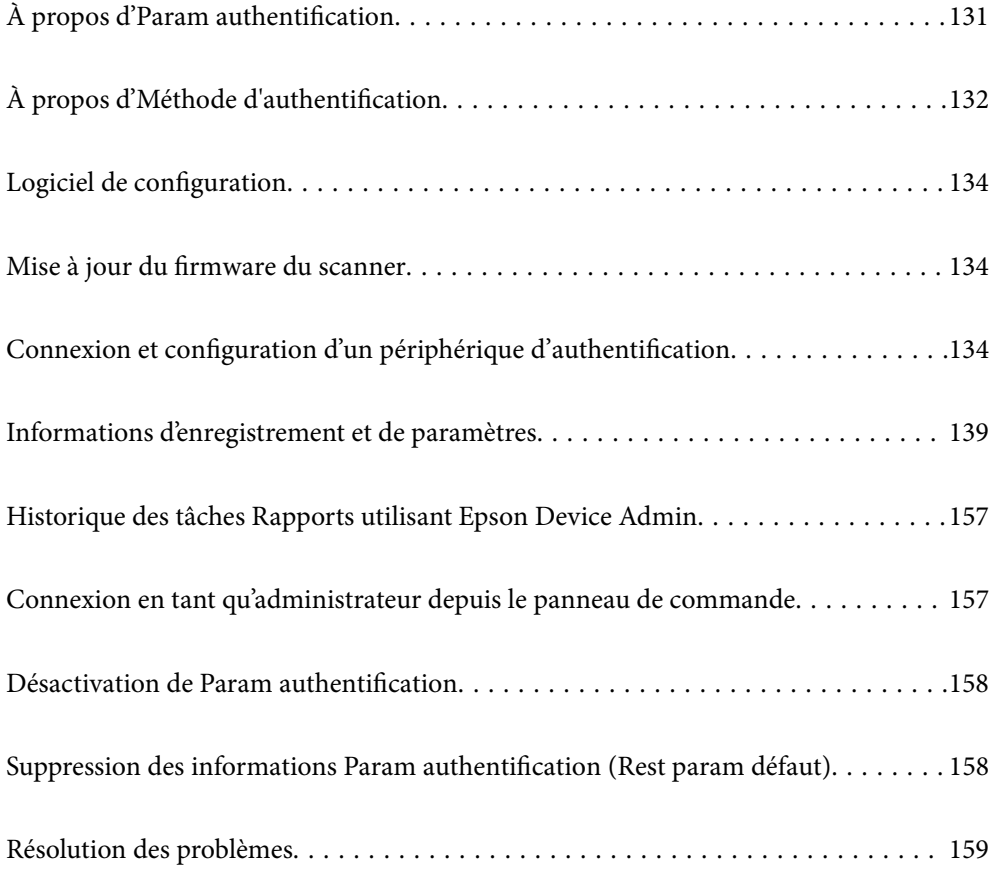

## <span id="page-130-0"></span>**À propos d'Param authentification**

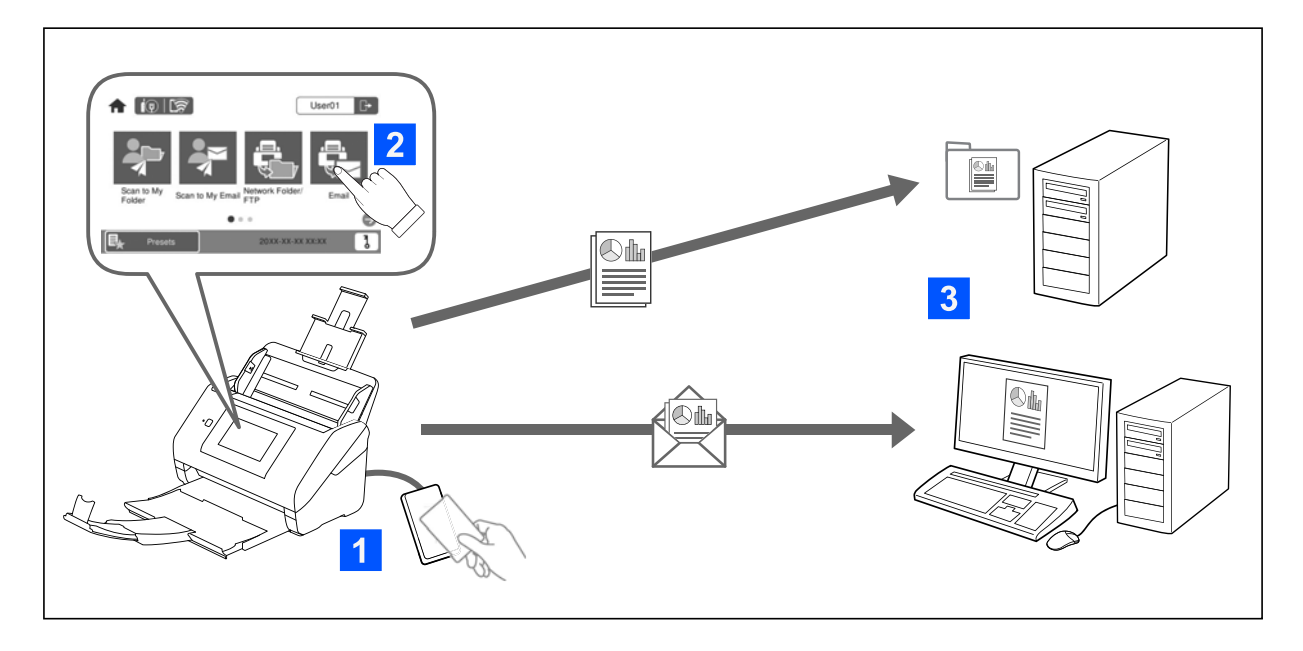

Lorsque Param authentification est activé, l'authentification de l'utilisateur est requise pour démarrer la numérisation. Vous pouvez définir les méthodes de numérisation pouvant être utilisées par chaque utilisateur, et éviter des opérations accidentelles.

Vous pouvez spécifier l'adresse e-mail de l'utilisateur authentifié en tant que destination de numérisation (Numér. vers Mon email), ou sauvegarder les données de chaque utilisateur vers un dossier réseau (Numér. vers Mon doss.). Vous pouvez également spécifier d'autres méthodes de numérisation.

#### *Remarque:*

- ❏ Il n'est pas possible de numériser depuis un ordinateur ou un périphérique intelligent lorsque Param authentification est activé.
- ❏ En plus des Param authentification présentés dans ce manuel, vous pouvez également établir un système d'authentification à l'aide d'un serveur d'authentification. Pour établir un tel système, utilisez Document Capture Pro Server Authentication Edition (nom abrégé : Document Capture Pro Server AE). Contactez votre bureau local Epson pour plus d'informations.

## **Fonctions disponibles pour Param authentification**

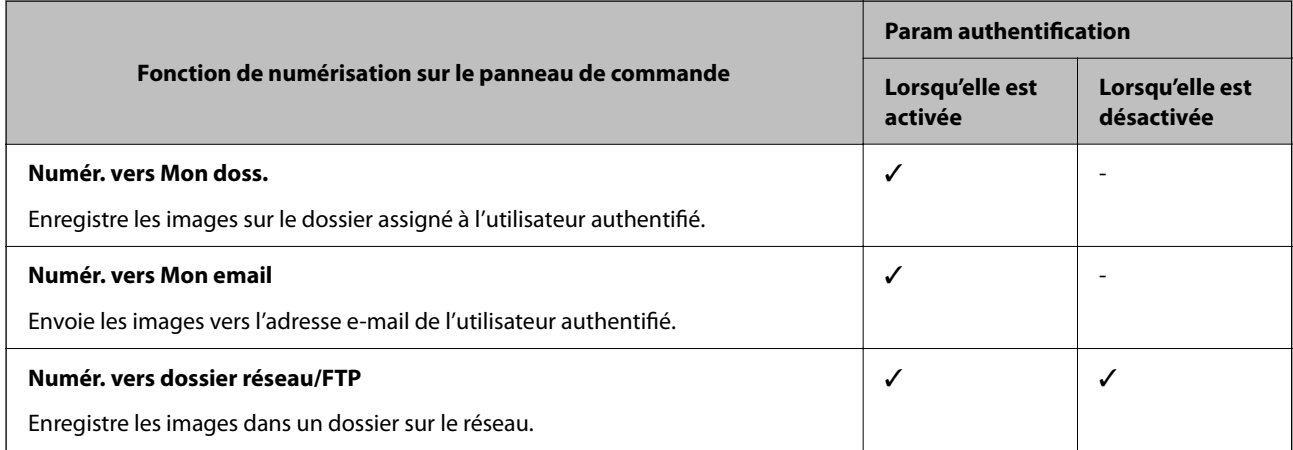

<span id="page-131-0"></span>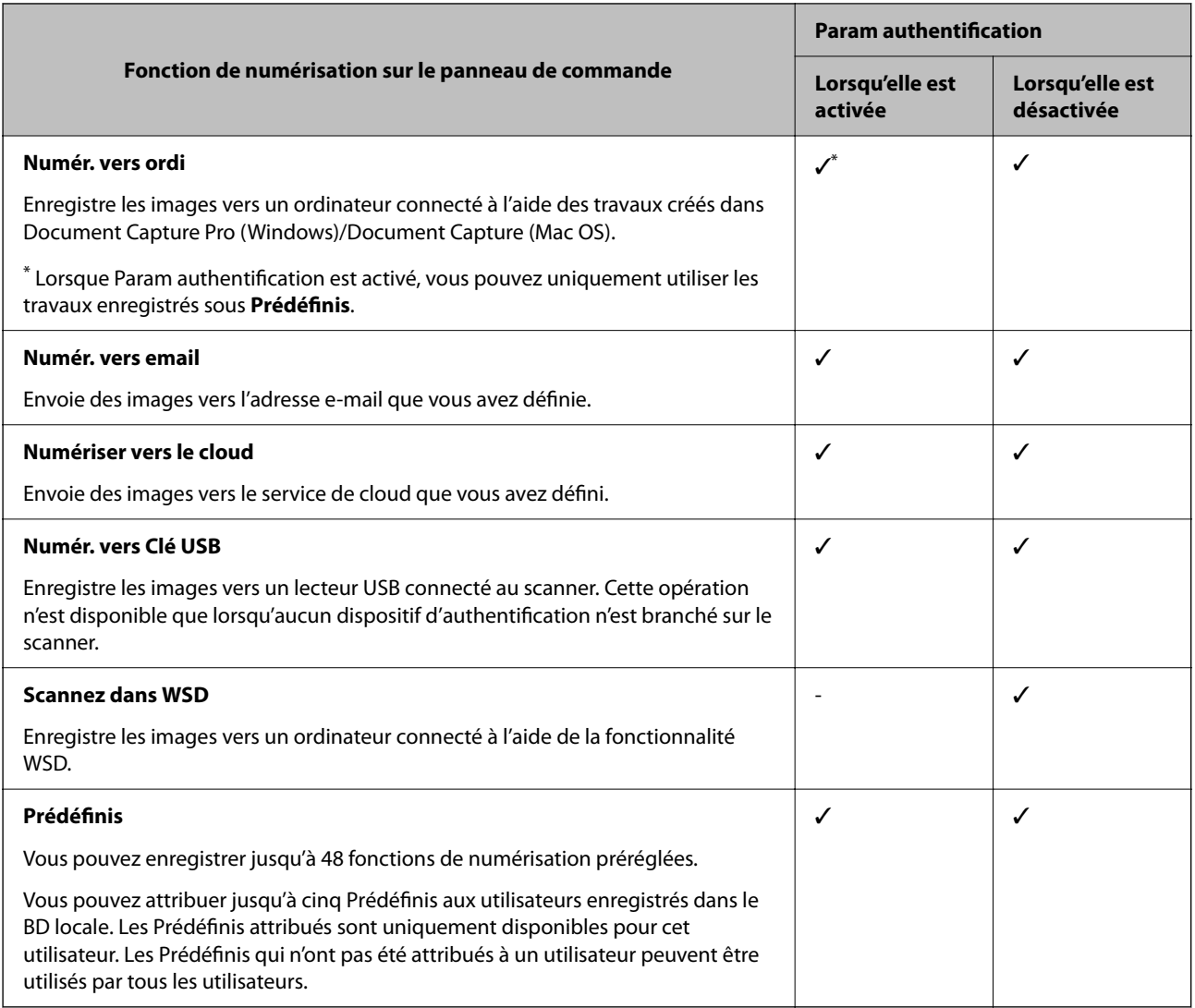

## **À propos d'Méthode d'authentification**

Ce scanner peut fournir une authentification à l'aide des méthodes suivantes sans avoir à établir un serveur d'authentification.

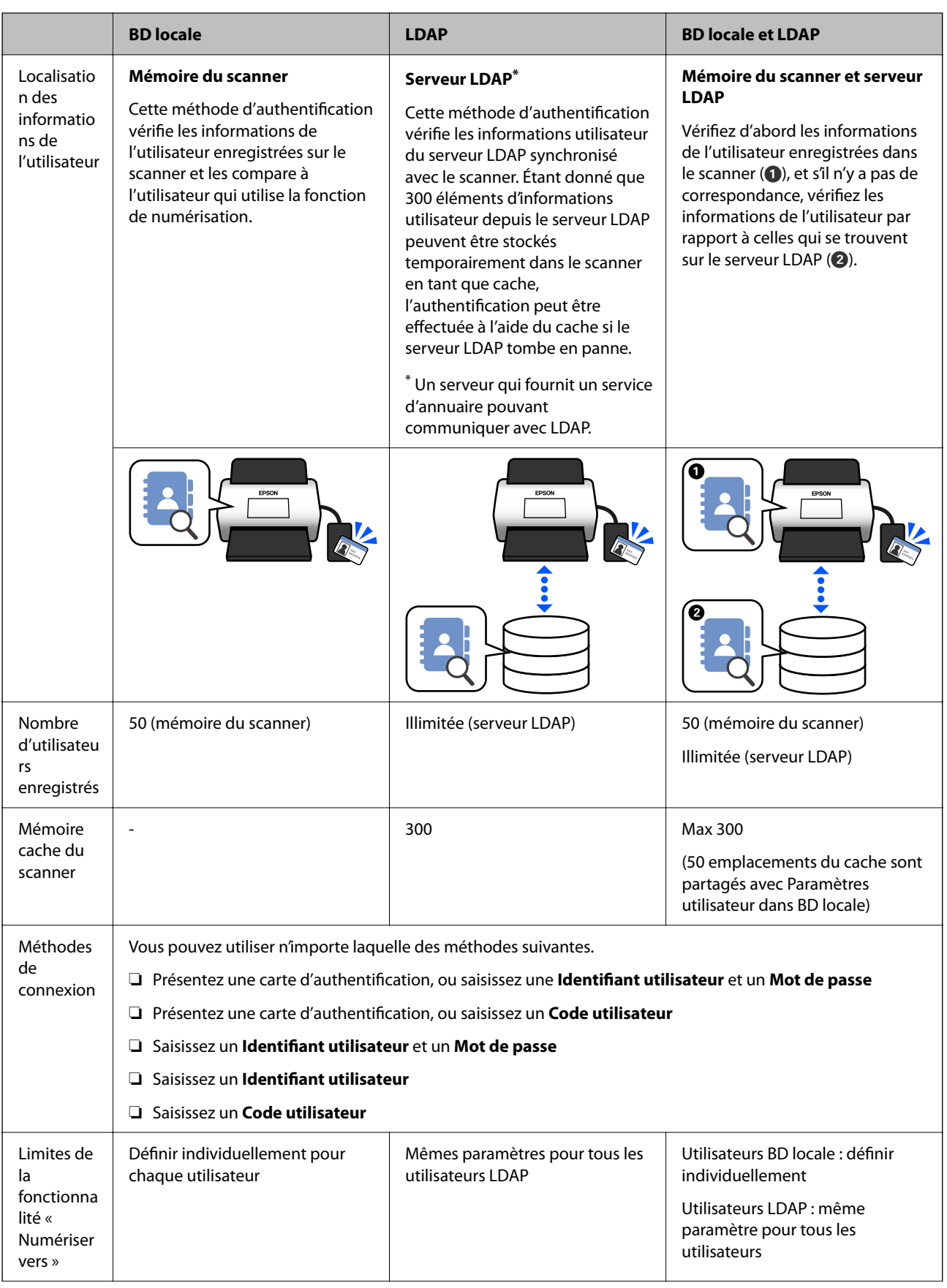

<span id="page-133-0"></span>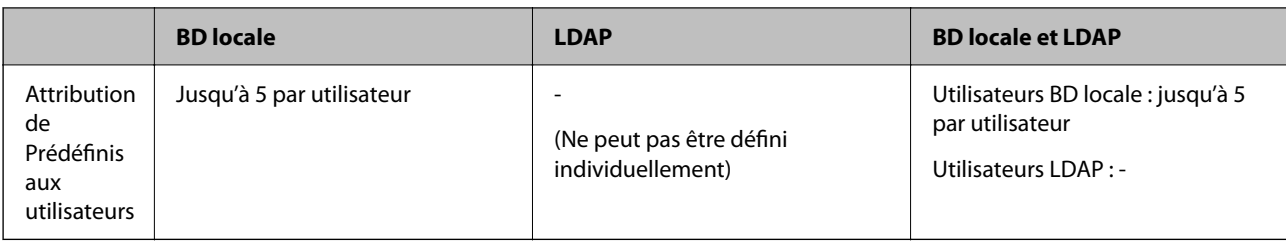

## **Logiciel de configuration**

Effectuez la configuration à l'aide de Web Config ou de Epson Device Admin.

- ❏ Lorsque vous utilisez Web Config, vous pouvez configurer le scanner à l'aide d'un navigateur Web uniquement.
	- [« Web Config » à la page 36](#page-35-0)
- ❏ Lorsque vous utilisez Epson Device Admin, vous pouvez configurer plusieurs scanners à la fois en utilisant un modèle de configuration.
	- [« Epson Device Admin » à la page 37](#page-36-0)

## **Mise à jour du firmware du scanner**

Avant d'activer Param authentification, mettez à jour le firmware du scanner vers la version la plus récente. Connectez le scanner à Internet à l'avance.

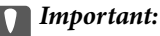

N'éteignez pas l'ordinateur ou le scanner lors de la mise à jour.

#### **Lors de la configuration depuis Web Config:**

Sélectionnez l'onglet **Gestion des périphériques** > **Mise à jour du micrologiciel**, puis suivez les instructions à l'écran pour mettre à jour le firmware.

#### **Lors de la configuration depuis Epson Device Admin:**

Sélectionnez **Accueil** > **Micrologiciel** > **Mettre à jour** sur l'écran de la liste des périphériques, puis suivez les instructions à l'écran pour mettre à jour le firmware.

#### *Remarque:*

Si le firmware le plus récent est déjà installé, il n'est pas nécessaire de le mettre à jour.

## **Connexion et configuration d'un périphérique d'authentification**

Si vous souhaitez connecter et utiliser un périphérique d'authentification tel qu'un lecteur de carte IC, vous devez tout d'abord configurer le périphérique. Non nécessaire si vous n'utilisez pas de périphérique d'authentification.

#### **Informations connexes**

& [« Connexion du périphérique d'authentification » à la page 137](#page-136-0)

#### <span id="page-134-0"></span>& [« Paramètres du périphérique d'authentification » à la page 138](#page-137-0)

## **Liste des lecteurs de carte compatibles**

Cette liste ne garantit pas les opérations pour les lecteurs de carte qui figurent sur la liste.

Oui : pris en charge (les informations d'identification peuvent être lues avec des paramètres de lecteur de carte standard.)

Non : non compatible

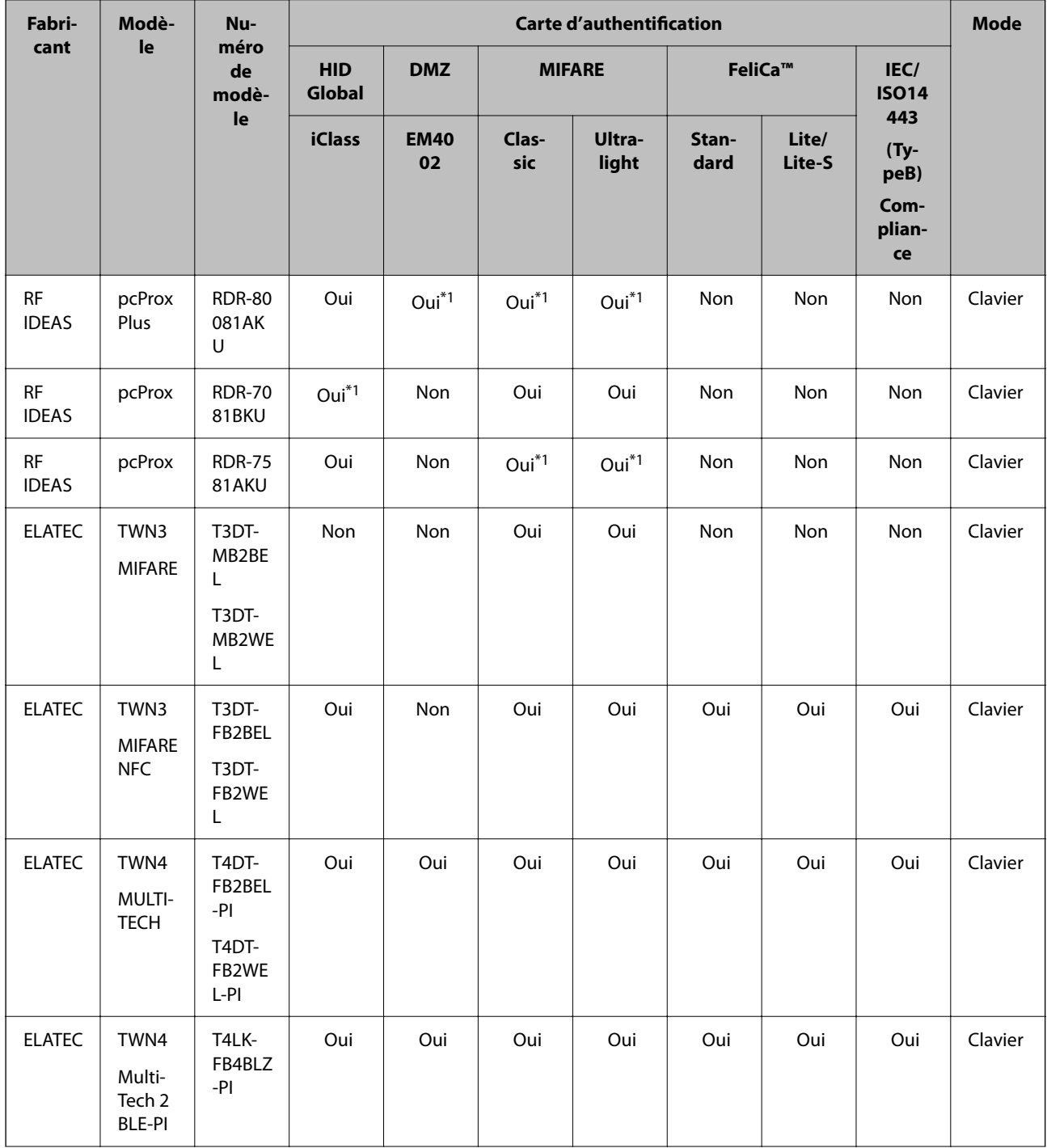

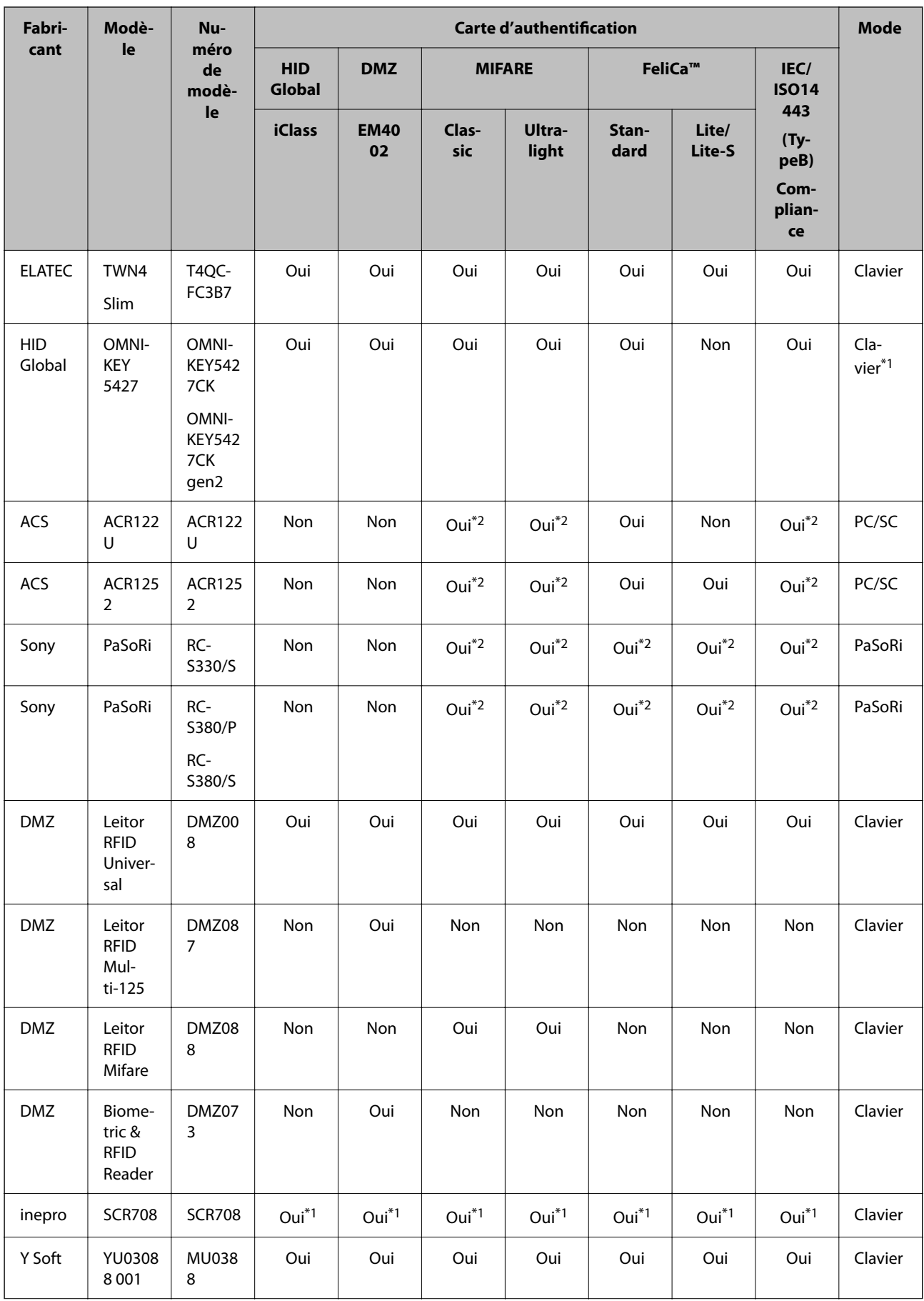

<span id="page-136-0"></span>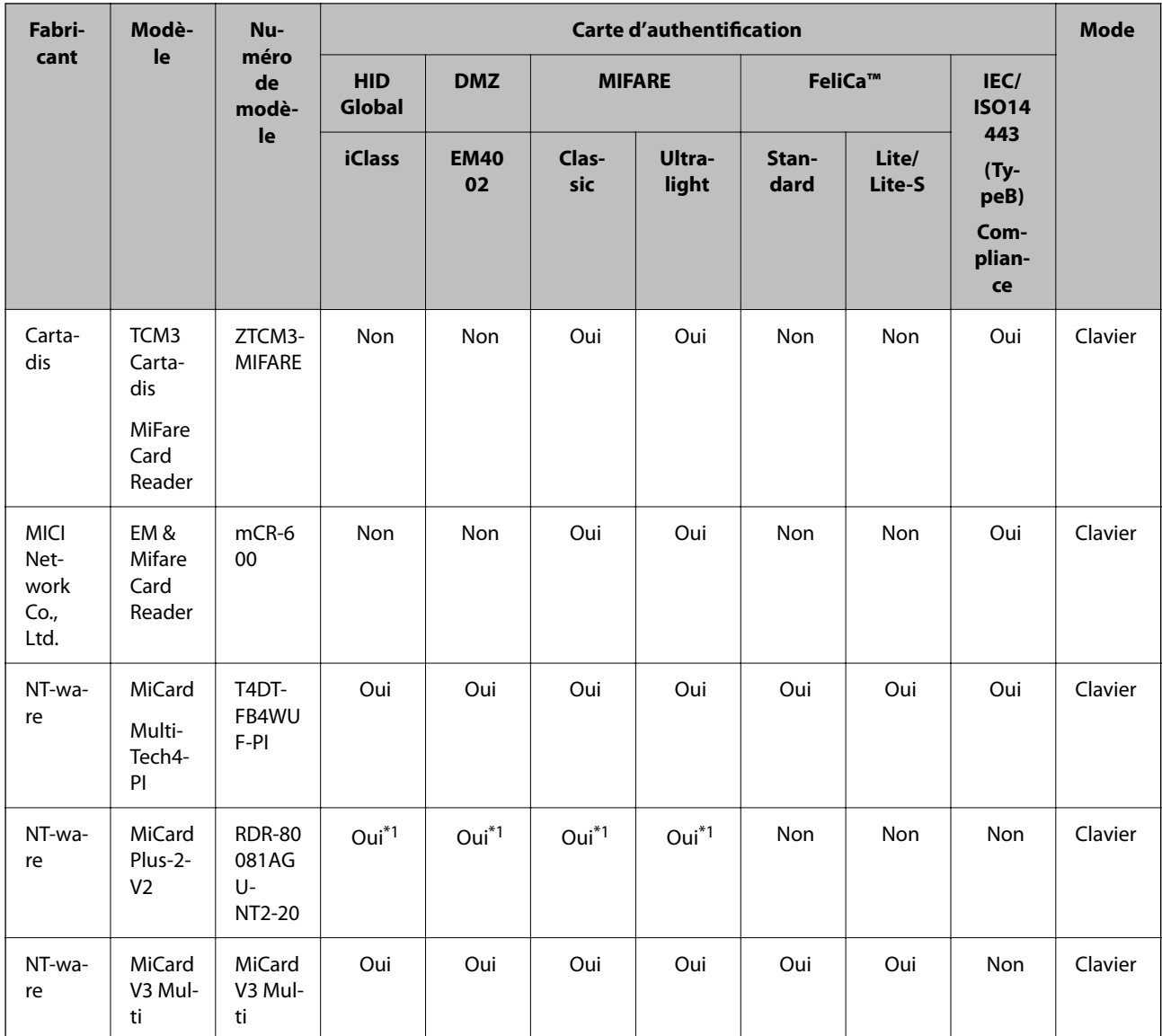

\*1 Vous devez modifier les paramètres du lecteur de carte en utilisant le logiciel propriétaire fourni par le fabricant du lecteur de carte.

\*2 Si vous devez utiliser des données dans un domaine particulier dans la carte autre que l'identité standard de la carte en tant qu'identifiant d'authentification en configurant les paramètres du produit, veuillez contacter votre partenaire Epson ou votre représentant local pour plus d'informations relatives au mode de configuration du produit.

## **Connexion du périphérique d'authentification**

## c*Important:*

Lorsque vous connectez le périphérique d'authentification à plusieurs scanners, utilisez un produit comportant le même numéro de modèle.

<span id="page-137-0"></span>Connectez le câble USB du lecteur de carte au port USB d'interface externe sur le scanner.

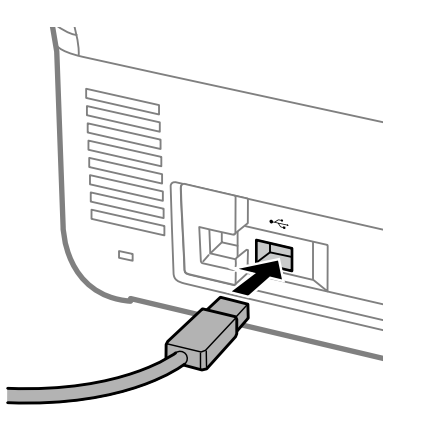

## **Vérification de l'utilisation du périphérique d'authentification**

Vous pouvez vérifier l'état de la connexion et la reconnaissance de la carte d'authentification pour le périphérique d'authentification depuis le panneau de commande du scanner.

Des informations sont affichées si vous sélectionnez **Param.** > **Informations sur l'appareil** > **État du dispositif d'authentification**.

## **Paramètres du périphérique d'authentification**

Définissez le format de lecture des informations d'authentification reçues d'une carte d'authentification.

Vous pouvez définir la méthode de lecture suivante pour le périphérique d'authentification.

- ❏ Lisez la zone particulière de la carte d'authentification, telle que le numéro d'employé ou l'identifiant personnel.
- ❏ Utilisez les informations de la carte d'authentification, à l'exception de l'UID (informations sur la carte d'authentification, telles que le numéro de série.)

Vous pouvez utiliser un outil pour générer les paramètres opérationnels. Demandez plus d'informations à votre revendeur.

#### *Remarque:*

Utilisation de cartes d'authentification de fabricants différents :

Lors de l'utilisation des informations de carte UID (informations d'ID de carte comme le numéro de série), vous pouvez utiliser différents types de cartes d'authentification. Ceci ne peut pas être mélangé lors de l'utilisation d'autres informations de cartes.

#### **Lors de la configuration depuis Web Config:**

Sélectionnez l'onglet **Gestion des périphériques** > **Lecteur de carte**.

#### **Lors de la configuration depuis Epson Device Admin:**

Sélectionnez **Paramètres administrateur** > **Paramètres d'authentification** > **Lecteur de carte** dans le modèle de configuration.

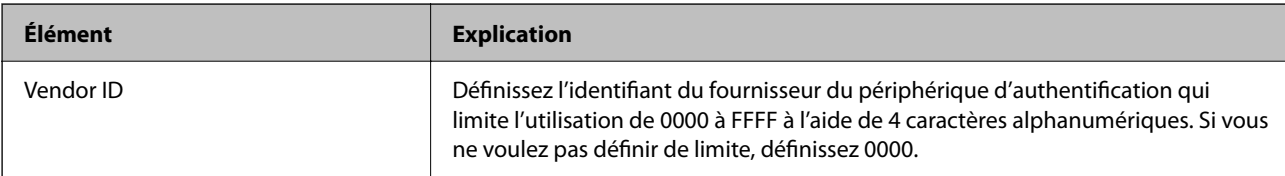

<span id="page-138-0"></span>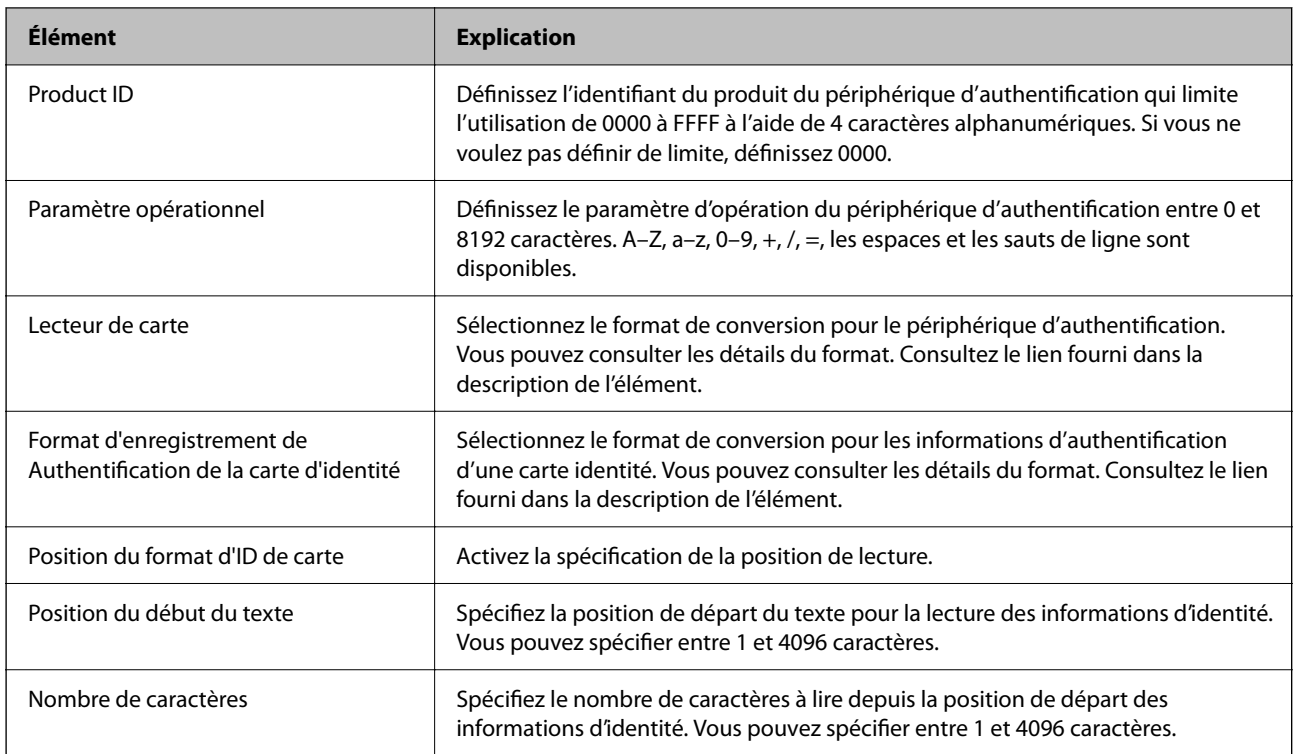

## **Informations d'enregistrement et de paramètres**

## **Configuration**

Définissez les paramètres nécessaires en fonction de la Méthode d'authentification et de la méthode de numérisation que vous utilisez.

#### c*Important:*

Vérifiez que le réglage de l'heure du scanner est correcte avant de commencer.

Si l'heure n'est pas correctement définie, le message d'erreur « Licence expirée » s'affiche, ce qui peut entraîner l'échec de la configuration du scanner. L'heure doit être également correctement définie pour utiliser des fonctions de sécurité telle que la communication SSL/TLS ou IPsec. Vous pouvez définir l'heure de la manière suivante.

❏ Onglet Web Config: *Gestion des périphériques* > *Date et heure* > *Date et heure*.

❏ Panneau de commande du scanner : *Param.* > *Param de base* > *Régl. Date/Heure*.

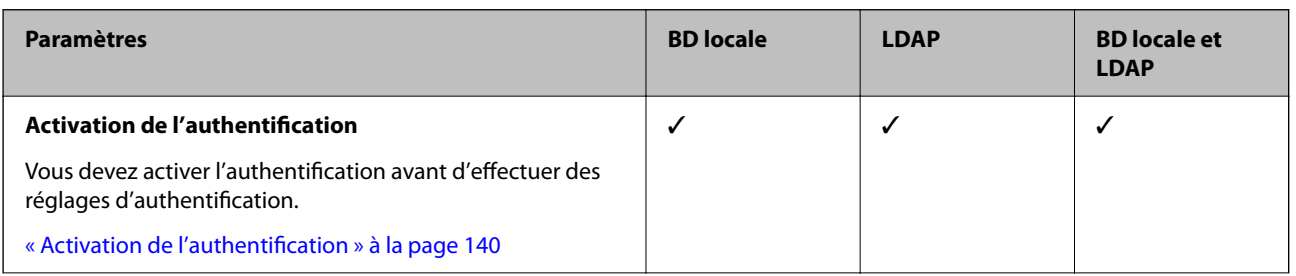

<span id="page-139-0"></span>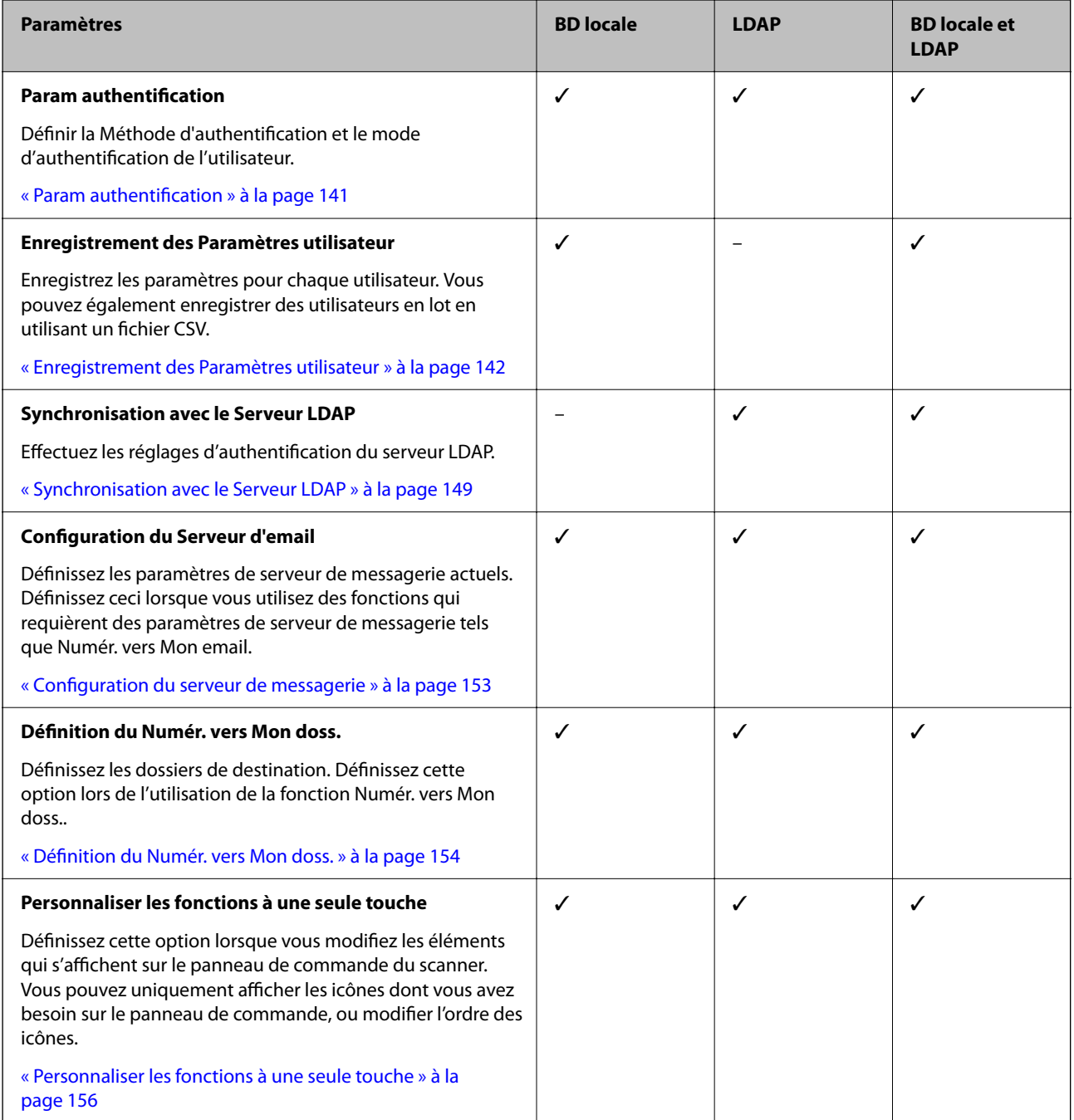

## **Activation de l'authentification**

Vous devez activer l'authentification avant d'effectuer des réglages d'authentification.

**Lors de la configuration depuis Web Config:**

Sélectionnez **Marche (appareil/serveur LDAP)** depuis l'onglet **Sécurité produit** > **De base** > **Authentification**.

**Lors de la configuration depuis Epson Device Admin:**

Sur le modèle de configuration, sélectionnez **Marche (appareil/serveur LDAP)** depuis **Paramètres administrateur** > **Paramètres d'authentification** > **De base** > **Authentification**.

#### <span id="page-140-0"></span>*Remarque:*

Si vous activez Param authentification sur le scanner, Verrouiller le réglage est également activé pour le panneau de commande. Le panneau de commande ne peut pas être déverrouillé lorsque Param authentification est activé.

Même si vous désactivez Param authentification, Verrouiller le réglage reste activé. Si vous souhaitez le désactiver, vous pouvez effectuer des réglages depuis le panneau de commande ou Web Config.

#### **Informations connexes**

- & [« Paramètre Verrouiller le réglage depuis le panneau de commande » à la page 89](#page-88-0)
- & [« Configuration de Verrouiller le réglage depuis Web Config » à la page 89](#page-88-0)

## **Param authentification**

Définir la Méthode d'authentification et le mode d'authentification de l'utilisateur.

**Lors de la configuration depuis Web Config:**

Sélectionnez l'onglet **Sécurité produit** > **Param authentification**.

**Lors de la configuration depuis Epson Device Admin:**

Sélectionnez **Paramètres administrateur** > **Paramètres d'authentification** > **Param authentification** dans le modèle de configuration.

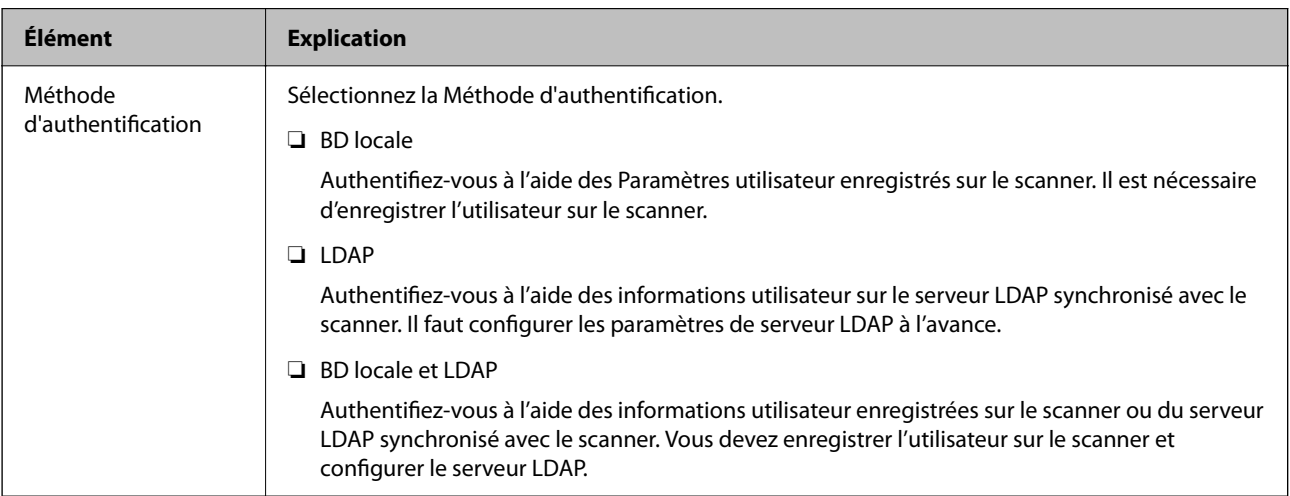

<span id="page-141-0"></span>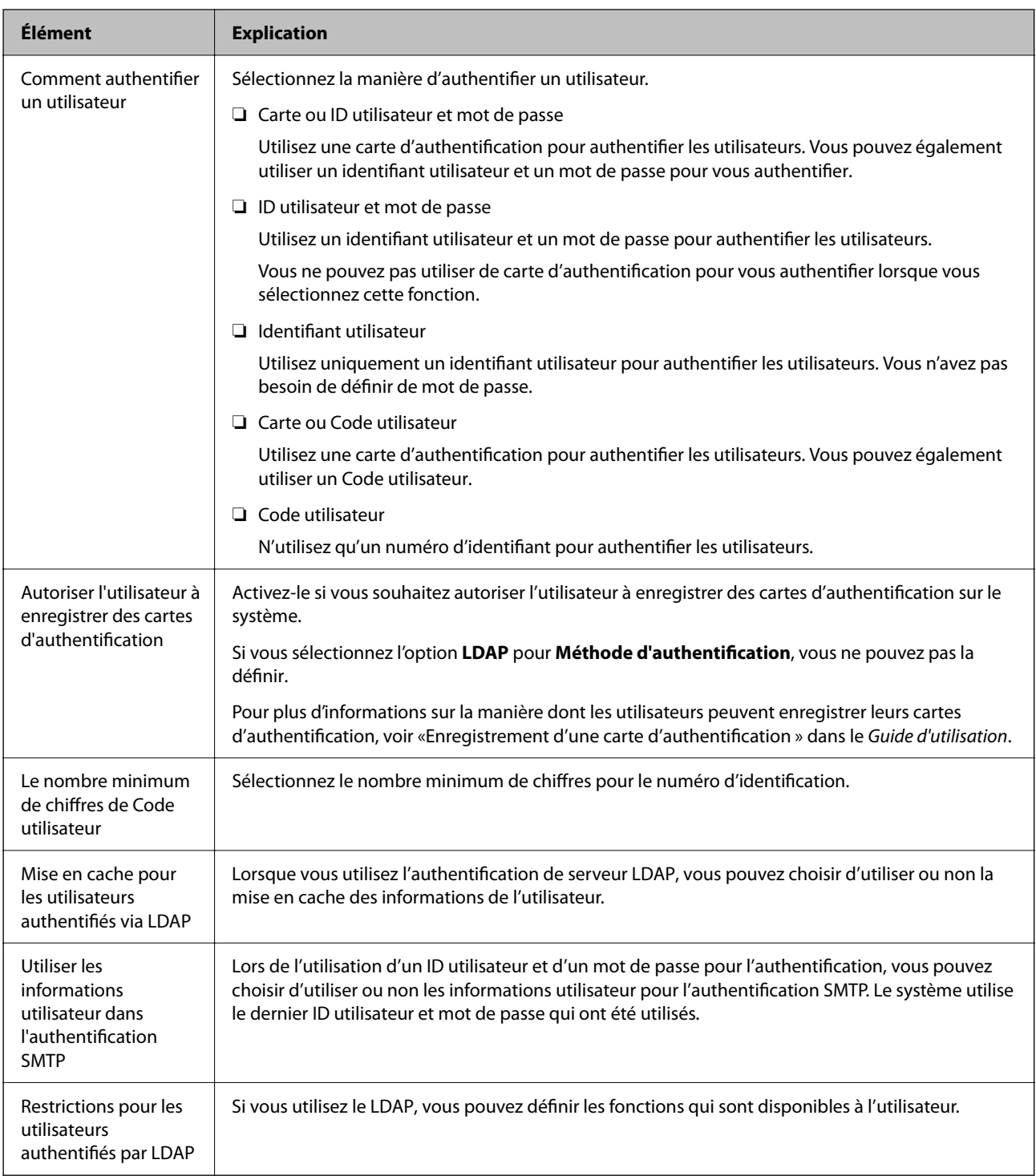

## **Enregistrement des Paramètres utilisateur**

Enregistrez les Paramètres utilisateur utilisés pour l'authentification de l'utilisateur. Vous pouvez enregistrer grâce à n'importe laquelle des méthodes suivantes.

- ❏ Enregistrement des Paramètres utilisateur un par un (Web Config)
- ❏ Enregistrement de plusieurs Paramètres utilisateur en tant que lot en utilisant un fichier CSV (Web Config)
- ❏ Enregistrement des Paramètres utilisateur vers plusieurs scanners en tant que lot à l'aide d'un modèle de configuration (Epson Device Admin)

#### **Informations connexes**

- & « Enregistrement individuel de Paramètres utilisateur (Web Config) » à la page 143
- & [« Enregistrement de plusieurs Paramètres utilisateur à l'aide d'un fichier CSV \(Web Config\) » à la page 144](#page-143-0)

& [« Enregistrement des Paramètres utilisateur vers plusieurs scanners en tant que lot \(Epson Device Admin\) » à la](#page-146-0) [page 147](#page-146-0)

## **Enregistrement individuel de Paramètres utilisateur (Web Config)**

Accédez à Web Config et sélectionnez l'onglet **Sécurité produit** > **Paramètres utilisateur** > **Ajouter**, puis saisissez les Paramètres utilisateur.

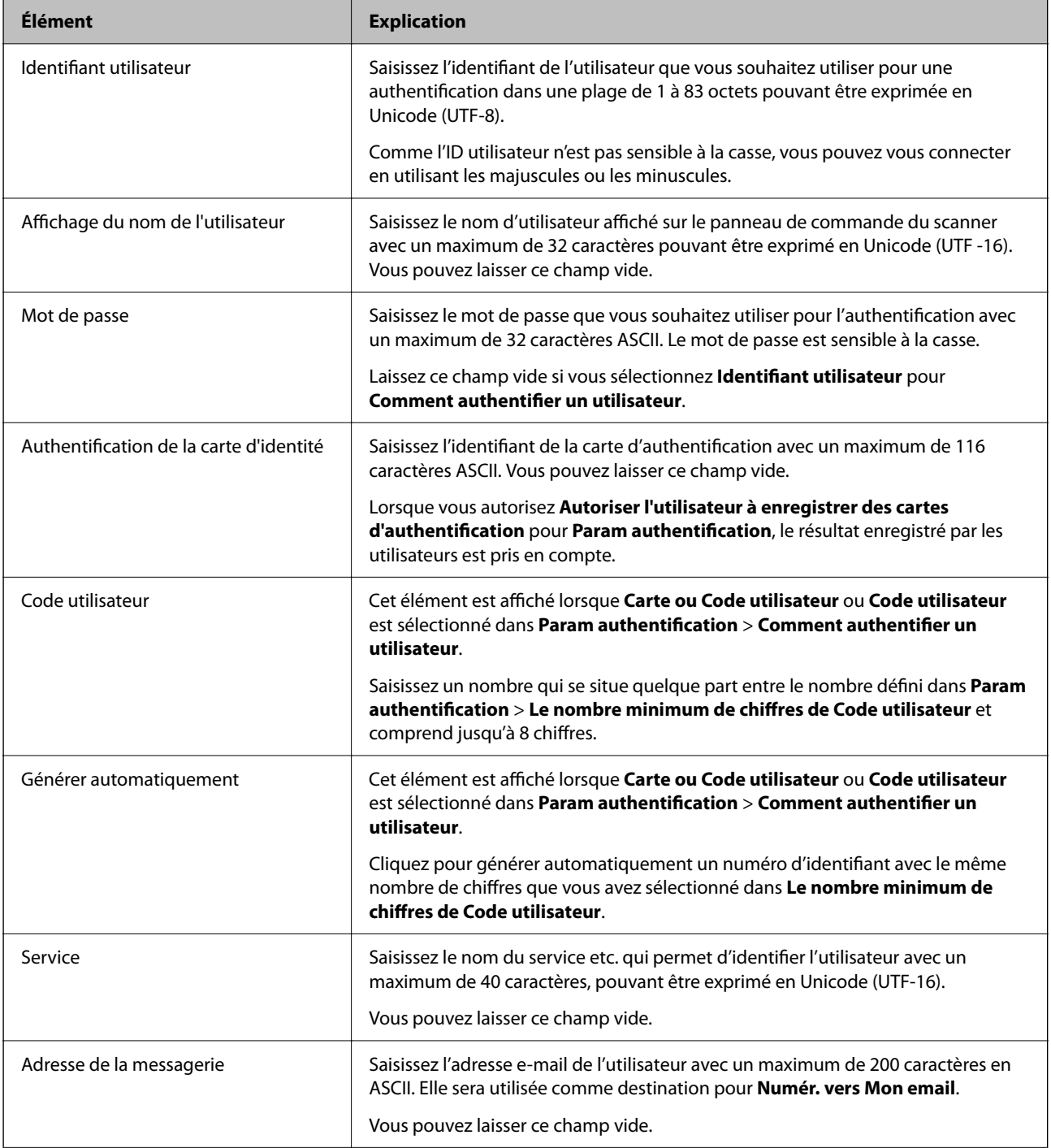

<span id="page-143-0"></span>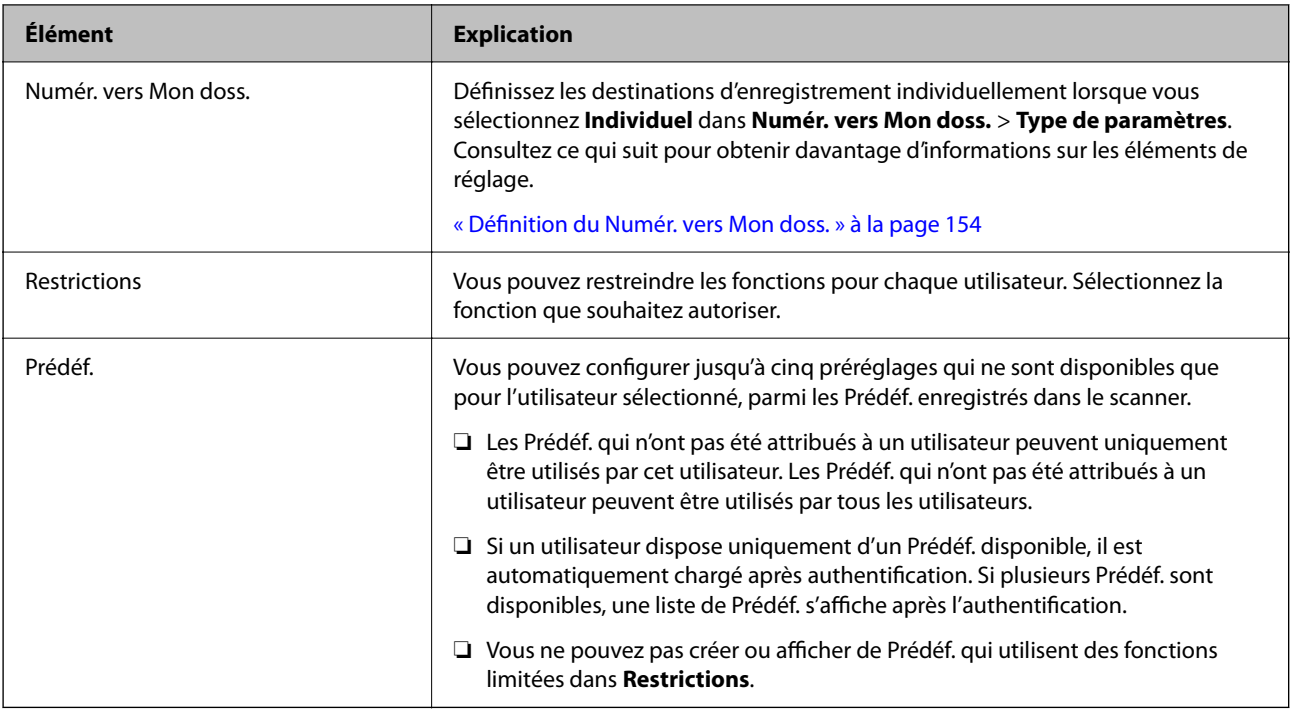

## **Enregistrement de plusieurs Paramètres utilisateur à l'aide d'un fichier CSV (Web Config)**

Saisissez les paramètres pour chaque utilisateur dans un fichier CSV et enregistrez-les en tant que lot.

#### *Création d'un fichier CSV*

Créez un fichier CSV pour importer Paramètres utilisateur.

#### *Remarque:*

Si vous enregistrez un Paramètres utilisateur ou plus à l'avance, puis exportez un fichier formaté (fichier CSV), vous pouvez utiliser le paramètre enregistré en tant que référence pour saisir les éléments du système.

- 1. Accédez à Web Config et sélectionnez l'onglet **Sécurité produit** > **Paramètres utilisateur**.
- 2. Cliquez sur **Exporter**.
- 3. Sélectionnez le format de fichier dans **Format de fichier**.

Sélectionnez-le à l'aide des informations ci-dessous.

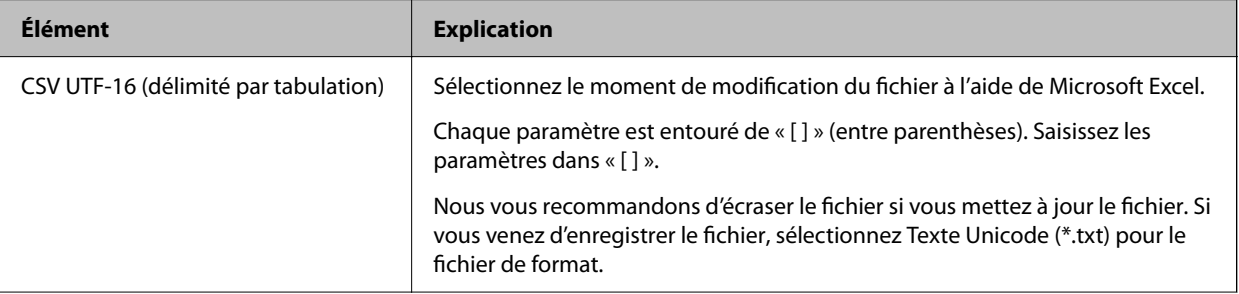
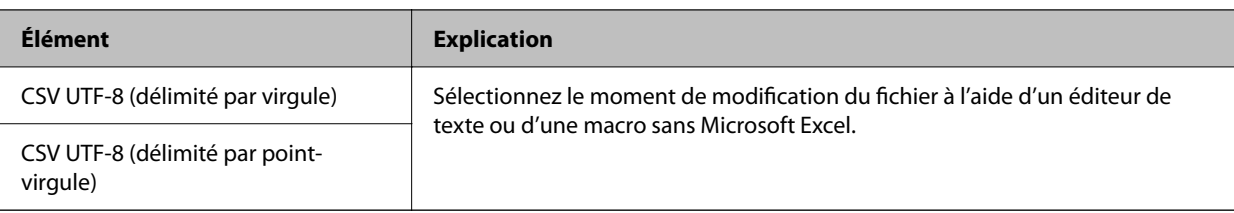

# 4. Cliquez sur **Exporter**.

5. Modifiez et sauvegardez ce fichier CSV dans un tableur Microsoft Excel ou un éditeur de texte.

### c*Important:*

Lors de la modification du fichier, ne modifiez pas les informations d'encodage et d'en-tête.

### **Éléments de configuration du fichier CSV**

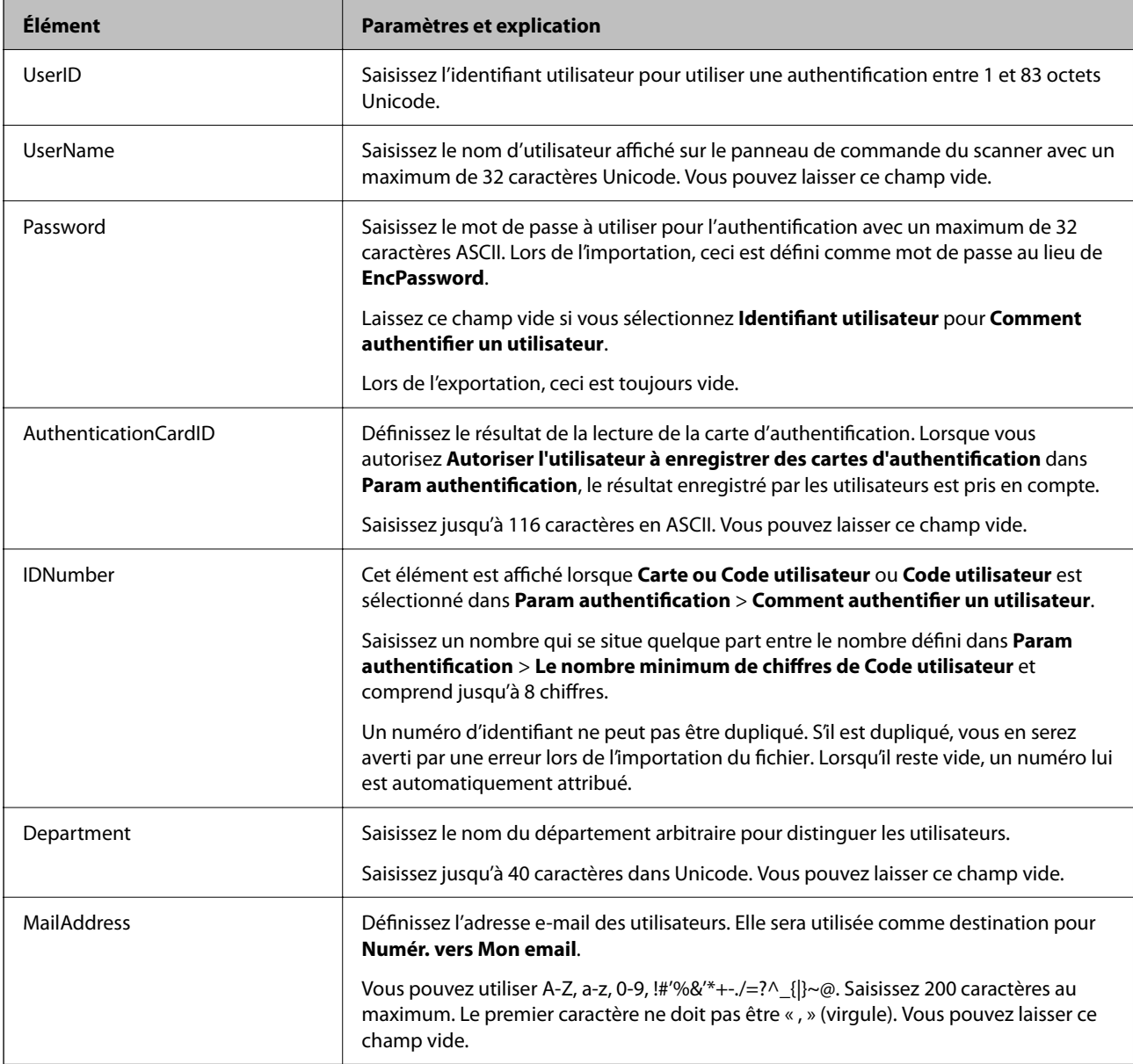

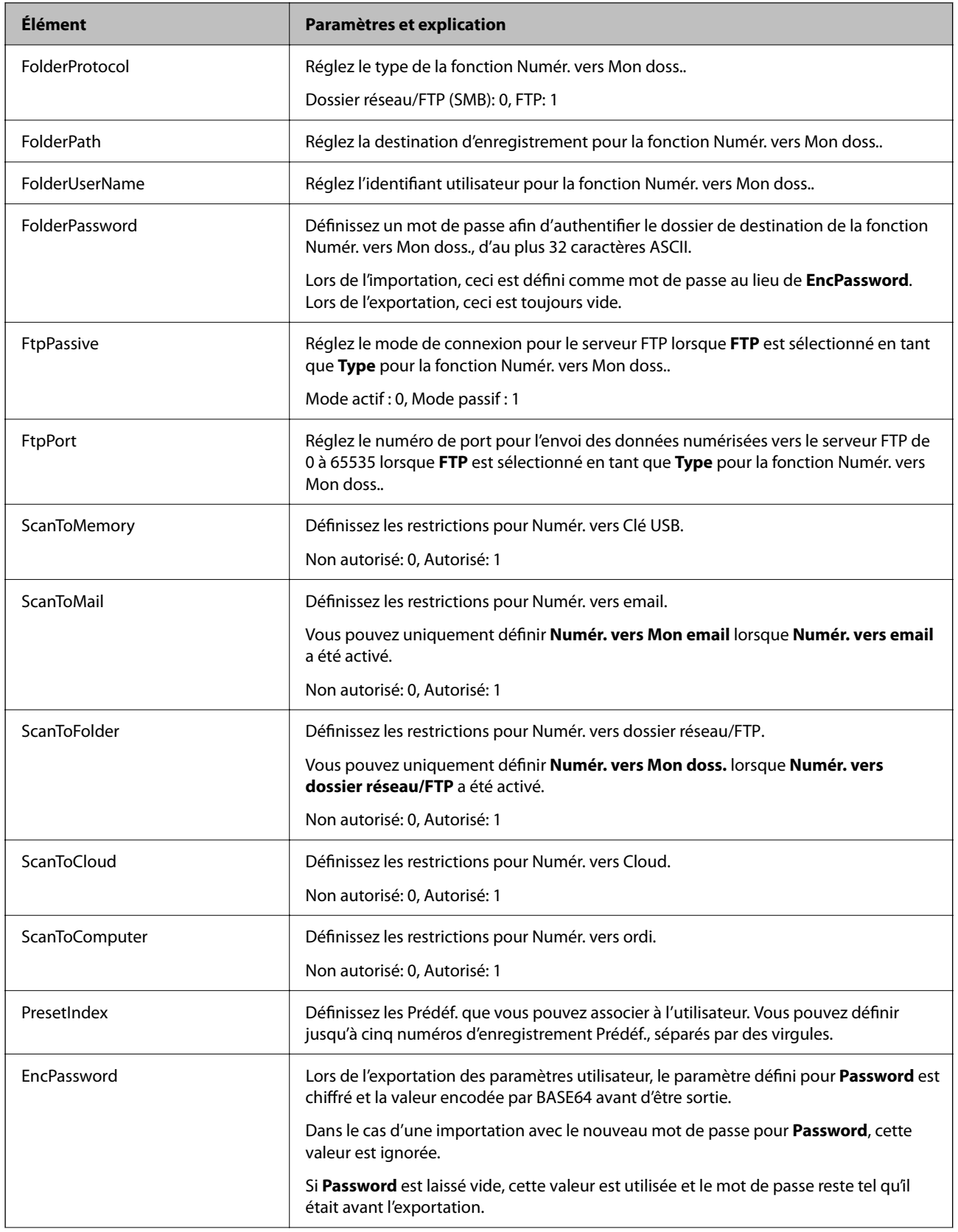

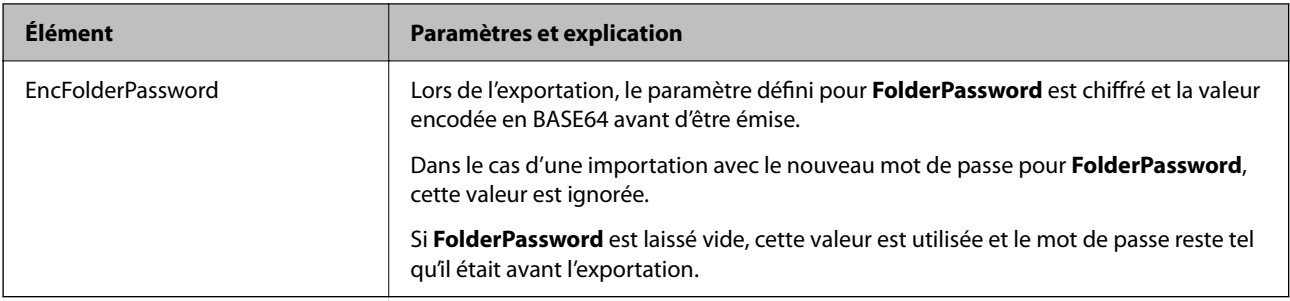

### *Importation d'un fichier CSV*

- 1. Accédez à Web Config et sélectionnez l'onglet **Sécurité produit** > **Paramètres utilisateur**.
- 2. Cliquez sur **Importer**.
- 3. Sélectionnez le fichier que vous souhaitez importer.
- 4. Cliquez sur **Importer**.
- 5. Cliquez sur **OK** après avoir vérifié les informations affichées.

### **Enregistrement des Paramètres utilisateur vers plusieurs scanners en tant que lot (Epson Device Admin)**

Vous pouvez enregistrer les Paramètres utilisateur utilisés dans BD locale en tant que lot en utilisant un serveur LDAP ou un fichier CSV/ENE.

### *Remarque:*

Un fichier ENE est un fichier binaire fourni par Epson qui chiffre et enregistre les informations pour *Contacts*, telles que des informations personnelles et Paramètres utilisateur. Il peut être exporté depuis Epson Device Admin et vous pouvez définir un mot de passe. Cela peut s'avérer utile lorsque vous souhaitez importer les Paramètres utilisateur depuis un fichier de sauvegarde.

### *Importation depuis un fichier CSV/ENE*

- 1. Sélectionnez **Paramètres administrateur** > **Paramètres d'authentification** > **Paramètres utilisateur** dans le modèle de configuration.
- 2. Cliquez sur **Importer**.
- 3. Sélectionnez **Fichier CSV ou ENE** sous **Source d'importation**.
- 4. Cliquez sur **Parcourir**.

L'écran de sélection de fichiers s'affiche.

5. Sélectionnez le fichier que vous souhaitez importer pour l'ouvrir.

- 6. Sélectionnez une méthode d'importation.
	- ❏ Écraser et ajouter : écrase si le même identifiant utilisateur existe ; ajoute un nouvel identifiant s'il n'existe pas.
	- ❏ Tout remplacer : remplace tout par les mêmes paramètres utilisateur que vous souhaitez importer.

### 7. Cliquez sur **Importer**.

L'écran de confirmation du paramètre s'affiche.

8. Cliquez sur **OK**.

Le résultat de validation s'affiche.

### *Remarque:*

- ❏ Si le nombre de paramètres utilisateur importés dépasse le nombre qui peut être importé, un message vous invitera à supprimer certains paramètres utilisateur. Supprimez tous les paramètres utilisateur en trop avant l'importation.
- ❏ Sélectionnez les paramètres utilisateur que vous souhaitez supprimer avant l'importation, puis cliquez sur *Supprimer*.
- 9. Cliquez sur **Importer**.

Les paramètres utilisateur sont importés dans le modèle de configuration.

### *Importation depuis le serveur LDAP*

- 1. Sélectionnez **Paramètres administrateur** > **Paramètres d'authentification** > **Paramètres utilisateur** dans le modèle de configuration.
- 2. Cliquez sur **Importer**.
- 3. Sélectionnez **LDAP** sous **Source d'importation**.
- 4. Cliquez sur **Paramètres**.

Les paramètres du **Serveur LDAP** sont affichés.

### *Remarque:*

Ce paramètre de serveur LDAP permet d'importer les paramètres utilisateur depuis le serveur LDAP. Les paramètres utilisateur importés (copiés) sont utilisés pour authentifier les utilisateurs en utilisant le scanner lui-même.

D'autre part, lorsque vous sélectionnez *LDAP* ou *DB et LDAP local* en tant que méthode d'authentification, les utilisateurs sont authentifiés en communiquant avec le serveur LDAP.

5. Définissez chaque élément.

Lors de l'importation des paramètres utilisateur depuis un serveur LDAP, vous pouvez également configurer les paramètres suivants en plus des paramètres LDAP.

Pour d'autres éléments, consultez les Informations connexes.

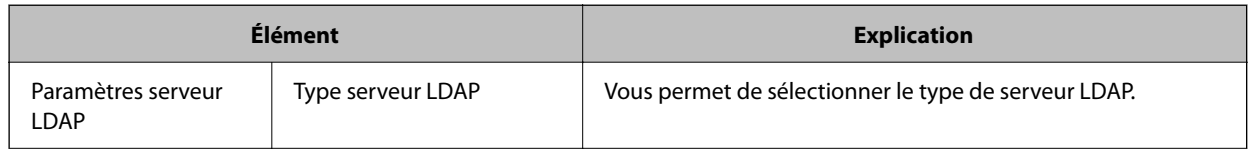

<span id="page-148-0"></span>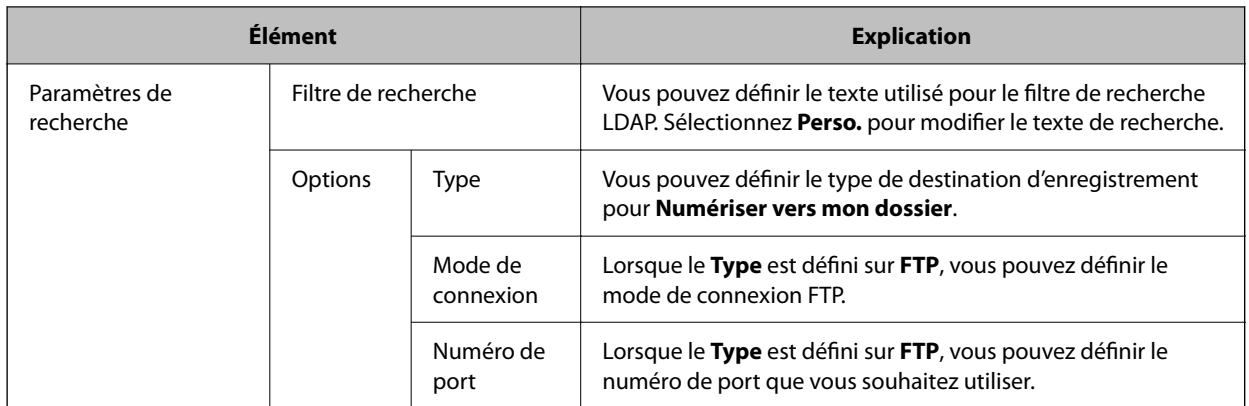

- 6. Le cas échéant, effectuez le test de connexion en cliquant sur **Test de connexion**. Acquiert et affiche 10 paramètres utilisateur depuis le serveur LDAP.
- 7. Cliquez sur **OK**.
- 8. Sélectionnez une méthode d'importation.
	- ❏ Écraser et ajouter : écrase si le même identifiant utilisateur existe ; ajoute un nouvel identifiant s'il n'existe pas.
	- ❏ Tout remplacer : remplace tout par les mêmes paramètres utilisateur que vous souhaitez importer.

### 9. Cliquez sur **Importer**.

L'écran de confirmation du paramètre s'affiche.

10. Cliquez sur **OK**.

Le résultat de validation s'affiche.

11. Cliquez sur **Importer**.

Les paramètres utilisateur sont importés dans le modèle de configuration.

### **Informations connexes**

- & [« Configuration d'un serveur LDAP » à la page 150](#page-149-0)
- & [« Configuration des paramètres de recherche du serveur LDAP » à la page 151](#page-150-0)

# **Synchronisation avec le Serveur LDAP**

Effectuez les réglages du Serveur LDAP pour le scanner.

Effectuez les réglages à la fois pour le serveur principal et le serveur secondaire si besoin.

### *Remarque:*

Les paramètres du *Serveur LDAP* sont partagés avec les *Contacts*.

### **Services disponibles**

Les services d'annuaire suivants sont pris en charge.

<span id="page-149-0"></span>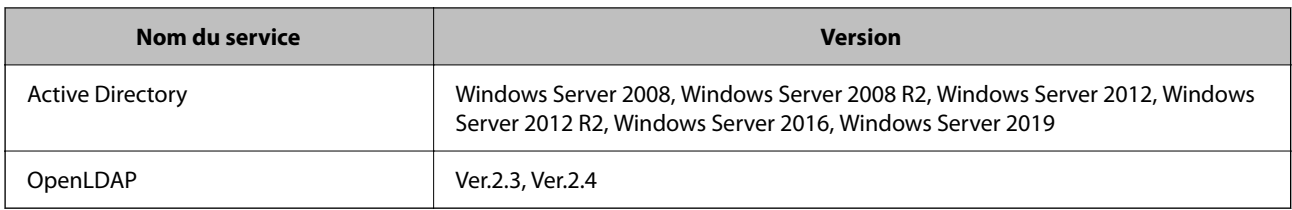

### **Configuration d'un serveur LDAP**

Pour utiliser un serveur LDAP, vous devez configurer le serveur LDAP.

**Lors de la configuration depuis Web Config:**

Sélectionnez l'onglet **Réseau** > **Serveur LDAP** > **De base (Serveur primaire)** ou **De base (Serveur secondaire)**.

Si vous sélectionnez **L'authentification Kerberos** en tant que **Méthode d'authentification**, sélectionnez **Réseau** > **Paramètres Kerberos** pour définir les paramètres de Kerberos.

**Lors de la configuration depuis Epson Device Admin:**

Sélectionnez **Réseau** > **Serveur LDAP** > **Paramètres du serveur (Serveur primaire)** ou **Paramètres du serveur (Serveur secondaire)** dans le modèle de configuration.

Si vous sélectionnez **L'authentification Kerberos** en tant que **Méthode d'authentification**, sélectionnez **Réseau** — **Sécurité** > **Paramètres Kerberos** pour définir les paramètres de Kerberos.

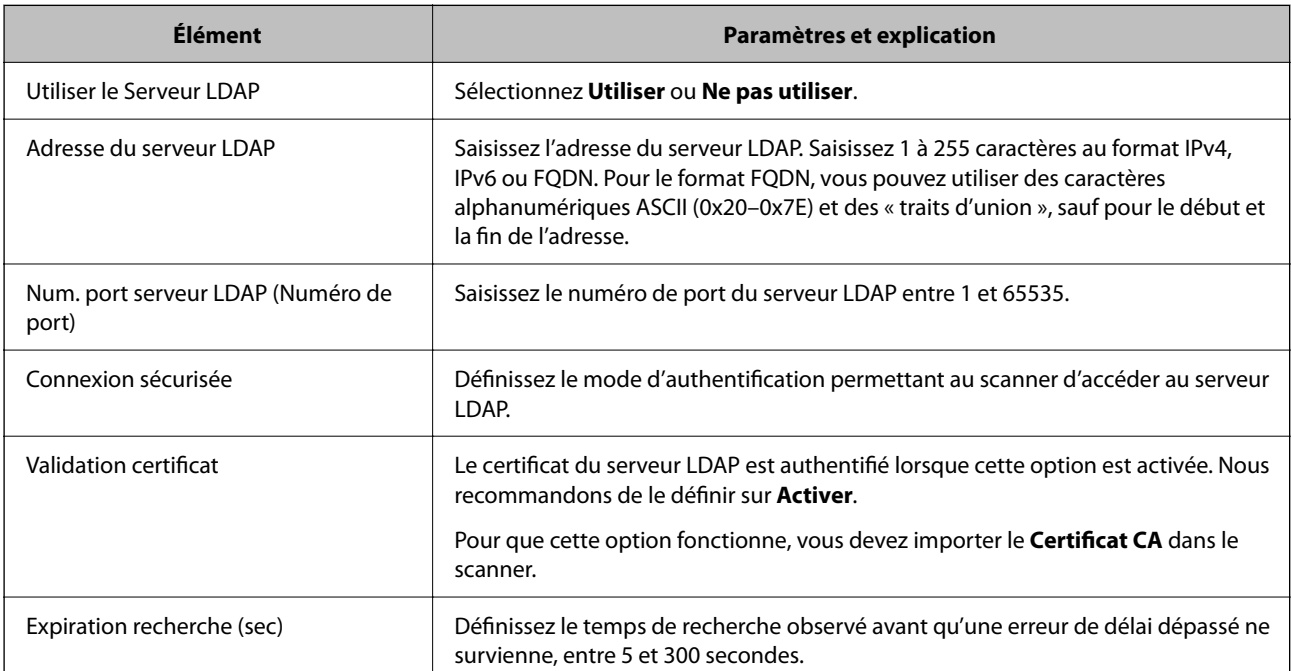

<span id="page-150-0"></span>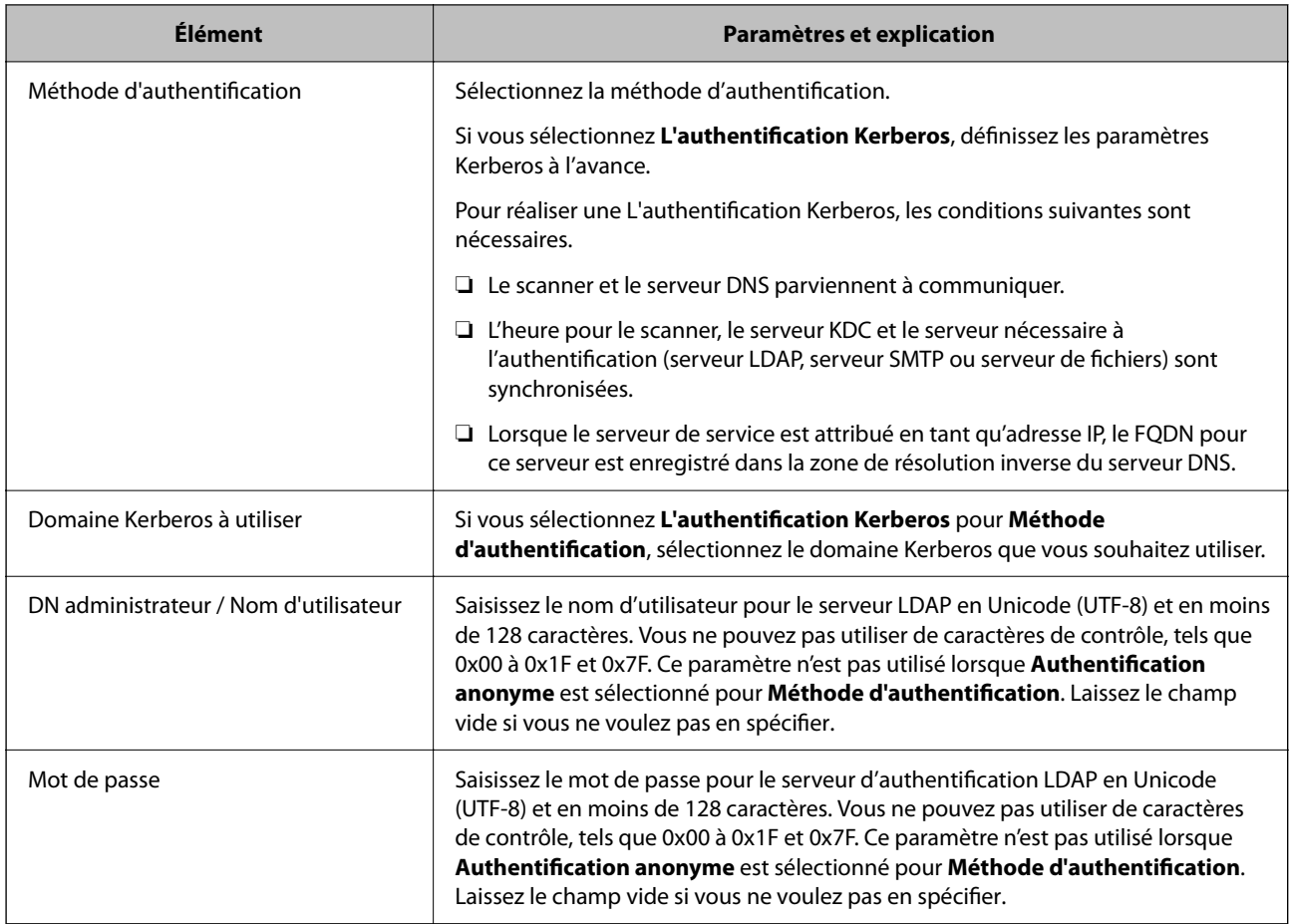

### *Paramètres Kerberos*

Si vous sélectionnez **L'authentification Kerberos** en tant que **Méthode d'authentification**, vous devez effectuer les réglages de Kerberos. Vous pouvez enregistrer jusqu'à 10 paramètres Kerberos.

### **Lors de la configuration depuis Web Config:**

Sélectionnez l'onglet **Réseau** > **Paramètres Kerberos**.

**Lors de la configuration depuis Epson Device Admin:**

Sélectionnez **Réseau** > **Sécurité** > **Paramètres Kerberos** dans le modèle de configuration.

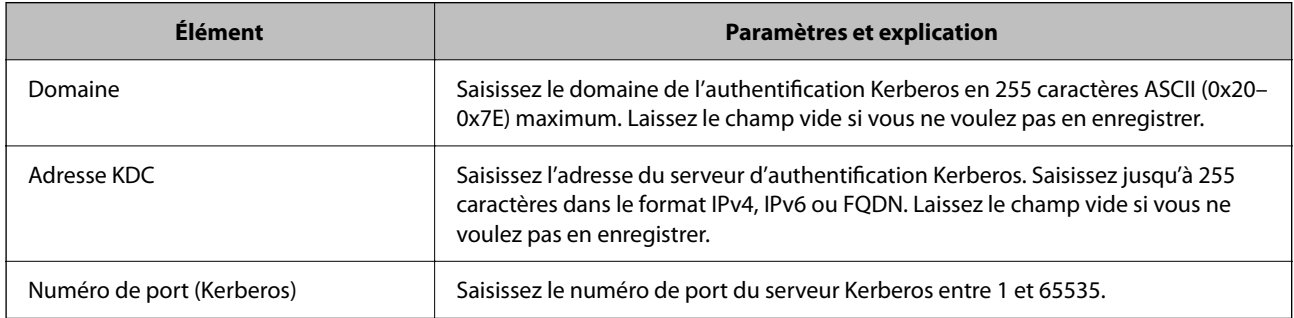

### **Configuration des paramètres de recherche du serveur LDAP**

Définit les attributs de recherche pour les paramètres utilisateur.

### **Lors de la configuration depuis Web Config:**

Sélectionnez l'onglet **Réseau** > **Serveur LDAP** > **Paramètres de recherche (Authentification)**.

### **Lors de la configuration depuis Epson Device Admin:**

Sélectionnez **Paramètres administrateur** > **Paramètres d'authentification** > **Serveur LDAP** > **Paramètres de recherche (Authentification)** dans le modèle de configuration.

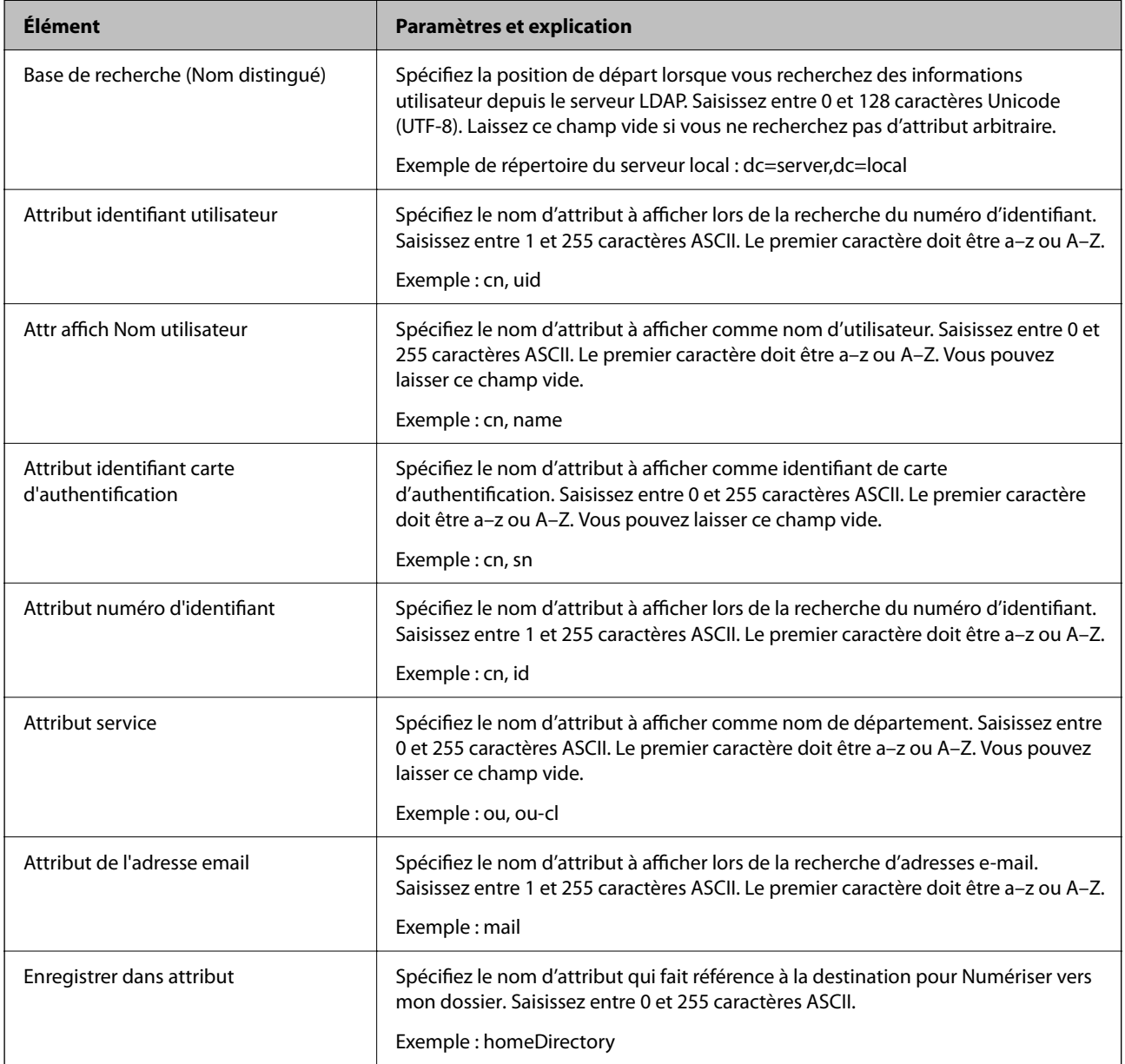

### **Vérification de la connexion à un serveur LDAP**

Réalisez le test de connexion au serveur LDAP en utilisant le paramètre défini dans **Serveur LDAP** > **Paramètres de recherche**.

1. Accédez à Web Config et sélectionnez l'onglet **Réseau** > **Serveur LDAP** > **Test de connexion**.

### 2. Sélectionnez **Démarrer**.

Le test de connexion commence. Le rapport de vérification s'affiche le fois le test terminé.

### *Références de test de la connexion au serveur LDAP*

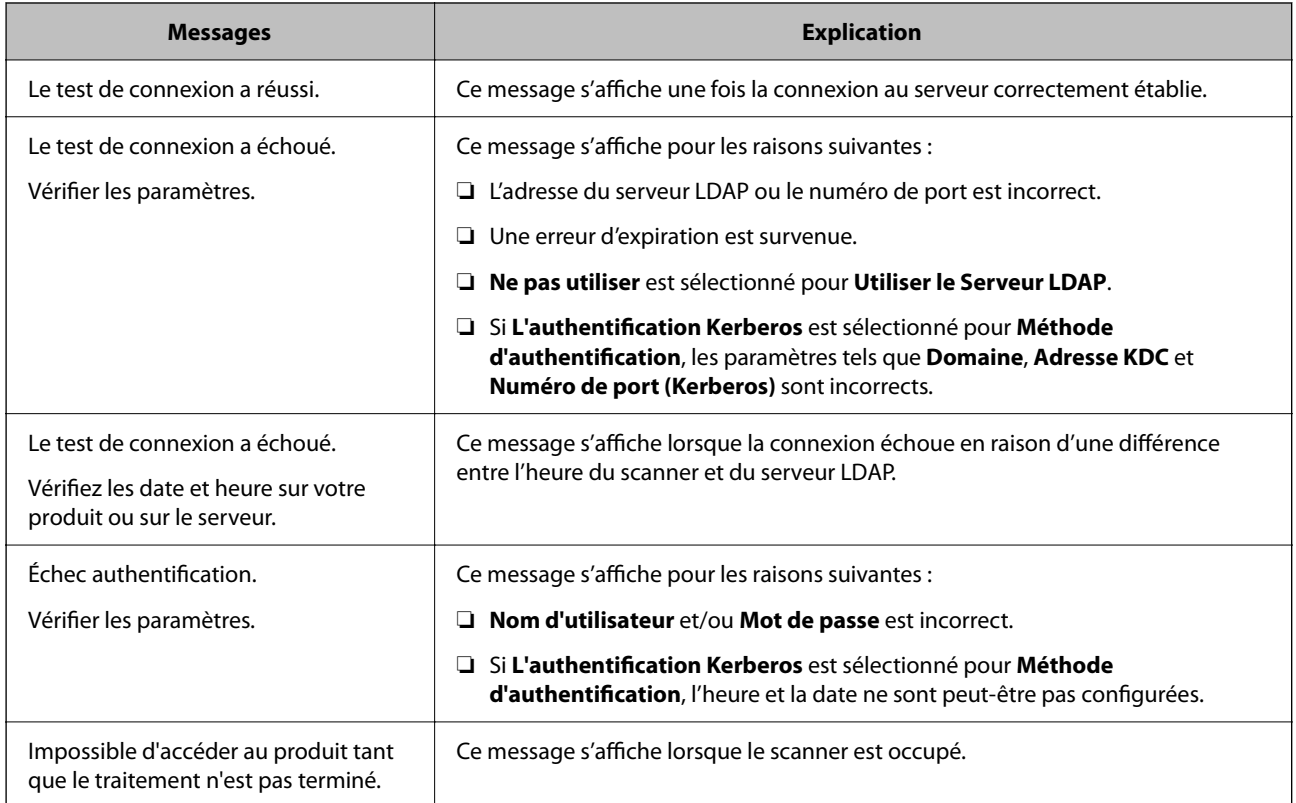

# **Configuration du serveur de messagerie**

Lorsque vous utilisez **Numér. vers Mon email**, définissez Serveur de messagerie.

### *Remarque:*

Vous pouvez uniquement définir *Numér. vers Mon email* lorsque *Numér. vers email* a été activé.

**Lors de la configuration depuis Web Config:**

Sélectionnez l'onglet **Réseau** > **Serveur d'email** > **De base**.

**Lors de la configuration depuis Epson Device Admin:**

Sélectionnez **Commun** > **Serveur de messagerie électronique** > **Paramètres du serveur de messagerie** dans le modèle de configuration.

<span id="page-153-0"></span>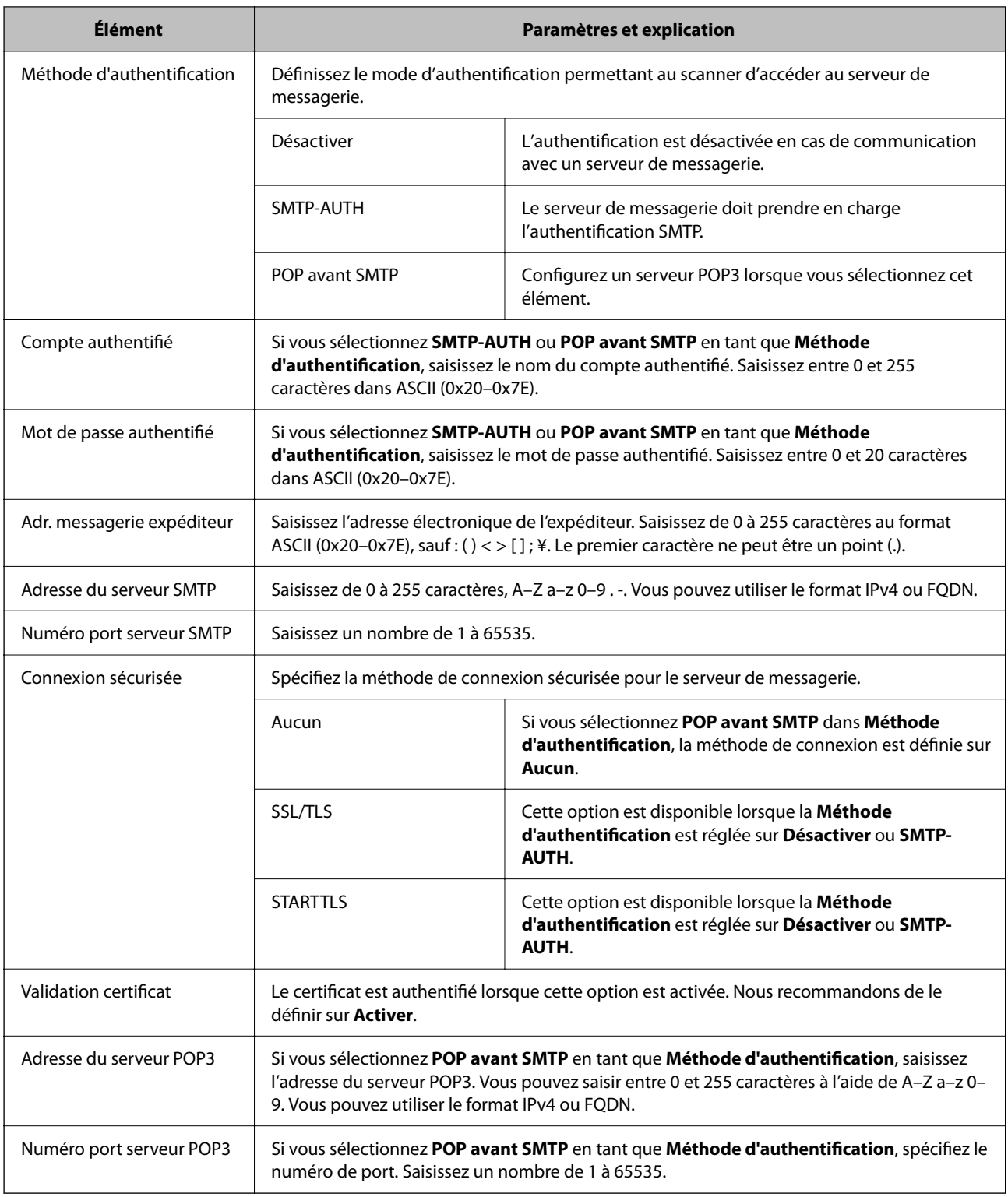

# **Définition du Numér. vers Mon doss.**

Enregistre les images numérisées au dossier associé à chaque utilisateur. Vous pouvez définir le dossier dédié comme indiqué ci-dessous.

### *Remarque:*

Vous pouvez uniquement définir *Numériser vers mon dossier* lorsque *Numér. vers dossier réseau/FTP* a été activé.

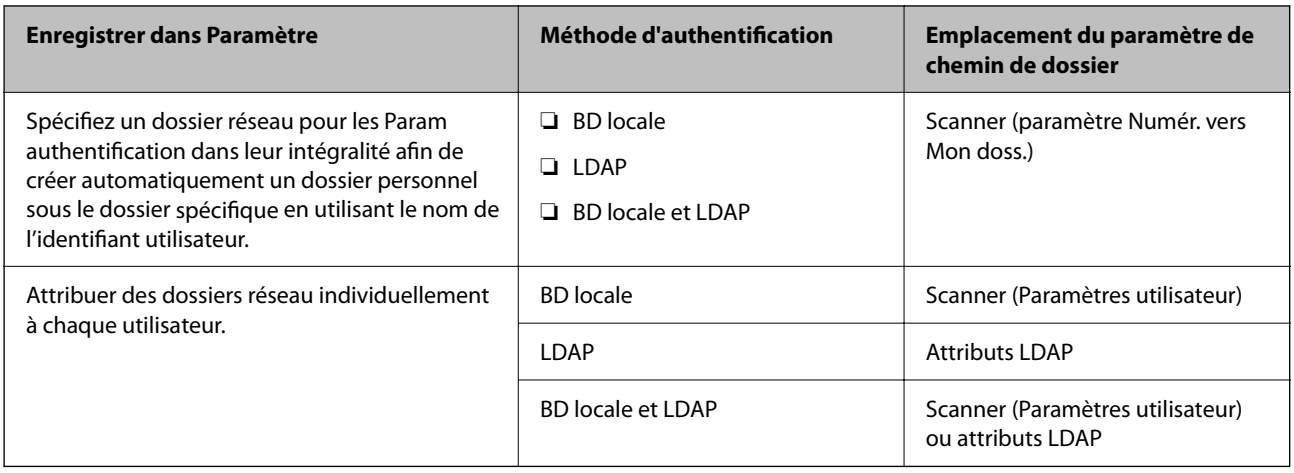

### **Lors de la configuration depuis Web Config:**

Sélectionnez l'onglet **Sécurité produit** > **Numér. vers dossier réseau/FTP**.

### **Lors de la configuration depuis Epson Device Admin:**

Sélectionnez **Paramètres administrateur** > **Paramètres d'authentification** > **Numér. vers dossier réseau/FTP** > **Numér. vers Mon doss.** dans le modèle de configuration.

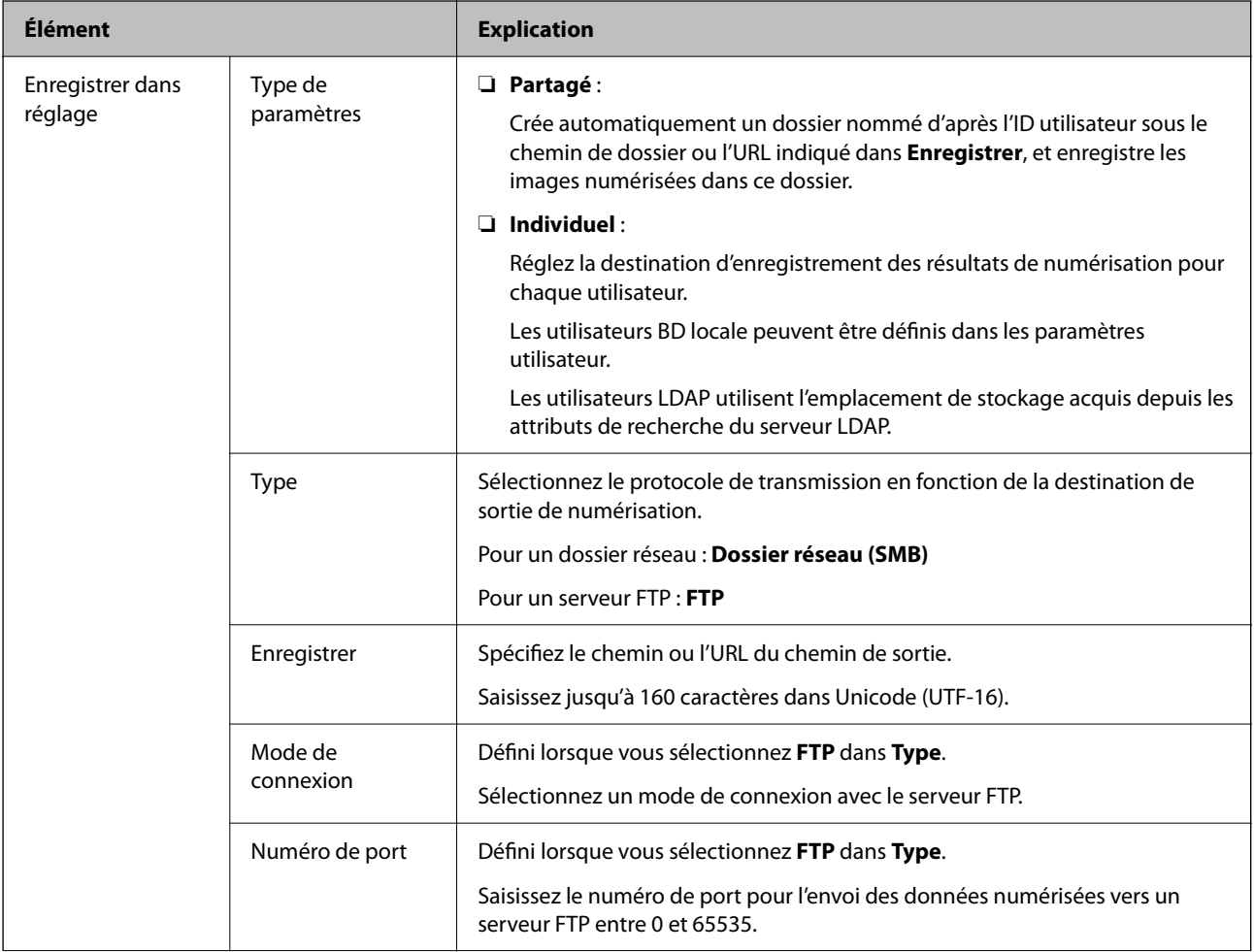

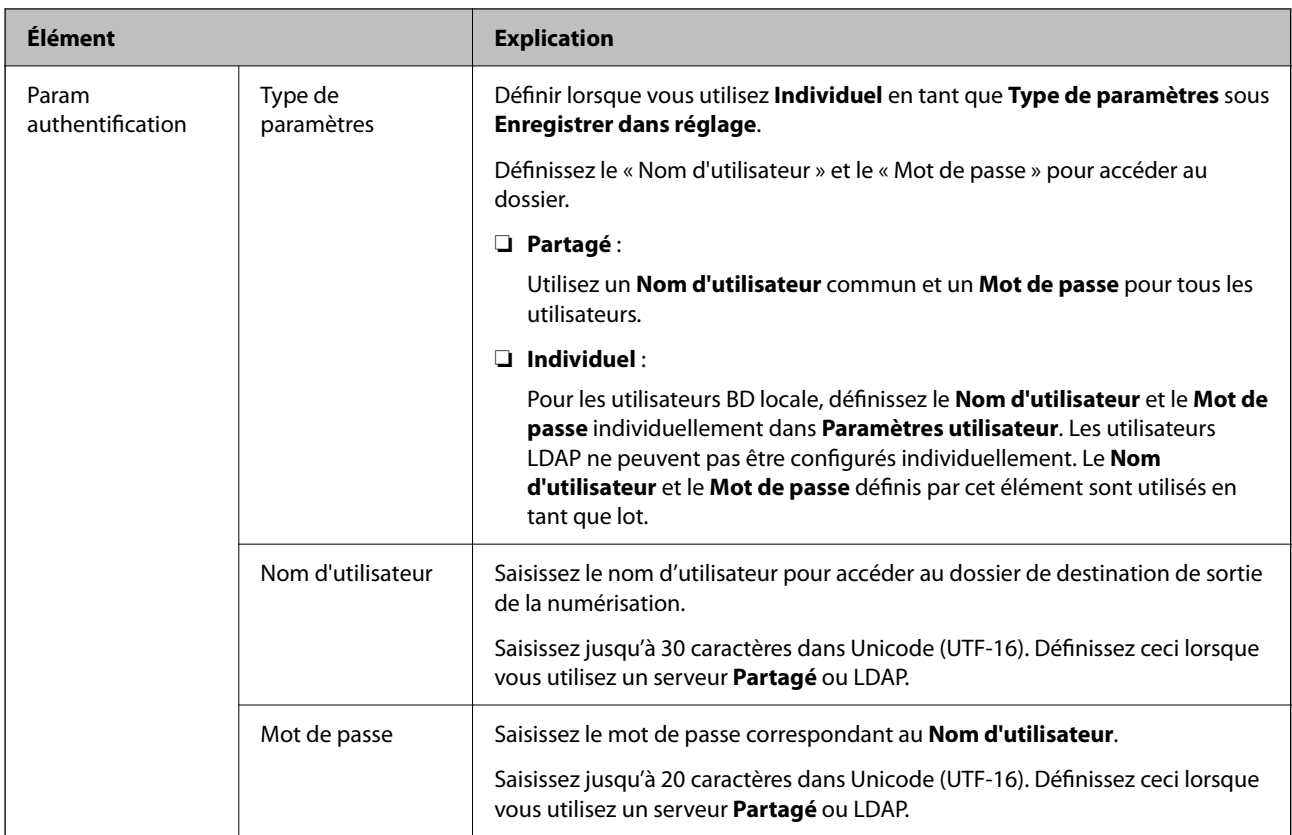

### **Interdiction de modifier la destination pour Numér. vers dossier réseau/FTP**

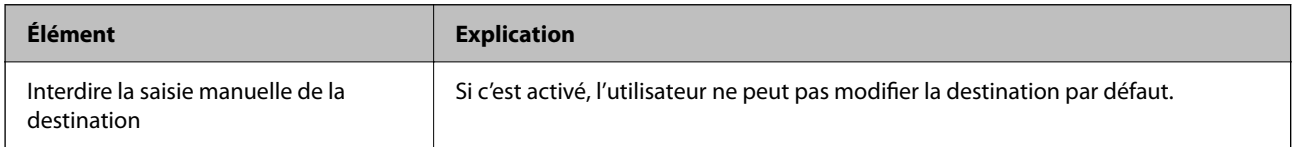

# **Personnaliser les fonctions à une seule touche**

Vous pouvez afficher uniquement les icônes nécessaires en modifiant la disposition des icônes affichées sur l'écran d'accueil pour le panneau de commande.

### **Lors de la configuration depuis Web Config:**

Sélectionnez l'onglet **Sécurité produit** > **Personnaliser les fonctions à une seule touche**.

### **Lors de la configuration depuis Epson Device Admin:**

Sélectionnez **Paramètres administrateur** > **Paramètres d'authentification** > **Personnaliser les fonctions à une seule touche** dans le modèle de configuration.

### *Remarque:*

Dans les cas suivants, les icônes des fonctions spécifiées sont affichées sur l'écran d'accueil.

- ❏ Lorsque vous sélectionnez des fonctions non autorisées en raison de *Restrictions*.
- ❏ Lorsque l'adresse e-mail d'un utilisateur connecté n'est pas enregistrée. (Numér. vers Mon email)
- ❏ Lorsque le dossier de destination n'est pas défini. (Numér. vers Mon doss.)

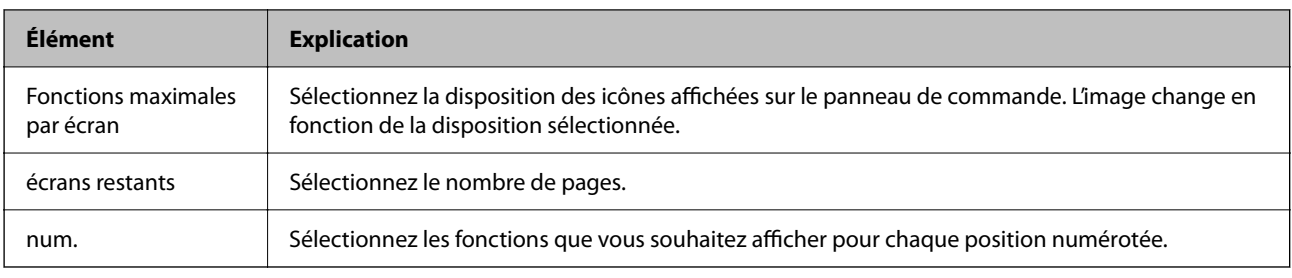

# **Historique des tâches Rapports utilisant Epson Device Admin**

Vous pouvez créer un rapport de Historique des tâches pour chaque groupe et chaque utilisateur à l'aide d'Epson Device Admin. Vous pouvez sauvegarder jusqu'à 3000 exemples d'histoires d'utilisation sur le scanner. Vous pouvez créer le rapport en spécifiant une période ou en définissant un programme régulier.

Pour produire le Historique des tâches en tant que rapport, sélectionnez **Options** > **Epson Print Admin Serverless/Authentification Paramètres** > **Gérer les appareils compatibles Epson Print Admin Serverless/ Authentification** depuis le menu ruban sur l'écran de Liste de Périphériques.

Pour plus d'informations sur la création d'un rapport d'utilisateur, consultez la documentation pour Epson Device Admin.

# **Éléments pouvant être inclus dans le Rapport**

Vous pouvez produire les éléments suivants dans le rapport de l'utilisateur.

Date/Identifiant travail/Type de travail/Identifiant utilisateur/Service/Résultat/Détails du résultat/Numériser: Type de destination/Numériser: Destination/Numériser: Format papier/Numériser: Recto-verso/Numériser: Couleur/ Numériser: Pages/Imprimantes: Modèle/Imprimantes: Adresse IP/Imprimantes: Numéro de série/Imprimantes: Service/Imprimantes: Emplacement/Imprimantes: Remarque/Imprimantes: Note

# **Connexion en tant qu'administrateur depuis le panneau de commande**

Vous pouvez utiliser n'importe laquelle des méthodes suivantes pour vous connecter en tant qu'administrateur depuis le panneau de commande du scanner.

- 1. Touchez dans l'angle supérieur droit de l'écran.
	- ❏ Lorsque Param authentification est activé, l'icône s'affiche sur l'écran **Bienvenue** (l'écran de veille d'authentification).
	- ❏ Lorsque Param authentification est désactivé, l'icône s'affiche sur l'écran d'accueil.
- 2. Touchez **Oui** lorsque l'écran de confirmation s'affiche.
- 3. Saisissez le mot de passe administrateur.

Un message Connexion terminée s'affiche, puis l'écran d'Accueil s'affiche sur le panneau de commande.

Pour vous déconnecter, touchez  $\Box$  en haut à droite de l'écran d'Accueil.

# **Désactivation de Param authentification**

Vous pouvez désactiver Param authentification à l'aide de Web Config.

#### *Remarque:*

Les Paramètres utilisateur enregistrés sur le scanner seront sauvegardés même si Param authentification est désactivé. Vous pouvez les supprimer en restaurant les paramètres du scanner sur les paramètres par défaut.

- 1. Accédez à Web Config.
- 2. Sélectionnez l'onglet **Sécurité produit** > **De base** > **Authentification**.
- 3. Sélectionnez **ARRÊT**.
- 4. Cliquez sur **Suivant**.
- 5. Cliquez sur **OK**.

#### *Remarque:*

Même si vous désactivez Param authentification, Verrouiller le réglage reste activé. Si vous souhaitez le désactiver, vous pouvez effectuer des réglages depuis le panneau de commande ou Web Config.

### **Informations connexes**

- & [« Paramètre Verrouiller le réglage depuis le panneau de commande » à la page 89](#page-88-0)
- & [« Configuration de Verrouiller le réglage depuis Web Config » à la page 89](#page-88-0)

# **Suppression des informations Param authentification (Rest param défaut)**

Pour supprimer toutes les informations Param authentification (Lecteur de carte, Méthode d'authentification, Paramètres utilisateur, etc.), restaurez tous les paramètres du scanner sur les paramètres par défaut définis au moment de l'achat.

Sélectionnez **Param.** > **Administration système** > **Rest param défaut** > **Tous les paramètres** sur le panneau de commande.

### c*Important:*

Tous les contacts et autres paramètres réseau seront également supprimés. Les paramètres supprimés ne peuvent pas être restaurés.

# **Résolution des problèmes**

# **Impossible de lire la carte d'authentification**

Vérifiez les éléments suivants.

- ❏ Vérifiez que le périphérique d'authentification est bien connecté au scanner.
- Connectez le périphérique d'authentification au port USB d'interface externe à l'arrière du scanner.
- ❏ Vérifiez que le périphérique d'authentification et la carte d'authentification sont pris en charge.

# <span id="page-159-0"></span>**Entretien**

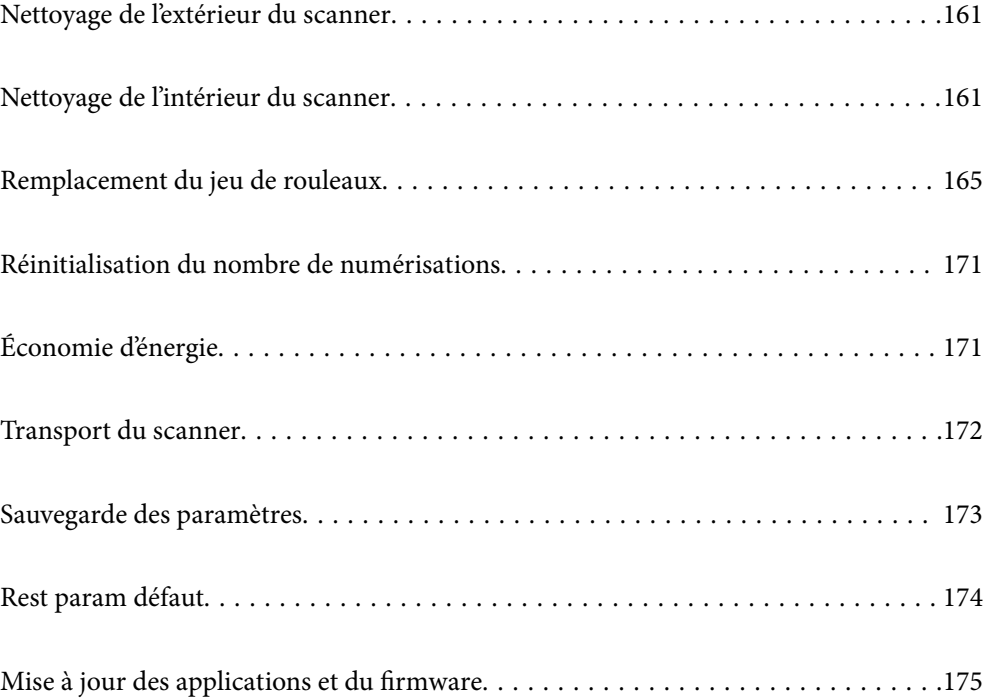

# <span id="page-160-0"></span>**Nettoyage de l'extérieur du scanner**

Essuyez toute tache présente sur l'extérieur du boîtier avec un chiffon sec ou humecté d'un mélange de détergent doux et d'eau.

### c*Important:*

- ❏ N'utilisez jamais d'alcool, de diluant ou de solvant corrosif pour nettoyer le scanner. Ceci pourrait entraîner une déformation ou une décoloration.
- ❏ Assurez-vous que de l'eau ne pénètre pas dans le produit. Ceci pourrait entraîner un dysfonctionnement.
- ❏ N'ouvrez jamais le boîtier du scanner.
- 1. Appuyez sur la touche  $\bigcup$  pour éteindre le scanner.
- 2. Débranchez l'adaptateur secteur du scanner.
- 3. Nettoyez l'extérieur du boîtier avec un chiffon humecté d'un mélange de détergent doux et d'eau.

### *Remarque:*

Essuyez l'écran tactile à l'aide d'un chiffon doux et sec.

# **Nettoyage de l'intérieur du scanner**

Au bout d'un certain temps, la poussière du papier et de la pièce se déposent sur le rouleau et sur la vitre intérieure du scanner, ce qui peut provoquer des problèmes d'alimentation du papier ou de qualité de l'image numérisée. Nettoyez l'intérieur du scanner toutes les 5,000 numérisations.

Le nombre de numérisations effectuées est indiqué sur le panneau de commande ou dans Epson Scan 2 Utility.

Si une surface a été tachée par substance difficile à enlever, utilisez un kit de nettoyage Epson authentique pour retirer les taches. Déposez une petite quantité de produit nettoyant sur un chiffon.

### c*Important:*

- ❏ N'utilisez jamais d'alcool, de diluant ou de solvant corrosif pour nettoyer le scanner. Ceci pourrait entraîner une déformation ou une décoloration.
- ❏ Ne vaporisez jamais de liquide ou de lubrifiant sur le scanner. Tout dommage porté à l'équipement ou aux circuits pourrait provoquer un fonctionnement anormal.
- ❏ N'ouvrez jamais le boîtier du scanner.
- 1. Appuyez sur la touche  $\bigcup$  pour éteindre le scanner.
- 2. Débranchez l'adaptateur secteur du scanner.

3. Tirez le levier et ouvrez le capot du scanner.

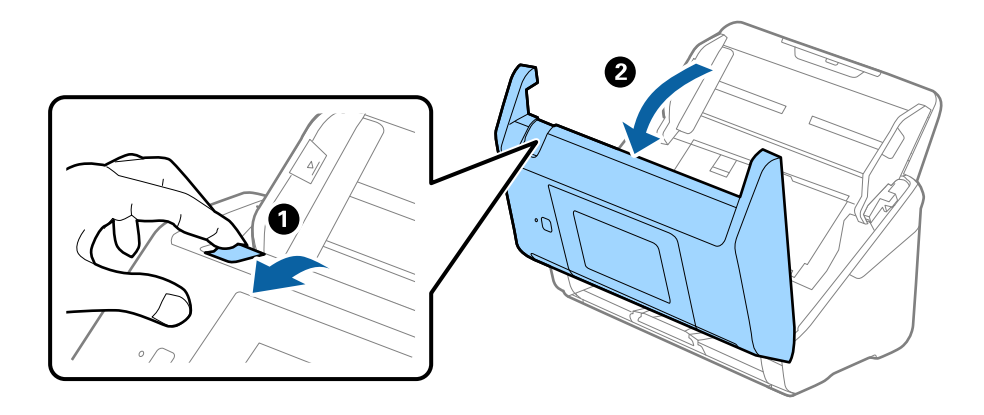

4. Essuyez toute tache présente sur le rouleau en plastique ou sur la vitre d'exposition de la face interne du capot du scanner, à l'aide d'un chiffon doux ou d'un kit de nettoyage Epson authentique.

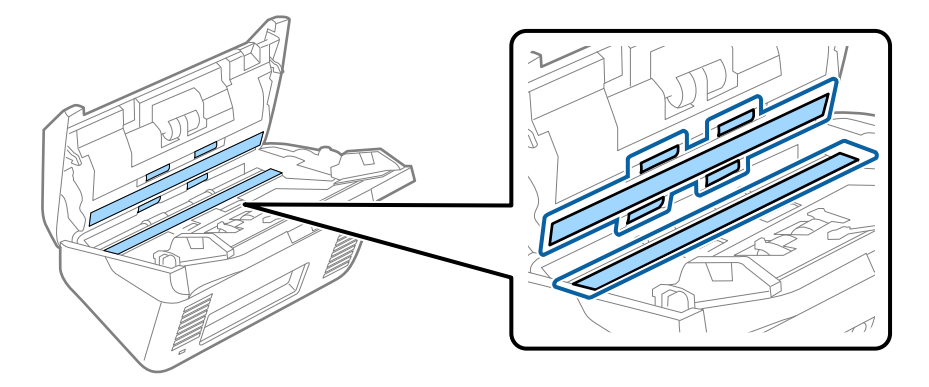

### c*Important:*

- ❏ N'appuyez pas trop sur la surface de la vitre.
- ❏ N'utilisez pas de brosse, ni un outil dur. Toute rayure du verre peut affecter la qualité de la numérisation.
- ❏ Ne pulvérisez pas de nettoyant directement sur la vitre d'exposition.
- 5. Essuyez toute tache présente sur les capteurs avec un coton-tige.

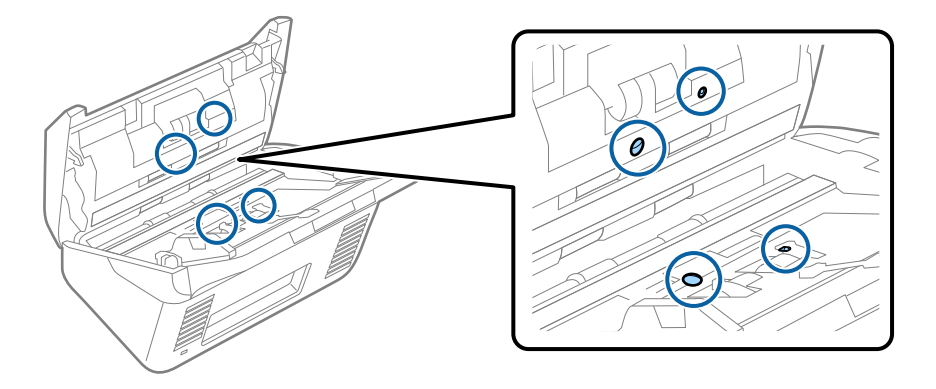

### c*Important:*

N'utilisez pas de produit nettoyant sur un coton-tige.

6. Ouvrez le capot du scanner et retirez le rouleau de séparation.

Pour plus d'informations, voir « Remplacement du kit d'ensemble de rouleau ».

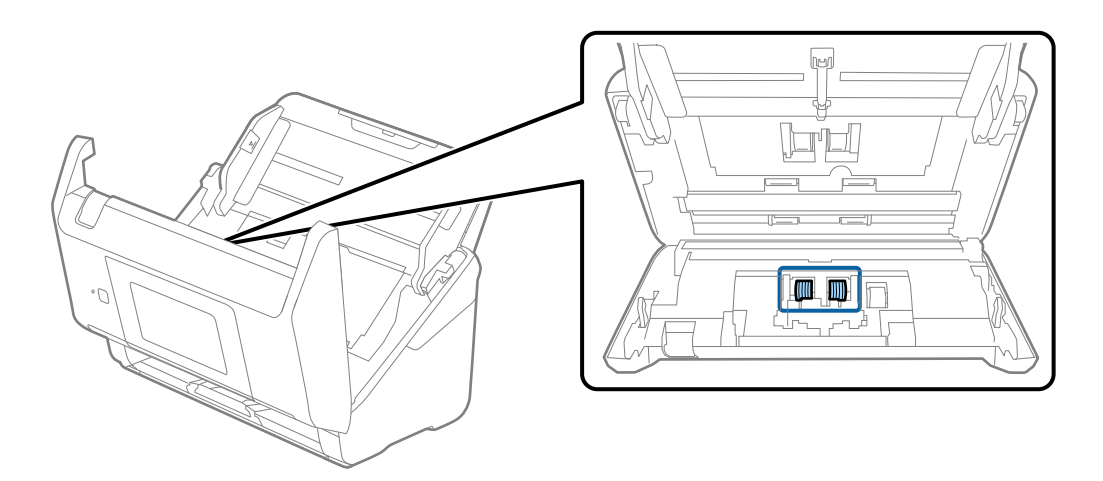

7. Essuyez toute poussière ou saleté sur le rouleau de séparation à l'aide d'un chiffon doux et humide ou d'un kit de nettoyage Epson authentique.

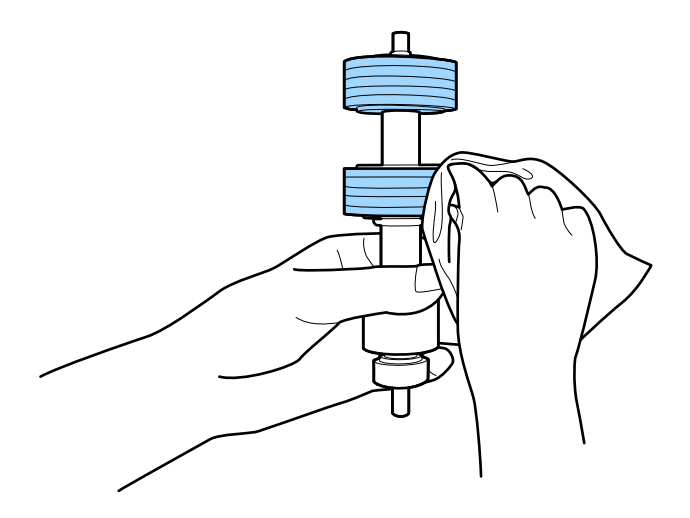

### c*Important:*

Veillez à n'utiliser qu'un kit de nettoyage Epson authentique ou un chiffon doux et humide pour nettoyer le rouleau. L'utilisation d'un chiffon sec peut endommager la surface du rouleau.

8. Ouvrez le capot et retirez le rouleau de saisie.

Pour plus d'informations, voir « Remplacement du kit d'ensemble de rouleau ».

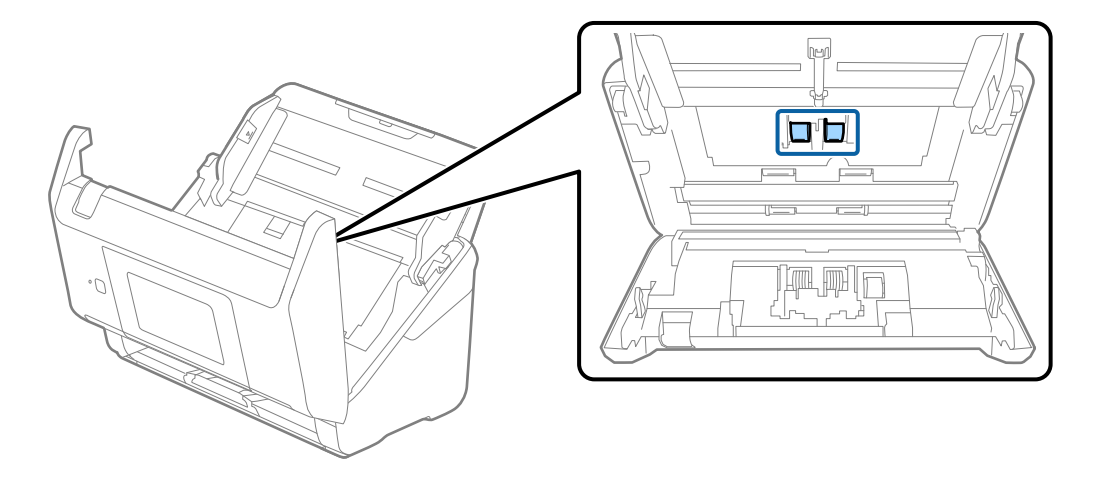

9. Essuyez toute poussière ou saleté sur le rouleau de saisie à l'aide d'un chiffon doux et humide ou d'un kit de nettoyage Epson authentique.

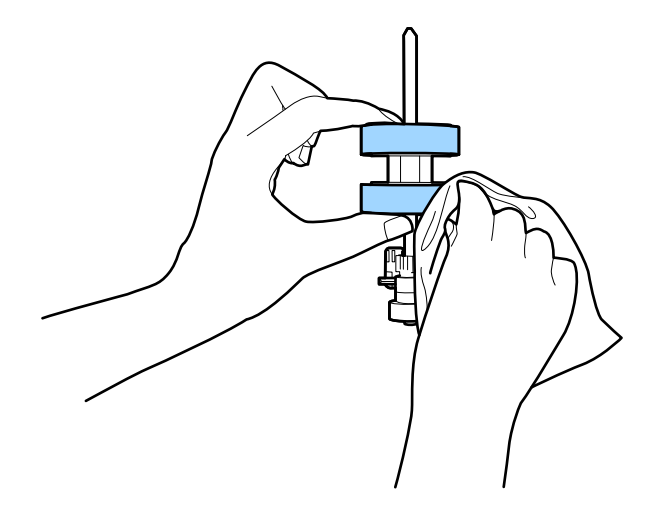

### c*Important:*

Veillez à n'utiliser qu'un kit de nettoyage Epson authentique ou un chiffon doux et humide pour nettoyer le rouleau. L'utilisation d'un chiffon sec peut endommager la surface du rouleau.

- 10. Fermez le capot du scanner.
- 11. Branchez l'adaptateur secteur et mettez le scanner sous tension.
- 12. Sélectionnez **Entretien du scanner** sur l'écran d'accueil.
- 13. Sur l'écran **Entretien du scanner**, sélectionnez **Nettoyage des rouleaux**.
- 14. Tirez le levier pour ouvrir le capot du scanner.

Le scanner entre en mode de nettoyage du rouleau.

<span id="page-164-0"></span>15. Touchez n'importe quel endroit de l'écran LCD pour tourner lentement les rouleaux du fond. Essuyez la surface des rouleaux à l'aide d'un kit de nettoyage Epson authentique ou un chiffon doux humidifié. Répétez l'opération jusqu'à ce que les rouleaux soient propres.

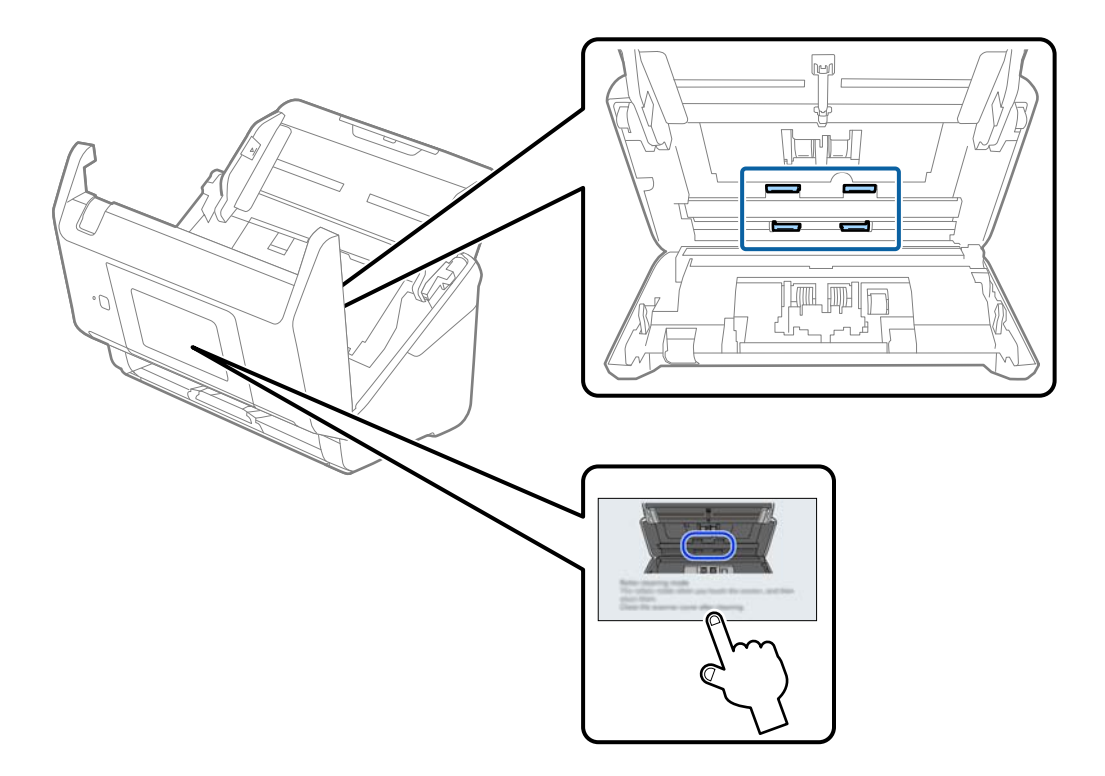

# !*Attention:*

Veillez à ce que vos mains ou vos cheveux ne se prennent pas dans le mécanisme lorsque vous actionnez le rouleau. Vous pourriez être blessé.

### 16. Fermez le capot du scanner.

Le scanner quitte le mode de nettoyage de rouleau.

### **Informations connexes**

& « Remplacement du jeu de rouleaux » à la page 165

# **Remplacement du jeu de rouleaux**

Le kit d'ensemble de rouleau (rouleau de saisie et rouleau de séparation) doit être remplacé lorsque le nombre de numérisations est supérieur au nombre prévu dans le Cycle de vie des rouleaux. Lorsqu'un message de

remplacement s'affiche sur le panneau de commande ou votre écran d'ordinateur, procédez comme suit pour le remplacement.

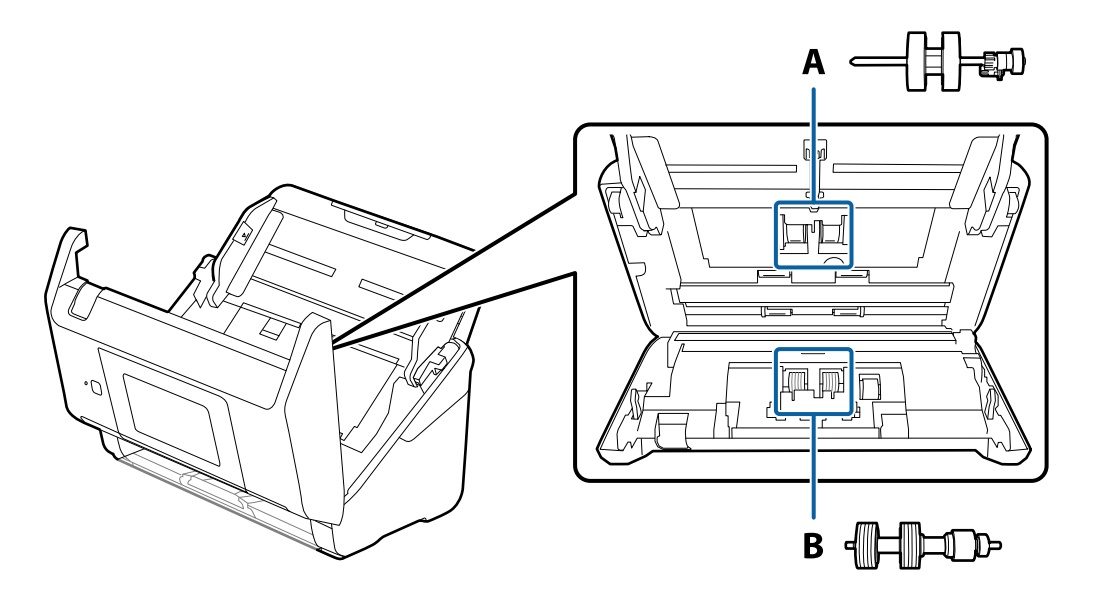

- A : rouleau de saisie, B : rouleau de séparation
- 1. Appuyez sur la touche  $\bigcup$  pour éteindre le scanner.
- 2. Débranchez l'adaptateur secteur du scanner.
- 3. Tirez le levier et ouvrez le capot du scanner.

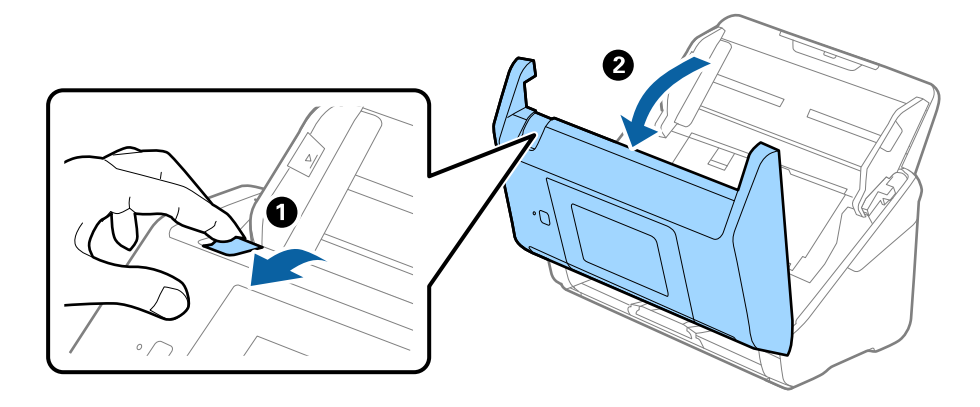

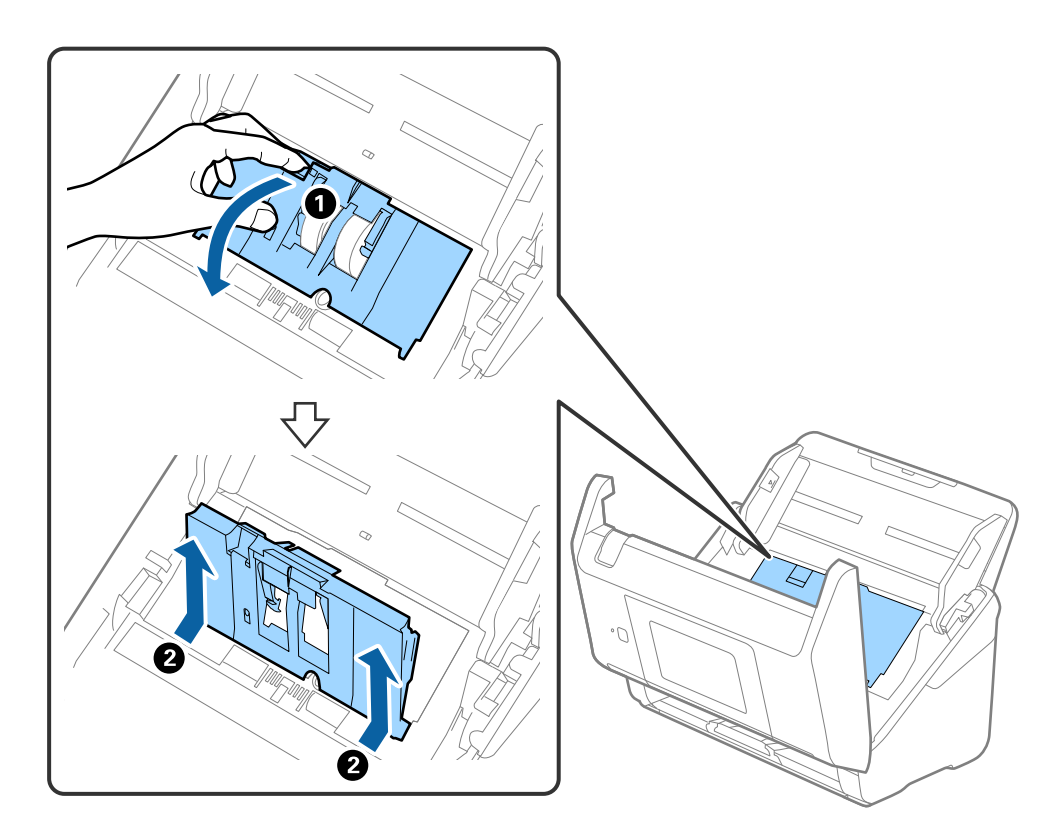

4. Ouvrez le capot du rouleau de saisie, faites-le coulisser et retirez-le.

5. Abaissez la patte de l'axe du rouleau, puis faites coulisser et retirez les rouleaux d'entraînement.

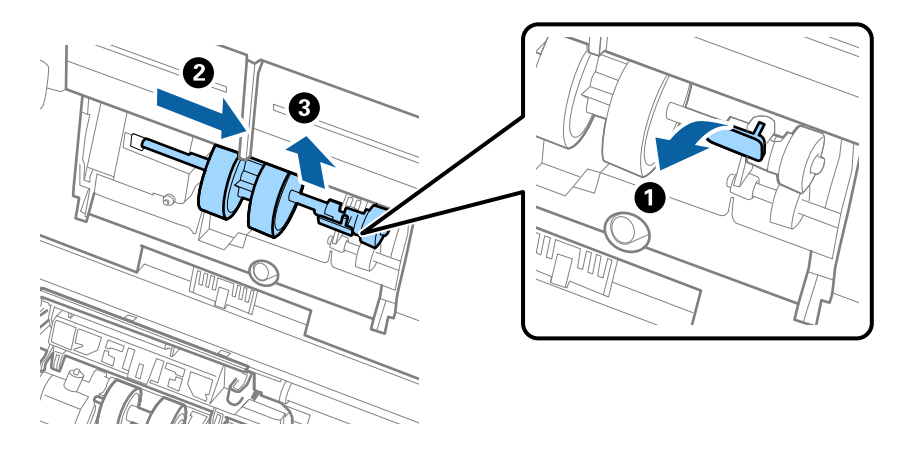

# c*Important:* Ne forcez pas lorsque vous retirez le rouleau de saisie. Vous pourriez endommager l'intérieur du scanner.

6. Tout en maintenant la patte abaissée, insérez le nouveau rouleau de saisie en le faisant glisser vers la gauche et insérez-le dans l'orifice du scanner. Appuyez sur la patte pour le fixer.

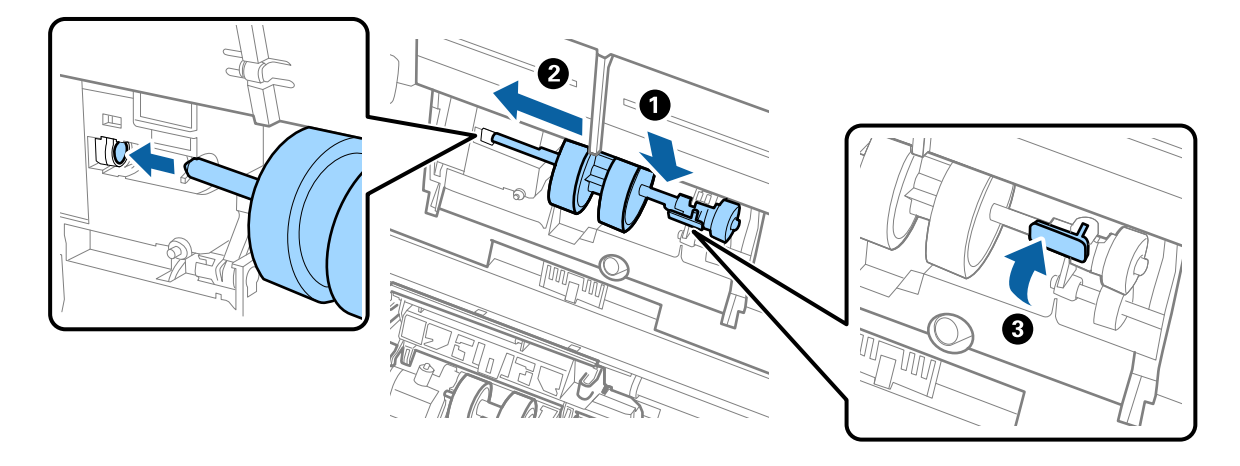

7. Placez le bord du capot du rouleau de saisie dans la rainure et faites-le coulisser. Enclenchez bien le capot.

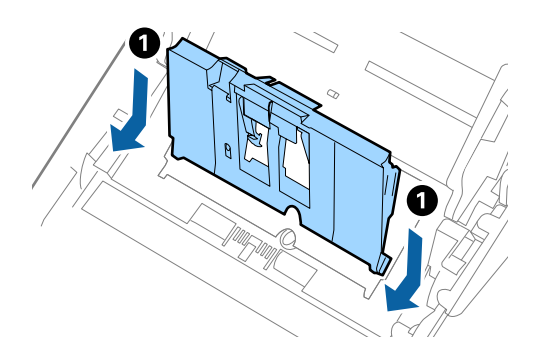

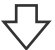

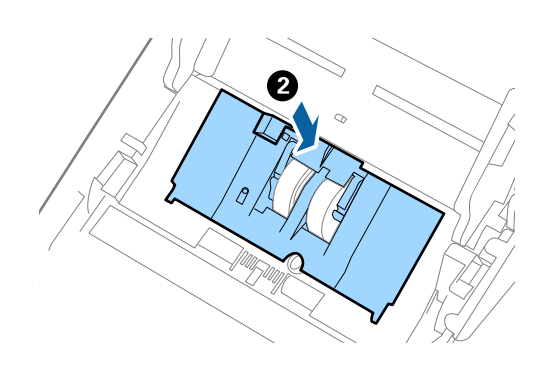

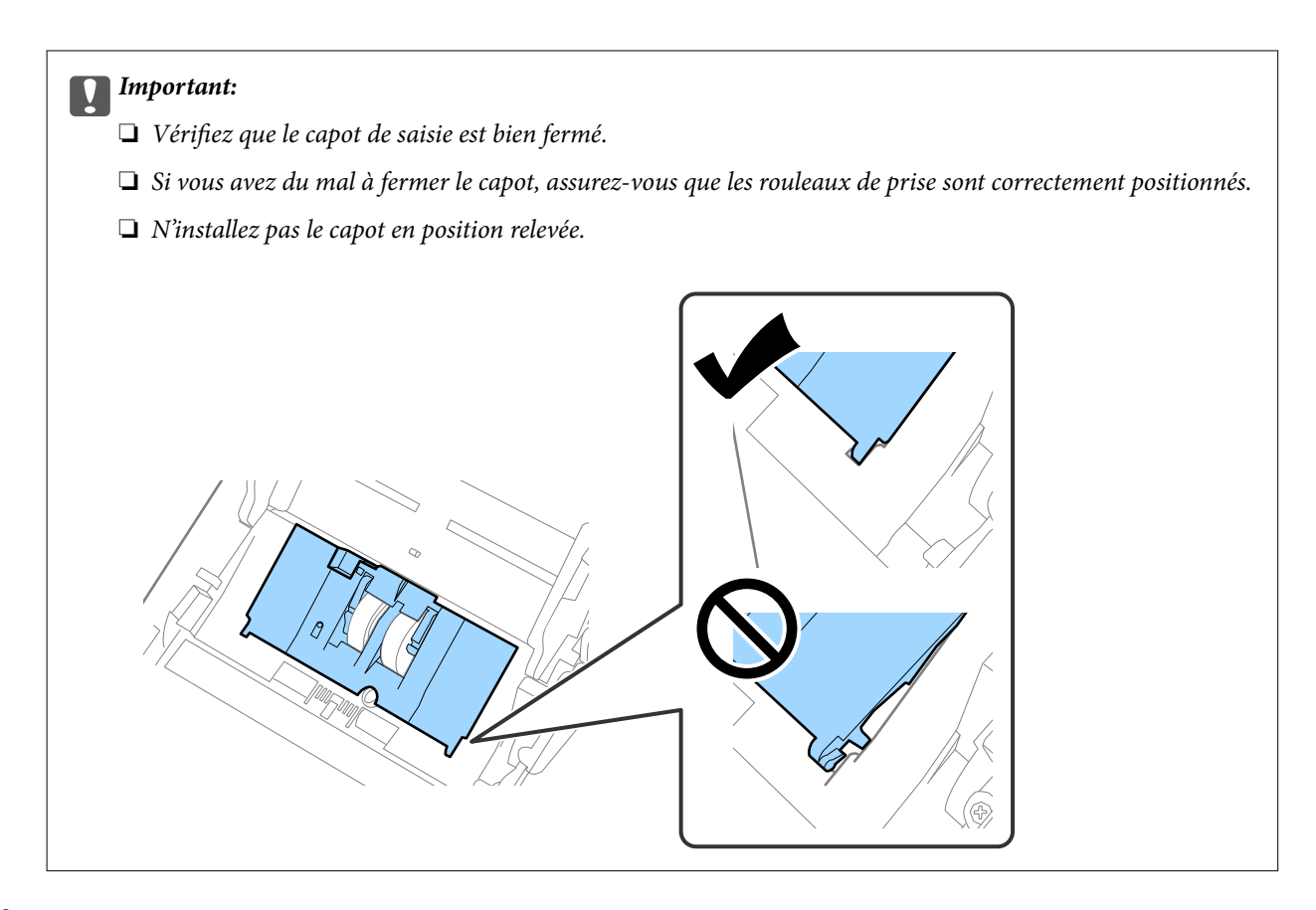

8. Pour ouvrir le capot, poussez les crochets situés aux deux extrémités du capot du rouleau de séparation.

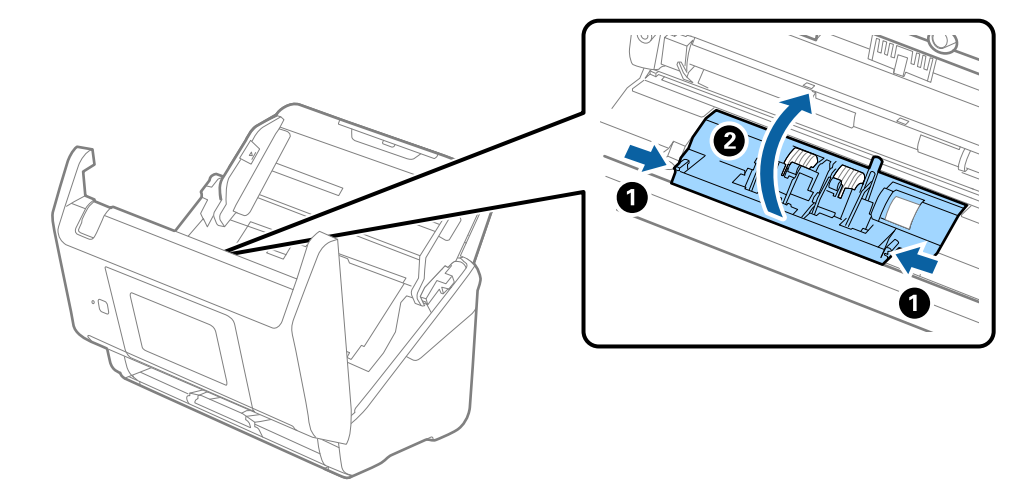

9. Soulevez l'extrémité gauche du rouleau de séparation, puis faites coulisser et retirez les rouleaux de séparation.

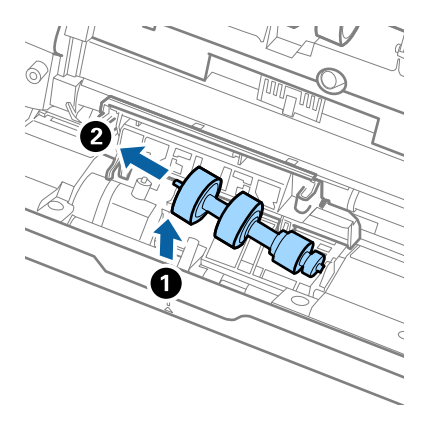

10. Insérez le nouvel axe de rouleau de séparation dans l'orifice du côté droit et abaissez le rouleau.

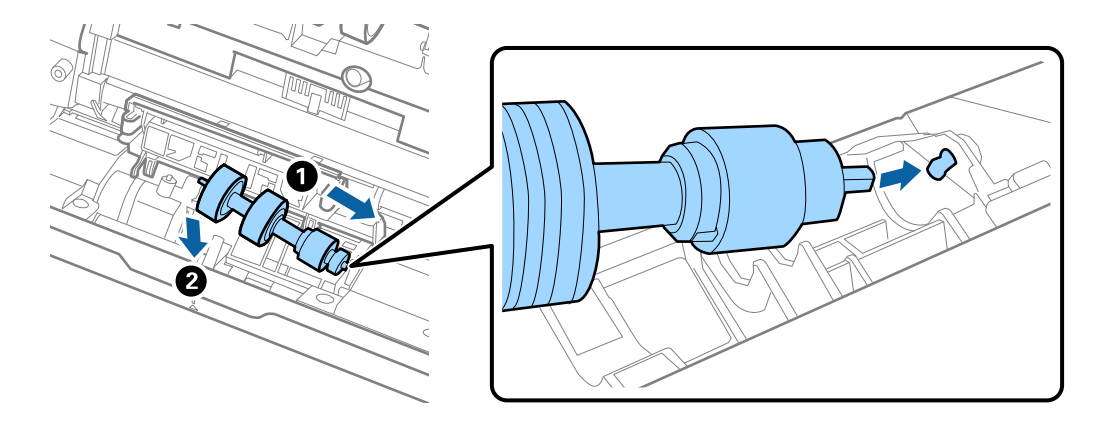

11. Fermez le capot du rouleau de séparation.

### c*Important:*

Si le couvercle est difficile à fermer, assurez-vous que les rouleaux de séparation sont correctement installés.

- 12. Fermez le capot du scanner.
- 13. Branchez l'adaptateur secteur et mettez le scanner sous tension.
- 14. Réinitialisez le nombre de numérisations sur le panneau de commande.

### *Remarque:*

Jetez le rouleau de saisie et le rouleau de séparation en respectant les réglementations locales. Ne les démontez pas.

### <span id="page-170-0"></span>**Codes de jeu de rouleaux**

Les pièces (rouleau de saisie et rouleau de séparation) doivent être remplacées lorsque le nombre de numérisations dépasse le seuil de maintenance. Le nombre de numérisations effectuées est indiqué sur le panneau de commande ou dans l'utilitaire Epson Scan 2.

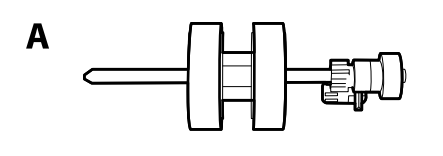

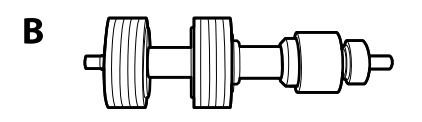

A : rouleau de saisie, B : rouleau de séparation

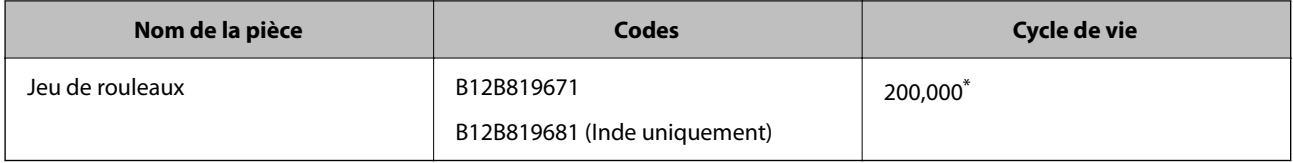

Ce nombre a été obtenu suite aux numérisations successives avec les documents originaux de test Epson et sert de référence pour définir le cycle de remplacement. Le cycle de remplacement peut varier en fonction des types de papiers, selon que le papier génère une grande quantité de poussières ou que sa rugosité de surface raccourcit le cycle de vie.

# **Réinitialisation du nombre de numérisations**

Réinitialise le nombre de numérisations à la suite du remplacement du kit d'ensemble du rouleau.

- 1. Sélectionnez **Param.** > **Informations sur l'appareil** > **Réinitialiser le nombre de numérisations** > **Nb de nums ap remplacement du rouleau** à partir de l'écran d'accueil.
- 2. Touchez **Oui**.

### **Informations connexes**

& [« Remplacement du jeu de rouleaux » à la page 165](#page-164-0)

# **Économie d'énergie**

Vous pouvez économiser de l'électricité en utilisant le mode Veille ou le mode d'extinction automatique, lorsque le scanner est inactif. Vous pouvez définir le délai au bout duquel le scanner passe en mode Veille et s'éteint automatiquement. Toute augmentation se répercutera sur la consommation d'énergie du produit. Tenez compte de l'environnement avant toute modification.

1. Sélectionnez **Param.** sur l'écran d'accueil.

- <span id="page-171-0"></span>2. Sélectionnez **Param de base**.
- 3. Sélectionnez **Réglages d'arrêt**, puis définissez les paramètres.

### *Remarque:*

Les fonctions disponibles peuvent varier en fonction du lieu de l'achat.

# **Transport du scanner**

Lorsque vous devez transporter votre scanner pour un déménagement ou une réparation, suivez les étapes cidessous pour l'emballer.

- 1. Appuyez sur la touche  $\bigcup$  pour éteindre le scanner.
- 2. Débranchez câble de l'adaptateur secteur.
- 3. Retirez les câbles et les périphériques.
- 4. Fermez l'extension du bac d'insertion et le bac de sortie.

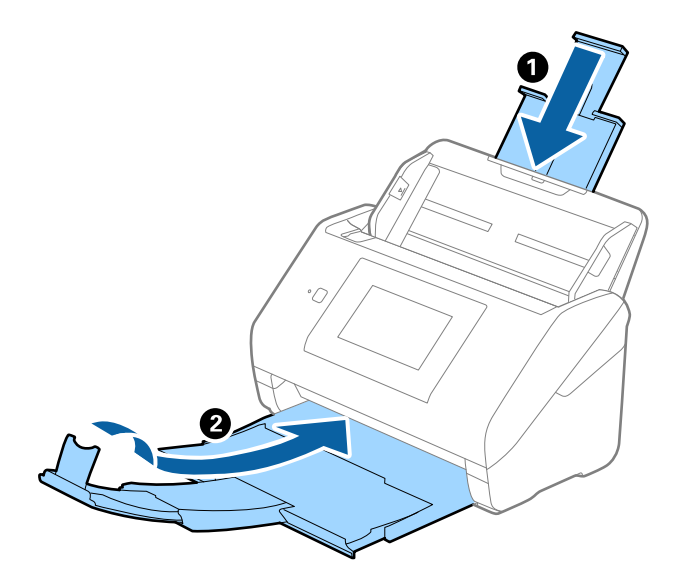

### c*Important:*

Enclenchez bien le bac de sortie sinon il pourrait être endommagé pendant le transport.

<span id="page-172-0"></span>5. Retirez le bac d'insertion.

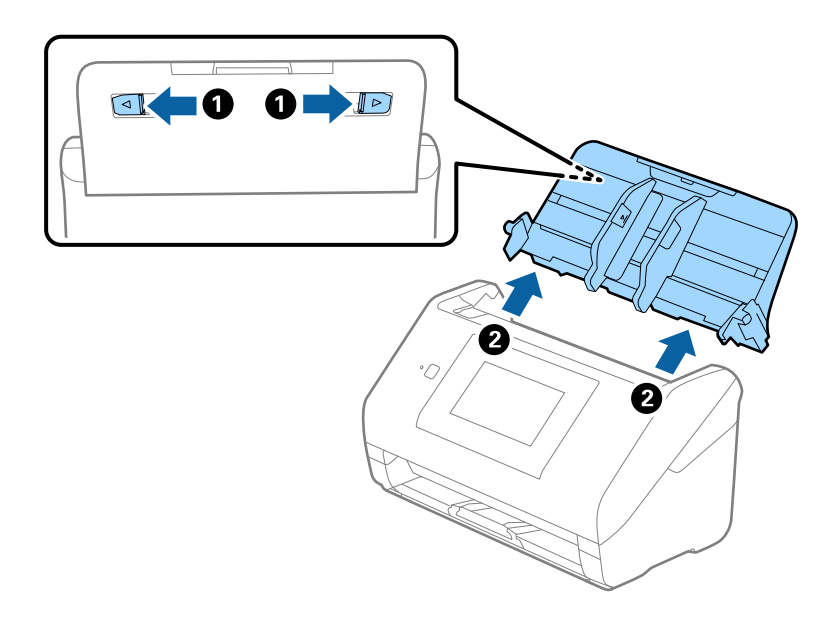

6. Installez les matériaux d'emballage accompagnant le scanner, puis emballez le scanner dans son carton d'origine ou dans un carton de même type.

# **Sauvegarde des paramètres**

Vous pouvez exporter l'ensemble des valeurs de paramètre de Web Config vers le fichier. Vous pouvez l'utiliser pour sauvegarder les contacts, définir des valeurs, remplacer le scanner, etc.

Le fichier exporté ne peut être modifié, car il est exporté en tant que fichier binaire.

### **Exporter les paramètres**

Exportez le paramètre du scanner.

- 1. Accédez à Web Config, puis sélectionnez l'onglet **Gestion des périphériques** > **Exporter et importer valeur de paramètre** > **Exporter**.
- 2. Sélectionnez les paramètres que vous souhaitez exporter.

Sélectionnez les paramètres que vous souhaitez exporter. Si vous sélectionnez la catégorie parente, les souscatégories sont également sélectionnées. Cependant, les sous-catégories pouvant causer des erreurs de duplication sur un même réseau (adresses IP et ainsi de suite) ne peuvent pas être sélectionnées.

3. Saisissez un mot de passe pour déchiffrer le fichier exporté.

Vous avez besoin du mot de passe pour importer le fichier. Laissez le champ vide si vous ne souhaitez pas chiffrer le fichier.

### <span id="page-173-0"></span>4. Cliquez sur **Exporter**.

### c*Important:*

Si vous voulez exporter les paramètres réseau du scanner, comme le nom du périphérique et l'adresse IPv6, sélectionnez *Activez pour sélectionner les paramètres individuels de l'appareil* et sélectionnez plus d'éléments. Utilisez uniquement les valeurs sélectionnées pour le scanner de remplacement.

### **Informations connexes**

& [« Exécution de Web Config sur un navigateur Web » à la page 36](#page-35-0)

### **Importer les paramètres**

Importez le fichier Web Config exporté vers le scanner.

#### c*Important:*

Lors de l'importation de valeurs qui incluent des informations individuelles telles que le nom d'un scanner ou une adresse IP, assurez-vous qu'une adresse IP similaire n'existe pas sur le même réseau.

- 1. Accédez à Web Config, puis sélectionnez l'onglet **Gestion des périphériques** > **Exporter et importer valeur de paramètre** > **Importer**.
- 2. Sélectionnez le fichier exporté, puis saisissez le mot de passe chiffré.
- 3. Cliquez sur **Suivant**.
- 4. Sélectionnez les paramètres que vous souhaitez importer, puis cliquez sur **Suivant**.
- 5. Cliquez sur **OK**.

Les paramètres sont appliqués au scanner.

### **Informations connexes**

& [« Exécution de Web Config sur un navigateur Web » à la page 36](#page-35-0)

# **Rest param défaut**

Sur le panneau de commande, sélectionnez **Param.** > **Administration système** > **Rest param défaut**, puis sélectionnez les éléments que vous souhaitez restaurer sur leur valeur par défaut.

- ❏ Paramètres réseau : restaurer les paramètres liés au réseau dans leur état initial.
- ❏ Tous sauf les Paramètres réseau : restaurez les autres paramètres dans leur état initial, à l'exception des paramètres liés au réseau.
- ❏ Tous les paramètres : restaurer tous les paramètres dans leur état initial lors de leur achat.

### <span id="page-174-0"></span>c*Important:*

Si vous sélectionnez l'option *Tous les paramètres*, tous les paramètres enregistrés dans le scanner, dont les contacts et les données d'authentification de l'utilisateur, seront supprimés. Les paramètres supprimés ne peuvent pas être restaurés.

# **Mise à jour des applications et du firmware**

Vous pouvez régler certains problèmes et améliorer ou ajouter des fonctions en mettant à jour les applications et le firmware. Assurez-vous que vous utilisez la dernière version des applications et du firmware.

### c*Important:*

❏ N'éteignez pas l'ordinateur ou le scanner lors de la mise à jour.

#### *Remarque:*

Lorsque le scanner ne peut pas se connecter à Internet, vous pouvez mettre à jour le micrologiciel depuis Web Config. Sélectionnez l'onglet *Gestion des périphériques* > *Mise à jour du micrologiciel*, vérifiez le message qui s'affiche, puis cliquez sur *Démarrer*.

- 1. Assurez-vous que le scanner et l'ordinateur sont raccordés et que l'ordinateur est connecté à Internet.
- 2. Lancez EPSON Software Updater et mettez à jour les applications ou le firmware.

#### *Remarque:*

Les systèmes d'exploitation Windows Server ne sont pas pris en charge.

❏ Windows 10

Cliquez sur le bouton Démarrer, puis sélectionnez **Epson Software** > **EPSON Software Updater**.

❏ Windows 8.1/Windows 8

Entrez le nom de l'application dans l'icône Rechercher, puis sélectionnez l'icône affichée.

❏ Windows 7

Cliquez sur le bouton Démarrer, puis sélectionnez **Tous les programmes** ou **Programmes** > **Epson Software** > **EPSON Software Updater**.

❏ Mac OS

Sélectionnez **Finder** > **Aller** > **Applications** > **Epson Software** > **EPSON Software Updater**.

#### *Remarque:*

Si vous ne trouvez pas l'application que vous voulez mettre à jour dans la liste, vous ne pouvez pas procéder à sa mise à jour à l'aide de EPSON Software Updater. Recherchez les dernières versions des applications sur votre site web Epson local.

[http://www.epson.com](http://www.epson.com/)

### **Mise à jour du micrologiciel du scanner à l'aide du panneau de commande**

Si le scanner peut être connecté à Internet, vous pouvez mettre à jour son micrologiciel à l'aide du panneau de commande. Vous pouvez également configurer le scanner de manière à ce qu'il vérifie régulièrement les mises à jour du micrologiciel et vous informe lorsque de telles mises à jour sont disponibles.

- <span id="page-175-0"></span>1. Sélectionnez **Param.** à l'écran d'accueil.
- 2. Sélectionnez **Administration système** > **Mise à jour firmware** > **Mise à jour**.

#### *Remarque:*

Sélectionnez *Notification* > *Activé* de manière à ce que le scanner vérifie régulièrement les mises à jour du micrologiciel disponibles.

- 3. Lisez le message affiché à l'écran et lancez la recherche des mises à jour disponibles.
- 4. Si un message vous indiquant qu'une mise à jour du micrologiciel est disponible s'affiche sur l'écran LCD, suivez les instructions affichées à l'écran pour lancer la mise à jour.

### c*Important:*

- ❏ N'éteignez pas le scanner et ne le débranchez pas avant la fin de la mise à jour, faute de quoi le scanner risque de ne pas fonctionner correctement.
- ❏ Si la procédure de mise à jour du micrologiciel n'est pas terminée ou échoue, le scanner ne redémarrera pas normalement et le message Recovery Mode s'affichera sur l'écran LCD lors du prochain allumage du scanner. Vous devrez alors procéder de nouveau à la mise à jour du micrologiciel à l'aide d'un ordinateur. Branchez le scanner à l'ordinateur à l'aide d'un câble USB. Vous ne pouvez pas mettre à jour le micrologiciel via une connexion réseau tant que le message Recovery Mode s'affiche sur le scanner. Sur l'ordinateur, rendez-vous sur le site Web Epson dans votre langue, puis téléchargez le micrologiciel du scanner le plus récent. Reportez-vous aux instructions du site Web pour connaître les étapes suivantes.

### **Mettre à jour le micrologiciel à l'aide de Web Config**

Lorsque le scanner ne peut pas se connecter à Internet, vous pouvez mettre à jour le micrologiciel depuis Web Config.

- 1. Accédez à Web Config et sélectionnez l'onglet **Gestion des périphériques** > **Mise à jour du micrologiciel**.
- 2. Cliquez sur **Démarrer**, puis suivez les instructions qui s'affichent à l'écran.

La confirmation du micrologiciel démarre, et les informations sur le micrologiciel s'affichent si le micrologiciel mis à jour existe.

#### *Remarque:*

Vous pouvez également mettre à jour le micrologiciel à l'aide de Epson Device Admin. Vous pouvez confirmer visuellement les informations du micrologiciel sur la liste du périphérique. Cela est utile lorsque vous souhaitez mettre à jour le micrologiciel de plusieurs périphériques. Voir le guide Epson Device Admin ou l'aide pour plus de détails.

#### **Informations connexes**

& [« Exécution de Web Config sur un navigateur Web » à la page 36](#page-35-0)

### **Mise à jour du micrologiciel sans connexion à Internet**

Vous pouvez télécharger sur l'ordinateur le microprogramme du périphérique à partir du site web d'Epson, puis connecter le périphérique et l'ordinateur avec un câble USB afin de mettre à jour le microprogramme. Essayez cette méthode si vous ne parvenez pas à effectuer la mise à jour à partir du réseau.

### *Remarque:*

Avant la mise à jour, assurez-vous que le pilote du scanner Epson Scan 2 est installé sur votre ordinateur. Si l'application Epson Scan 2 n'est pas installée, réinstallez-la.

1. Consultez le site Web d'Epson pour les dernières publications de mises à jour du micrologiciel.

[http://www.epson.com](http://www.epson.com/)

- ❏ S'il y a le micrologiciel pour votre scanner, téléchargez-le et passez à l'étape suivante.
- ❏ S'il n'y a pas d'informations sur le micrologiciel sur le site Web, vous utilisez déjà le micrologiciel le plus récent.
- 2. Utilisez un câble USB pour connecter le scanner à l'ordinateur sur lequel vous avez téléchargé le micrologiciel.
- 3. Double-cliquez sur le fichier .exe téléchargé. Epson Firmware Updater démarre.
- 4. Suivez les instructions affichées à l'écran.